## **User and Reference Manual**

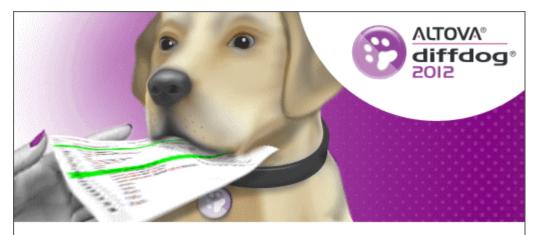

Copyright © 1998-2012. Altova GmbH. All rights reserved. Use of this software is governed by and subject to an Altova software license agreement. XMLSpy, MapForce, StyleVision, SemanticWorks, SchemaAgent, UModel, DatabaseSpy, DiffDog, Authentic, AltovaXML, MissionKit, and ALTOVA as well as their logos are trademarks and/or registered trademarks of Altova GmbH.

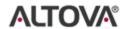

XML, XSL, XHTML, and W3C are trademarks (registered in numerous countries) of the World Wide Web Consortium; marks of the W3C are registered and held by its host institutions, MIT, INRIA, and Keio. UNICODE and the Unicode Logo are trademarks of Unicode Inc. This software contains 3rd party software or material that is protected by copyright and subject to other terms and conditions as detailed on the Altova website at http://www.altova.com/legal\_3rdparty.html

## Altova DiffDog 2012 User & Reference Manual

All rights reserved. No parts of this work may be reproduced in any form or by any means - graphic, electronic, or mechanical, including photocopying, recording, taping, or information storage and retrieval systems - without the written permission of the publisher.

Products that are referred to in this document may be either trademarks and/or registered trademarks of the respective owners. The publisher and the author make no claim to these trademarks.

While every precaution has been taken in the preparation of this document, the publisher and the author assume no responsibility for errors or omissions, or for damages resulting from the use of information contained in this document or from the use of programs and source code that may accompany it. In no event shall the publisher and the author be liable for any loss of profit or any other commercial damage caused or alleged to have been caused directly or indirectly by this document.

Published: 2012

© 2012 Altova GmbH

# **Table of Contents**

| 1          | Welcome to DiffDog 2012               | 3  |  |  |
|------------|---------------------------------------|----|--|--|
| 2          | What's New in DiffDog                 | 6  |  |  |
| 2.1        | Version 2011                          | 7  |  |  |
| 2.2        | Version 2010                          | 8  |  |  |
| 3          | Introduction                          | 10 |  |  |
| 3.1        | Product Features                      | 11 |  |  |
| 3.2        | DiffDog Terminology                   |    |  |  |
| 3.3        | Comparison Mode                       |    |  |  |
| 4          | The DiffDog Interface                 | 20 |  |  |
| 5          | Comparing Files                       | 24 |  |  |
| 5.1        | Opening a File Comparison Window      | 26 |  |  |
| 5.2        | Selecting Files for Comparison        | 27 |  |  |
| 5.3        | Modifying the File Comparison Options | 31 |  |  |
|            | 5.3.1 Options for Text Comparison     | 31 |  |  |
|            | 5.3.2 Options for XML Comparison      |    |  |  |
| 5.4        | Running a File Comparison             |    |  |  |
| 5.5        | Displaying Differences in Files       | 39 |  |  |
|            | 5.5.1 Text View                       | 39 |  |  |
|            | 5.5.2 Grid View                       | 41 |  |  |
| 5.6        |                                       |    |  |  |
|            | 5.6.1 Changing the Content            |    |  |  |
|            | 5.6.2 Changing the Structure          |    |  |  |
| 5.7        | Finding and Replacing Text            |    |  |  |
|            | 5.7.1 Searching Text View             |    |  |  |
| <i>5</i> 0 | 5.7.2 Searching Grid View             |    |  |  |
| 5.8        | Saving Files                          |    |  |  |

Altova DiffDog 2012

| 6    | Comparing Microsoft Word Documents                 | 54 |
|------|----------------------------------------------------|----|
| 6.1  | Opening a Word Comparison Window                   | 56 |
| 6.2  | Selecting Microsoft Word Documents for Comparison  | 57 |
| 6.3  | Modifying the Microsoft Word Comparison Options    |    |
| 6.4  | Running a Microsoft Word Document Comparison       | 60 |
| 6.5  | Configuring the Word Comparison Window             | 61 |
| 6.6  | Displaying Differences in Microsoft Word Documents | 62 |
| 6.7  | Editing Microsoft Word Documents in DiffDog        | 63 |
| 6.8  | Saving Microsoft Word Documents                    | 64 |
| 7    | Comparing XML Schemas                              | 66 |
| 7.1  | Opening an XML Schema Comparison Window            | 67 |
| 7.2  | Selecting XML Schemas for Comparison               | 68 |
| 7.3  | Setting the Active Root Element                    | 69 |
| 7.4  | Modifying the XML Schema Comparison Options        | 71 |
| 7.5  | Mapping Elements                                   |    |
| 7.6  | Saving XML Schema Comparison Files                 |    |
| 7.7  | Running a Schema Comparison                        |    |
| 7.8  | Merging Differences in XML Schemas                 | 77 |
| 7.9  | Generating an XSLT Stylesheet                      |    |
| 7.10 | Generating a MapForce Mapping                      | 79 |
| 8    | Comparing Directories                              | 82 |
| 8.1  | Opening a Directory Comparison Window              | 84 |
| 8.2  | Selecting Directories for Comparison               | 85 |
| 8.3  | Modifying the Directory Comparison Options         | 88 |
| 8.4  | Running a Directory Comparison                     | 89 |
| 8.5  | Configuring the View                               | 90 |
| 8.6  | Displaying Differences in Directories              | 92 |
| 8.7  | Comparing Files from within a Directory Comparison | 94 |
| 8.8  | Synchronizing Directories                          | 95 |
|      | 8.8.1 Full Synchronization                         | 96 |
|      | 8.8.2 Adapting the Synchronization Settings        | 96 |
|      | 8.8.3 Changing the Synchronization Actions         |    |
|      | 8.8.4 Starting a Directory Synchronization         | 99 |

2 Altova DiffDog 2012

| 9     | Comparing Database Data                           | 102 |
|-------|---------------------------------------------------|-----|
| 9.1   | Prerequisites                                     | 103 |
| 9.2   | Opening a Database Data Comparison Window         |     |
| 9.3   | Choosing a Data Source Connection                 |     |
| 9.4   | Selecting Tables                                  | 106 |
| 9.5   | Adding and Removing Tables                        | 108 |
| 9.6   | Mapping Tables and Columns                        | 109 |
|       | 9.6.1 Mapping Columns                             | 110 |
|       | 9.6.2 Changing and Deleting Mappings              | 111 |
|       | 9.6.3 Sorting Mapped Tables                       |     |
| 9.7   | Modifying the Database Comparison Options         |     |
|       | 9.7.1 Options for String Comparison               |     |
|       | 9.7.2 Options for Comparing XML Fields            | 115 |
| 9.8   | Saving Database Data Comparison Files             | 117 |
| 9.9   | Running a Database Data Comparison                | 118 |
| 9.10  | Displaying Differences in Databases               | 119 |
|       | 9.10.1 Configuring the Comparison Result View     |     |
| 9.11  | Comparing Structure from within a Data Comparison |     |
| 9.12  | Merging Database Data                             |     |
|       | 9.12.1 Merging Tables                             |     |
|       | 9.12.2 Merging Individual Results                 | 125 |
| 10    | Comparing Database Schemas                        | 128 |
| 10.1  | Opening a Database Schema Comparison Window       | 130 |
| 10.2  | Choosing a Data Source Connection                 |     |
| 10.3  | Selecting Schemas                                 |     |
| 10.4  | Adding and Removing Tables                        |     |
| 10.5  | Saving Database Schema Comparison Files           |     |
| 10.6  | Running a Database Schema Comparison              |     |
| 10.7  | Displaying Differences in Database Schemas        |     |
| 10.8  | Comparing Data from within a Schema Comparison    | 140 |
| 10.9  | Changing and Deleting Mappings                    |     |
| 10.10 | Merging Database Schemas                          |     |
|       |                                                   |     |
| 11    | Supported Databases                               | 146 |

Altova DiffDog 2012 3

| 12   | Connecting to a Database                     | 148 |
|------|----------------------------------------------|-----|
| 12.1 | Using the Connection Wizard                  | 149 |
|      | 12.1.1 How to Connect to Access              | 150 |
|      | 12.1.2 How to Connect to SQLServer           | 150 |
|      | 12.1.3 How to Connect to Oracle              | 150 |
|      | 12.1.4 How to Connect to MySQL               | 151 |
|      | 12.1.5 How to Connect to DB2                 | 152 |
|      | 12.1.6 How to Connect to Sybase              |     |
|      | 12.1.7 How to Connect to PostgreSQL          |     |
| 12.2 | Selecting an Existing Connection             | 156 |
| 12.3 | Creating an ADO Connection                   |     |
|      | 12.3.1 Connecting to an Access Database      | 160 |
| 12.4 | Creating an ODBC Connection                  | 163 |
|      | 12.4.1 Creating a DSN (Data Source Name)     | 165 |
|      | 12.4.2 Building a Connection String for ODBC |     |
| 12.5 | Creating a JDBC Connection                   | 170 |
|      |                                              |     |
| 13   | Browsing Data Sources                        | 176 |
| 13.1 | Expanding and Collapsing Elements            | 177 |
| 13.2 | Customizing the Browser Layout               | 178 |
| 13.3 | Locating Objects                             | 179 |
|      | 13.3.1 Applying Filters                      | 179 |
|      | 13.3.2 Using the Object Locator              | 180 |
| 13.4 | Hiding Unselected Items                      |     |
| 14   | Navigating Differences                       | 184 |
| 15   | Merging Differences                          | 188 |
| 16   | Exporting Differences                        | 192 |
| 17   | Saving and Loading Comparisons               | 194 |

4 Altova DiffDog 2012

| 18   | Comparison Management Options       | 196 |
|------|-------------------------------------|-----|
| 18.1 | Automatic Comparison Functions      | 197 |
| 18.2 | Recently Compared Pairs             | 198 |
| 18.3 | Auto-Mapping XML Schemas            | 199 |
| 19   | DiffDog Options                     | 202 |
| 19.1 | Application                         | 203 |
| 19.2 | File Comparison                     | 204 |
| 19.3 | Directory Comparison                |     |
|      | 19.3.1 Defining a Filter            |     |
| 19.4 | Database Comparison                 |     |
| 19.5 | Database Data Result View           |     |
|      | File Types                          |     |
| 20   | User Reference                      | 218 |
| 20.1 | Toolbar icons                       | 219 |
| 20.2 | File Menu                           | 221 |
|      | 20.2.1 Compare Files.               | 221 |
|      | 20.2.2 Compare Directories          | 221 |
|      | 20.2.3 Compare Microsoft Word Files | 222 |
|      | 20.2.4 Compare XML Schemas          | 222 |
|      | 20.2.5 Compare Database Data        | 222 |
|      | 20.2.6 Compare Database Schemas     | 222 |
|      | 20.2.7 Open                         | 222 |
|      | 20.2.8 Open Comparison File         | 223 |
|      | 20.2.9 Close                        | 223 |
|      | 20.2.10 Close All                   | 223 |
|      | 20.2.11 Save                        | 224 |
|      | 20.2.12 Save As                     | 224 |
|      | 20.2.13 Export Differences          | 224 |
|      | 20.2.14 Print                       | 224 |
|      | 20.2.15 Print Preview               | 224 |
|      | 20.2.16 Print Setup.                | 224 |
|      | 20.2.17 Exit                        | 225 |
| 20.3 | Edit Menu                           | 226 |
|      | 20.3.1 Undo                         | 226 |

Altova DiffDog 2012 5

|      | 20.3.2   | Redo                    | 227 |
|------|----------|-------------------------|-----|
|      | 20.3.3   | Cut                     | 227 |
|      | 20.3.4   | Copy                    | 227 |
|      | 20.3.5   | Paste                   | 227 |
|      | 20.3.6   | Delete                  | 227 |
|      | 20.3.7   | Find                    | 228 |
|      | 20.3.8   | Find next.              | 228 |
|      | 20.3.9   | Replace                 | 228 |
| 20.4 | View M   | Ienu                    | 229 |
|      | 20.4.1   | Text View               | 229 |
|      | 20.4.2   | Grid View               | 229 |
|      | 20.4.3   | Toolbars                | 229 |
|      | 20.4.4   | Status Bar              | 230 |
|      | 20.4.5   | Synchronized Scrolling  | 231 |
|      | 20.4.6   | Go to line/char         | 231 |
| 20.5 | Text Vi  | ew Menu                 | 233 |
|      | 20.5.1   | Word Wrap               | 233 |
|      | 20.5.2   | Pretty-Print XML Text   | 233 |
|      | 20.5.3   | Insert/Remove Bookmark  | 233 |
|      | 20.5.4   | Go to Next Bookmark     | 234 |
|      | 20.5.5   | Go to Previous Bookmark | 234 |
|      | 20.5.6   | Remove All Bookmarks    | 234 |
|      | 20.5.7   | Toggle All Folds        | 234 |
|      | 20.5.8   | Text View Settings      | 234 |
| 20.6 | Grid Vi  | ew Menu                 | 235 |
|      | 20.6.1   | Insert                  | 235 |
|      | 20.6.2   | Append                  | 238 |
|      | 20.6.3   | Add Child               | 241 |
|      | 20.6.4   | Convert to              | 244 |
|      | 20.6.5   | Table                   | 245 |
|      | 20.6.6   | Move Left               | 246 |
|      | 20.6.7   | Move Right              | 246 |
|      | 20.6.8   | Enclose in Element.     | 247 |
| 20.7 | XML N    | Ienu                    | 248 |
|      | 20.7.1   | Check Well-Formedness   | 248 |
|      | 20.7.2   | Validate                | 248 |
| 20.8 | Diff and | l Merge Menu            | 249 |
|      | 20.8.1   | File Comparison         | 249 |
|      | 20.8.2   | XML Schema Comparison   | 252 |
|      | 20.8.3   | Directory Comparison    | 255 |

|       | 20.8.4 I   | Database Data Comparison           | 256 |
|-------|------------|------------------------------------|-----|
|       | 20.8.5 I   | Database Schema Comparison         | 259 |
| 20.9  | Tools Me   | nu                                 | 261 |
|       | 20.9.1 I   | DiffDog Options                    | 261 |
|       | 20.9.2     | Comparison Options                 | 261 |
|       | 20.9.3     | Comparison Document Options        | 261 |
|       | 20.9.4     | Customize                          |     |
| 20.10 | Window 1   | Menu                               | 270 |
|       | 20.10.1    | Cascade                            | 270 |
|       | 20.10.2    | File Horizontally                  | 270 |
|       | 20.10.3    | File Vertically                    | 270 |
|       | 20.10.4    | Currently Open Windows List        | 270 |
|       | 20.10.5 V  | Windows                            | 271 |
| 20.11 | Help Men   | ıu                                 | 272 |
|       | 20.11.1    | Table of Contents                  | 272 |
|       | 20.11.2 I  | ndex                               | 272 |
|       | 20.11.3    | Search                             | 273 |
|       | 20.11.4 \$ | Software Activation                | 273 |
|       | 20.11.5    | Order Form                         | 273 |
|       | 20.11.6 I  | Registration                       | 274 |
|       | 20.11.7    | Check for Updates                  | 274 |
|       | 20.11.8    | Support Center                     | 274 |
|       | 20.11.9 H  | FAQ on the Web                     | 274 |
|       | 20.11.101  | Download Components and Free Tools |     |
|       | 20.11.111  | DiffDog on the Internet            | 275 |
|       | 20.11.12   | About DiffDog                      | 275 |
| 20.12 | Status and | l Result Messages                  | 276 |
| 21    | Comm       | and Line Options                   | 278 |
| 21.1  | Command    | I Line Syntax                      | 279 |
| 21.2  |            | l Line Samples                     |     |
| 21.3  |            | es                                 |     |
| 22    | Source     | e Control                          | 288 |
| 22.1  | Supported  | l Source Control Systems           | 289 |
| 22.2  |            | Source Control Systems             |     |
| 22.3  | _          | -                                  |     |
| 44.3  | sess and   | Altova DiffDog Differencing        | 301 |

Altova DiffDog 2012 7

| 23   | License Information                      | 308 |
|------|------------------------------------------|-----|
| 23.1 | Electronic Software Distribution         |     |
| 23.2 | Software Activation and License Metering | 310 |
| 23.3 | Intellectual Property Rights             | 311 |
| 23.4 | Altova End User License Agreement        |     |
| Inde | ex                                       | 325 |

8 Altova DiffDog 2012

# **Chapter 1**

Welcome to DiffDog 2012

## 1 Welcome to DiffDog 2012

Altova® DiffDog® 2012 Enterprise Edition is a powerful XML differencing application that intelligently finds differences between pairs of directories and between pairs of files. In addition, you can also compare Microsoft Word documents, the structure of XML schemas or database schemas, as well as database data even if it is contained in databases of different types. Directories and files (also Microsoft Word files) as well as database data can be compared on different bases and according to a variety of options that you can change quickly in the GUI. The GUI also helps you to quickly spot and analyze differences, edit your documents directly within the interface, merge differences, and instantly re-compare edited documents. Additionally, the directory comparison functionality is linked to the file comparison functionality, thus enabling you to compare directories instantly and then to directly open and compare file pairs from within the directory comparison. What is more, also database data comparisons can be opened from within database schema comparisons so that you can have a quick look on the contained data when comparing database schemas. DiffDog is available in 64-bit and 32-bit versions.

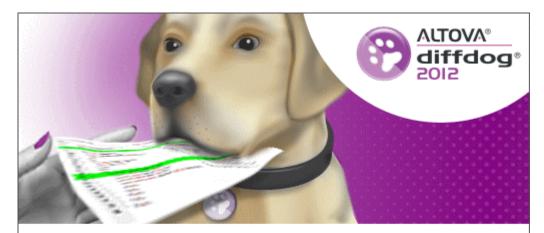

Copyright @ 1998–2012. Altova GmbH. All rights reserved. Use of this software is governed by and subject to an Altova software license agreement. XMLSpy, MapForce, StyleVision, SemanticWorks, SchemaAgent, UModel, DatabaseSpy, DiffDog, Authentic, AltovaXML, MissionKit, and ALTOVA as well as their logos are trademarks and/or registered trademarks of Altova GmbH.

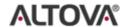

XML, XSL, XHTML, and W3C are trademarks (registered in numerous countries) of the World Wide Web Consortium; marks of the W3C are registered and held by its host institutions, MIT, INRIA, and Keio. UNICODE and the Unicode Logo are trademarks of Unicode Inc. This software contains 3rd party software or material that is protected by copyright and subject to other terms and conditions as detailed on the Altova website at http://www.altova.com/legal\_3rdparty.html

# Chapter 2

What's New in DiffDog

## 2 What's New in DiffDog

New features in DiffDog Version 2012 R2 include:

• Support for the <u>loading and saving of directory comparisons</u>

New features in DiffDog Version 2012 include:

- Access to <u>files</u> and <u>directories</u> on servers which support WebDAV and Microsoft SharePoint Servers. The supported protocols are FTP, HTTP, and HTTPS. (Enterprise Edition only.)
- Support for <u>JDBC connections to databases</u>.

What's New in DiffDog Version 2011 7

### 2.1 Version 2011

#### **DiffDog Version 2011 Release 3**

New features in DiffDog Version 2011 Release 3 include:

 Enhanced and simplified synchronization of directories. A radio button for full synchronization from left to right or right to left, respectively, has been added to the Synchronize directories dialog box. A summary will be displayed before the synchronization is actually performed.

- File modification alerts in directory comparisons when files are changed outside of DiffDog.
- Enhanced options for the Quick comparison mode.
- Option to display a confirmation dialog box when files are deleted, copied, or replaced during directory merge operations.

#### DiffDog Version 2011 Release 2 SP1

DiffDog Version 2011 Release 2 SP1 contains bug fixes and enhancements.

#### DiffDog Version 2011 Release 2

New features in DiffDog Version 2011 Release 2 include:

- Comparison of Microsoft Word (\*.doc, \*.docx) documents
- The Show content of ZIP-conformant files check box has been removed from the File Comparison tab of the DiffDog Options dialog box. This option is now available as Show Files in ZIP Archives command in the Diff and Merge menu as well as a toolbar icon in the Comparison Mode toolbar
- Bug fixes

#### **DiffDog Version 2011**

DiffDog Version 2011 contains enhancements and bug fixes.

8 What's New in DiffDog Version 2010

### 2.2 Version 2010

#### DiffDog Version 2010 Release 3 SP1

DiffDog Version 2010 Release 3 SP1 contains bug fixes and enhancements.

#### DiffDog Version 2010 Release 3

New features in DiffDog Version 2010 Release 3 include:

- Considering attributes of child nodes as comparison criteria when comparing XML files
- <u>Defining groups of attributes</u> to be considered as comparison criteria
- · Adding the element text as comparison criteria

#### DiffDog Version 2010 Release 2

New features in DiffDog Version 2010 Release 2 include:

- 64-bit version of DiffDog available
- Integration into Windows Explorer (file and directory comparison)

#### **DiffDog Version 2010**

New features in DiffDog Version 2010 include:

- Comparison of XML Schemas
- Comparison of database schemas
- Display of SQL Change Script before merging database differences
- Support of Windows 7
- Pretty-Print for XML files

# **Chapter 3**

Introduction

### 3 Introduction

Altova® DiffDog® 2012 Enterprise Edition enables you to intelligently find differences between a pair of directories and between a pair of documents. Furthermore, you can also find structural differences between a pair of XML Schemas or database schemas, and compare also the data that is contained in selected tables of a pair of databases. Directories and files as well as XML Schemas, database schemas, and database data can be compared on different bases and according to a variety of options that you can change quickly in the GUI. In addition, DiffDog allows you to synchronize the content of two directories, generate XSLT stylesheets and MapForce® mappings for XML Schemas, merge the structure or data of database tables, and copy or delete changed files with a mouse click.

This User Manual describes the interface and the various features of DiffDog, and provides guidance on how to use DiffDog. It consists of the following parts:

- An **Introduction** (this section), which provides an overview of <u>DiffDog features</u> and a description of the available <u>comparison modes</u>.
- An overview of the DiffDog interface.
- Guidance on how to use DiffDog. These sections provide an overview of how to use
  the <u>file comparison</u>, <u>directory comparison</u>, <u>Microsoft Word document comparison</u>, <u>XML
  Schema comparison</u>, <u>database schema</u> as well as <u>database data comparison</u> features
  of DiffDog and also introduces you to various ways in which you can put these features
  to efficient use.
- Descriptions of how to <u>navigate</u>, <u>merge</u>, and <u>export</u> differences.
- A <u>User Reference</u>, which contains a description of all the <u>toolbar icons</u>, menu commands, as well as <u>status and result messages</u> of DiffDog.
- An overview of the <u>command line options</u> in DiffDog and how to use DiffDog in <u>source</u> <u>control systems</u>.

#### How to use this User Manual

We suggest that you read the sections titled Introduction as well as <a href="Comparing Files">Comparing Directories</a>, <a href="Comparing Directories">Comparing Microsoft Word Documents</a>, <a href="Comparing XML Schemas">Comparing XML Schemas</a>, <a href="Comparing Database Schemas">Comparing Database Data</a> in order to get an overview of the features of DiffDog and to learn how to use DiffDog. These sections should give you all the information you need to get started using DiffDog. For subsequent reference, you should look up the User Reference.

The User Manual is indexed so you can find topics quickly. Additionally, the onscreen Help provides full text search (**Help | Search**): Keying in a search term in the onscreen Help will pop up a list of topics in which the search term appears. This documentation is also available <u>online</u> and in <u>PDF format</u> at the <u>Altova website</u>.

Introduction Product Features 11

### 3.1 Product Features

DiffDog provides the following main features.

#### **File Comparison**

A <u>file comparison</u> in DiffDog is made in a File Comparison window. Files to be compared are opened in separate panes of a File Comparison window by browsing in Windows Explorer-type windows or from drop-down lists of previously opened files. DiffDog remembers file comparison pairs, and, when you select a file for comparison, can provide a list of files with which the selected file was <u>previously compared</u>.

Files can be compared as text or as structured XML. You can also compare binary files, however DiffDog cannot—with the exception of Microsoft Word (\*.doc or \*.docx) documents—display the changes within binary files, it can only detect whether or not a pair of binary files is equal. A large range of <u>navigation controls</u> enables you to move easily among differences.

A wide range of <u>comparison options</u> are available, thus allowing you to define what aspects of files to compare and what aspects to ignore. Comparison options include settings for how whitespace and blank lines should be treated, whether case-sensitivity should be considered or not, whether differences should be indicated by line or character, whether certain node types, namespaces, and the order of attributes and/or elements should be ignored, whether entities should be resolved, etc.

If a file is modified outside DiffDog while it is open in a File Comparison window, DiffDog can watch for changes and reload the file if required.

Differences within files are indicated with background colors, and corresponding differences in the two panes are joined with lines, thus making visual analysis easier. Note that this does not apply to binary files! Vertical and horizontal scrolling of the two files in Comparison windows can be synchronized. This enables corresponding differences always to be displayed simultaneously.

#### File Editing and Merging in File Comparison Windows

After you have compared a file pair, files can be <u>edited</u> and <u>saved</u> directly within File Comparison windows and you can specify whether and how <u>backups of files</u> you edit should be kept. Comparisons can be done dynamically <u>as you edit</u>.

DiffDog provides high-level find-and-replace functionality, which also includes support for regular expressions. Differences between files can be <u>merged</u>, i.e. a different block in one file can be copied to replace the corresponding block in the other file. Editing and merging changes in either file can be undone an unlimited number of times.

#### **Directory Comparison**

A <u>directory comparison</u> in DiffDog is made in a Directory Comparison window. The directories to be compared are opened in separate panes of a Directory Comparison window. DiffDog provides a drop-down list of recently compared directories from which to select. Additionally, once a directory is selected to be opened in one pane, DiffDog can provide a list of directories with which that directory was <u>previously compared</u>; as a result previously compared pairs can quickly be opened in a Directory Comparison window. You can <u>define filters</u> to specify what file types to compare and what file types to ignore in a directory comparison.

Directories can be compared on the basis of the sizes and timestamps of files within them (Quick Comparison Mode), or on the basis of the contents of files. The compared directories are displayed as expandable/collapsible trees and show details such as file size and last

12 Introduction Product Features

modification date. The view of the compared directories can be <u>configured</u> on the basis of the comparison results. For example, equal directories and files can be hidden, and only non-equal folders and files shown. Differences between directories and files are <u>indicated</u> with color-coding and easy-to-identify icons.

If a directory is modified outside DiffDog while it is open in a Directory Comparison window, DiffDog can watch for changes and reload the directory if required. Non-equal directories and files can be copied from one pane (directory) to the other. You can also <a href="synchronize">synchronize</a> the directories, that is, copy all missing or updated files from one directory to the other or delete unneeded files. <a href="File comparisons can be started">File comparisons can be started</a> directly from within a Directory Comparison window by double-clicking a file in a directory.

#### Microsoft Word document comparison

A <u>comparison of Microsoft Word documents</u> is made in a Word Comparison window. Please note that Microsoft Word must be installed on your computer and that you cannot run a 64-bit version of DiffDog together with a 32-bit version of Microsoft Word, or vice versa, if you want to compare Microsoft Word documents in DiffDog. DiffDog opens two instances of Microsoft Word side by side and displays an empty document in both of them. Documents are opened separately in the left and right pane by clicking the **Open** button in the respective toolbar or choosing a previously compared document from the drop-down list box.

#### XML Schema comparison

An XML schema comparison is made in an XML Schema Comparison window. The XML schemas to be compared are opened in two components of the XML Schema Comparison window. Occasionally, you will have to set a root element for the comparison. The root elements on both sides are mapped and DiffDog tries to find and map corresponding (child) elements. The mappings can be changed manually at any time.

You can <u>save</u> the mapping and the settings of an XML Schema comparison in a file. If such an XML Schema comparison file is modified outside DiffDog while it is open in an XML Schema Comparison window, DiffDog can watch for changes and reload the file if required. DiffDog also allows you to generate <u>XSLT Stylesheets</u> and <u>MapForce Mappings</u> for the compared XML Schemas. The XSLT Stylesheet or MapForce Mapping, respectively, can then be saved or, for XSLT Stylesheets, opened in XMLSpy®.

#### **Database schema comparison**

A <u>comparison of database schemas</u> is made in a Database Schema Comparison window. The tables of the database schemas to be compared are opened in two components of the Database Schema Comparison window. DiffDog provides a selection dialog box which serves as a starting point for establishing the <u>connections to the database schemas</u> to be compared. Once a connection to a data source exists, the dialog box presents the schemas and tables of that database in a tree structure with several <u>layout</u> and <u>filter</u> options so that you can quickly <u>locate</u> the tables within the schema you want to compare.

When you start a comparison, tables are mapped automatically based on table and column names. If tables or columns cannot be mapped by name, DiffDog compares the structure of unmapped items and tries to find corresponding pairs.

You can <u>save</u> the mapping and the settings of a database schema comparison in a file. If such a database schema comparison file is modified outside DiffDog while it is open in a Database Schema Comparison window, DiffDog can watch for changes and reload the file if required. DiffDog also allows you to <u>merge</u> the structure of the compared schemas, that is, the required change script is generated and executed automatically in the background.

#### **Database data comparison**

Introduction Product Features 13

A <u>comparison of database tables</u> is made in a Database Data Comparison window. The tables to be compared are opened in two components of the Database Data Comparison window. DiffDog provides a selection dialog box which serves as a starting point for establishing the <u>connections to the databases</u> to be compared. Once a connection to a data source exists, the dialog box presents the tables of that database in a tree structure with several <u>layout</u> and <u>filter</u> options so that you can quickly <u>locate</u> the tables you want to compare.

Before you can start a comparison, tables have to be <u>mapped</u>. This can be done automatically, based on column names and/or data types, or manually by drawing connection lines between the two components of the comparison. Tables can then be compared either with regard to the strings contained in them or natively, that is, based on their data types. When comparing columns of data type XML, a variety of options can be considered or ignored during comparison.

The result view of the compared tables can be <u>configured</u> on the basis of the comparison results. For example, equal rows and columns where no differences occur can be hidden, and only non-equal rows and columns shown. Differences between tables are <u>indicated</u> with color-coding and easy-to-identify icons.

You can <u>save</u> the mapping and the settings of a database data comparison in a file. If such a database data comparison file is modified outside DiffDog while it is open in a Database Data Comparison window, DiffDog can watch for changes and reload the file if required. DiffDog also allows you to <u>merge</u> the data of the compared tables, that is, the required change script is generated and executed automatically in the background.

#### Interface

Multiple comparison windows (directory, file, XML Schema, database schema, and database data) can be opened in DiffDog at a time. <u>Directory synchronization</u> is done in a dialog box that can be opened from the Directory Comparison window after you have run a directory comparison, and which allows you to customize the default synchronization settings according to your needs.

The GUI has user-friendly menu layouts, intuitive toolbar icons, right-click quick menus, and a status bar that summarizes the results of comparisons. You can customize the look of Directory Comparison windows, File Comparison windows, XML Schema Comparison windows, Database Schema Comparison windows, and Database Data Comparison windows, including the <a href="mailto:background colors">background colors</a> that are used to highlight differences. Files can be viewed in <a href="mailto:Text View">Text View</a> or Altova's <a href="mailto:Grid View">Grid View</a>.

The Text View of documents in File Comparison windows provides line-numbering, source-folding (i.e. expandable and collapsible elements), indentation guides, bookmarking, syntax coloring, and whitespace and linefeed indicators. Syntax coloring can be adjusted according to file type.

Grid View displays structured documents, such as XML documents, in a tabular grid. This enables you to carry out large-scale changes easily (for example, inserting a column would insert the node represented by the column in all the nodes represented by the rows of the grid).

#### **Command Line**

DiffDog can be <u>called from the command line</u>. The application can be integrated with any source control system which provides the possibility to set up a path to the DiffDog executable.

#### **System Requirements**

Altova DiffDog runs on Windows XP, Windows Server 2003 and 2008, as well as Windows Vista and Windows 7.

14 Introduction DiffDog Terminology

## 3.2 DiffDog Terminology

Terms used in this documentation are defined below.

**Comparisons**: DiffDog enables you to make five kinds of comparisons: File Comparisons, Directory Comparisons, Microsoft Word document Comparisons, XML Schema Comparisons, Database Schema Comparisons, and Database Data Comparisons (see below).

**File comparison**: A file comparison is the process of comparing two files. The term is also used to refer to the display of results of the comparison.

**File Comparison window**: Each file comparison is displayed in a File Comparison window. Multiple file comparisons can be open in DiffDog at a time, but only one may be active at any given time.

**Microsoft Word document comparison**: A Microsoft Word document comparison is the process of comparing two Microsoft Word (\*.doc or \*.docx) files. The term is also used to refer to the display of results of the comparison.

**Word Comparison window**: Each Microsoft Word document comparison is displayed in a Word Comparison window. Multiple Microsoft Word document comparisons can be open in DiffDog at a time, but only one may be active at any given time.

**Directory comparison**: A directory comparison is the process of comparing two directories. The term is also used to refer to the display of the results of the comparison.

**Directory Comparison window**: Each directory comparison is displayed in a Directory Comparison window. Multiple directory comparisons can be open in DiffDog at a time, but only one may be active at any given time.

**Database Data comparison**: A database data comparison is the process of comparing the content of tables contained in two databases.

**Database Data Comparison window**: Each database data comparison is displayed in a Database Data Comparison window. Multiple database data comparisons can be open in DiffDog at a time, but only one may be active at any given time.

**Database Schema comparison**: A database schema comparison is the process of comparing the structure of tables contained in two database schemas.

**Database Schema Comparison window**: Each database schema comparison is displayed in a Database Schema Comparison window. Multiple database schema comparisons can be open in DiffDog at a time, but only one may be active at any given time.

**XML Schema comparison**: An XML schema comparison is the process of comparing two XML schemas. The term is also used to refer to the display of results of the comparison.

**XML Schema Comparison window**: Each XML schema comparison is displayed in an XML Schema Comparison window. Multiple XML schema comparisons can be open in DiffDog at a time, but only one may be active at any given time.

**Component**: In Database Data comparisons, Database Structure comparisons, and XML Schema comparisons, the items to be compared are contained in two components within the respective comparison window. The components are used to select and map the items of the comparison and provide several context menu options.

Introduction DiffDog Terminology 15

**Data source**: The database that hosts the tables compared in a database data or database schema comparison is referred to as data source. You need a connection to a data source in order to start a database data or database schema comparison in DiffDog.

**Database Data Comparison Result window**: In contrast to file and directory comparisons, the results of a database data comparison are not displayed directly in the Database Data Comparison window but in a separate window which is called the Database Data Comparison Result window. The Database Data Comparison window itself provides only a short overview stating whether or not the data in the two tables is equal and how many rows are different or exist only on one side of the comparison.

Directories and Folders: These two terms are used interchangeably.

**Difference**: Six types of differences are distinguished: (1) differences between two compared files, (2) differences between two compared directories, (3) differences between two compared Microsoft Word documents, (4) differences between the data in tables of two compared databases, (5) differences between the structure in schemas of two compared databases, and (6) differences between two compared XML Schemas.

(1) A difference between two files that are compared as text denotes a line of text in a file that is different from the corresponding line (if any) in the compared file. Note that the entire line is considered to be a single difference—even if the option to show differences within lines is selected. (This is significant when merging differences because the entire line will be merged; merges are not carried out at the character level.) A line of text is considered to be different from its corresponding line if one or more characters of text in it are different, if text is missing, or if a line is present for which there is no corresponding line in the compared file.

A difference between two files that are compared as XML denotes a node that is different from the corresponding node in the compared file. In general, nodes are considered different if the corresponding text values do not match. What constitutes a difference can be <u>further refined</u> in the **Comparison Options** dialog box.

- (2) Differences between two compared directories are determined by comparing corresponding files within the two compared directories. In Quick Comparison Mode, the file sizes and time stamps of the corresponding files are compared. If one of these is different, the files are said to be different. Alternatively, corresponding files within directories are compared on the basis of their contents. Such comparisons are carried out as normal DiffDog file comparisons, and a difference causes the files to be flagged as different. Also see the definition of <u>Equal Files</u> and <u>Non-Equal Files</u>.
- (3) A difference between two Microsoft Word documents denotes a sentence or a paragraph (depending on the settings you have defined in the <u>Word comparison options</u>) that is different from the corresponding sentence/paragraph (if any) in the compared document. Note that the entire sentence/paragraph is considered to be a single difference—even if the option to show differences within lines is selected. (This is significant when merging differences because the entire sentence/paragraph will be merged; merges are not carried out at the character level.) A sentence/paragraph is considered to be different from its corresponding sentence/paragraph if one or more characters of text in it are different, if text is missing, or if a sentence/paragraph is present for which there is no corresponding line in the compared file.
- (4) A difference between tables in two databases when strings are compared occurs when the string representation of the data contained in a field is different between the two tables.

A difference between tables in two databases when the content of a database is compared using the database's internal data types (native comparison) occurs when the content of a field itself (and not its string representation which might be different for the same content in different databases) in the first table does not match the content of the corresponding field in the second

16 Introduction DiffDog Terminology

table.

(5) A difference between the structure of schemas in two compared databases occurs when the name or data type of a database item is different or when a database items exists in one schema that is missing in the other schema.

(6) A difference between two compared XML Schemas occurs when items exist in one XML Schema that are missing in the other XML Schema or when the names of items are different.

**Equal Files**: In directory comparisons, files that are identical according to the comparison options, are said to be equal.

**Non-equal Files**: In directory comparisons, there are two types of non-equal files: (1) a different file (see definition of <u>Difference</u> above), and (2) a file that is present in one directory but not in the other. Note that a non-equal file is not necessarily a different file.

**Mapping**: In database data, database schema, and XML Schema comparisons, each table, column, or item, respectively, in the left comparison component has to be assigned a table, column, or item, respectively, in the right comparison component to be compared with. This process is called mapping in DiffDog and can be done either automatically by the application based on column name and/or data type, or manually by the user using the mouse.

**Merging**: Differences found in a file, database data, or database schema comparison can be merged, that is, copied from one file or table, respectively, to the other. The block that is copied overwrites the corresponding block or space in the compared file/database. In file comparisons, merges are performed for the active (current) difference, and can be performed in either direction. In database comparisons, merges are performed either for all or for the selected items. Note that non-equal files in a Directory Comparison can also be copied from one pane (directory) to the other and that rows that exist only on one side of a database data comparison can be copied to the other side.

**Synchronizing**: Two directories that are different are synchronized by copying or deleting, respectively, all non-equal files and sub-folders from one directory to the other, or by deleting files that are present in one directory but not in the other. The default synchronization options are displayed in the **Synchronize directories** dialog box where they can be changed for the entire directory. Additionally, you can also edit the synchronization actions for individual files or sub-folders.

Introduction Comparison Mode 17

### 3.3 Comparison Mode

Files, directories, and database data can be compared in DiffDog in several ways. The comparison mode is indicated by the icons in the Comparison Mode and Database Data Comparison Mode toolbars. You can change the comparison mode either by clicking a different toolbar icon or by selecting the desired mode from the **Diff and Merge** menu.

The comparison mode you select is important. For example, identical files with different timestamps will be indicated as same in Text Comparison Mode but as different in Quick Comparison Mode. The available comparison modes are described below.

#### File comparison

When a <u>File Comparison</u> window is active, or when Quick Comparison Mode is toggled off in a Directory Comparison window, you can select from among the following four file comparison modes:

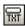

**Text**: Compares files as text files; compares directories with contents treated as text files.

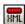

**XML**: Compares files as XML files; compares directories with contents treated as XML files.

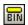

**Binary**: Compares files as binary files; compares directories with contents treated as binary files.

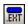

**File extension**: Compares files as text or XML according to settings for file extensions, which you can make in the <u>File Types</u> tab of the **DiffDog Options** dialog (**Tools** | **DiffDog Options**); compares directories with contents treated as text files, XML files, Microsoft Word files, or binary files according to file extension.

#### **Directory comparison**

When a <u>Directory Comparison</u> window is active, you can choose between Quick Comparison Mode and one of the four file comparison modes described in the File comparison section above.

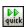

**Quick comparison**: Compares files within directories and sub-directories by size and date modified. This mode is either toggled on or off. When toggled off, the four file comparison modes become available. Selecting one of the file comparison modes causes directories to be compared in terms of their contents as text, XML, or binary files.

#### **Database data comparison**

When a <u>Databases Data Comparison</u> window is active, you can select either string comparison or native comparison.

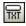

**String**: Compares the content of database tables as strings with no regard to how the content is stored in the database.

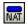

**Native**: Considers the data type of a database column when comparing tables. The same data, for example, can be considered different when it is stored in two columns using different data types.

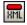

**XML Native**: Treats the content of XML columns as XML files. This comparison mode is only available together with the Native comparison mode.

18 Introduction Comparison Mode

#### **Current Comparison Mode**

DiffDog uses the concept of the **current comparison mode**. This is the comparison mode that is current at any given time. For each *type* of comparison window (file, directory, and database data), a *separate* current comparison mode exists at all times. The current comparison mode for each type of comparison window is that comparison mode most recently selected by you in any of the open comparison windows of that type. When the application is started, the current comparison modes are the comparison modes that were current at the time the application was last closed.

Every File Comparison window, Directory Comparison window, and Database Data Comparison window has a comparison mode.

When new comparison windows (file, directory, or database data) are opened, they have the current comparison mode for that type of comparison window (file, directory, or database data). Note that the current comparison mode for file comparisons applies to new directory comparison windows if Quick Comparison Mode is not the current comparison mode for directory comparisons.

If you change the comparison mode of a comparison window, then that comparison mode applies to that particular comparison window. The comparison mode of other open comparison windows is not affected. However, the newly selected comparison mode becomes the current comparison mode and is applied to all comparison windows that are opened subsequently.

# Chapter 4

The DiffDog Interface

## 4 The DiffDog Interface

The DiffDog interface displays multiple File Comparison windows, Directory Comparison windows, Word Comparison Windows, Database Data Comparison windows, Database Schema Comparison windows, and XML Schema Comparison windows within the DiffDog application window. The schematic diagrams below illustrate the main parts of the interface. They are accompanied by a brief description of the various interface parts.

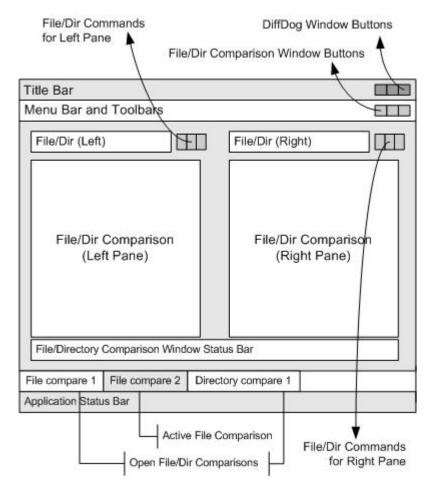

The Database Data, Database Schema, and XML Schema Comparison windows look slightly different than the File Comparison and Directory Comparison windows. They consist of only one pane which has a left and a right component that serve for the selection of the data sources and tables for the database or XML Schema comparison.

The DiffDog Interface 21

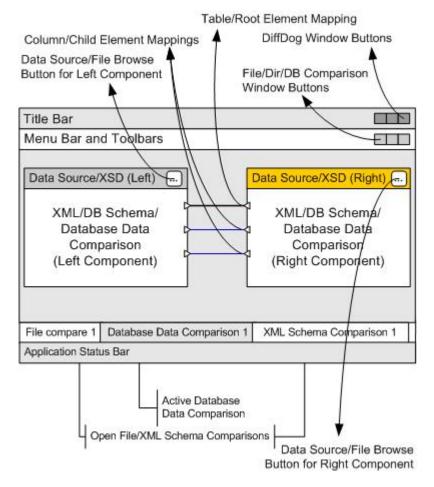

#### **Title Bar**

The Title Bar displays the application name (i.e., DiffDog) followed by the name of the active File Comparison window, Directory Comparison window, Word Comparison window, XML Schema Comparison window, Database Schema Comparison window, or Database Data Comparison window. At the right-hand side are buttons to minimize, reduce or maximize, and close the DiffDog application window.

#### **Menu Bar and Toolbars**

The Menu Bar displays the menus. Each toolbar displays a group of icons for DiffDog commands. You can reposition the menu bar and toolbars by dragging their handles to the desired locations. At the right-hand side are buttons to minimize, reduce or maximize, and close the active comparison window.

## File/Directory/Microsoft Word/XML Schema/Database Schema/Database Data Comparison Window

Multiple File Comparison windows and/or Directory Comparison windows and/or Word Comparison windows and/or Database Data Comparison windows and/or Database Schema Comparison windows and/or XML Schema Comparison windows can be open at a time, but only one of them is active. The name of the active comparison window appears in the title bar and its name tab (at the bottom of the DiffDog application window) is highlighted and the name itself is displayed in bold; the name tabs of the other open comparison windows are grayed out and the names are displayed in normal font. To make another comparison window the active comparison window, click its name tab.

Each comparison window (file/Microsoft Word or directory) has two panes of equal width

arranged side-by-side and a status bar for that comparison window below the two panes. Above each pane is a file/directory selection area. This consists of a combo box, where you can enter the name of the file/directory to be compared, or select a previously opened file or directory from the drop-down menu. The buttons to the right of this area allow you to browse for files or directories, and to open files, save files and refresh files. The file and directory that is opened in each pane can therefore be opened independently of the file or directory in the other pane. Once a file/directory has been opened in both panes of a comparison window, a comparison can be made.

In Directory Comparison windows, directories are displayed as trees, the levels of which can be expanded/collapsed by double-clicking on a directory-level. Additionally, the width of individual columns can be adjusted by dragging borders to the desired width. In File Comparison windows, the view of the document can be customized using commands in the **View** and **Text View** menus.

In XML Schema Comparison windows, XML Schemas are selected in two components that are displayed in one pane of the comparison window. Each component has a title bar displaying the file name of the XML Schema that is currently loaded into the component, and a browse button that opens the Windows **Open** dialog box where the XML Schemas for the left and right comparison component can be selected or changed. The width of a component can be adjusted by dragging the handle in the lower right corner of the component. The elements inside a component are displayed as trees. By double-clicking on an element or clicking the plus symbol next to an element name, the element can be expanded to show the child elements. Elements that are mapped to their respective counterparts in the other components are connected by connector lines. These mappings can be selected, deleted, or dragged to other tables/columns using the mouse.

In database comparison windows (schema or data), data sources and tables are selected in two components that are displayed in one pane of the comparison window. Each component has a title bar displaying the data source the component is currently connected to, and a browse button that opens the **Select Tables for Data Comparison** dialog box where the data sources and tables for the left and right comparison component can be selected or changed. The width of a component can be adjusted by dragging the handle in the lower right corner of the component. The tables and columns inside a component are displayed as trees. By double-clicking on a table or clicking the plus symbol next to a table name, the table can be expanded to show the table columns. Tables and columns that are mapped to their respective counterparts in the other components are connected by connector lines. These mappings can be selected, deleted, or dragged to other tables/columns using the mouse.

#### **Comparison Window Status Bar**

The status bar of a file/Microsoft Word or directory comparison window indicates the status of that comparison. If files or directories have not been opened, this is indicated. If a comparison has been made, the type of comparison is reported along with the result of the comparison. The comparison window status bar is not available in XML Schema comparison windows, database data comparison windows, and database data comparison windows, and should not be confused with the application status bar.

### **Application Status Bar**

The application status bar appears at the bottom of the application window, and shows application-level information. The most useful of this information are the tooltips that are displayed here when you mouseover a toolbar icon. The application status bar should not be confused with the comparison window status bar. If you are using the 64-bit version of DiffDog, this is indicated in the status bar with the suffix (x64) after the application name. There is no suffix for the 32-bit version.

# **Chapter 5**

**Comparing Files** 

## 5 Comparing Files

Altova web site: file diff tool

File comparison in DiffDog is done in a File Comparison window, which provides several features for <u>comparing</u>, <u>editing</u>, and <u>merging</u> files. For well-formed, XML-based files, you have the additional option to change between <u>Text View</u> and <u>Grid View</u>.

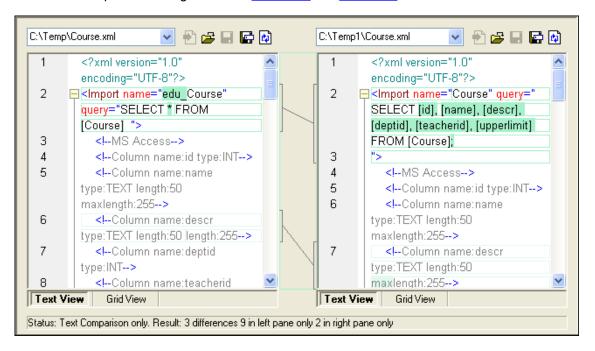

To start a file comparison in DiffDog, you can either <u>directly choose two files to compare</u> or first open an empty File Comparison window and then <u>select the files to be compared</u>. Alternatively, you can also <u>select two files in Windows Explorer</u>, right-click and select **Compare with Altova DiffDog** from the context menu. This will open a new instance of DiffDog and display the selected files in a Comparison Window.

The comparison will start automatically unless you have deactivated the **Autostart Comparison** option in the **Diff and Merge** menu. You can change the <u>comparison mode</u> as desired and restart the comparison. In addition, to eliminate differences, DiffDog allows you to <u>edit the content</u> of the files directly in the comparison window and <u>copy content from one pane to the other</u>.

When comparing <u>ZIP-conformant files and Office Open XML (OOXML) files</u> in DiffDog, please note that these comparisons initially have to be started as a <u>directory comparison</u> since ZIP and OOXML files contain multiple files.

Altova web site: Soxml diff, zip diff

### To open a file comparison window:

Do one of the following:

Select the menu option File | Open or press Ctrl+O and select Compare files in the Open comparison dialog box. Then choose the files to be compared in the Content group box and click OK. A new File Comparison window containing the selected files is opened.

Comparing Files 25

If you choose a ZIP-conformant or OOXML file, a dialog box is displayed and you can choose to open a directory comparison instead.

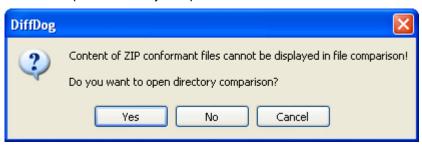

- Select the menu option **File | Compare Files** or click the **Compare files** icon in the Standard toolbar. An empty File Comparison window is opened.
- To compare Microsoft Word (\*.doc or \*.docx) documents, click the Compare Microsoft Word icon in the Standard toolbar.

## 5.1 Opening a File Comparison Window

When opening a new File Comparison window, the file comparison is given a name of the form  $\texttt{File compare}\ x$ , where x is an integer indicating that file comparison's position in the sequence of file comparisons opened in the current DiffDog session. This name appears in a tab at the bottom of the window.

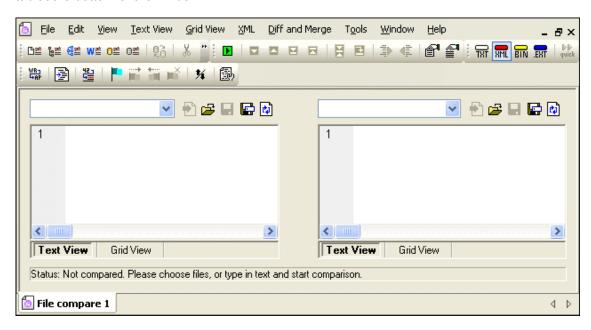

Note that the **Compare Files** command opens only the File Comparison window; it does not open any file within the window. The two files to be compared must be <u>opened</u> subsequently in the panes of the comparison window, one in each pane.

#### To open an empty File Comparison window:

• Select the menu option **File | Compare Files** or click the **Compare files** button in the Standard toolbar.

# 5.2 Selecting Files for Comparison

Files can be selected for comparison in various ways. You can open the files in a new File Comparison window, <u>re-open a previous comparison</u>, or change the files in the currently open File Comparison window. In addition, you can also drag and drop files from the Windows Explorer into the respective panes of a File Comparison window or select a file pair in Windows Explorer and use a context menu option to start a comparison in DiffDog.

## To open files in a new File Comparison window:

- 1. Select the menu option File | Open or press Ctrl+O.
- 2. In the Open Comparison dialog box, select Compare files in the Mode group box.
- 3. In the Content group box, for the first and the second file, do one of the following:
  - Enter the path of the files.
  - Select previously compared files from the drop-down list.
  - Click the Browse... button. In the Open dialog that pops up, you can either select a
    file from the file system (click Open after selecting it) or you can select a file via its
    URL. To access the Open URL dialog, click Switch to URL. Accessing a file via a
    URL enables you to open files via FTP and HTTP/HTTPS. How to select files via
    URLs is explained below.
- 4. Click **OK**. The selected files are opened in a new File Comparison window.

## To select files in the active File Comparison window:

- 1. In the left pane of an existing File Comparison window, do one of the following:
  - Click the **Open** icon and select a file in the Windows **Open** dialog box.
  - Enter the full path to a file and click the **Apply** button.

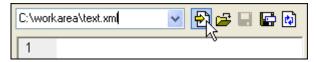

- Drag a file from the Windows Explorer into the pane.
- Select a previously compared file from the drop-down list.

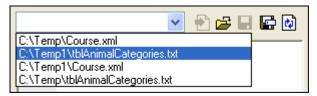

2. Repeat any of the steps described in step 1 for the right pane.

#### To start a file comparison from Windows Explorer:

- 1. Select two files in Windows Explorer.
- 2. Right-click and choose Compare with Altova DiffDog from the context menu.

A new instance to DiffDog is opened, the selected files are displayed in a File Comparison window, and the comparison is started automatically.

## Selecting files via URLs

To select a file via a URL, do the following:

 Click the Switch to URL button. This switches to the URL mode of the Open dialog ( screenshot below).

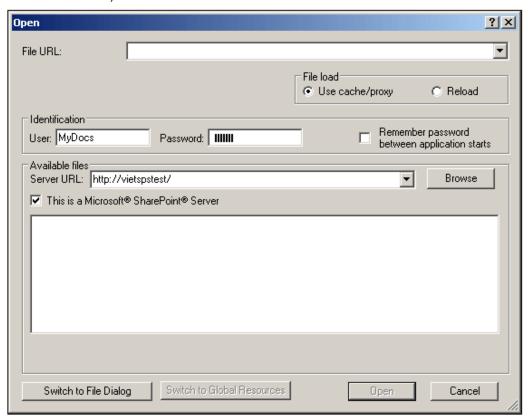

- Enter the URL of the file you want to access in the Server URL field (screenshot above
  ). If the server is a Microsoft® SharePoint® Server, check the Microsoft® SharePoint®
  Server check box. See the Microsoft® SharePoint® Server Notes below for further information about working with files on this type of server.
- 3. If the server is password protected, enter your User-ID and password in the *User* and *Password* fields.
- 4. Click **Browse** to view and navigate the directory structure of the server.
- 5. In the folder tree, browse for the file you want to load and click it.

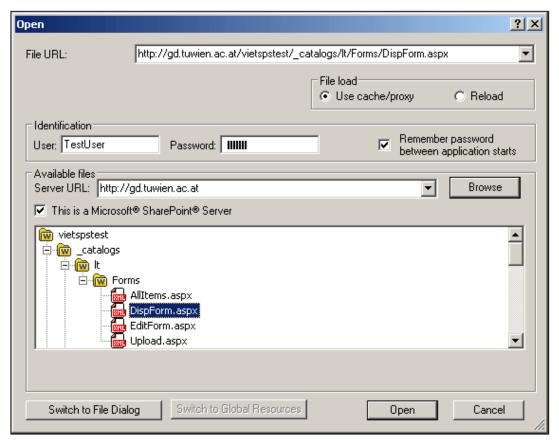

The file URL appears in the File URL field (*screenshot above*). The **Open** button only becomes active at this point.

6. Click the **Open** button to load the file into DiffDog.

**Note:** The Browse function is only available on servers which support WebDAV and on Microsoft SharePoint Servers. The supported protocols are FTP, HTTP, and HTTPS.

**Note:** To give you more control over the loading process, you can choose to load the file through the local cache or a proxy server (which considerably speeds up the process if the file has been loaded before). Alternatively, you may want to reload the file if you are working, say, with an electronic publishing or database system; select the **Reload** option in this case

#### Microsoft® SharePoint® Server Notes

Note the following points about files on Microsoft® SharePoint® Servers:

 In the directory structure that appears in the Available Files pane (screenshot below), file icons have symbols that indicate the check-in/check-out status of files.

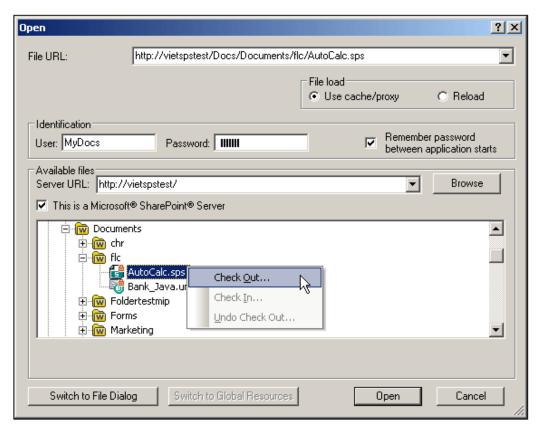

Right-clicking a file pops up a context menu containing commands available for that file (screenshot above).

The various file icons are shown below:

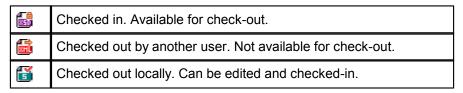

- After you check out a file, you can carry out DiffDog differencing operations on it.
- You can check-in the file via the context menu in the Open URL dialog (see screenshot above).
- When a file is checked out by another user, it is not available for check out.
- When a file is checked out locally by you, you can undo the check-out with the Undo Check-Out command in the context menu (see screenshot above). This has the effect of returning the file to the server.
- If you check out a file in one Altova application, you cannot check it out in another Altova application. The file is considered to be already checked out to you. The available commands at this point in any Altova application supporting Microsoft® SharePoint® Server will be: Check In and Undo Check Out.

# 5.3 Modifying the File Comparison Options

The options of a file comparison can be changed in the **Comparison Options** dialog box. This dialog box provides separate tabs for <u>text</u> and <u>XML</u> comparison. In addition, the **Diff and Merge** menu offers several toggle commands which can be switched on or off via the menu:

- Show Options Before Comparison
- Autostart Comparison
- Compare while Editing
- Support Recently Compared Pairs

General options for the comparison of files are furthermore available in the <u>File comparison</u> tab of the **DiffDog Options** dialog box.

## To modify the file comparison options:

Do one or more of the following:

- Select the menu option Tools | Comparison Options... and change the settings in the <u>Text</u> and <u>XML</u> tabs as required.
- Activate or deactivate the desired <u>comparison management</u> options in the **Diff and** Merge menu.

## **5.3.1** Options for Text Comparison

The Text tab of the **Comparison Options** dialog box displays the options that are used for text comparison.

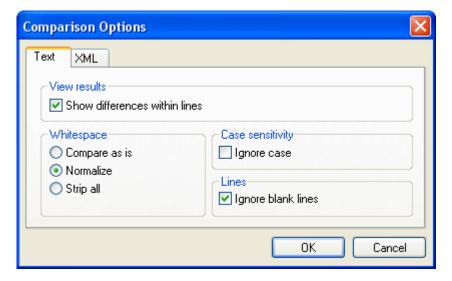

#### View results

By activating the <code>Show differences within lines</code> check box, you can display the differences on character level. Note that the <code>Compare</code> as <code>Text</code> button must be active in order to display differences within lines.

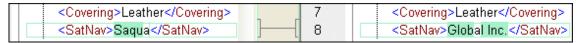

If the check box is deactivated, differences are displayed only on line level, that is, character

level differences are not highlighted. Only the line, as a whole, is indicated as being different.

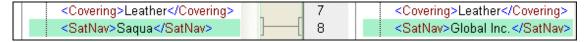

## **Whitespace**

Whitespace characters are space, tab, carriage return, and line feed. The three options here compare files with whitespace unchanged; with whitespace normalized (i.e., all consecutive whitespace characters are reduced to one whitespace character); and with all whitespace stripped (i.e., not considered for comparison).

#### Case sensitivity

Activate the Ignore case check box if upper and lower casing should be ignored when checking for differences.

#### Lines

Here you define whether blank lines should be ignored.

## 5.3.2 Options for XML Comparison

The XML tab of the **Comparison Options** dialog box displays the options that are used for XML-based comparison.

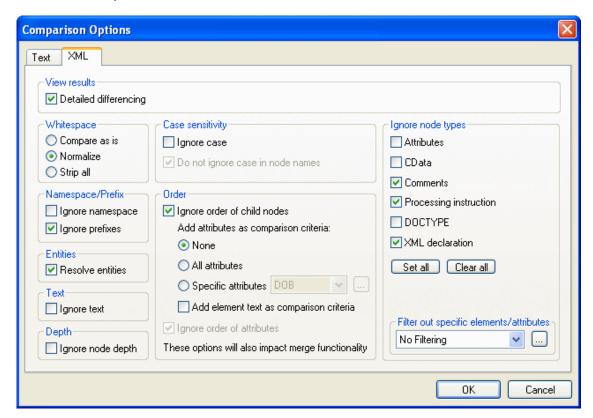

## View results

The <code>Detailed differencing</code> option enables you to show differences in detail or reduce the number of differences (so that navigation is faster). With detailed differencing toggled off, consecutive nodes that are different are displayed as a single node. This applies also to consecutive nodes on different hierarchical levels, such as an element node and its child attribute node. Please note that detailed differencing must be checked to enable merging and

exporting differences.

## **Whitespace**

Whitespace characters are space, tab, carriage return, and line feed. The three options here compare files with whitespace unchanged; with whitespace normalized (i.e., all consecutive whitespace characters are reduced to one whitespace character); and with all whitespace stripped (i.e., not considered for comparison).

## Namespace/Prefix

These are options for ignoring namespaces and prefixes when searching for differences.

#### **Entities**

If Resolve entities is selected, then all entities in the document are resolved. Otherwise the files are compared with the entities as is.

#### Text

If Ignore text is selected, then differences in corresponding text nodes are not reported. The different first name is ignored since only the XML structure is compared but not the text content of the tags.

```
<Person Manager="true" Degree="BA"
Programmer="false">
    <First>Fred</First>
```

#### Depth

If Ignore node depth is selected, then the additional depth of any element (i.e., more levels of descendants) relative to the depth of the corresponding element in the compared file is ignored. This option must be unselected to enable merging and exporting differences.

## Case sensitivity

If the Ignore case check box is checked, then case is ignored, and you have the option of ignoring or not ignoring case in node names.

## Order

If I gnore order of child nodes is selected, then the relative position of the child nodes of an element is ignored, provided that the individual nodes within a node level have unique node names. As long as an element node with the same name exists in each of the two sets of sibling nodes, the two sets are considered to be equal. In the following example, the order of the <Name> and <FirstName> nodes is different in the left and right file and is marked as different if the I gnore order of child nodes option is deactivated.

| 2 | <person developer<="" manager="true" th=""><th>2</th><th><person developer="false" manage<="" th=""></person></th></person> | 2 | <person developer="false" manage<="" th=""></person> |
|---|----------------------------------------------------------------------------------------------------|---|------------------------------------------------------|
| 3 | <name>Smith</name>                                                                                                    | 3 | <firstname>John</firstname>                          |
| 4 | <firstname>John</firstname>                                                                                                 | 4 | <name>Smith</name>                                   |
| 5 | <phone type="office">+3375456</phone>                                                                                       | 5 | <phone type="office">+3375456</phone>                |

Checking the Ignore order of child nodes option will ignore this difference in the comparison window.

| 2 | <person developer<="" manager="true" th=""><th>2</th><th><person developer="false" manage<="" th=""></person></th></person> | 2 | <person developer="false" manage<="" th=""></person> |
|---|----------------------------------------------------------------------------------------------------|---|------------------------------------------------------|
| 3 | <name>Smith</name>                                                                                                    | 3 | <firstname>John</firstname>                          |
| 4 | <firstname>John</firstname>                                                                                                 | 4 | <name>Smith</name>                                   |
| 5 | <phone type="office">+33754561</phone>                                                                                      | 5 | <phone type="office">+3375456</phone>                |

Note, however, that DiffDog can ignore the order of child nodes only if the node names on a certain node level are unique. If several occurrences of a node appear, e.g. with different

attributes assigned, a node, if appearing in a different order, will always be considered unequal to an element with the same name and attribute in the compared sibling set—even if the Ignore order of child nodes is selected. If we add different attributes to the <Phone> node of our example, then the difference in order of the three occurrences of the <Phone> node will appear in the comparison window although the Ignore order of child nodes check box is selected.

In order to ignore the order of several occurrences of child nodes that have different attributes assigned, you can add these attributes as comparison criteria. DiffDog provides two options: (i) add all attributes and (ii) define a list of specific attributes, which in our example will both result in the <Phone> nodes being displayed as equal. However, if you select the Specific attributes option, you will first have to define an attribute group accordingly.

```
      4
      <FirstName>John</FirstName>
      4
      <Name>Smith</Name>

      5
      <Phone type="office">+3375456
      5
      <Phone type="office">+3375456

      6
      <Phone type="mobile">+3375584
      6
      <Phone type="mobile">+331894

      7
      <Phone type="mobile">+3375584
      7
      <Phone type="mobile">+331894
```

It may happen that several occurrences of child nodes appear that have also the same attribute assigned (e.g. a person with more than one mobile phone number in our example). In the screenshot below the All attributes radio button has been selected, however differences are still reported since two mobile phone numbers are listed.

```
tName>John</FirstName>
                                                   ne>Smith</Name>
5
                                             5
     ne type="office">+3375456687456<
                                                   ne type="office">+3375456687456<
6
                                             6
     ne type="mobile">+331894786914<
                                                   ne type="home">+337558458935<
     ne type="home">+337558458935</
                                              7
                                                   ne type="mobile">+331894786924
8
                                                   ne type="mobile">+331894786914
     ne type="mobile">+331894786924<
```

In DiffDog you can cope also with this scenario by activating the Add element text as comparison criteria check box. If element text, attribute value, and node name are identical and only the order of the nodes is different, no differences will be reported.

```
tName>John</FirstName>
                                              4
                                                   ne>Smith</Name>
5
                                              5
     ne type="office">+3375456687456<
                                                   ne type="office">+3375456687456
6
     ne type="mobile">+331894786914<
                                              6
                                                   ne type="home">+337558458935<
7
                                              7
     ne type="home">+337558458935</
                                                   ne type="mobile">+331894786924<
8
                                                   ne type="mobile">+331894786914<
     ne type="mobile">+331894786924<
```

Note that, if the Ignore Order option is specified, then the merge functionality also ignores the order. If Ignore order of child nodes is unselected, then differences in order are represented as differences.

The option of ignoring the order of attributes is also available, and applies to the order of attributes of a single element. In the above example, the <code>Ignore</code> order of attributes option, has been checked, and DiffDog therefore has ignored the order of the attributes of the <code><Person></code> node. Note that the order of attributes will always be ignored, if the <code>Ignore</code> order or child nodes check box is activated. In the screenshot below, both the <code>Ignore</code> order of child nodes and the <code>Ignore</code> order of attributes check box are deactivated.

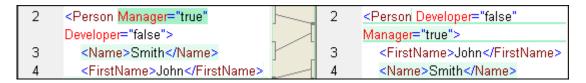

## Ignore node types

Check the node types that will **not** be compared in the Compare session. Node types that may be ignored are Attributes, CDATA, Comments, Processing Instructions, DOCTYPE statements, and XML declarations.

## Filter out specific elements/attributes

Enables you to <u>define filters</u> to set what elements and/or attributes should not be considered for comparison. A filter is defined at the application level, which means that once a filter is defined, it is available for every comparison. More than one filter can be defined, and, for every comparison, the filter to be used is selected in the drop-down list in the Filter out specific elements/attributes group box.

## **Defining Groups of Attributes**

If you choose the <code>Specific</code> attributes radio button in the Order group box, the <code>Define</code> groups of attributes as comparison criteria dialog box opens where you can create different lists of attributes that shall be used as comparison criteria.

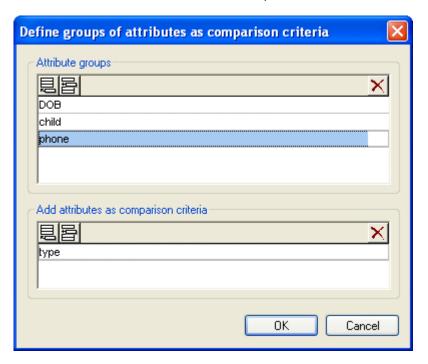

Attributes to be considered as comparison criteria are organized in attribute groups, that is, you first have to define an attribute group and then add the relevant attributes to the group. You can select the attribute group to be used from the <code>Specific</code> attributes drop-down list in the **Comparison Options** dialog box.

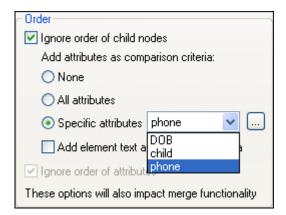

#### To define groups of attributes to be considered as comparison criteria:

| 1. | Select the menu option Tools   Comparison Options or click the Comparison         |
|----|-----------------------------------------------------------------------------------|
|    | Options button in the Diff and Merge toolbar, and change to the XML tab.          |
|    | <b>Options □</b> button in the Diff and Merge toolbar, and change to the XML tab. |

- 2. In the Order group box, activate the radio button Specific attributes and click the Browse button next to the drop-down list to open the Define groups of attributes as comparison criteria dialog box.
- 3. In the Attribute groups group box, click the respective icon to append or insert a group to the list of groups and give it a name. Always define a group before specifying attributes. Do not enter the attributes in the Attribute groups group box.
- 4. With the attribute group selected, in the Add attributes as comparison group box, click the respective icon to append or insert elements to the list and enter the name of the attribute that should be considered. Add an extra list element for each attribute.
- 5. When done with defining attribute groups, click **OK**. The defined attribute groups are now available in the combo box in the **Comparison Options** dialog box.

## Defining a Filter to Ignore Elements or Attributes for Comparison

Filters are defined by clicking the **Define Filters** button in the **Comparison Options** dialog box, which pops up the **Define Filters** dialog box.

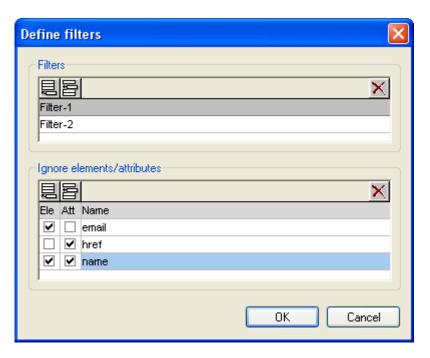

In the screenshot above, two filters (Filter-1 and Filter-2) have been defined. Filter-1 specifies that the elements <code>email</code> and <code>name</code>, and the attributes <code>href</code> and <code>name</code>, are to be ignored for comparison.

## To create a filter for ignoring element/attributes for comparison:

- 1. Select the menu option **Tools | Comparison Options...** or click the **Comparison Options** button in the Diff and Merge toolbar, and change to the XML tab.
- 2. In the Filter out specific elements/attributes group box, click the **Define Filters** button to open the **Define filters** dialog box.
- 3. In the Filters group box, click the respective icon to append or insert a filter to the list of filters and give it a name.
- 4. With the filter selected, in the Ignore Elements/Attributes group box, click the respective icon to append or insert elements and filters to the list. The Ele check box is activated by default.
- 5. Deactivate the Ele check box and/or activate the Att check box, if required, and enter a name for the element/attribute.
- 6. Optionally, repeat steps 4 and 5 for additional elements/attributes.
- 7. When done with defining a filter, click **OK**. The defined filters are now available in the combo box in the **Comparison Options** dialog box.

# 5.4 Running a File Comparison

When the two documents to be compared are loaded into the comparison window, a comparison is <u>automatically carried out</u> if the **Autostart Comparison** command is toggled on (which is the default setting). In addition, comparisons can be <u>explicitly started</u> any number of times with the **Start Comparison** command.

When editing documents, they are compared dynamically <u>as you type</u> if the **Compare while Editing** command is toggled on.

You can run file comparisons using all three of the methods listed above; these methods are not mutually exclusive. If the <u>Show Options Before Comparison</u> command is toggled on, then the **Comparison Options** dialog box is displayed each time before the comparison is run (except when it is run dynamically by DiffDog while you edit). This is useful if you wish to run comparisons with different options.

# 5.5 Displaying Differences in Files

After you start a comparison, the differences between the two files are displayed as blocks of highlighted text and the results of the comparison are reported in the Comparison Window Status Bar. Normally, <u>Text View</u> is used for displaying differences, however if you compare well-formed files, you can also switch to <u>Grid View</u>.

## 5.5.1 Text View

Text View is the standard display mode for any file pair being compared in DiffDog. Notice that the corresponding differences in the two documents are linked for easier identification and analysis. When <a href="mailto:synchronized scrolling">synchronized scrolling</a> is toggled on, both documents scroll so that corresponding differences are always in view simultaneously.

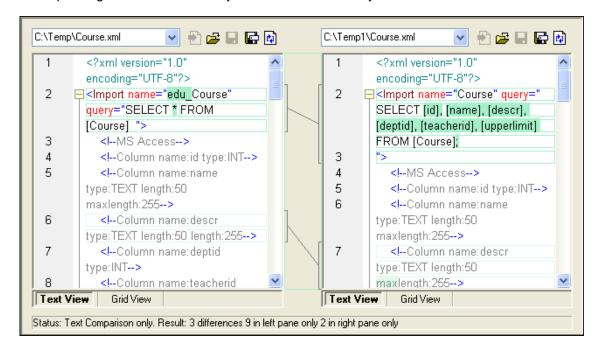

The current difference is highlighted in a different color than the other differences. In the screenshot above the current difference is displayed in a darker green. These colors can be changed in the <a href="DiffDog Options">DiffDog Options</a>. It is important to know which difference is the current difference because <a href="merging">merging</a> is always done for the current difference only. You can <a href="mailto:navigate">navigate</a> among the differences with the navigation commands that are available in the <a href="Diff">Diff</a> and <a href="Merge">Merge</a> menu and as toolbar icons.

#### **Displaying Text**

Text View has visual features to make the display and editing of large sections of text easier. Some very useful features are: (i) <u>Line Numbers</u>, (ii) <u>Bookmarks</u>, (iii) <u>Source Folding</u> (expanding and collapsing the display of nodes), (iv) <u>Indentation Guides</u>, and (v) <u>End-of-Line and Whitespace Markers</u>. These commands are available in the **Text View Settings** dialog box ( *first screenshot below*) and the Text toolbar (*second screenshot below*).

The **Text View Settings** dialog box is accessed via the **Text View | Text View Settings** command or the **Text View Settings** button in the Text toolbar. Settings in the **Text View Settings** dialog box apply to the entire application—not only to the active document.

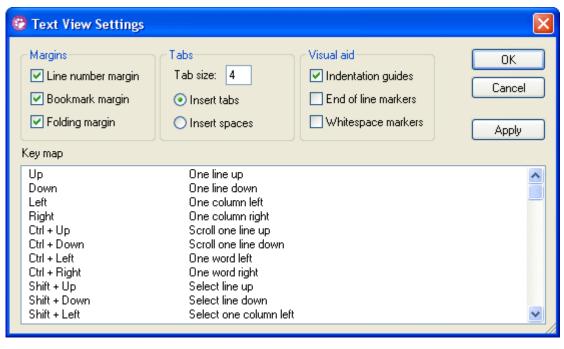

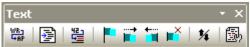

Other useful features are the **Zooming** and **Go-to-Line/Character** features.

#### Line numbers

Line numbers are displayed in the line numbers margin, which can be toggled on and off in the **Text View Settings** dialog box. When a section of text is collapsed, the line numbers of the collapsed text are also hidden. A related command is the <u>Go-to-Line/Character</u> command.

#### **Bookmarks**

Lines in the document can be separately bookmarked for quick reference and access. If the bookmarks margin is toggled on, bookmarks are displayed in the bookmarks margin; otherwise, bookmarked lines are highlighted in cyan.

The bookmarks margin can be toggled on or off in the **Text View Settings** dialog box.

You can edit and navigate bookmarks using commands in the **Text View** menu and Text toolbar. Bookmarks can be inserted with the **Text View** | **Insert/Remove Bookmark** command, enabling you to mark a line in the document for reference. A bookmark can be removed by selecting the bookmarked line and then selecting the **Text View** | **Insert/Remove Bookmark** command. To navigate through the bookmarks in a document, use the **Text View** | **Next Bookmark** and **Text View** | **Previous Bookmark** commands. These bookmark commands are also available as icons in the Text toolbar.

#### Source folding

Source folding refers to the ability to expand and collapse nodes and is displayed in the source folding margin. The margin can be toggled on and off in the **Text View Settings** dialog box. In the screenshot below, notice how the line numbering at Line 5 has been collapsed together with the collapsed nodes.

```
<?xml version="1.0" encoding="UTF-8"?>
 2
        <!-- edited with XML Spy v4.0.1 U (http://www.xmlspy.com) by Alexander P
3
      Company xmlns="http://my-company.com/namespace" xmlns:xsi="http:/
 4
        AddressLast.xsd">
5
           <Address xsi:type="US-Address">
12
           <Person Manager="true" Degree="BA" Programmer="false">
13
             <First>Fred</First>
14
             <Last>Smith</Last>
15
             <PhoneExt>22</PhoneExt>
16
             <Email>Smith@work.com</Email>
17
           </Person>
18
        </Company>
```

The **Toggle All Folds** command in the Text toolbar toggles all nodes together to their expanded or collapsed forms.

## Indentation guides

Indentation guides are vertical dotted lines that indicate the extent of a line's indentation (see screenshot above). They can be toggled on and off in the **Text View Settings** dialog box.

## End-of-line markers, whitespace markers

End-of-line (EOL) markers and whitespace markers can be toggled on in the **Text View Settings** dialog box. The screenshot below shows these markers in the document display; each dot represents a whitespace.

## Zooming in and out

You can zoom in and out of Text View by scrolling (with the scroll-wheel of the mouse) while keeping the **Ctrl** key pressed. This enables you to magnify and reduce the size of text in Text View. If you wish to increase the size of fonts, do this in the <u>DiffDog Options</u> dialog box.

#### Go to line/character

This command in the **View** menu and Text toolbar enables you to go to a specific line and character in the document text.

#### 5.5.2 Grid View

Altova web site: sml diff

Grid View can be used to display files that are well-formed, typically XML files. In Grid View, each node is displayed as a row in a grid. This enables you to see the hierarchy in a graphical view, to navigate through the document more easily, and to manipulate the structure of the document using graphical mechanisms such as drag-and-drop.

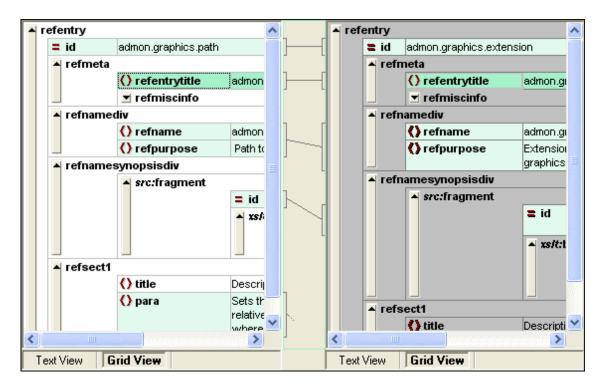

Note the following points, all of which can be seen in the screenshot above:

- Node names are displayed in bold, their contents in normal font.
- Different node types are indicated with different symbols. For example, attributes are indicated with a red = symbol, elements with red angular brackets.
- Nodes that are different from one document to the other are highlighted, with the current difference being highlighted in a different color.
- Corresponding differences in the two documents are joined with a line.

Nodes (rows) can be expanded and collapsed by clicking on the upward arrow button at the extreme left of a grid row. To edit a node name or node contents, double-click the location where you wish to insert the cursor.

Grid rows can be dragged to new locations by selecting the row and dragging it to the desired location. Multiple nodes that are contiguously located can be selected for this operation. Individual nodes can also be <u>moved left</u> or <u>moved right</u> using the respective **Grid View** menu commands (or their toolbar icons). This changes the position of the node in the document hierarchy. Graphical manipulation of structure and contents is further enhanced in <u>Table View</u>, which is another mode of Grid View.

Columns can be resized by dragging their borders left or right.

## Displaying Repeating Elements as Table

In normal Grid View, each node has a grid row to itself, as shown in the screenshot below.

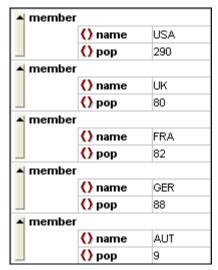

When an element occurs multiple times at the same hierarchical level (as is the case with the member element in the screenshot above), it can be displayed as a table (*screenshot below*) in which each occurrence of the element created as a table is represented as a row. The table element's child nodes (attributes, elements, etc) are displayed as columns of the table.

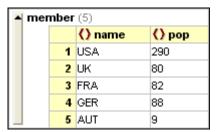

## To display multiple elements as table:

- 1. Select one of the occurrences of the element to be created as a table.
- 2. Select the menu option **Grid View | Table | Display as Table** or click the **Display as Table** button in the Grid toolbar.

## To switch from Table View to the normal Grid View:

• Select the table or any of its rows (not a column or cell), and click the **Display as Table** toolbar icon.

The table element switches to normal Grid View.

## **Editing the table**

The structure and contents of the table can also be edited using table mechanisms. For example, rows (new table element occurrences) and columns (new child nodes for all table element occurrences) can be inserted into the table, and the table can be sorted on one of its columns.

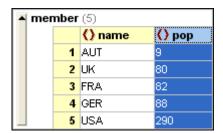

In the screenshot above, the table (for member elements) is sorted on the pop column. (This was done by selecting the pop column and then clicking the command **Grid View | Table | Ascending Sort**.)

Comparing Files Editing Files 45

# 5.6 Editing Files

After you have <u>run a comparison</u> and <u>investigated the differences</u> of the two files, you can edit the content of the files directly in DiffDog. The available editing features differ for text-based and XML-based files.

<u>Changes to the content</u> of both text-based and XML-based files are made in Text View. When comparing well-formed XML-based files, DiffDog's Grid View allows you to also <u>change the document structure</u> of the files.

## **Reloading files**

You can always undo all changes you have made to a document since you last saved it, and reload the file into DiffDog. A warning message will be displayed if you are about to lose changes.

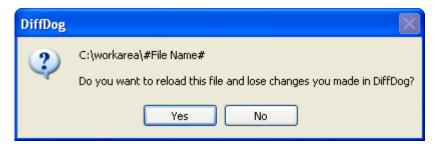

## To reload a file into DiffDog:

- 1. In the respective pane of a comparison window, click the **Reload** button.
- 2. If the file has changed since you last saved it, a warning message is displayed.
- 3. Click **Yes** if you want to reload, or **No** if you want to cancel the operation.

# 5.6.1 Changing the Content

In Text View, DiffDog provides <u>syntax coloring</u> and other visual aids such as <u>line numbering</u>, <u>indentation</u>, and <u>bookmarking</u>, as well as powerful <u>Find</u> and <u>Replace</u> functionality that can help with editing. A history of changes is maintained for each file separately, and unlimited Undos are allowed.

If you have the **Compare while Editing** option activated in the **Diff and Merge** menu, the comparison of the files is refreshed continuously as you type.

#### To edit files:

Type in your changes in the respective pane of the File Comparison window.

### To undo changes in a file:

Place the cursor in the file and click Edit | Undo or press Ctrl+Z.

## 5.6.2 Changing the Structure

The Grid View shows the hierarchical structure of well-formed, XML-based documents through a set of nested containers, that can be easily expanded and collapsed to get a clear picture of

46 Comparing Files Editing Files

the document's structure. In Grid View contents and structure can both be easily manipulated.

You can insert or append new elements or attributes, edit the content of the file, or drag the individual elements to a different location in the document.

# 5.7 Finding and Replacing Text

DiffDog offers powerful Find and Replace functionality that can help with <u>editing</u>. The Find and Replace options are different for <u>Text View</u> and <u>Grid View</u>. Please note that the scope of the **Find**, **Find next**, and **Replace** commands is the active document, and not both documents of a file comparison.

The **Replace** dialog box is similar to the respective **Find** dialog box displayed in <u>Text View</u> or <u>Grid View</u>, respectively, but additionally has a text box in which you enter the text string with which you wish to replace the found string.

## To search for text in the active pane of a comparison window:

- 1. Place the cursor into the pane in which you want to search for text.
- 2. Select the menu option Edit | Find or press Ctrl+F.
- 3. Enter the text you want to search for into the Find what field.
- 4. In Text View, optionally activate the Regular expression check box and use the button to enter a <u>regular expression</u>.
- 5. To restrict your search, do one of the following:
  - In Text View, click the **Advanced** button and select the required XML node types to be searched in the <u>Types</u> group box.
  - In Grid View, select the required XML node type or DTD declarations to be searched in the <a href="Types">Types</a> group box.
- 6. Click Find Next.
- 7. In Text View, optionally click the **Find Previous** button to jump back to the previous occurrence of the search text.

#### To mark all occurrences of a text in Text View:

- 1. Select the menu option **Edit | Find** or press **Ctrl+F** to open the **Find** dialog box.
- 2. Enter the text you want to search for into the Find what field.
- 3. Click Mark All.
- 4. Use the **Next Bookmark** and **Previous Bookmark** icons in the Text toolbar to navigate between the occurrences of the search text.

## 5.7.1 Searching Text View

Clicking the **Find** command in Text View pops up the **Find** dialog box shown below. If text is marked prior to opening the dialog box, then the marked text is automatically inserted into the Find What text box.

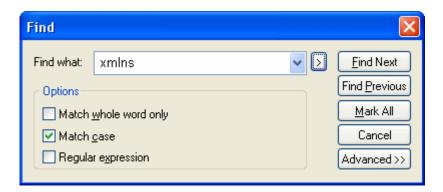

The **Find Next** and **Find Previous** buttons enable you to navigate through the document when the **Find** dialog box is open. Once the **Find** dialog box is closed, you can repeat the current search by pressing **F3** for a forward search, or **Shift+F3** for a backward search.

## **Options**

You can check one or more of the options in the Options group box to select them.

Match whole word only finds the text string only if, in the document, it is delimited by spaces. Match case finds the text string only if the casing in the document is the same as that in the entry.

Checking the Regular expression option causes the entry to be read as a regular expression. The button to the right of the Find What combo box opens a menu with entries to help define regular expressions.

#### **Advanced Options**

Clicking the **Advanced** button, opens a pane (*screenshot below*) that allows you to select XML node types to be searched.

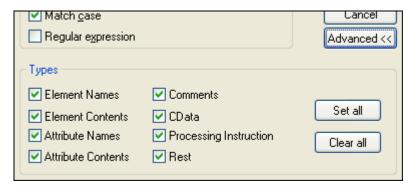

The **Set all** and **Clear all** buttons enable you to check or uncheck all options with a single click.

## **Replacing Text**

Clicking the **Replace** command in Text View pops up the **Find & Replace** dialog box ( *screenshot below*). Clicking the **Advanced** button opens a pane for selecting XML node types in which to search (*see screenshot above*).

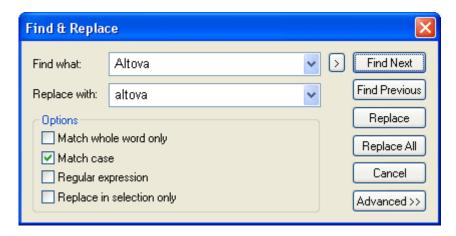

Note that the <u>regular expression</u> option applies only to the Find entry. You can replace within a selected text range (the range must be selected before opening the dialog) by checking the Replace in Selection Only option.

## **Using Regular Expressions**

You can use **regular expressions** to further refine your search criteria. A pop-up list is available to help you build regular expressions. To access this list, click the > button to the right of the input field for the search term.

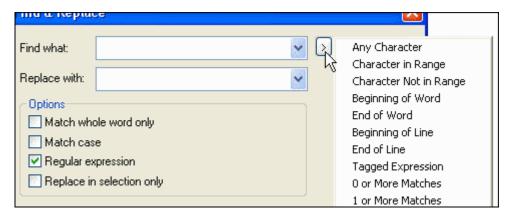

When you select an entry in the regular expressions popup, DiffDog inserts the corresponding regular expression in the Find what field.

Any Character inserts ".". To find "Smith" as well as "Smyth", enter the following:

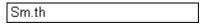

 Character in Range inserts "[]". Note that the cursor appears between the two brackets. To find "Wong" and "Wang", but not "Wing", enter the following:

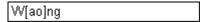

• Character Not in Range inserts "[^]" and places the cursor after the ^-sign. Enter the character you want to disregard when searching. Note that you can also enter several characters.

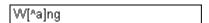

• **Beginning of Word** inserts "\<". First choose the regular expression from the popup and then enter the string you want to find. "\<mark" will find "marketing" but not

"benchmark".

\<mark

• **End of Word** inserts "\>". First enter the enter the string you want to find and then choose the regular expression from the popup. "mark\>" will find "benchmark" but not "marketing".

mark\>

• **Beginning of Line** inserts "^"; DiffDog will find the string that follows only if it appears at the beginning of a line.

^Altova

• **End of Line** inserts "\$". Enter a string and choose "End of Line" from the popup. DiffDog will find the string only if it appears at the end of a line.

Altova\$

- **Tagged Expression** inserts "\(\)" and places the cursor in front of the second backslash so that you can enter the tagged expression.
- **0 or More Matches** inserts "\*". The character or set of characters, respectively, preceding the \* can optionally occur in the string to be found.
- 1 or More Matches inserts "+". The character or set of characters, respectively, preceding the + can occur once or several times in the string to be found.

# 5.7.2 Searching Grid View

Clicking the **Find** command in Grid View pops up the **Find** dialog box shown below.

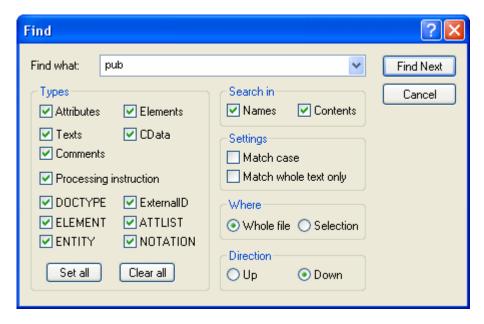

#### **Types**

In the Types group box, you can select or deselect various XML node type or DTD declarations to be searched. The **Set all** and **Clear all** buttons enable you to check or uncheck all options with a single click.

#### Search in

You can search only the names and/or the contents of nodes by activating the respective check boxes in the Search in group box.

## **Settings**

Match case finds the text string only if the casing in the document is the same as that in the entry. Match whole text only finds the text string only if, in the document, it is delimited by spaces.

#### Where

The scope of the search can be restricted to the current selection or the whole file can be searched.

#### Direction

The radio buttons in the Direction group box allow you to define whether the search should progress upwards or downwards from the current selection or cursor location.

## Replacing text

Clicking the **Replace** command in Grid View pops up the **Replace** dialog box shown below.

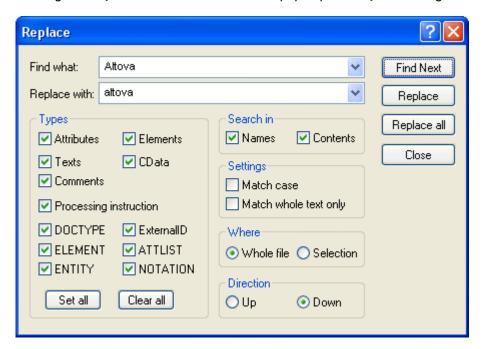

52 Comparing Files Saving Files

# 5.8 Saving Files

To save a document you have edited in DiffDog, use the **Save** or **Save** As buttons in the respective panes of the comparison window. Files can also be saved using the <u>Close</u>, <u>Close</u> All, and <u>Save</u> commands in the <u>File</u> menu. Note that the individual files in the comparison window must be saved separately.

In the <u>File comparison</u> tab of the **DiffDog Options** dialog box, you can also specify whether and how backup files should be saved.

#### To save a file:

Do one of the following:

- To save an individual file, click the **Save** button in its pane of the comparison window.
- To save an individual file under a new name or path, click the **Save As** button in its pane of the comparison window. The Windows **Save As** dialog box appears where you can specify the new name or path for the file.
- To save both files of a comparison, select the menu option File | Save. The Save files
  dialog box appears where you can select the files to be saved or choose to discharge
  the changes.

## To save and close the files of a comparison:

- Click the tab of the comparison window that contains the files you want to save and close.
- 2. Select the menu option File | Close.
- 3. If a file contains unsaved changes, the **Save files** dialog box appears. Make sure that the file's check box is selected and click **Save selected**. The file is saved and the comparison window is closed.

## To save and close the files of all comparisons:

- 1. Select the menu option File | Close all.
- For every comparison window that contains a file with unsaved changes, the Save files
  dialog box appears. Make sure that the file's check box is selected and click Save
  selected

The file is saved and the comparison window is closed.

# **Chapter 6**

**Comparing Microsoft Word Documents** 

# **6** Comparing Microsoft Word Documents

Microsoft Word Document Comparison integrates Microsoft Word into the DiffDog GUI and uses some Microsoft Word functions such as Find, Replace, Copy, Cut, Paste, Undo, Redo, and Clear in the context of DiffDog. This allows you to use Microsoft Word's formatting and editing features together with DiffDog's powerful comparison engine. Please note that whenever the focus is on a Microsoft Word document and you press a keyboard shortcut in DiffDog, this will call the corresponding Microsoft Word function (e.g., if in a Word Comparison window you press **F5** to start a comparison, this will open Microsoft Word's **Find and Replace** dialog box instead).

When you compare MS Word (\*.doc or \*.docx) documents, two instances of MS Word are opened side by side in DiffDog. Please note that **at least Microsoft Word 2003 must be installed** on your computer and that for both programs (i.e., DiffDog and Microsoft Word) either the 32-bit version or the 64-bit version must be installed, that is, DiffDog x64 requires Microsoft Word x64, while DiffDog x32 requires Microsoft Word x32.

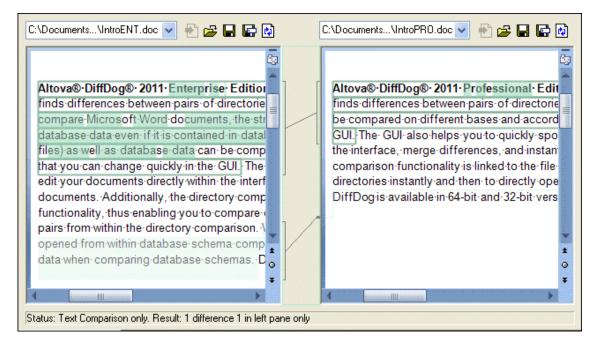

To start a Microsoft Word comparison in DiffDog, you must first open an empty Word Comparison window and then select the Microsoft Word documents to be compared or simply drag them from Windows Explorer into the Word Comparison window. Alternatively, you can also select two documents in Windows Explorer, right-click and select Compare with Altova DiffDog from the context menu . This will open a new instance of DiffDog and display the selected Microsoft Word documents in a Comparison Window.

The comparison will start automatically unless you have deactivated the **Autostart Comparison** option in the **Diff and Merge** menu. To eliminate differences, DiffDog allows you to <u>edit the content</u> of the Microsoft Word documents directly in the comparison window and <u>copy content from one pane to the other</u>.

Microsoft Word documents that have been saved in the \*.docx format can also be considered and compared as <u>ZIP-conformant files and Office Open XML (OOXML) files</u> in DiffDog, please note that in this case, the comparison initially has to be started as a <u>directory comparison</u> and that you have to define \*.docx files as ZIP-conformant in the <u>File Types</u> tab of the **DiffDog** 

Options dialog box.

# 6.1 Opening a Word Comparison Window

When opening a new Word Comparison window, the Microsoft Word document comparison is given a name of the form MS Word compare X, where X is an integer indicating that Microsoft Word document comparison's position in the sequence of Microsoft Word document comparisons opened in the current DiffDog session. This name appears in a tab at the bottom of the window.

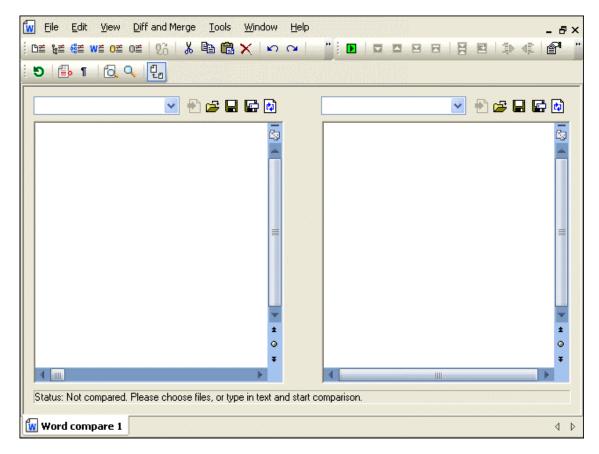

Note that the **Compare Microsoft Word Files** command opens the Microsoft Word Comparison window with two new and empty Word documents; it does not open any particular Microsoft Word document within the window. The two documents to be compared must be opened subsequently in the panes of the comparison window, one in each pane.

## To open an empty Word Comparison window:

• Select the menu option File | Compare Microsoft Word Files or click the Compare Microsoft Word files button in the Standard toolbar.

# **6.2** Selecting Microsoft Word Documents for Comparison

Microsoft Word documents can be selected for comparison in various ways. You can <u>open</u> a new Word Comparison window and select documents, <u>re-open a previous comparison</u>, or change the documents in the currently open Word Comparison window. In addition, you can select a pair of documents in Windows Explorer and use a context menu option to start a comparison in DiffDog.

## Dragging documents into a DiffDog Word Comparison window

If you drag and drop files from the Windows Explorer into the respective panes of a Word Comparison window, the documents will be opened for comparison. However, you can deactivate the **Open/Insert document on drop** button so as to insert the document as text box in the Word document that is currently open in the Word Comparison window (this is the default behavior for drag and drop in Microsoft Word). Note that the content of text boxes cannot be compared in DiffDog. Therefore, the **Open/Insert document on drop** button is by default activated in DiffDog

#### To select Microsoft Word documents in the active Word Comparison window:

- 1. In the left pane of an existing Word Comparison window, do one of the following:
  - Click the **Open** icon and select a file in the Windows **Open** dialog box.
  - Enter the full path to a file and click the **Apply** button.
  - Drag a file from the Windows Explorer into the pane.
  - Select a previously compared file from the drop-down list.
- 2. Repeat any of the steps described in step 1 for the right pane.

## To start a Microsoft Word document comparison from Windows Explorer:

- 1. Select two Microsoft Word documents in Windows Explorer.
- 2. Right-click and choose **Compare with Altova DiffDog** from the context menu.
  - A new instance to DiffDog is opened, the selected files are displayed in a Word Comparison window, and the comparison is started automatically.

# 6.3 Modifying the Microsoft Word Comparison Options

The Word tab of the **Comparison Options** dialog box displays the options that are used for the comparison of Microsoft Word documents.

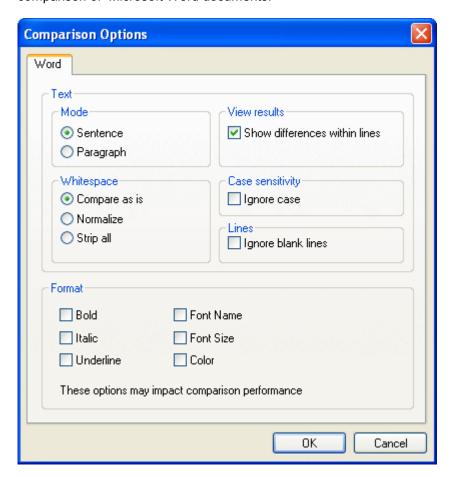

#### Mode

DiffDog can compare the documents either on sentence level or an paragraph level.

#### View results

By activating the Show differences within lines check box, you can display the differences on character level.

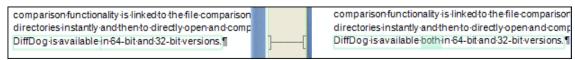

If the check box is deactivated, differences are displayed only on sentence/paragraph level, that is, character level differences are not highlighted. Only the sentence/paragraph, as a whole, is indicated as being different.

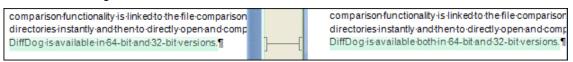

#### **Whitespace**

Whitespace characters are space, tab, carriage return, and line feed. The three options here

compare files with whitespace unchanged; with whitespace normalized (i.e., all consecutive whitespace characters are reduced to one whitespace character); and with all whitespace stripped (i.e., not considered for comparison).

## Case sensitivity

Activate the Ignore case check box if upper and lower casing should be ignored when checking for differences.

#### Lines

Here you define whether blank lines should be ignored.

#### **Format**

You can specify which type of formatting should be considered when comparing documents. If differences in formatting are found, the entire sentence that contains the difference is marked as not equal.

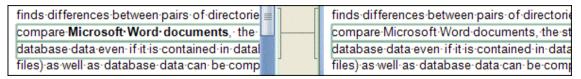

# 6.4 Running a Microsoft Word Document Comparison

When the two documents to be compared are loaded into the comparison window, a comparison is <u>automatically carried out</u> if the **Autostart Comparison** command is toggled on (which is the default setting). In addition, comparisons can be <u>explicitly started</u> any number of times with the **Start Comparison** command.

When editing documents, they are compared dynamically <u>as you type</u> if the **Compare while Editing** command is toggled on.

You can run file comparisons using all three of the methods listed above; these methods are not mutually exclusive. If the <u>Show Options Before Comparison</u> command is toggled on, then the **Comparison Options** dialog box is displayed each time before the comparison is run (except when it is run dynamically by DiffDog while you edit). This is useful if you wish to run comparisons with different options.

# 6.5 Configuring the Word Comparison Window

The Word Comparison window provides a toolbar which enables you to configure the view of the documents that are displayed in the comparison window, and refresh the screen after comparisons.

## Configuring the view

Since DiffDog runs Microsoft Word inside the Word Comparison window, some Microsoft Word functions are available in DiffDog and you can use the buttons of the toolbar to switch them on or off.

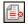

**Show/Hide Revisions and Comments**: Revision marks and comments that have been added to a Microsoft Word document are hidden by default when the document is displayed in DiffDog. Activate the **Show/Hide Revisions and Comments** toggle to view them in the Word Comparison window. Please note that this setting also influences the result of a comparison: hidden revisions and comments will not be considered during a comparison!

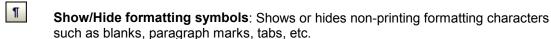

## Zooming

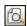

**Zoom to Fit Page**: Sizes both documents so that an entire page is displayed in each pane of the Word Comparison window.

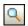

**Zoom 100%**: Zooms the documents in the panes to 100%. You will have to use the scrollbars to navigate through the documents.

#### Refreshing the display

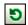

**Refresh GUI**: After you have edited a document in DiffDog, you can refresh the display by clicking this button. Note that this does not reload the documents.

# 6.6 Displaying Differences in Microsoft Word Documents

After you start a comparison, the differences between the two files are displayed as blocks of highlighted text (which can be a sentence or a paragraph, depending on the setting in the <a href="Word-Comparison Options">Word Comparison Options</a>) and the results of the comparison are reported in the Comparison Window Status Bar. Notice that the corresponding differences in the two documents are linked for easier identification and analysis.

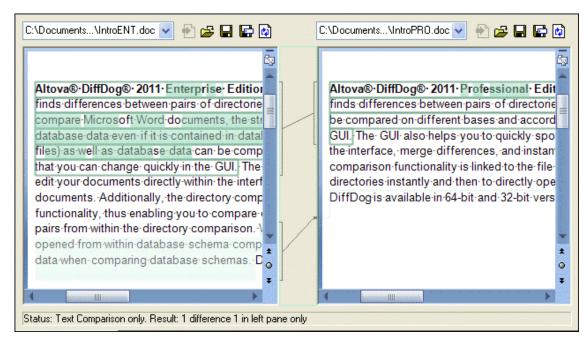

The current difference is highlighted in a different color than the other differences. In the screenshot above the current difference is displayed in a darker green. These colors can be changed in the <a href="DiffDog Options">DiffDog Options</a>. It is important to know which difference is the current difference because <a href="merging">merging</a> is always done for the current difference only. You can <a href="mailto:navigate">navigate</a> among the differences with the navigation commands that are available in the <a href="Diff">Diff</a> and <a href="Merge">Merge</a> menu and as toolbar icons.

#### Zooming into the documents

Since each pane of the Word Comparison window hosts an instance of Microsoft Word, you might want to change the zoom of the documents. The **Word Comparison** toolbar provides two options for this: **Zoom 100%** to view the details of the document and edit them, and **Zoom to Fit Page** to display the entire page for a better overview. You can also change the zoom of an individual pane by clicking into it an changing the zoom with the mouse wheel while holding the **Ctrl** key pressed.

# 6.7 Editing Microsoft Word Documents in DiffDog

After you have <u>run a comparison</u> and <u>investigated the differences</u> of the two files, you can edit the content of the files directly in DiffDog. You can use all the features of Microsoft Word that are available via the context menu or keyboard shortcuts.

## Finding and replacing text

In Word Comparison windows, DiffDog does not use its own Find and Replace functionality but gives you access to Microsoft Word's **Find and Replace** dialog box instead.

#### To call Microsoft Word's Find and Replace dialog box:

Place the cursor into the pane in which you want to search for text and press Ctrl+F,or click the Find button in the Standard toolbar.
 For details on Microsoft Word's find and replace functionality please consult the relevant Microsoft Word help pages.

#### **Reloading documents**

You can always undo all changes you have made to a document since you last saved it, and reload the file into DiffDog. A warning message will be displayed if you are about to lose changes.

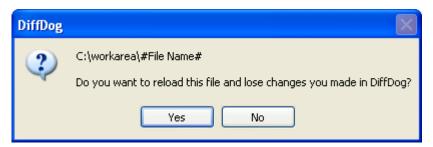

## To reload a file into DiffDog:

- 1. In the respective pane of a comparison window, click the **Reload** button.
- 2. If the file has changed since you last saved it, a warning message is displayed.
- 3. Click Yes if you want to reload, or No if you want to cancel the operation.

# 6.8 Saving Microsoft Word Documents

To save a document you have edited in DiffDog, use the **Save** or **Save** As buttons in the respective panes of the comparison window. Files can also be saved using the <u>Close</u>, <u>Close</u> All, and <u>Save</u> commands in the <u>File</u> menu. Note that the individual files in the comparison window must be saved separately.

#### To save a file:

Do one of the following:

- To save an individual file, click the **Save** button in its pane of the comparison window.
- To save an individual file under a new name or path, click the **Save As** button in its pane of the comparison window. The Windows **Save As** dialog box appears where you can specify the new name or path for the file.
- To save both files of a comparison, select the menu option File | Save. The Save files
  dialog box appears where you can select the files to be saved or choose to discharge
  the changes.

#### To save and close the files of a comparison:

- Click the tab of the comparison window that contains the files you want to save and close.
- 2. Select the menu option File | Close.
- If a file contains unsaved changes, the Save files dialog box appears. Make sure that
  the file's check box is selected and click Save selected.
  The file is saved and the comparison window is closed.

## To save and close the files of all comparisons:

- 1. Select the menu option File | Close all.
- For every comparison window that contains a file with unsaved changes, the Save files dialog box appears. Make sure that the file's check box is selected and click Save selected.

The file is saved and the comparison window is closed.

# Chapter 7

**Comparing XML Schemas** 

# 7 Comparing XML Schemas

Altova web site: SXML Schema comparison

To compare XML Schemas, DiffDog uses an XML Schema Comparison Window, which provides options for <u>comparing</u> XML Schemas as well as for generating (and saving) and viewing (in XMLSpy if installed) of <u>XSLT style sheets</u>, and generating a <u>MapForce mapping</u>.

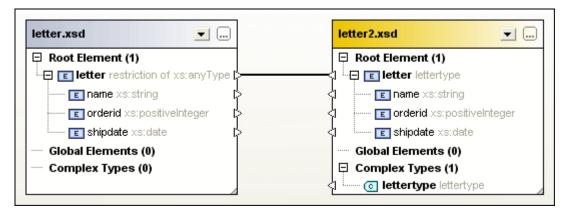

To start an XML Schema comparison in DiffDog, you have to <u>open an XML Schema</u> <u>Comparison window</u> and <u>select the XML Schemas</u> you want to compare. If an XML Schema contains more than one element on root level, you will also have to <u>set the active root element</u> for the comparison.

**Note**: Although you can right-click two XML Schemas in Windows Explorer and select **Compare with Altova DiffDog** from the context menu, the selected XML Schemas will be compared as files in this case.

XML Schema comparisons can be <u>saved</u> to an \*.xsdif file. These files can later be reopened in DiffDog using the menu command **File | Open Comparison File...**.

# 7.1 Opening an XML Schema Comparison Window

When opening a new XML Schema Comparison window, the XML Schema comparison is given a name of the form XMLSchemaComparisonX, where X is an integer indicating that XML Schema comparison's position in the sequence of XML Schema comparisons opened in the current DiffDog session. This name appears in a tab at the bottom of the window.

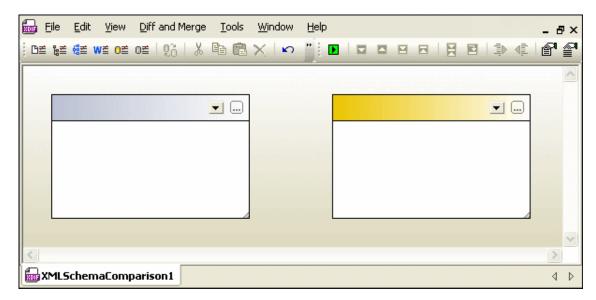

Note that the **Compare XML Schemas** command opens only the XML Schema Comparison window; it does not open any XML Schema within the window. The two XML Schemas to be compared must be <u>opened</u> subsequently in the components of the comparison window, one in each component.

#### To open an empty XML Schema Comparison window:

Select the menu option File | Compare XML Schemas or click the Compare XML Schemas button in the Standard toolbar.

## 7.2 Selecting XML Schemas for Comparison

XML Schemas can be selected for comparison in various ways. You can open the XML Schemas in a new XML Schema Comparison window, open an XML Schema comparison document (\*.xsdif) from the file system, or change the XML Schemas in the currently open XML Schema Comparison window. XML Schemas that have already been compared before are available in a drop-down list in the title bar of each component. Note that you can select only one schema per component.

## To select XML Schemas in the active XML Schema Comparison window:

- 1. In the left component of an existing XML Schema Comparison window, do one of the following:
  - Click the **Browse** icon and select a file in the Windows **Open** dialog box.
  - Double-click the title bar, enter the path to a file and press **Enter**.
  - Click the 

     button and select a previously compared XML Schema from the drop-down list.
- 2. Repeat step 1 for the right component.

## To open an XML Schema comparison document:

• Select the menu option **File | Open Comparison File...** and choose an \*.xsdif file from the file system. The comparison is opened in a new XML Schema Comparison window with the name of the comparison document appearing in the comparison window tab.

# 7.3 Setting the Active Root Element

A structural comparison of XML Schemas in DiffDog is done between two global elements on root level. These global elements are mapped automatically when you start a comparison. If an XML Schema contains more than one global element, the **Select Root Element** dialog box will pop up when you select such a schema for comparison.

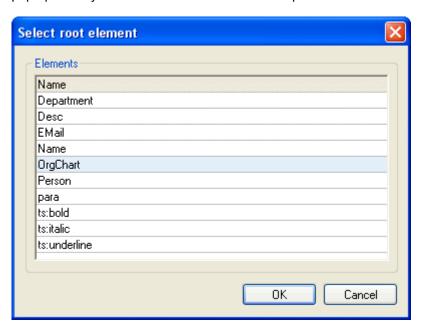

Choose the active root element to be used for the comparison in this dialog box. The active root element is mapped automatically and cannot be unmapped.

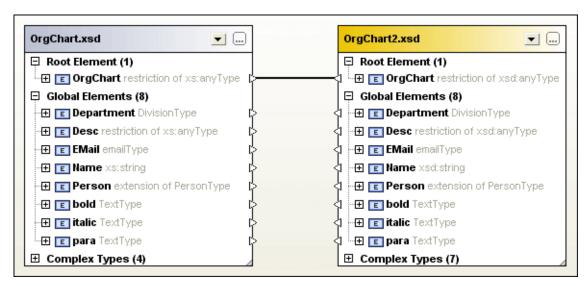

When an XML Schema has already been loaded into a comparison component, you have several options for changing the active root element:

Manually map two unmapped elements and set one of them as active root element; the
mapped element in the opposite component can also be set as active root element, or
you can leave the opposite root element unchanged.

 Activate an unmapped root element in one component; this element will be automatically mapped to the active root element on the other side of the comparison.

If a warning dialog box is displayed, you can always abort the operation by clicking the **No** button in the dialog box. The root element is displayed in a separate section on top of the comparison component.

#### How to set the active root element:

Do one of the following:

- When opening an XML Schema Comparison window and selecting the XML Schemas for comparison, choose the active root element in the Select Root Element dialog box that pops up after you have selected an XML Schema containing more than one global element.
- Right-click a mapped global element in one of the components and select Set as active
  root element from the context menu. A dialog box appears where you can decide
  whether or not the corresponding element on the opposite side should also be set as
  the active root element.

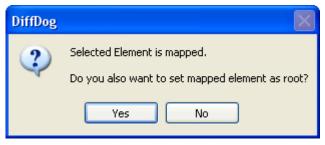

If you click **No**, the selected element will be mapped to the current root element of the opposite component.

Right-click an unmapped global element in one of the components and select Set as
 active root element from the context menu. The element is moved to the Root
 Element section and mapped to the respective root element in the opposite component.

## 7.4 Modifying the XML Schema Comparison Options

The XML Schema Comparison options can be changed in the XML Schema Comparison

**Options** dialog box, which is called by clicking the **Comparison Options** icon in the Diff and Merge toolbar of an XML Schema Comparison window or via the **Tools** menu when the active comparison window is an XML Schema Comparison window.

You can also define whether or not DiffDog should start an <u>automatic mapping</u> when XML Schemas are loaded.

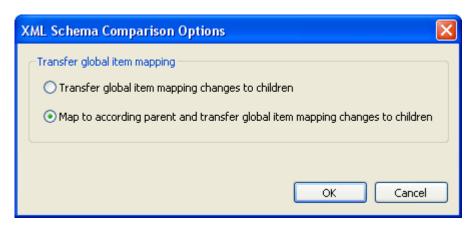

You define how DiffDog should transfer the changes in mapping of a global item to its children. Two options are available:

Transfer global item mapping changes to children
 This option transfers the mapping of global items if these items appear as children of
 other items but does not map the respective parent. In the screenshot below, the
 mapping of global item "Person" is transferred only when it appears as child of global
 item "Department", whereas the mapping of parent "Department" is not transferred.

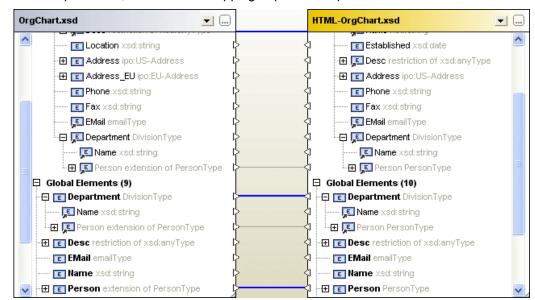

Map to according parent and transfer global item mapping changes to children
 This option transfers the mapping of global items even if they do not appear as children.

In the screenshot below, the mapping of both child "Person" and its parent "Department" is transferred.

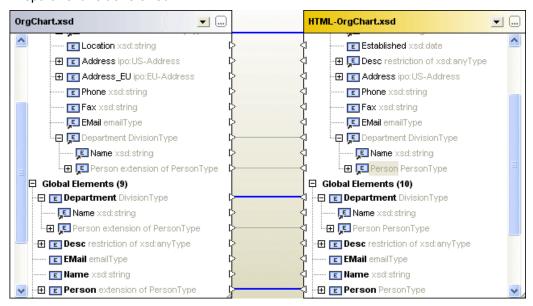

## To modify the XML Schema comparison options:

- 1. Do one of the following:
  - Select the menu option Tools | Comparison Options....
  - Click the **Comparison Options** icon in the Diff and Merge toolbar.
- 2. Change the settings in the XML Schema Comparison Options dialog box as required

## 7.5 Mapping Elements

When you <u>select</u> two XML Schemas for comparison, their respective root elements will automatically be mapped when the XML Schemas are loaded into the comparison components of the XML Schema Comparison window. You will have to <u>select the active root element</u> if an XML Schema contains more than one element on root level.

The remaining elements as well as any child elements of the (active) root element will be mapped automatically by DiffDog when you <u>start</u> the comparison. If you are not satisfied with the proposed mappings, you can manually change a mapping and re-run the comparison. Note that the mapping of the root element cannot be changed! If the mapping of the root elements is incorrect, you have to <u>replace</u> one (or both) of the root elements to change the mapping.

If elements are referencing other elements, this is indicated with an icon. When such a referenced element is mapped, DiffDog also maps all references to this element in the same way. These references are indicated with an icon next to the element name (at the location where the reference occurs), and the mapping itself is displayed with gray lines (see screenshot below).

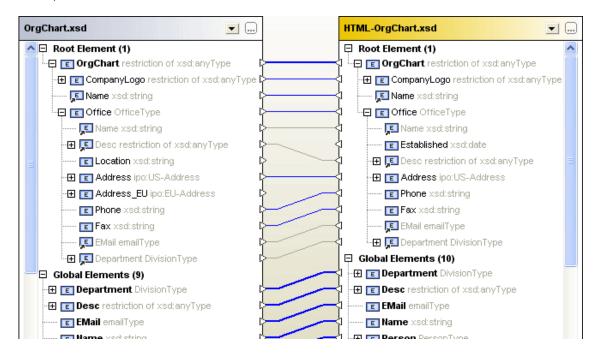

You can still change these automatic mapping by drawing a new mapping connection; such manual mappings will then be displayed with blue connector lines. A context menu option is also available allowing you to re-apply the mapping of the global item to a referenced item.

#### To change or delete a mapping:

- To delete a mapping, right-click the element in either component or the line that connects two elements, respectively, and choose **Unmap selected** from the context menu or hit the **Del** key.
- To change an existing mapping, click the triangle next to the element name in one component and, keeping the mouse button pressed, draw a line to the corresponding triangle in the opposite component. Release the mouse button when the mouse cursor changes its shape.

## To unmap all elements:

• Right-click into the title bar of either component and choose **Unmap items** from the context menu.

Note that the active root element cannot be unmapped.

# 7.6 Saving XML Schema Comparison Files

After you have <u>selected</u> XML Schemas for comparison and defined the appropriate <u>comparison options</u>, you can save the comparison to an XML Schema comparison file. This is either done via the **File | Save As...** command or by right-clicking the tab of an XML Schema Comparison window and choosing **Save** from the context menu. If you do a particular comparison on a regular basis, the use of an XML Schema comparison file which can be opened directly may save you a considerable amount of working time.

# 7.7 Running a Schema Comparison

After you have <u>selected a root element</u>, you can start a comparison. All global elements as well as their child elements will be mapped automatically.

**Note**: When comparing XML Schemas, DiffDog tries to find matching pairs of elements on both sides of the comparison rather than detecting or indicating differences between the two files. So, XML Schema comparison is about finding and indicating the parts that are equal in two XML Schemas. This approach is different from comparing files, directories, database schemas, or database data!

## To start a comparison:

Do one of the following:

- Select the menu option Diff and Merge | Start XML Schema mapping or press F5.
- Right-click the title bar or any element of either component and choose Start XML
   Schema mapping from the context menu.
- Right-click anywhere into the XML Schema Comparison window and choose Start XML
   Schema mapping from the context menu.
- Right-click the tab of the XML Schema Comparison window and choose Start Comparison from the context menu.

## 7.8 Merging Differences in XML Schemas

If differences occur in compared XML Schemas, DiffDog does not merge the differences in the two compared XML Schemas but provides XSLT Stylesheets or MapForce Mappings so that you are able to update the XML files that have been generated with the compared XML Schemas. The respective commands are available as menu options in the Diff and Merge menu, as context menu commands, or they can be called by clicking the and toolbar options in the Diff and Merge toolbar.

If you click the **Generate Result Left to Right** or the **Generate Result Right to Left** button in the Diff and Merge toolbar, a dialog box is displayed, where you can choose which result is to be generated.

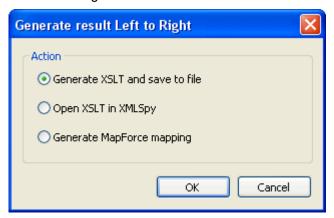

Choose the required option and click **OK**.

# 7.9 Generating an XSLT Stylesheet

After you have <u>compared</u> two XML Schemas in DiffDog, you can generate an XSLT stylesheet which can later be executed on existing XML files so as to reflect the changes in the XML Schema in the XML files that have previously been generated using this schema.

You can either save the XSLT or open it in XMLSpy® if you have XMLSpy installed on your computer. The relevant commands are included in the context menu.

#### To generate an XSLT Stylesheet:

Do one of the following:

- Right-click the title bar of either component or anywhere into the XML Schema
  Comparison window and select Generate XSLT Left to Right... or press Alt+Right.

  Alternatively, click the Generate Result Left to Right button in the Diff and Merge toolbar and select the Generate XSLT and save to file radio button in the Generate result Left to Right dialog box.
- Right-click the title bar of either component or anywhere into the XML Schema Comparison window and select **Generate XSLT Right to Left...** or press **Alt+Left**.

  Alternatively, click the **Generate Result Right to Left** button in the Diff and Merge toolbar and select the <code>Generate XSLT</code> and <code>save to file radio</code> button in the **Generate result Right to Left** dialog box.

#### To display an XSLT Stylesheet in XMLSpy:

Do one of the following:

- Right-click the title bar of either component or anywhere into the XML Schema Comparison window and select **Open XSLT Left to Right in XMLSpy**. Alternatively, click the **Generate Result Left to Right** button in the Diff and Merge toolbar and select the <code>Open XSLT in XMLSpy</code> radio button in the **Generate result Left to Right** dialog box.
- Right-click the title bar of either component or anywhere into the XML Schema Comparison window and select **Open XSLT Right to Left in XMLSpy**. Alternatively, click the **Generate Result Right to Left** button in the Diff and Merge toolbar and select the Open XSLT in XMLSpy radio button in the **Generate result Right to Left** dialog box.

## 7.10 Generating a MapForce Mapping

If you have MapForce® installed on your computer, you can create a MapForce Mapping for the compared root element from within DiffDog and display it in a new instance of MapForce. Depending on whether you choose the Left to Right or the Right to Left command, you can determine which file is used as source or target, respectively.

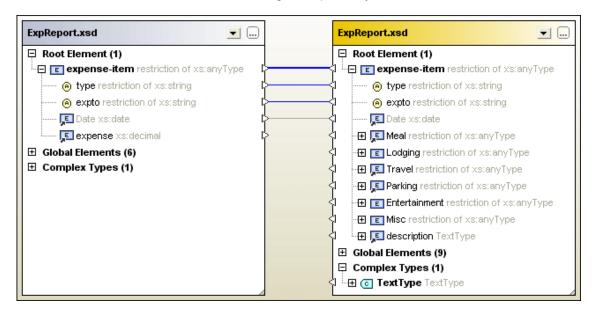

If you choose the **Generate MapForce mapping Left to Right** command in the XML Schema Comparison above, you will get the following mapping in MapForce:

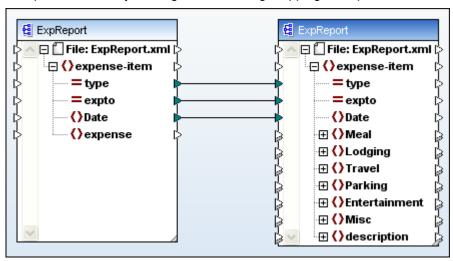

## To generate a MapForce mapping:

- 1. <u>Define the root element</u> for which you want to generate the MapForce mapping.
- 2. Run an XML Schema comparison.
- 3. Right-click the title bar of either component or anywhere into the XML Schema Comparison window and select **Generate XSLT Left to Right** or **Generate XSLT Right to Left**, respectively. The mapping opens in a new MapForce instance.

Alternatively, click the Generate Result Left to Right or Generate Result Right to

Left button in the Diff and Merge toolbar and select the Generate MapForce Mapping radio button in the Generate result dialog box.

# **Chapter 8**

**Comparing Directories** 

# 8 Comparing Directories

Altova web site: folder diff

In DiffDog, directories and, optionally, their sub-directories are compared in Directory Comparison windows. Here you can <u>compare</u>, <u>merge</u>, or <u>synchronize</u> directories. There are two ways in which DiffDog compares directories:

- By comparing the sizes and timestamps of files in the directories. This <u>comparison</u> mode is called Quick Comparison Mode.
- By comparing the contents of files in directories. This comparison mode is Text Comparison Mode, or XML Comparison Mode, or Binary Comparison Mode, or Extensions Comparison Mode.

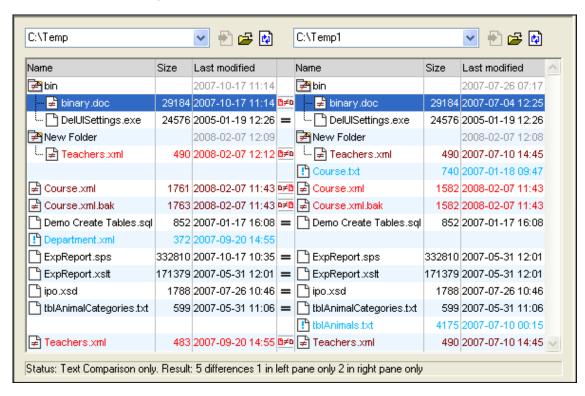

To start a directory comparison in DiffDog, you can either <u>directly choose two directories to compare</u> or first open an empty Directory Comparison window and then <u>select the directories to be compared</u>. Alternatively, you can also <u>select two directories in Windows Explorer</u>, right-click and select **Compare with Altova DiffDog** from the context menu. This will open a new instance of DiffDog and display the selected folders in a Directory Comparison Window.

The comparison will start automatically unless you have deactivated the **Autostart Comparison** option in the **Diff and Merge** menu. You can change the <u>comparison mode</u> as desired and restart the comparison. In addition, to eliminate differences, DiffDog allows you to <u>copy files from one pane to the other.</u>

#### To open a directory comparison window:

Do one of the following:

Select the menu option File | Open or press Ctrl+O. Then do the following:

Comparing Directories

- 1. Select Compare directories in the Open comparison dialog box.
- 2. Choose the directories to be compared in the Content group box.
- 3. Optionally, select a filter from the File/directory filter drop-down list.
- 4. Optionally, activate the Include subdirectories check box.
- 5. Click OK.

A new Directory Comparison window containing the selected directories is opened.

• Select the menu option **File | Compare Directories** or click the **Compare directories** icon in the Standard toolbar. An empty Directory Comparison window is opened.

## **ZIP and OOXML files**

ZIP-conformant files are regarded as directories if the ZIP conformant file option is selected as the default file comparison mode for \*.zip files on the File types tab of the **DiffDog Options** dialog (this is the default setting). You can then select a ZIP file as one of the directories in a directory comparison, show the content of a ZIP file if it appears as a file in a directory comparison, and also copy and merge files that are contained in the ZIP file.

Office Open XML (OOXML) files—which can be thought of as a specialized form of ZIP archives—are also opened for comparison in directory comparison windows. After the content of the OOXML file is displayed in the directory comparison window, you can browse for the document.xml file and open it in a file comparison window.

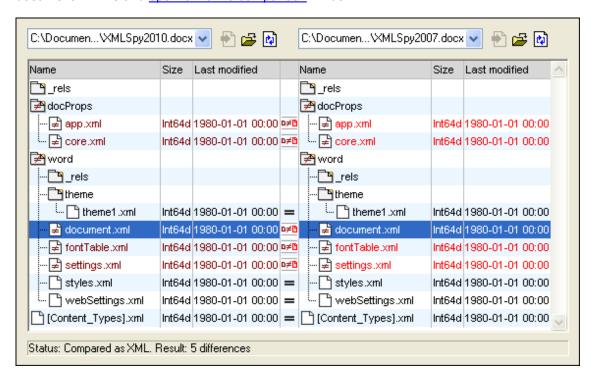

Altova web site: Soxml diff, zip diff

# 8.1 Opening a Directory Comparison Window

When opening a new Directory Comparison window, the Directory Comparison is given a name of the form <code>Directory compare X</code>, where X is an integer indicating that directory comparison's position in the sequence of directory comparisons opened in the current DiffDog session. This name appears in a tab at the bottom of the window.

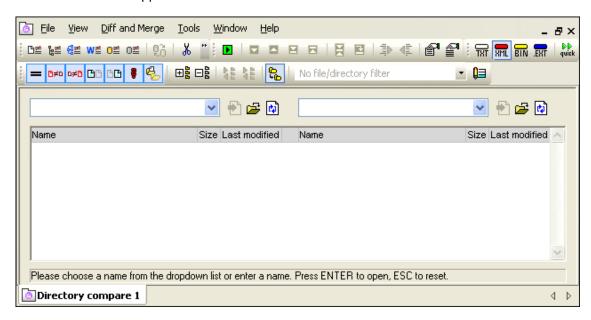

Note that the **Compare Directories** command opens only the Directory Comparison window; it does not open any directory within the window. The two directories to be compared must be <u>opened</u> subsequently in the panes of the comparison window, one in each pane.

## To open an empty Directory Comparison window:

• Select the menu option File | Compare Directory or click the Compare directories button in the Standard toolbar.

# 8.2 Selecting Directories for Comparison

Directories can be selected for comparison in various ways. You can open the directories in a new Directory Comparison window, <u>re-open a previous comparison</u>, or change the directories in the currently open Directory Comparison window.

## To open directories in a new Directory Comparison window:

- 1. Select the menu option File | Open or press Ctrl+O.
- 2. In the Open Comparison dialog box, select Compare directories in the Mode group box.
- 3. In the Content group box, for the first and the second directory, do one of the following:
  - · Enter the path of the directories.
  - Select previously compared directories from the drop-down list.
  - Click the Browse... button. In the Browse for Folder dialog that pops up, you can
    either select a folder from the system (click Open after selecting it) or select a web
    folder URL. To access the Browse for Web Folder dialog, click Switch to URL.
    Accessing a folder via a URL enables you to open folders via FTP and HTTP/HTTPS.
    How to select a web folder via its URL is explained below.
- 4. Optionally, choose a filter from the File/Directory filter drop-down list if you want to restrict the displayed content of the directories to certain file types.
- 5. If required, activate the Include subdirectories check box.
- 6. Click **OK**. The selected directories are opened in a new Directory Comparison window.

## To select directories in the active Directory Comparison window:

- 1. In the left pane of an existing Directory Comparison window, do one of the following:
  - Click the **Open** icon and select a directory in the Windows **Open** dialog box.
  - Enter the full path of a directory and click the **Apply** button.

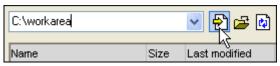

• Select a previously compared directory from the drop-down list.

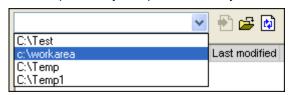

2. Repeat any of the steps described in step 1 for the right pane.

#### To start a directory comparison from Windows Explorer:

- 1. Select two directories in Windows Explorer.
- 2. Right-click and choose Compare with Altova DiffDog from the context menu.

A new instance to DiffDog is opened, the selected folders are displayed in a Directory Comparison window, and the comparison is started automatically.

#### Selecting folders via URLs

To select a folder via a URL, do the following:

1. On clicking the **Switch to URL** button, the dialog switches to the URL mode of the dialog (*screenshot below*).

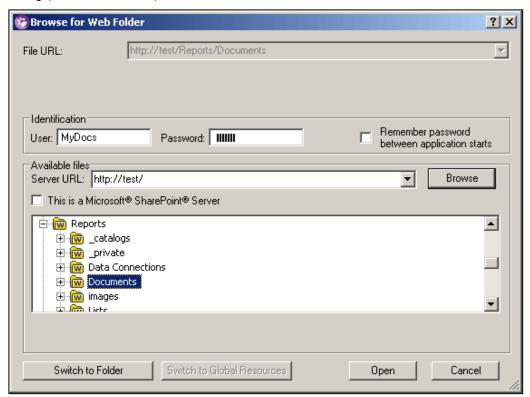

- 2. Enter the URL of the server you want to access in the Server URL field (screenshot above). If the server is a Microsoft® SharePoint® Server, check the Microsoft® SharePoint® Server check box. See the Microsoft® SharePoint® Server Notes below for further information about working with folders on this type of server.
- 3. If the server is password protected, enter your User-ID and password in the *User* and *Password* fields.
- 4. Click **Browse** to view and navigate the directory structure of the server.
- 5. In the folder tree, browse for the folder you want to load and click it. The folder URL appears in the URL field at the top of the dialog (*screenshot above*). The **Open** button only becomes active at this point.
- 6. Click the **Open** button to load the folder into DiffDog.

**Note:** The Browse function is only available on servers which support WebDAV and on Microsoft SharePoint Servers. The supported protocols are FTP, HTTP, and HTTPS.

#### Microsoft® SharePoint® Server Notes

Note the following points about files on Microsoft® SharePoint® Servers:

- In the directory structure that appears in the Availability pane, folder icons have symbols
  that indicate their check-in/check-out status. Right-clicking a folder pops up a context
  menu containing commands available for that folder.
- The various folder icons are shown below:

| # B      | Checked in. Available for check-out.                      |
|----------|-----------------------------------------------------------|
|          | Checked out by another user. Not available for check-out. |
| <b>5</b> | Checked out locally. Can be edited and checked-in.        |

- After you check out a folder, you can carry out DiffDog differencing operations on it.
- You can check-in the folder via the context menu in the Open URL dialog (see screenshot above).
- When a folder is checked out by another user, it is not available for check out.
- When a folder is checked out locally by you, you can undo the check-out with the Undo Check-Out command in the context menu (see screenshot above). This has the effect of returning the folder to the server.
- If you check out a folder in one Altova application, you cannot check it out in another Altova application. The folder is considered to be already checked out to you. The available commands at this point in any Altova application supporting Microsoft® SharePoint® Server will be: Check In and Undo Check Out.

# 8.3 Modifying the Directory Comparison Options

When comparing directories, the <u>comparison mode</u> you choose determines how the content of the directories in the left and right pane of the Directory Comparison window are compared. The basic comparison mode switch is the Quick Comparison toggle. In order to access Text Comparison Mode, or XML Comparison Mode, or Binary Comparison Mode, or Extensions Comparison Mode, Quick Comparison **must first be toggled off**.

You can also define which types of files will be displayed in the Directory Comparison window by <u>applying a filter</u>. In addition, the **Diff and Merge** menu offers several toggle commands which can be switched on or off via the menu:

- Show Options Before Comparison
- Autostart Comparison
- Compare while Editing
- Support Recently Compared Pairs

General options for the comparison of directories are furthermore available in the <u>Directory comparison</u> tab of the **DiffDog Options** dialog box.

**Note:** If a new Directory Comparison window is opened, it assumes the comparison options of the last comparison window (file or directory) to have had any of its comparison options modified.

## To change the mode for directory comparison:

Do one of the following:

- To use Quick Comparison Mode, toggle on Quick Comparison by selecting the menu option Diff and Merge | Compare only Size and Modification Date or activating the Quick Comparison with icon in the Comparison Mode toolbar.
- Make sure that Quick Comparison is toggled off and select one of the following comparison modes from the **Diff and Merge** menu or activate its corresponding icon in the Comparison Mode toolbar:
  - Textual Comparison Only
  - Compare as XML
  - Compare as Binary
  - Compare According to File Extension Settings

# 8.4 Running a Directory Comparison

When the two directories to be compared are loaded into the Directory Comparison window, a comparison is <u>automatically carried out</u> if the **Autostart Comparison** command is toggled on (which is the default setting) or if you have selected directories in Windows Explorer and used the **Compare with Altova DiffDog** context menu command. In addition, comparisons can be explicitly started any number of times with the **Start Comparison** command.

If you <u>double-click a file</u> in the Directory Comparison window, this file and the corresponding file in the compared directory are opened in a new File Comparison window and compared immediately.

#### Filtering the content of compared directories

The Directory content toolbar contains a drop-down list from which you can select a <u>filter</u> to be applied to the Directory Comparison window. You can change this filter at any time prior to or after a comparison, or change the definition of a filter as well as add a new filter.

#### To run a filtered directory comparison:

Do one of the following:

When selecting directories for comparison using the File | Open menu option, select a
filter from the File/Directory filter drop-down list in the Open Comparison
dialog box.

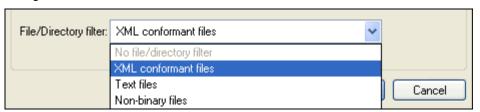

• If you have already opened a Directory Comparison window, select a filter from the drop-down list that is available in the Directory content toolbar.

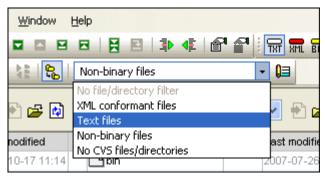

The content in the Directory Comparison window is updated and a comparison is started immediately.

## 8.5 Configuring the View

In Directory Comparison windows, you can toggle on and off the display of the Size and Last Modified columns by right-clicking the Header of either pane and then clicking **Size** and/or **Last Modified**.

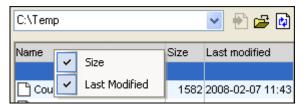

The column width can also be changed by dragging column borders to the desired location.

#### Controlling what files are displayed

You can configure the view of individual Directory Comparison windows to display files on the basis of their compared status. For example, you can opt to not display all equal files, or to not display non-comparable files, or to display files that are unequal and newer in the left pane but to not display files that are unequal and newer in the right pane. To do this, you use a set of simple toggle commands that are available as toolbar icons. Note that the toggle is on when the icon has a border around it (as depicted below).

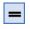

**Show/Hide equal**: Shows or hides files and sub-directories that are equal in the left and right pane.

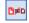

**Show/Hide left newer**: Shows or hides files that are unequal, and where the never version of the file is located in the left pane.

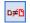

**Show/Hide right newer**: Shows or hides files that are unequal, and where the never version of the file is located in the right pane.

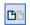

**Show/Hide left only**: Toggles on and off the display of subdirectories and files that are present in the left pane only.

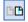

**Show/Hide right only**: Toggles on and off the display of subdirectories and files that are present in the right pane only.

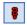

**Show/Hide not comparable**: Toggles on and off the display of files that are not comparable. Files are considered to be non-comparable if they cannot be compared in the selected <a href="Comparison Mode">Comparison Mode</a>. For example, in XML Comparison Mode, file types that have been <a href="Specified as not being XML-conformant">Specified as not being XML-conformant</a> are considered to be not comparable.

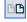

**Show/Hide empty directories**: Toggles on and off the display of empty directories.

#### Displaying sub-directories

If, during opening the directories using the **File | Open** menu option, you have decided to not show sub-directories in the Directory Comparison window, you can nevertheless activate this

option in any stage of the comparison by clicking the **Include Subdirectories** button in the Directory content toolbar. Clicking the button again will toggle the display of sub-directories off again. With the button toggled on, you can use the following buttons to customize the display of sub-directories:

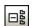

**Collapse**: Collapses all directories that have subdirectories. Note that this command will collapse **all** sub-directories in both panes. To collapse a single sub-directory,

田島

double-click on it.

**Expand**: Expands all directories that have subdirectories.

## 8.6 Displaying Differences in Directories

The directory comparison results are displayed as trees in both panes. If sub-directories are displayed, they can be collapsed and expanded by double-clicking the icons for them. The comparison results are indicated with colors and icons as described below.

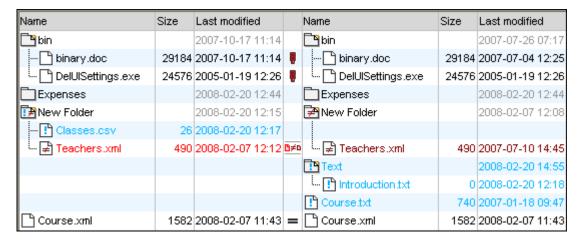

The colors in which file names are displayed are significant. DiffDog displays the individual files in a Directory Comparison window in the following colors:

• Black: The file is equal in the selected comparison mode.

| ExpReport.xslt                                                                  | 171379 | 2007-05-31 12:01 | = | ExpReport.xslt    | 171379 | 2007-05-31 12:01 |  |  |  |  |
|---------------------------------------------------------------------------------|--------|------------------|---|-------------------|--------|------------------|--|--|--|--|
| Names of files that cannot be compared in the selected comparison mode are also |        |                  |   |                   |        |                  |  |  |  |  |
| displayed in black.                                                             |        |                  |   |                   |        |                  |  |  |  |  |
| Create Tables.sql                                                               | 852    | 2007-01-17 16:08 | ŧ | Create Tables.sql | 852    | 2007-01-17 16:08 |  |  |  |  |

 Blue: The file is present in the directory in which it is displayed, but not in the other directory.

|  | TA A             | 740 | 0007-04-40-00-47 |
|--|------------------|-----|------------------|
|  | [ ! ] Course.txt | 740 | 2007-01-18 09:47 |

 Red: The file is present in both directories, but is not equal in the selected comparison mode. Note that the newer file is colored a brighter red.

Sub-directory names are always displayed in black.

#### Folder icons

The following icons are used for directories in Directory Comparison windows. Note that expanded directories are shown with their top right corners turned down (left icon):

Directories that contain files that are **equal** in the selected comparison mode are indicated with a blank body.

Directories that contain **different** files in the selected comparison mode are indicated with a not-equal sign.

Directories that contain files that are **not present** in the corresponding directory in the other pane are indicated with a blue exclamation mark.

Directories that have **both extra** files **and different** files are indicated with an exclamation mark and a not-equal sign.

#### **ZIP and OOXML icons**

The following icons for ZIP and OOXML files are used for directories in Directory Comparison windows:

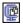

If the ZIP archives/OOXML files contain files that are **equal** in both panes, the ZIP symbol displays two blank file icons.

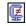

ZIP archives/OOXML files that contain **different** files are indicated with a not-equal sign.

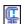

ZIP archives/OOXML files that contain files that are **not present** in the corresponding ZIP in the other pane are indicated with a blue exclamation mark. Note that the exclamation mark is displayed in the pane where the additional file is located.

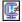

ZIP archives/OOXML files that have **both extra** files **and different** files are indicated with an exclamation mark and a not-equal sign.

#### File icons

The following file icons are displayed in Directory Comparison windows:

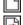

Files that are **equal** in the selected comparison mode are displayed with a blank body.

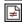

Files that are **non-equal** in the selected comparison mode are displayed with a not-equal sign.

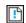

Files that are **not present** in the other pane are displayed with a blue exclamation mark.

#### **Comparison symbols**

The following symbols appear in the column between the two panes and indicate the results of the directory comparison, specifically the relationship between the files on either side of the symbol. Note that these symbols are only displayed for files and not for subdirectories.

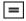

Files are **equal** in the selected comparison mode.

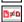

Files are **different** in the selected comparison mode.

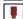

Files cannot be compared in the selected comparison mode.

## 8.7 Comparing Files from within a Directory Comparison

Double-clicking a file in any of the two directories opens that file and its corresponding file in the other directory in a File Comparison window. If a corresponding file does not exist, no file is opened in the second window.

The new file comparison is opened in the <u>current comparison mode</u> of the directory comparison or—if Quick Comparison is the comparison mode of the directory comparison—in the comparison mode that was the current file comparison mode (Text, XML, Binary, or Extensions) when the directory comparison was opened, respectively.

You can continue to work in the File Comparison window as in a <u>regular file comparison session</u>

The new feature will allow to save/load comparisons in DiffDog i.e. selected files/directories and according options to exactly reproduce current comparison.

## 8.8 Synchronizing Directories

In addition to the merging functionality, which allows you to copy individual files from one pane to the other, DiffDog in the **Diff and Merge** menu also provides the **Synchronize directories** option. This option allows you to synchronize the content of the two directories in one single step.

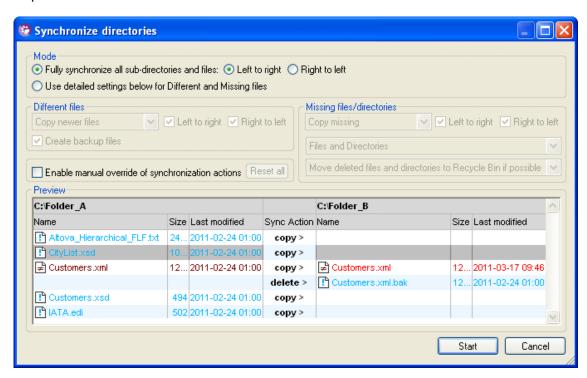

The **Synchronize directories** dialog box can be opened exclusively from a Directory Comparison window, that is, there is no independent menu option available and you have to open a Directory Comparison window first. After two directories have been compared in a Directory Comparison window, you have the following options:

- Synchronizing the currently displayed directories including their sub-directories
- Selecting a single sub-directory in the Directory Comparison window and synchronizing only that particular sub-directory

In the Mode group box of the **Synchronize directories** dialog box, you can choose from two options: (i) <u>Fully synchronize</u> all sub-directories and files (left to right or right to left), or (ii) adapt the <u>synchronization settings</u>. You can always change the <u>synchronization actions</u> for the individual files by activating the <u>Enable manual override</u> of <u>synchronization</u> actions check box, and, finally, <u>synchronize the two directories</u>.

#### To open the Synchronize directories dialog box:

- 1. Make sure that the two directories that you want to synchronize are displayed in a Directory Comparison window and that you have compared them.
- 2. Do one of the following:
  - To synchronize the currently displayed directories including their sub-directories, select the menu option Diff and Merge | Synchronize directories or click the
     Synchronize button in the Directory content toolbar.

• To synchronize only the sub-directory that is selected in the Directory Comparison window, select the menu option **Diff and Merge | Synchronize selected directory** or click the **Synchronize selected** button in the Directory content toolbar.

## 8.8.1 Full Synchronization

If you have activated the Fully synchronize all sub-directories and files check box in the Mode group box, you can choose whether you want to synchronize (i.e., copy) the files from left to right or from right to left by selecting the corresponding radio button. This option will perform the following actions:

- All different files will be overridden
- Files that only exist in the source directory will be copied to the target directory
- Additional files that exist in the target directory will be deleted permanently (respectively moved to the recycle bin, if possible)
- No backup files will be created

You can, however change the default synchronization settings by activating the Enable manual override of synchronization actions check box.

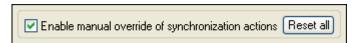

The Enable manual override of synchronization actions check box enables you to fine-tune your synchronization actions for one or more particular files or sub-directories. If this check box is activated, the Sync Action column provides a drop-down list where you can choose a synchronization action for an individual file or sub-directory and thus override the settings that have been defined on directory level.

## 8.8.2 Adapting the Synchronization Settings

Within a running session of DiffDog, the **Synchronize directories** dialog box opens with the previously saved settings for directory synchronization and displays them in the upper part of the dialog. When a new DiffDog instance (or session) is opened, the **Synchronize directories** dialog box opens for the first time with the default settings. Using the drop-down lists and check boxes, you can adapt those settings so as to meet the requirements for synchronizing the currently displayed directories.

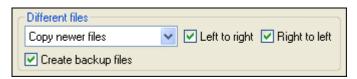

In the Different files group box, you define which files are to be copied, that is, whether older or newer files are to be kept, and whether they should be copied to the right, or left directory, or to both directories. The default option copies newer files to the opposite side so that only the newer version of the file will be kept.

You can choose from among the following options:

- No action: This option ignores different files.
- Copy newer files: This option copies the newer version of a file to the opposite directory. You can use the Left to right and Right to left check boxes to limit the update to one particular directory. Check both boxes to copy the newer files to the opposite directory and thus update both directories.

• Copy older files: This option copies the older version of a file to the opposite directory. You can use the Left to right and Right to left check boxes to limit the update to one particular directory. Check both boxes to copy the older files to the opposite directory and thus update both directories.

The Create backup files check box allows you to keep a backup of a file's previous version in the directory. If activated, the previous version is saved with a . BAK extension before the updated version is copied to the directory.

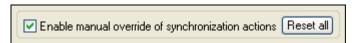

The Enable manual override of synchronization actions check box enables you to fine-tune your synchronization actions for one or more particular files or sub-directories. If this check box is activated, the Sync Action column provides a drop-down list where you can choose a synchronization action for an individual file or sub-directory and thus override the settings that have been defined on directory level.

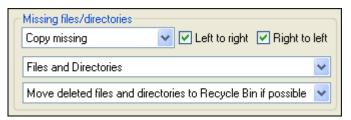

The Missing files/directories group box determines, how missing files and/or directories are to be handled when directories are synchronized. You can choose, whether these options are to be applied to files and directories or to directories (when copying) or files (when deleting) only. Furthermore, you can define, whether deleted items should be moved to the Recycle Bin if possible or be deleted permanently.

The following options are available for missing files and directories:

- No action: No synchronization for files that are present in only one of the directories.
- **Copy missing**: Missing files are copied to the opposite directory. You can use the Left to right and Right to left check boxes to limit the update to one particular directory. Check both boxes to copy missing files to the opposite directory and thus update both directories.
- **Delete missing**: Missing files are deleted from the opposite side. You can use the Left only and Right only check boxes to restrict the deletion to one particular directory. Check both boxes to delete missing files from the opposite directory and thus delete missing files from both directories.

## 8.8.3 Changing the Synchronization Actions

Basically, the synchronization options are defined for the directories as a whole. You can, however, change the synchronization actions for one or more individual files or sub-directories manually if the <code>Enable manual override</code> of synchronization actions check box is activated.

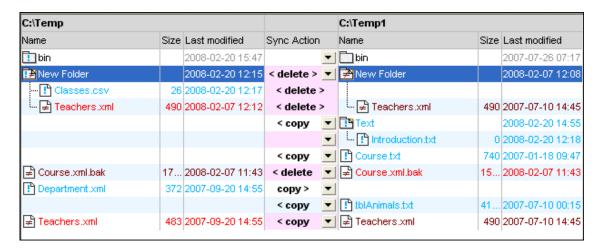

**Warning**: If you apply a delete action to a sub-directory, also all files that are contained in this directory will be deleted on the chosen side. Since equal files are not displayed in the **Synchronize directories** dialog, DiffDog displays a warning so as to alert you to this fact.

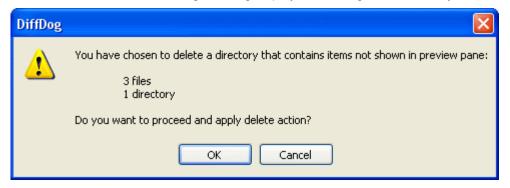

#### To define synchronization actions manually for individual files:

- Make sure that the Enable manual override of synchronization actions check box is activated.
- 2. Optionally, change the default synchronization option for the directories in the Different files and Missing files/directories group boxes.
- 3. To change the pre-selected synchronization action for a particular file, click the drop-down list in the Sync Action column between the two directory panes and select one of the following options:
  - <blank>: No synchronization for this file.
  - copy >: The file will be copied from the left side to the right side without considering which file is newer.
  - < copy: The file will be copied from the right side to the left side without considering which file is newer.
  - **delete** >: The file will be deleted on the right side.
  - < delete: The file will be deleted on the left side.
  - < delete >: The file will be deleted on both sides.
- 4. If you choose to delete a sub-directory, click **OK** in the warning message informing you that also equal files will be deleted.

A message pops up informing you that manual changes will not be considered when changing the synchronization options.

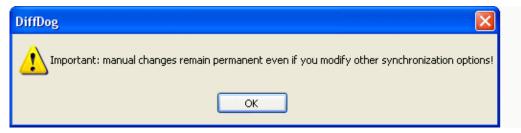

#### 5. Click OK.

The synchronization action is indicated with a different background color. If you later on change the overall settings for the directories and the settings happen to match the manually changed action, the background color will be removed again.

### To reset manual synchronization actions:

- 1. Do one of the following:
  - Click the Reset all button.
  - Deactivate the Enable manual override of synchronization actions check box.
- 2. Click **OK** in the message box that appears.

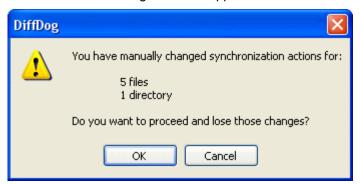

# 8.8.4 Starting a Directory Synchronization

After you have configured the synchronization actions on <u>directory level</u> and, if applicable, for <u>individual files</u>, you have to start a directory synchronization manually.

### To start a directory synchronization:

- 1. Open a Directory Comparison window and run the comparison.
- 2. Open the **Synchronize directories** dialog box.
- Choose either <u>full synchronization</u> or define <u>detailed settings</u> for different and missing files.
- 4. Optionally, <u>adapt the default synchronization settings</u> or <u>change the synchronization</u> action for individual files.
- 5. To run the directory synchronization, click the **Start** button. If you choose to not run the synchronization and abort the synchronization settings you defined in the **Synchronize directories** dialog box, click the **Cancel** button to return to the Directory Comparison window from where you opened the **Synchronize directories** dialog box.

After you have clicked the **Start** button, DiffDog displays a summary where the different actions are listed that will be performed during the synchronization.

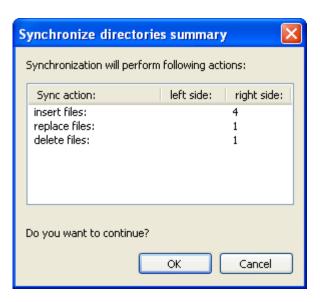

You can click on **OK** to commit the changes or cancel the synchronization process.

# **Chapter 9**

**Comparing Database Data** 

#### 9 **Comparing Database Data**

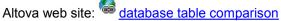

To compare database data in DiffDog, the tables that should be compared are added to components in a Database Data Comparison window, where they are mapped, and where several options for comparing and merging the table data are provided. The two components represent the databases that are compared and are indicated with different colors (grey: left component, dark yellow: right component). These colors will later also appear in the Comparison Result window so that you can easily see which column belongs to which database. The title bar of each component displays the name of the database; if you place the mouse cursor over a title bar, a balloon help appears and displays also the name of the data source that is used to connect to the database.

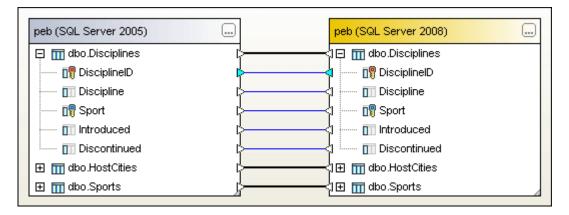

When the requirements for a database data comparison are met, there are several ways to start a comparison of databases in DiffDog:

- Opening a Database Data Comparison window and adding tables using the **Select** Database Objects for Comparison dialog box. Tables from both databases can be selected in the dialog box.
- Opening a data comparison file that is stored in your file system using the File | Open Database Data Comparison File... command.

# 9.1 Prerequisites

At least one column in each table is used as a sort criterion that is needed for comparison. DiffDog uses primary key columns to sort tables for comparison. DiffDog indicates tables that cannot be compared (see screenshot below), and these tables cannot be mapped.

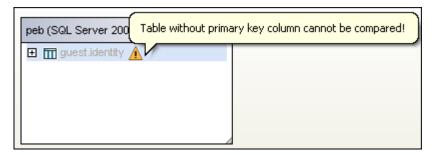

# 9.2 Opening a Database Data Comparison Window

When opening a new Database Data Comparison window, the database comparison is given a name of the form DatabaseDataComparisonX, where X is an integer indicating that database comparison's position in the sequence of database comparisons opened in the current DiffDog session. This name appears in a tab at the bottom of the window.

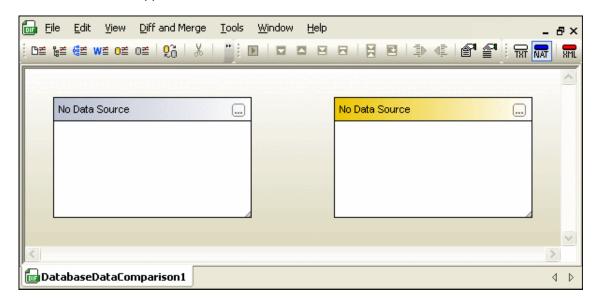

The **File | Compare Database Data** command opens the Database Data Comparison window and pops up the **Select Database Objects for Comparison** dialog box, where you <u>select</u> the required tables. Usually you will also <u>select</u> the first database when opening a new Database Data Comparison window. However, you could also just open a Data Comparison window and <u>add</u> the tables later. This way, you could, for example, create comparison templates with different options (e.g., ignore whitespace or case, etc.).

# To open a Database Data Comparison window:

• Select the menu option File | Compare Database Data or click the Compare

Database Data button in the Standard toolbar. If the Show table selection for new documents check box on the Database Data comparison tab of the DiffDog Options dialog box is activated (default setting), the Select Database Objects for Comparison dialog box pops up automatically.

If you just want to open a Data Comparison window without selecting a database yet, click **Cancel**. The **Select Database Objects for Comparison** dialog box closes and the empty Data Comparison window is displayed in DiffDog.

# 9.3 Choosing a Data Source Connection

Before you can select tables for comparison you have to connect both components of your comparison window to the data source that hosts the tables in question. If no data source connection exists yet in DiffDog and you double-click the header or click the **Browse** button of either component, the **Select Database Objects for Comparison** dialog box opens but does not contain any data source to choose from in the <code>Data Source</code> drop-down list and, therefore, no tables that can be selected for comparison.

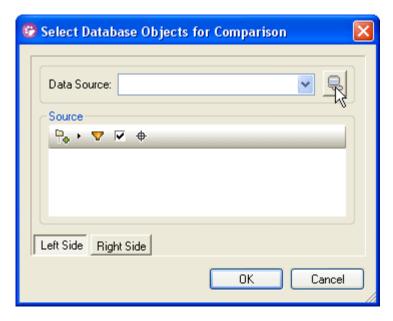

You can connect to a database by clicking the **Connect to a Database** button. This opens the **Create a Database Connection** dialog box, where you can use the <u>Connection Wizard</u> to connect to the most commonly used database types, or create an <u>ADO</u> or <u>ODBC</u> connection from scratch.

If you have already established connections to data sources in DiffDog before, these connections are listed in the <code>Data Source</code> drop-down list and on the <code>Existing Connections</code> page of the **Create a Database Connection** dialog box.

# To connect to a database in DiffDog:

- 1. Open a Database Data Comparison window.
- Double-click the header or click the Browse button of either component in the Database Data Comparison window to open the Select Database Objects for Comparison dialog box.
- 3. Do one of the following:
  - Select a data source from the Data Source drop-down list.
  - If no data source connection is available, click the **Connect to a Database** button to call the **Create a Database Connection** dialog box and <u>create a new data source connection</u> there.
- 4. Click the **Right Side** button and repeat step 3 for the right side of the comparison (or click the **Left Side** button if you started with the right side).

# 9.4 Selecting Tables

Tables are selected for comparison in the **Select Database Objects for Comparison** dialog box which can be called in various ways: You can either click the **Browse** button in the title bar of either component or double-click one of the title bars. The **Select Database Objects for Comparison** dialog box opens with the pane for the left or right component, respectively, selected. If you have DatabaseSpy installed on you computer, you can also select one or more tables in the Online Browser and drag them into a component of a Database Data Comparison window in DiffDog.

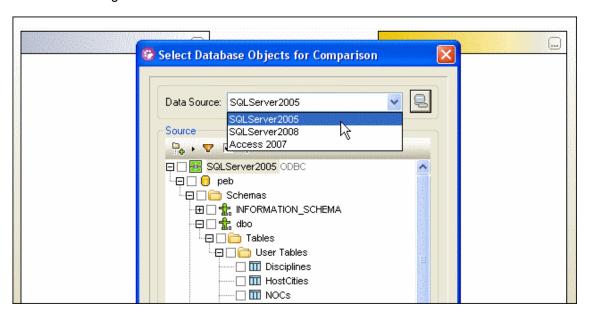

In the **Select Database Objects for Comparison** dialog box, the first connected data source is suggested in the <code>Data Source</code> drop-down list. If the data source containing the tables you want to compare is not listed in the drop-down list, you can click the **Browse** button in the Data Source group box to open the **Create a Database Connection** dialog box, where you can create the required data source connection.

### To add tables to a comparison component:

- 1. Open a Database Comparison window.
- 2. Click the Browse button in the title bar, or double-click the title bar of either component.

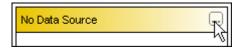

The **Select Database Objects for Comparison** dialog box opens with either the **Left Side** or the **Right Side** button activated, depending on the component you have used to call the dialog box.

- 3. Choose one of the data sources from the Data Source drop-down list.
- 4. Expand the data source as required and choose the desired tables by activating the respective check boxes. Activating a folder check box selects all the tables that are contained in the folder.
- 5. Click the **Right Side** button (or the **Left Side** button, respectively, if you started from the right side) and repeat steps 3 and 4 for the second database.
- 6. Click **OK**. The selected tables are displayed in the components of the database

comparison window.

# 9.5 Adding and Removing Tables

If you need to add one or more tables to a database data comparison, you can use the **Select Tables for Comparison** dialog box to do so.

# To add tables to an existing data comparison:

 In the Database Data Comparison window, click the Browse button in either component or double-click the title bar of a component to open the Select Database Objects for Comparison dialog box. If you have clicked into the left component, the dialog box opens for the left side of the comparison, ditto for the right side.

# 9.6 Mapping Tables and Columns

After you have selected two tables for comparison, DiffDog analyzes the structure of the tables and presents them in the Database Data Comparison window.

### **Mapping options**

The default comparison options define that tables and columns be mapped automatically according to the table name or column name, respectively, after the second database has been selected. You can change these options on the <u>Database Data comparison</u> tab of the **DiffDog Options** dialog box.

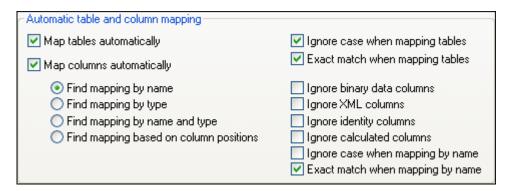

If you do not change these settings, all tables and columns that you <u>include in a component</u> for comparison will be mapped automatically. Mapped tables are connected by bold black lines. You can expand or collapse tables to view or hide the table columns. Mapped columns are connected by blue lines.

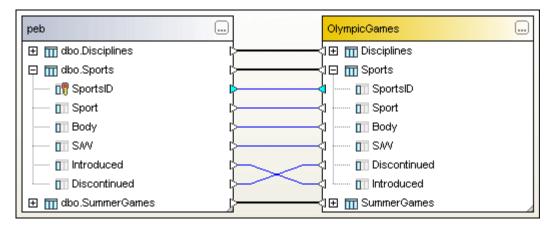

You can disable auto-mapping for the active comparison and for future comparisons by deactivating the Map tables automatically check box on the <u>Database Data comparison</u> tab of the **DiffDog Options** dialog page. When auto-mapping is disabled, you can map columns and/or table in several ways:

- Select the Map items option from the context menu
- Draw a mapping line between the two components

# To map tables or columns manually:

1. In a Database Data Comparison window, click the triangle next to a table name and, keeping the mouse button pressed, move the cursor to the corresponding triangle in the second component. Now triangles are also displayed for the columns of the connected

table.

2. Repeat step 1 for all columns that you want to include in your comparison. Be sure to map the column which is indicated by a cyan triangle since this column is used as a sort criterion and the tables cannot be compared without it.

### To map all tables of a component:

 Right-click the title bar of either the left or the right component and select Map items from the context menu.

# 9.6.1 Mapping Columns

When columns are mapped automatically, you can choose from among the following options on the Database Data comparison tab of the **DiffDog Options** dialog box:

- Column name: DiffDog checks for matching column names in both tables. Additional
  options for ignoring case sensitivity or white space are also available on the Database
  Data tab of the Comparison Options dialog box (for all future comparisons).
- Data type: This option should only be used in small databases where each column has
  a unique data type to prevent conflicts with multiple columns of the same data type.
  DiffDog analyzes the tables' data types and assigns them to a set of data type
  representations which can be compared. This way you could automatically map
  columns that have a different name but share the same data type.
- Name and data type: Using this option, DiffDog considers first the column name and then its data type when mapping.
- Ordinal position: Columns will only be mapped if the ordinal position at the time of table creation is identical in both tables. This way you can compare tables that are equally designed but use different column names.

# Manual mapping

If automatic mapping fails for some reason (e.g., because of a typo in a column name), you can map columns manually by drawing a line between the triangles next to the column names in both components.

In the screenshot below, the "Introduced" column could not be mapped automatically because it is misspelled in the right component. You have to map this column manually.

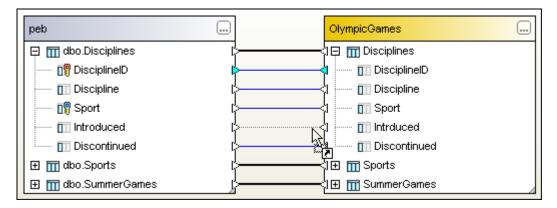

Note that you can only map two columns when their parent tables are also mapped. A mapping as illustrated in the screenshot below is not allowed and hence impossible.

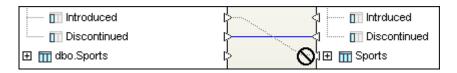

### To map columns manually:

- Click the triangle next to the column name in the first component and, keeping the mouse button pressed, move the cursor to the corresponding triangle in the second component.
- 2. When the shape of the cursor changes (see first screenshot above) release the mouse button. The dotted connection line becomes solid and the two columns are mapped. You can only map columns when the corresponding tables have already be mapped (see second screenshot above).

# 9.6.2 Changing and Deleting Mappings

Mappings that are incorrect or concern columns that should not be compared can be deleted. You can also change the mapping of a table or column and map it to a different table or column in the second comparison component.

DiffDog provides context options for deleting the mapping of the selected object or all objects of the comparison component. In addition, you can use your mouse to change the mapping of individual tables or columns. Note that if you have activated automatic mapping of columns in the Database data comparison options, DiffDog tries to map columns automatically when you change the mapping of a table.

### To delete mappings:

Do one of the following:

- To delete all mappings of a comparison, right-click the title bar of either component and choose **Unmap items** from the context menu.
- To delete a single table or column mapping, right-click the appropriate object and choose **Unmap selected** from the context menu.
- Click the connection line between two mapped tables or columns and hit the **Del** button.
   Note that unmapping a table will also unmap all columns of that table.

# Changing the mapping

If you want to change an existing mapping, you can either delete the incorrect mapping and use one of the methods for <u>manual mapping</u> or simply re-draw the connection line between two tables. Please note that you cannot change the end point of a connection line but have to create a mapping as if no mapping would exist for the table or column in question.

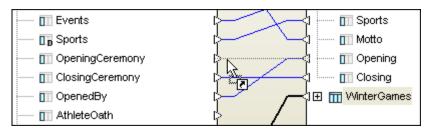

In the example above, the Opening column in the right component has been incorrectly mapped to the OpenedBy column in the left component. To correct this, start at the triangle next to the

Opening column on the right side and draw a connection to the OpeningCeremony column on the left side. You could also start at the OpeningCeremony column and connect it with the Opening column. The incorrect mapping between OpenedBy and Opening will disappear when the mouse button is released.

### To change an incorrect mapping:

• Ignore the existing mapping and <u>draw a connection</u> between the two tables or columns you want to map.

# 9.6.3 Sorting Mapped Tables

Tables that are displayed in the components of a Database Data Comparison window can be sorted either ascending or descending. In addition, DiffDog provides the option to prefer mapped tables in the sort order so that all mapped tables are sorted either ascending or descending, and only then the remaining, unmapped tables are displayed in a component.

The tables in the screenshot below have been sorted using the command **Ascending mapped first**. Note that the column order cannot be changed, only the tables are sorted with the mapped tables being displayed on top.

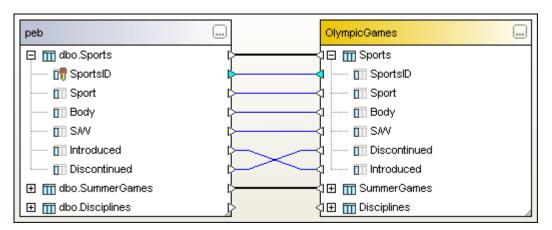

The sort options are available in the **Diff and Merge** menu and in the context menu that appears when you right click the title bar of either component or an unoccupied area of the Database Data Comparison window. Please note, that the sorting commands always apply to both databases, irrespective of which title bar you have clicked.

#### To sort tables in the Database Data Comparison window:

- 1. Do one of the following:
  - Select the menu option Diff and Merge.
  - Right-click the title bar of either the left or the right component.
  - Right-click into an unoccupied area of the Database Data Comparison window.
- Choose either Ascending or Descending from the Sort tables sub-menu. If you want
  to exclude unmapped tables from the sort order, choose Ascending mapped first or
  Descending mapped first, respectively.

### Dragging tables in components

You can always change the position of a table within a comparison component by dragging the table to the desired location. If both components are connected to the same data source, you

can also drag a table from one component to the other. The order in which the columns of a table appear in a component is determined by the column's ordinal position and cannot be changed.

# 9.7 Modifying the Database Comparison Options

The default comparison options are defined on the <u>Database Data</u> and <u>XML</u> tabs of the **Comparison Options** dialog box. These settings apply to all Database Data Comparison windows that are opened in the future.

# 9.7.1 Options for String Comparison

The Database Data tab of the **Comparison Options** dialog box displays the default comparison options for all future Database Data Comparison windows. Special comparison options for XML fields are defined on the <u>XML</u> tab of the **Comparison Options** dialog box.

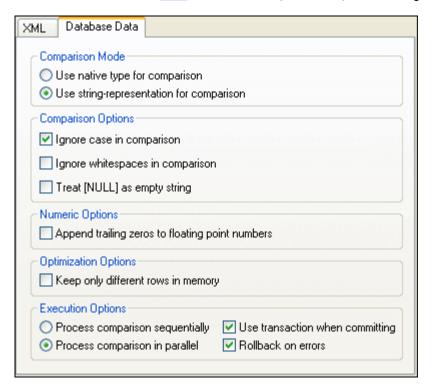

### **Comparison Mode**

You can choose from among two comparison modes: The native type considers the data type of the column that is compared, whereas everything will be converted into strings before comparison if you use the string representation type.

# **Comparison Options**

Deactivate the Ignore case in comparison check box if upper and lower casing should not be ignored when checking for differences.

Check the Ignore whitespaces in comparison option if you do not want to consider whitespaces when comparing database data. Whitespace characters are space, tab, carriage return, and line feed.

If you do not want to make a difference between an empty field and a field containing the NULL value, activate the <code>Treat [NULL]</code> as <code>empty</code> string check box.

#### **Numeric Options**

Floating point numbers can be filled up with trailing zeros by activating the Append trailing zeros to floating point numbers check box.

### **Optimization Options**

If you do not care to see rows that are equal in both tables of a comparison, you can check the Keep only different rows in memory option. In this case, only different rows are kept in the memory and displayed in the Result window.

### **Execution Options**

You can define whether you want to process comparisons of multiple tables sequentially or in parallel. Changes can be committed with or without the use of transactions and you can decide whether or not you want to rollback on errors.

# 9.7.2 Options for Comparing XML Fields

The XML tab of the **Comparison Options** dialog box displays the default comparison options that apply to columns of type XML if native comparison has been selected. The options that are defined on this dialog page are valid for all future Database Data Comparison windows.

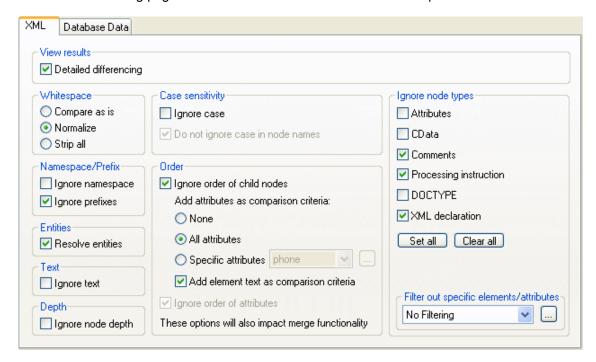

#### View results

The Detailed differencing option is only used in file comparisons.

### **Whitespace**

Whitespace characters are space, tab, carriage return, and line feed. The three options here compare files with whitespace unchanged; with whitespace normalized (i.e., all consecutive whitespace characters are reduced to one whitespace character); and with all whitespace stripped (i.e., not considered for comparison).

### Case sensitivity

If the Ignore case check box is checked, then case is ignored, and you have the option of ignoring or not ignoring case in node names.

# Namespace/Prefix

These are options for ignoring namespaces and prefixes when searching for differences.

#### Order

If I gnore order of child nodes is selected, then the relative position of the child nodes of an element is ignored. As long as an element node with the same name exists in each of the two sets of sibling nodes, the two sets are considered to be equal. Note, however, that if an element node has an attribute, it will be considered unequal to an element with the same name in the compared sibling set—even if the I gnore order of child nodes is selected. In order to ignore the order of several occurrences of child nodes that have different attributes assigned, you can add these attributes as comparison criteria. DiffDog provides two options: (i) add all attributes and (ii) define a list of specific attributes. However, if you select the Specific attributes option, you will first have to define an attribute group accordingly. It may also happen that several occurrences of child nodes appear that have also the same attribute assigned. In DiffDog you can cope also with this scenario by activating the Add element text as comparison criteria check box. If element text, attribute value, and node name are identical and only the order of the nodes is different, no differences will be reported.

The option of ignoring the order of attributes is also available, and applies to the order of attributes of a single element.

#### **Entities**

If Resolve entities is selected, then all entities in the document are resolved. Otherwise the files are compared with the entities as is.

#### Text

If Ignore text is selected, then differences in corresponding text nodes are not reported. A different string inside a tag will be ignored since only the XML structure is compared but not the text content of the tags.

### Depth

If I gnore node depth is selected, then the additional depth of any element (i.e., more levels of descendants) relative to the depth of the corresponding element in the compared file is ignored.

### Ignore node types

Check the node types that will **not** be compared in the Compare session. Node types that may be ignored are Attributes, CDATA, Comments, Processing Instructions, DOCTYPE statements, and XML declarations.

Filters are only used in file comparisons.

# 9.8 Saving Database Data Comparison Files

After you have <u>selected</u> and <u>mapped</u> tables for comparison and defined the appropriate <u>comparison options</u>, you can save the comparison in a data comparison file. This is either done via the **File | Save As...** command or by right-clicking the tab of a Database Data Comparison window and choosing **Save** from the context menu. If you do a particular comparison on a regular basis, the use of a data comparison file which can be opened directly and establishes the needed data source connections automatically may save you a considerable amount of working time.

# 9.9 Running a Database Data Comparison

After you have <u>selected</u> and <u>mapped</u> the tables and columns you want to compare, you can start a database data comparison in DiffDog. Either one or more selected tables or all tables included in the active database data comparison can be compared. A comparison can be

started (i) via the **Diff and Merge** menu, (ii) the **Start Comparison** button in the Database Data Comparison window, (iii) the context menu, or (iv) by pressing **F5**. In the background, SQL SELECT statements are generated and executed for, and data is retrieved from, both tables.

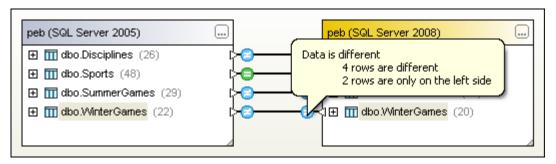

### To run a database data comparison:

- To compare all tables in the comparison component, do one of the following:
  - Select the menu option Diff and Merge | Start Comparison.
  - Click the **Start Comparison** button in the Diff and Merge toolbar.
  - Right-click the title bar of either component and select Compare items from the context menu.
  - Press F5.
- To restrict comparison to only some of the tables in the component:
  - 1. Select one or more tables in either component.
  - 2. Right-click and choose Compare selected from the context menu or press F5.

The result of a comparison is indicated with icons in the Database Data Comparison window. When placing the mouse cursor over an icon, a balloon help appears with a brief description of the comparison result for the selected table (see screenshot above). It makes no difference whether you hover over the left or over the right icon. In huge tables which contain a lot of columns, you can collapse and expand individual tables when you are examining the differences. If you double-click a column in one component, both versions of the column are collapsed or expanded, respectively, simultaneously in both components. To collapse all columns in both components with a single click, use the **Collapse tables** command from the **Data Comparison** menu or the context menu that opens when you right click the title bar of a component.

# 9.10 Displaying Differences in Databases

The result of a database comparison is displayed in a <u>balloon help</u> when you hover over one of the comparison icons. A detailed view of the differences is available in the Result window where you can check every table cell for differences.

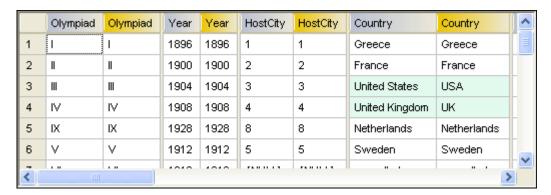

The Result window for comparisons displays the columns of the compared tables next to each other in the result grid. This way, you see the content of the compared columns side by side. Differences are indicated with colors.

### Hiding columns without differences

In tables with a large amount of columns where only some of the columns contain differences, you can hide the columns that contain no differences and show only different columns in the

result grid. Click the **Show/Hide columns which don't have any differences** button in the Database Data Comparison Result toolbar for this purpose.

## Searching text

If you search for a particular string in the Comparison Result window, you can use the **Find** button in the Standard toolbar.

# To show the results of a table comparison:

- 1. Run a table comparison.
- 2. Do one of the following:
  - In the Database Data Comparison window, click one of the comparison result icons for the compared table.
  - In one of the comparison components, right-click a table and choose Show selected results from the context menu.
  - Right-click the title bar of a comparison component and choose **Show results** from the context menu.
  - Select the menu option Diff and Merge | Show results.
- 3. Optionally, if you want to hide columns where no differences occur, click the **Show/ Hide columns which don't have any differences** button in the Database Data Comparison Result toolbar.

# 9.10.1 Configuring the Comparison Result View

On the Database Data Result View tab of the **DiffDog Options** dialog box, you can customize the appearance of the Database Data Result View.

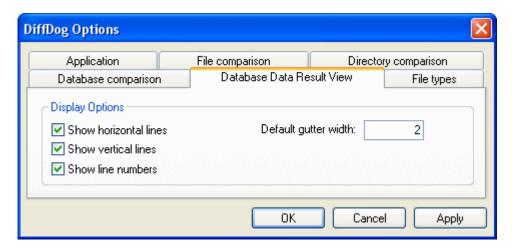

# **Display Options**

 $\Leftrightarrow$ 

You can show horizontal and/or vertical lines as well as line numbers in the result grid by activating the respective check boxes. The default gutter width (i.e., the space between the individual column pairs) can also be defined on this page.

# Controlling what rows are displayed

You can configure the view of individual Comparison Result windows to display rows on the basis of their compared status. For example, you can opt to not display all equal rows, or to display rows that exist only in the left component but to not display files that exist only in the right component. To do this, you use a set of simple toggle commands that are available as toolbar icons.

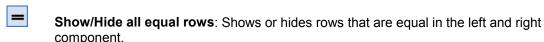

Show/Hide all different rows: Shows or hides rows that are different in the left and right component.

Show/Hide rows that are only on the left: Shows or hides rows that exist only in the table that is contained in the left component.

Show/Hide rows that are only on the right: Shows or hides rows that exist only in the table that is contained in the right component.

Show/Hide rows that cannot be merged from left to right: Shows or hides rows that are different in the left and right component and can be merged only from the right to the left side and not from the left to the right side.

Show/Hide rows that cannot be merged from right to left: Shows or hides rows that are different in the left and right component and can be merged only from the left to the right side and not from the right to the left side.

In addition, you can also hide all equal columns in the result grid and show only those columns where differences occur.

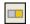

**Show/Hide columns which don't have any differences**: A toggle command that toggles the display of columns without differences on and off.

# 9.11 Comparing Structure from within a Data Comparison

You can open a database schema comparison from within a database data comparison if you want to check the structure of the schema that contains a particular column. The selected tables and their corresponding tables in the other component of the comparison open in a new Database Schema Comparison window and are mapped automatically. If a corresponding table does not exist in the opposite component, no table is opened in the second component.

You can continue to work in the Database Schema Comparison window as in a <u>regular</u> <u>database schema comparison session</u> (see Comparing Database Schemas for a description of the process).

# To compare the structure of selected tables:

- Select one or more tables in either component of a Database Data Comparison window.
- 2. Right-click and choose **Open selected in new Schema Comparison** from the context menu or click the icon in the Standard toolbar.

# To compare the structure of all tables contained in a component:

 Right-click the title bar of either component and choose Open in new Schema Comparison from the context menu.

# 9.12 Merging Database Data

After you have <u>started a database comparison</u> in DiffDog, you have several options for merging the data between the two tables:

- Merging one or more selected table(s) (left to right or right to left) in the Database Data Comparison window
- Merging all tables in the Database Data Comparison window
- Merging <u>single cells</u> (left to right or right to left) in the Database Data Comparison Result window

The following icons are used for merging (note that the same icons are used for different commands, depending on the menu command you select or the toolbar button you click):

**Merge selected Left to Right**: This command is available as a context menu option in a database comparison window when at least one table is selected in the left or right component. Clicking this command replaces the table in the right component with the table in the left component.

**Merge selected Right to Left**: This command is available as a context menu option in a database comparison window when at least one table is selected in the left or right component. Clicking this command replaces the table in the left component with table in the right component.

**Merge Left to Right**: This command is available in the context menu that opens when you right-click the title bar of either component in a database comparison window. Clicking this command replaces all the tables in the right component with the corresponding tables in the left component.

**Merge Right to Left**: This command is available in the context menu that opens when you right-click the title bar of either component in a database comparison window. Clicking this command replaces all the tables in the left component with the corresponding tables in the right component.

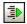

Copy from Left to Right: This command is available in the Diff and Merge menu, as a toolbar button in the Diff and Merge toolbar and as a context menu option in the Database Data Comparison Result window when at least one cell is selected. Clicking this command replaces the selected table/cell in the right component with the corresponding table/cell in the left component. When no table is selected in the Database Data Comparison window, then all tables in the component will be merged.

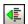

Copy from Right to Left: This command is available in the Diff and Merge menu, as a toolbar button in the Diff and Merge toolbar and as a context menu option in the Database Data Comparison Result window when at least one cell is selected. Clicking this command replaces the selected table/cell in the left component with the corresponding table/cell in the right component. When no table is selected in the Database Data Comparison window, then all tables in the component will be merged.

# 9.12.1 Merging Tables

When you decide to merge tables in your components, DiffDog displays a dialog box providing an overview of the actions to be carried out. You must confirm the merge before the changes are actually committed to the database.

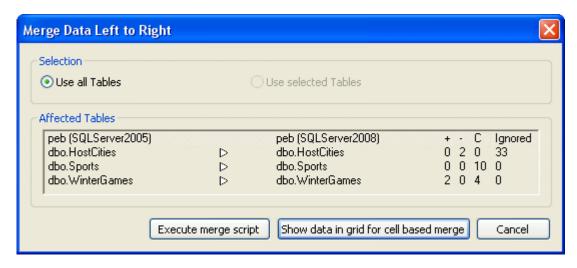

DiffDog displays the databases and the affected tables, and indicates the direction in which the merge will take place. If you have selected at least one table before calling the merge command, the Use selected Tables radio button is selected and you can choose in the dialog box whether you want to display (and merge) only the selected or all tables.

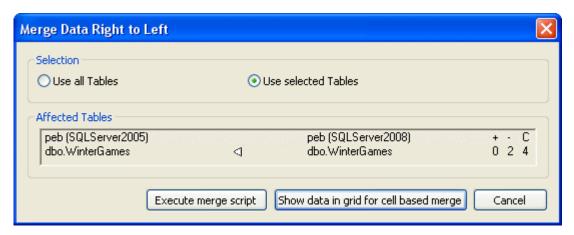

### To merge all compared tables:

- 1. Select and map the required tables and run a database data comparison.
- 2. Check the comparison result and decide which table(s) should be kept.
- 3. Select the appropriate menu option from the **Diff and Merge** menu:
  - To copy the data from the left table, choose Copy from Left to Right.
  - To copy the data from the right table, choose Copy from Right to Left.
- 4. Click **Execute merge script** to commit the changes to the database.
  - Click Show data in grid for cell based merge if you want to merge only selected data. A Database Data Comparison Result view opens for each selected table.

# To merge selected compared tables:

- 1. Select and map the required tables and run a database comparison.
- 2. Check the comparison result and decide which table(s) should be kept.
- 3. Select the table(s) that you want to merge.

- 4. Select the appropriate menu option from the context menu or click the corresponding button in the Diff and Merge toolbar:
  - To copy the data from the left table, choose Merge selected Left to Right or click the Copy from left to right button or press Alt+Right.
  - To copy the data from the right table, choose **Merge selected Right to Left** or click the **Copy from right to left** button or press **Alt+Left**.
- 5. Click **Execute merge script** to commit the changes to the database.

# 9.12.2 Merging Individual Results

In the Database Data Comparison Result view, you can merge single cells in the result grid, that is, copy individual cells from one column of a comparison pair to the other. This enables you to copy data from both sides of a comparison in the same result grid. Note that the changes cannot be undone and that not all rows may be merged in both directions. When rows are present only on one side of a comparison, only the entire row can be copied to the other side or deleted, respectively!

Cells that cannot be merged in both directions are marked with little arrows in red and green in the result grid, where the green arrow indicates the direction in which the merge is possible, and the red arrow indicates the direction in which a merge is not possible. If columns cannot be merged at all, an icon with two red arrows is displayed. In the example below, the left table uses the 3-digit country code and the data type of its Country column is varchar(3). The right table uses the full name of the country and stores it in a Country column of type varchar(100). Since the full names would be truncated when being copied to the 3-digit column in the left table, only merging from left to right is possible in this case.

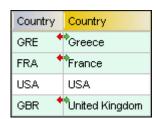

If you try to merge tables that contain such incompatible values, the entire row in which such a merge problem occurs is ignored during the merge. DiffDog displays a message box where the changes are listed and that you have to commit before the merge is started.

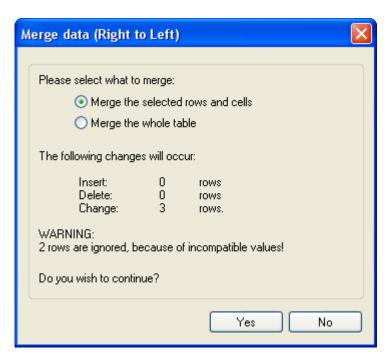

In the Merge Data dialog box, you can still decide to merge all rows of the table.

The commands Copy from Left to Right and Copy from Right to Left are available as toolbar icons as well as context menu options. Additionally, you can also use the keyboard shortcuts Alt +Right and Alt+Left.

# To merge individual cells in the Database Data Comparison Result view:

- 1. In the Database Data Comparison Result view, select one or more cells that are different in the left and right table, and do one of the following:
  - Click the Copy from Left to Right or Copy from Right to Left button, respectively, which are located in the Diff and Merge toolbar.
  - Right-click and select **Copy from Left to Right** or **Copy from Right to Left**, respectively, from the context menu.
- In the Merge data dialog box that appears, click Yes to commit the changes to the database.

# **Chapter 10**

**Comparing Database Schemas** 

# 10 Comparing Database Schemas

Altova web site: database schema comparison

If you show tables in a Database Schema Comparison window (see screenshot below), all database items (e.g., data types, constraints, keys, etc.) are displayed in the comparison components so that you are able to compare the structure of the tables within the database schema. By default, corresponding tables and columns are mapped automatically by name after tables have been loaded into the comparison components, however you can also change this settings in the <a href="Database Data comparison">Database Data comparison</a> tab of the <a href="DiffDog Options">DiffDog Options</a> dialog box, or map items manually if you want to compare database items that have not been identified as being correspondent by DiffDog.

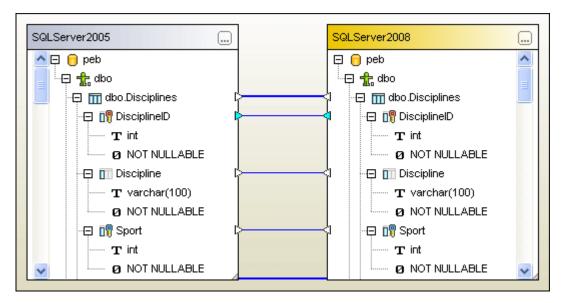

There are several ways to start a comparison of database schemas in DiffDog:

- Opening a Database Schema Comparison window and adding tables using the Select
   Database Objects for Comparison dialog box. Tables from both databases can be
   selected in the dialog box.
- Opening a schema comparison file that is stored in your file system using the File |
   Open Database Data Comparison File... command.

After <u>a comparison has been started</u>, the schema comparison window shows the comparison results and automatically expands the tree structure so as to display the database items that are different in the left and right components (see screenshot below).

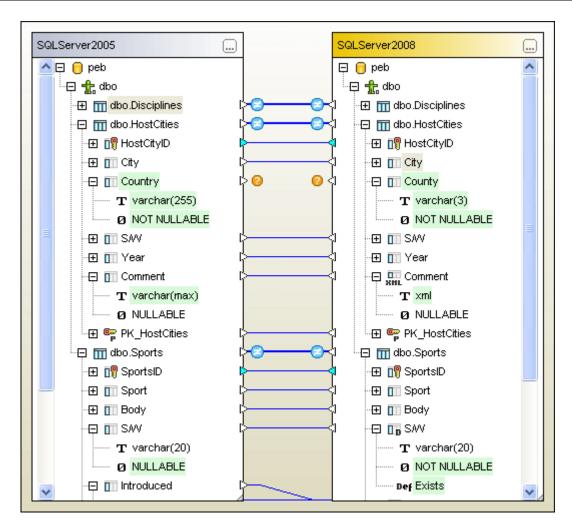

In the database schema comparison window, you can  $\underline{\text{merge}}$  the two schemas or selected items.

# 10.1 Opening a Database Schema Comparison Window

When opening a new Database Schema Comparison window, the database comparison is given a name of the form <code>DatabaseSchemaComparisonX</code>, where <code>X</code> is an integer indicating that database schema comparison's position in the sequence of database schema comparisons opened in the current DiffDog session. This name appears in a tab at the bottom of the window.

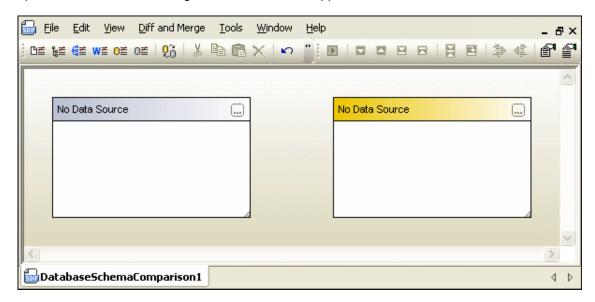

The **File | Compare Database Schemas** command opens the Database Schema Comparison window and pops up the **Select Database Objects for Comparison** dialog box, where you <u>select</u> the required schemas and tables. Usually you will also select the first database when opening a new Database Schema Comparison window. However, you could also just open a Schema Comparison window and add schemas and tables later.

### To open a Database Schema Comparison window:

• Select the menu option File | Compare Database Schemas or click the Compare

Database Schemas button in the Standard toolbar. If the Show table selection for new documents check box on the Database comparison tab of the DiffDog Options dialog box is activated (default setting), the Select Database Objects for Comparison dialog box pops up automatically.

If you just want to open a Schema Comparison window without selecting a database yet, click **Cancel**. The **Select Database Objects for Comparison** dialog box closes and the empty Schema Comparison window is displayed in DiffDog.

# 10.2 Choosing a Data Source Connection

Before you can select tables for comparison you have to connect both components of your comparison window to the data source that hosts the tables in question. If no data source connection exists yet in DiffDog and you double-click the header or click the **Browse** button of either component, the **Select Database Objects for Comparison** dialog box opens but does not contain any data source to choose from in the <code>Data Source</code> drop-down list and, therefore, no tables that can be selected for comparison.

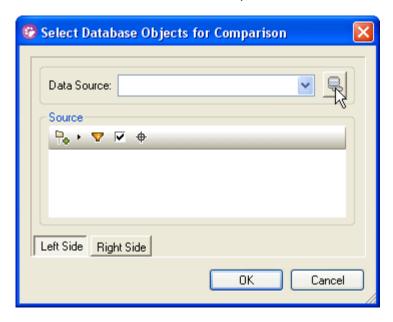

You can connect to a database by clicking the **Connect to a Database** button. This opens the **Create a Database Connection** dialog box, where you can use the <u>Connection Wizard</u> to connect to the most commonly used database types, or create an <u>ADO</u> or <u>ODBC</u> connection from scratch.

If you have already established connections to data sources in DiffDog before, these connections are listed in the <code>Data Source</code> drop-down list and on the <code>Existing Connections</code> page of the **Create a Database Connection** dialog box.

### To connect to a database in DiffDog:

- 1. Open a Database Schema Comparison window.
- 2. Double-click the header or click the **Browse** button of either component in the Database Schema Comparison window to open the **Select Database Objects for Comparison** dialog box.
- 3. Do one of the following:
  - Select a data source from the Data Source drop-down list.
  - If no data source connection is available, click the **Connect to a Database**button to call the **Create a Database Connection** dialog box and <u>create a new data</u>
    source connection there.
- 4. Click the **Right Side** button and repeat step 3 for the right side of the comparison (or click the **Left Side** button if you started with the right side).

# 10.3 Selecting Schemas

Schemas or individual tables within schemas, respectively, are selected for comparison in the **Select Database Objects for Comparison** dialog box which can be called in various ways: You can either click the **Browse** button in the title bar of either component or double-click one of the title bars. The **Select Database Objects for Comparison** dialog box opens with the pane for the left or right component, respectively, selected. If you have DatabaseSpy installed on you computer, you can also select one or more schemas or tables in the Online Browser and drag them into a component of a Database Schema Comparison window in DiffDog.

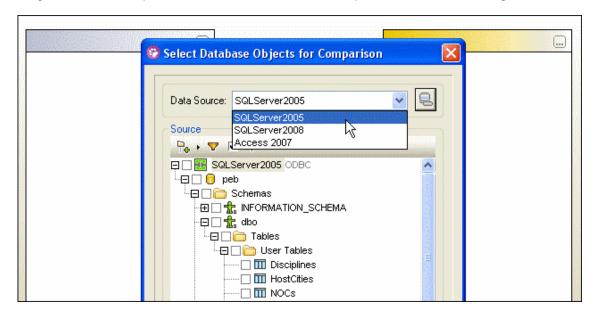

In the **Select Database Objects for Comparison** dialog box, the first connected data source is suggested in the <code>Data Source</code> drop-down list. If the data source containing the tables you want to compare is not listed in the drop-down list, you can click the **Browse** button in the Data Source group box to open the **Create a Database Connection** dialog box, where you can create the required data source connection.

# To add tables to a comparison component:

- 1. Open a Database Schema Comparison window.
- 2. Click the Browse button in the title bar, or double-click the title bar of either component.

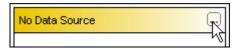

The **Select Database Objects for Comparison** dialog box opens with either the **Left Side** or the **Right Side** button activated, depending on the component you have used to call the dialog box.

- 3. Choose one of the data sources from the Data Source drop-down list.
- 4. Expand the data source as required and choose the desired tables by activating the respective check boxes. Activating a folder check box selects all the tables that are contained in the folder.
- 5. Click the **Right Side** button (or the **Left Side** button, respectively, if you started from the right side) and repeat steps 3 and 4 for the second database.
- 6. Click **OK**. The selected tables are displayed in the components of the database

comparison window.

# 134

# 10.4 Adding and Removing Tables

If you need to add one or more tables to a database schema comparison, you can use the **Select Database Objects for Comparison** dialog box to do so.

# To add tables to an existing database schema comparison:

• In the Database Schema Comparison window, click the **Browse** button in either component or double-click the title bar of a component to open the **Select Database Objects for Comparison** dialog box. If you have clicked into the left component, the dialog box opens for the left side of the comparison, ditto for the right side.

## 10.5 Saving Database Schema Comparison Files

After you have <u>selected</u> tables for comparison and defined the appropriate <u>comparison options</u>, you can save the comparison in a database schema comparison file (\*.dbsdif). This is either done via the **File | Save As...** command or by right-clicking the tab of a Database Schema Comparison window and choosing **Save** from the context menu. If you do a particular comparison on a regular basis, the use of a database schema comparison file which can be opened directly and establishes the needed data source connections automatically may save you a considerable amount of working time.

# 10.6 Running a Database Schema Comparison

After you have <u>selected</u> the schemas and tables you want to compare, you can start a database schema comparison in DiffDog. Either one or more selected tables or all tables included in the active database schema comparison can be compared. A comparison can be started (i) via the

**Diff and Merge** menu, (ii) the **Start Comparison** button in the Database Schema Comparison window, or (iii) the context menu, or (iv) by pressing **F5**.

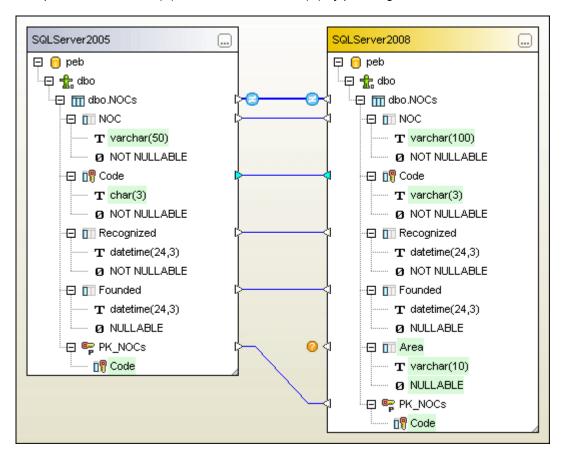

If not all database items could be mapped in both comparison components, unmapped items are indicated with an icon in the components

#### To run a database schema comparison:

- To compare all tables in the comparison component, do one of the following:
  - Select the menu option Diff and Merge | Start Comparison.
  - Click the **Start Comparison** button in the Diff and Merge toolbar.
  - Right-click the title bar of either component and select **Compare items** from the context menu.
  - Press F5.
- To restrict comparison to only some of the tables in the component:
  - 1. Select one or more tables in either component.

2. Right-click and choose **Compare selected** from the context menu or press **F5**.

# 10.7 Displaying Differences in Database Schemas

After you start a comparison, DiffDog tries to map the tables and columns by comparing the name and structure of the database items. The differences between the tables in the two comparison components are displayed as blocks of highlighted text.

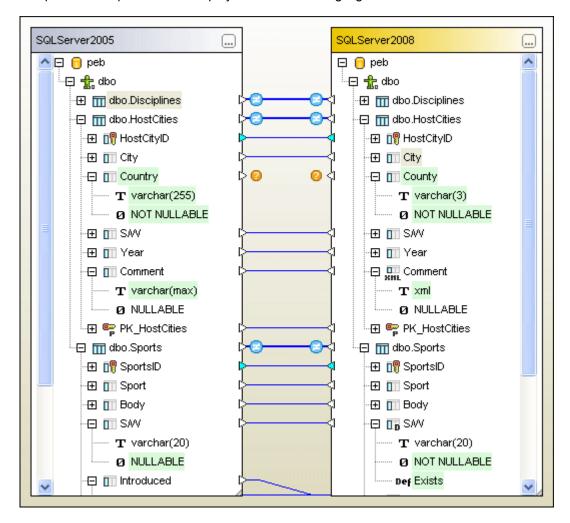

The result of a comparison is furthermore indicated with icons in the Database Schema Comparison window:

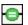

The compared tables are equal in both components

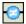

Differences exist between the tables in the left and right components

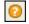

A corresponding item is missing in the opposite component

For unequal or missing items, smaller versions of these icons are also displayed on column or item level, respectively.

In huge tables which contain a lot of columns, you can collapse and expand individual tables when you are examining the differences. If you double-click an item in one component, both versions of the item are collapsed or expanded, respectively, simultaneously in both components. To collapse all items in both components with a single click, use the **Collapse items** command from the **Schema Comparison** menu or the context menu that opens when

you right click the title bar of a component.

## 10.8 Comparing Data from within a Schema Comparison

You can open a database data comparison from within a database schema comparison if you want to check which data is contained in a particular column. The selected tables and their corresponding tables in the other component of the comparison open in a new Database Data Comparison window and are mapped automatically. If a corresponding table does not exist in the opposite component, no table is opened in the second component.

You can continue to work in the Database Data Comparison window as in a <u>regular database</u> <u>data comparison session</u> (see Comparing Database Data for a description of the process).

## To compare the data of selected tables:

- 1. Select one or more tables in either component of a Database Schema Comparison window.
- 2. Right-click and choose **Open selected in new Data Comparison** from the context menu or click the icon in the Standard toolbar.

#### To compare the data of all tables contained in a component:

 Right-click the title bar of either component and choose Open in new Data Comparison from the context menu.

# 10.9 Changing and Deleting Mappings

When a schema comparison is started in DiffDog, tables and columns are mapped automatically according to name and structure, that is, DiffDog first looks for pairs of matching names and then tries to find pairs with a similar structure (e.g., data type) that may be compared. If you feel that some of these mappings are incorrect, you can delete mappings and manually map two database items that should be compared.

#### To delete mappings:

Do one of the following:

- To delete all mappings of a comparison, right-click the title bar of either component and choose **Unmap items** from the context menu.
- To delete a single table or column mapping, right-click the appropriate object and choose Unmap selected from the context menu.
- Click the connection line between two mapped tables or columns and hit the **Del** button.
   Note that unmapping a table will also unmap all columns of that table.

#### Changing the mapping

If you want to change an existing mapping, you can either delete the incorrect mapping and use one of the methods for <u>manual mapping</u> or simply re-draw the connection line between two tables. Please note that you cannot change the end point of a connection line but have to create a mapping as if no mapping would exist for the table or column in question.

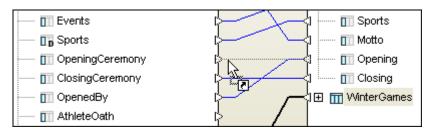

In the example above, the Opening column in the right component has been incorrectly mapped to the OpenedBy column in the left component. To correct this, start at the triangle next to the Opening column on the right side and draw a connection to the OpeningCeremony column on the left side. You could also start at the OpeningCeremony column and connect it with the Opening column. The incorrect mapping between OpenedBy and Opening will disappear when the mouse button is released.

#### To change an incorrect mapping:

• Ignore the existing mapping and <u>draw a connection</u> between the two tables or columns you want to map.

# 10.10 Merging Database Schemas

Database schemas cannot be merged directly with a single click of the mouse. Since you could easily destroy your database this way,DiffDog always displays the SQL that will be executed to commit the changes to the database in the **Merge Schema** dialog box first. After you have reviewed the SQL, you must execute the script to actually merge the schema structures. If you have DatabaseSpy installed, you can also open and edit the merge script in DatabaseSpy.

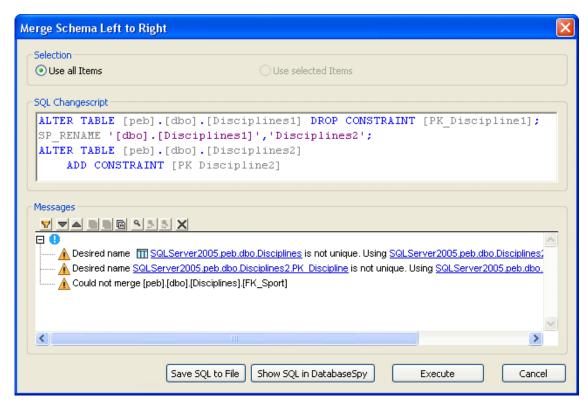

To be able to merge two schemas, you must first <u>run</u> a schema comparison. Then you can decide whether you want to merge all items of the compared schemas or select individual items for merging. In DiffDog, there are several ways of merging database structures:

- Displaying the Merge Schema dialog box, which displays the SQL change script for the selected or for all items. You can choose to execute the script, save it to a file, or show it in DatabaseSpy for further editing and execution.
- Opening the merge script directly in DatabaseSpy, if installed. This opens DatabaseSpy, creates a new project and adds a data source connection to the target database (i.e., the database where the changes will occur). If a project is already open in DatabaseSpy, a new data source connection is added to the project and you may be asked to define a name for that data source. The merge script is displayed in an SQL Editor window, where you can check the script and edit it if required.
- Saving the merge script to a file and using an external editor or the respective database management system to display, edit, and execute the script.

**Important note**: When you want to merge individual items as opposed to all tables that are contained in the comparison components, you have to select **all** items that should be merged. That is, child elements of a table or column are **not** automatically included in the merge if you select the parent. For example, it the column name is equal but the data type is different (see screenshot below), you must select the data type item to create a valid merge script.

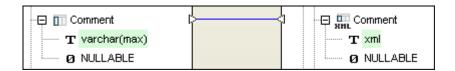

A merge can be started from the **Diff and Merge** menu or the and toolbar icons. Note that the context menu provides only options to save the merge script to a file or to show the merge script in DatabaseSpy, if installed.

#### To show the merge script and merge items in DiffDog:

- 1. Add the required items to the Database Schema Comparison window and <u>run</u> a comparison.
- Decide which version of the database schema should be kept (i.e., choose the left or the right comparison component).
- 3. Optionally, if you want to merge only specific items, select these items in a component using **Ctrl+Click**. Note that it has no influence on the direction of the merge whether you select the items in the left or in the right component (e.g., you can select items in the right component and still choose to merge from left to right).
- 4. Select the appropriate menu option or toolbar icon:
  - To copy the structure of the schema in the left component to the right component, choose the menu option Diff and Merge | Copy from Left to Right, press Alt+Right, or click the Copy from left to right button in the toolbar of the comparison window.
  - To copy the structure of the schema in the right component to the left component, choose the menu option Diff and Merge | Copy from Right to Left, press Alt+Left, or click the Copy from right to left button in the toolbar of the comparison window.

The SQL merge script is displayed in the **Merge Schema** dialog box. If no items have been selected before the merge was started, the use all items radio button in the Selection group box is selected and the merge script is displayed for all different items in the comparison window. The use selected items radio button is active if one or more items have been selected for merging. In this case you can still decide to merge all items by choosing the Use all Items radio button.

5. Review the merge script and click the **Execute** button to actually merge the schemas. If the merge script should be incorrect, you can cancel the operation, save the SQL merge script to a file and edit it with an external editor, or show and edit the SQL merge script in DatabaseSpy, if installed.

#### To show the merge script in DatabaseSpy:

- 1. Optionally, select one or more items in either comparison component for merging.
- Right-click either a component header or one of the selected items and do one of the following:
  - To show the merge script for copying the structure of the schema in the left component to the right component, choose Show merge script: Left to Right in DatabaseSpy from the context menu.
  - To show the merge script for copying the structure of the schema in the right component to the left component, choose Show merge script: Right to Left in DatabaseSpy from the context menu.

- 3. The command opens DatabaseSpy, creates a new project and adds a data source connection to the target database (i.e., the database where the changes will occur). If a project is already open in DatabaseSpy, a new data source connection is added to the project and you may be asked to define a name for that data source. The merge script is displayed in an SQL Editor window, where you can check the script and edit it if required.
- 4. Connect to the data source, click the **Execute** button or press **F5** to execute the change script and commit the schema changes to the database.

#### To save the merge script to a file:

- 1. Optionally, select one or more items in either comparison component for merging.
- 2. Right-click either a component header or one of the selected items and do one of the following:
  - To save the merge script for copying the structure of the schema in the left component to the right component, choose **Save merge script: Left to Right...** from the context menu.
  - To save the merge script for copying the structure of the schema in the right component to the left component, choose **Save merge script: Right to Left...** from the context menu.
- 3. DiffDog opens the **Save SQL Change Script** dialog box, where you can choose a location in your file system to save the change script in a file.

# **Chapter 11**

**Supported Databases** 

# 11 Supported Databases

DiffDog currently supports comparisons of the following database types:

- Microsoft SQL Server 2000, 2005, and 2008
- Microsoft Access 2003 and 2007
- MySQL 4.x and 5.x
- Oracle 9i, 10g, and 11g
- IBM DB2 8.x and 9
- IBM DB2 for i 5.4 and 6.1
- Sybase 12
- PostgreSQL 8.0, 8.1, 8.2, and 8.3

Altova DiffDog fully supports databases listed above. While Altova endeavors to support other ODBC/ADO databases, successful connection and comparison have only been tested with the listed databases.

When installing the **64-bit** version of DiffDog, please make sure that you have access to the 64-bit database drivers needed for the specific database you are connecting to.

# **Chapter 12**

**Connecting to a Database** 

# 12 Connecting to a Database

To establish a connection to a database, DiffDog provides several options in the **Connect to a data source** dialog box, which is called from within a Database Data or Database Schema Comparison window, respectively, by clicking the **Browse** button in one of the components and

then clicking the Connect to a database icon in the Select Database Objects for Comparison dialog box.

The **Connect to a data source** dialog box provides the following options:

- Create connections to a data source with the aid of the Connection Wizard
- Use an existing connection that has already been established in DiffDog
- Create new ADO Connections
- Create new <u>ODBC Connections</u> or use <u>existing System DSNs</u>, <u>User DSNs</u>, <u>or File</u> <u>DSNs</u> to connect to a data source

# 12.1 Using the Connection Wizard

The Connection Wizard simplifies the choices needed to connect to a database and proposes a number of preferred connection types. It allows you to quickly create connections to any of the database types in the list.

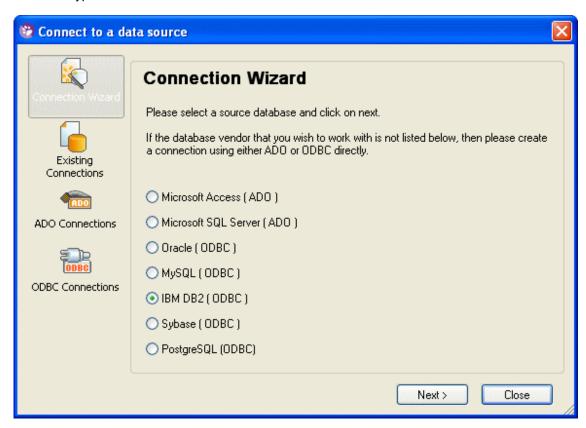

The following procedure explains how to use the Connection Wizard.

#### To use the Connection Wizard for creating connections:

- 1. Select the menu option File | Compare Database Data or File | Compare Database Schemas, respectively, or click the Compare Database Data or Compare Database Schemas icon, respectively, in the Standard toolbar to open a Database Data or Database Schema Comparison window. Then click the Browse button the title bar of either component and, in the Select Database Objects for Comparison dialog box that opens, click the Connect to a database icon. The Connect to a data source dialog box appears.
- 2. Click the Connection Wizard icon.
- See the respective sections below on how to create a connection to a particular database.

#### 12.1.1 How to Connect to Access

- 1. Open the Connection Wizard and select the Microsoft Access (ADO) radio button.
- 2. Click **Next** and enter the path to an Access database or click the **Browse** button to locate an Access database in your file system.
- 3. Click Connect to open the Set A Data Source Name dialog box.

Enter the name of the new connection and click **OK** to confirm.

The new connection is displayed in the Source group box of the **Select Database Objects for Comparison** dialog box and is automatically activated.

Click the **Right Side** button in the **Select Database Objects for Comparison** dialog box and select a data source connection for the right side of the comparison.

## 12.1.2 How to Connect to SQLServer

- Open the Connection Wizard and select the Microsoft SQLServer (ADO) radio button.
- 2. Click Next and select a provider in the Connecting to MS SQL Server screen.
- Click Next to open the Connection tab of SQL Server's Data Link Properties dialog box.
  - Depending on the provider you have selected in step 1, the information you have to enter may differ slightly.
- 4. Enter the server name or data source location, respectively.
- 5. Select either Use Windows NT Integrated security if you want to use your Windows log-on information for logging on to the server, or choose Use a specific user name and password, enter the user name and password, and activate the Allow saving password check box.
- Enter the name of the database, or select it from the drop-down list, if available. When using "Microsoft OLE DB Provider for SQL Server", you can also browse to a database file
- 7. Optionally, click Test Connection.
- 8. Click **OK** to open the **Set A Data Source Name** dialog box.

Enter the name of the new connection and click **OK** to confirm.

The new connection is displayed in the Source group box of the **Select Database Objects for Comparison** dialog box and is automatically activated.

Click the **Right Side** button in the **Select Database Objects for Comparison** dialog box and select a data source connection for the right side of the comparison.

#### 12.1.3 How to Connect to Oracle

- 1. Open the Connection Wizard and select the Oracle (ODBC) radio button.
- 2. Click **Next** to display the **Connecting to Oracle** screen.
- 3. Do one of the following:

- Create a new data source name.
  - 1. Choose the Create a new Data Source Name (DSN) with the driver radio button, select a driver from the drop-down list.

If no drivers are listed in the drop-down list, or if the desired driver is not included in the list, optionally click the **Where can I find <database type> drivers?** button to display information on how to find an ODBC driver for your database.

- Optionally, if a desired driver does not appear in the selection list, do the following:
- 1. Click the **Edit Drivers** button.
- 2. Activate the desired drivers in the list box, or deactivate drivers that you want to remove from the selection list. You can sort the drivers list by name or by activation status by clicking the respective column header. Clicking a header once will sort the list ascending, clicking a second time, descending.
- 3. Click the Back button.
- 3. Click **Next** and enter data source name, an optional description, user name and password (if required), and server or TNS service name, respectively. Depending on the driver you have selected in step 1, the information you have to enter may differ slightly.
- 4. Optionally, click **Test Connection**.
- 5. Click OK.
- Use an existing data source name.
  - 1. Choose the Use an existing Data Source Name radio button.
  - 2. Select either the User DSN or the System DSN radio button.
  - 3. Select a data source from the list and click Next.
- 4. Enter the password and click **OK**.

In the How Do You Want the Data Source to Communicate with the Server? dialog box, choose either Natively or Via the ODBC API.

5. Click **OK** to open the **Set A Data Source Name** dialog box.

Enter the name of the new connection and click **OK** to confirm.

The new connection is displayed in the Source group box of the **Select Database Objects for Comparison** dialog box and is automatically activated.

Click the **Right Side** button in the **Select Database Objects for Comparison** dialog box and select a data source connection for the right side of the comparison.

## 12.1.4 How to Connect to MySQL

- 1. Open the Connection Wizard and select the MySQL (ODBC) radio button.
- 2. Click Next to display the Connecting to MySQL screen.
- 3. Do one of the following:
  - Create a new data source name.
    - 1. Choose the Create a new Data Source Name (DSN) with the

driver radio button, select a driver from the drop-down list.

If no drivers are listed in the drop-down list, or if the desired driver is not included in the list, optionally click the **Where can I find <database type> drivers?** button to display information on how to find an ODBC driver for your database.

- 2. Optionally, if a desired driver does not appear in the selection list, do the following:
- 1. Click the Edit Drivers button.
- Activate the desired drivers in the list box, or deactivate drivers that you want to remove from the selection list.
   You can sort the drivers list by name or by activation status by clicking the respective column header. Clicking a header once will sort the list ascending, clicking a second time, descending.
- 3. Click the Back button.
- Click Next and enter data source name, an optional description, user name and password (if required), and server or TNS service name, respectively.
   Depending on the driver you have selected in step 1, the information you have to enter may differ slightly.
- 4. Enter the password and select a database from the drop-down list.
- 5. Optionally, click **Test**.
- Use an existing data source name.
  - 1. Choose the Use an existing Data Source Name radio button.
  - 2. Select either the User DSN or the System DSN radio button.
  - 3. Select a data source from the list and click Next.
- 4. Click OK.

In the How Do You Want the Data Source to Communicate with the Server? dialog box, choose either Natively or Via the ODBC API.

5. Click **OK** to open the **Set A Data Source Name** dialog box.

Enter the name of the new connection and click **OK** to confirm.

The new connection is displayed in the Source group box of the **Select Database Objects for Comparison** dialog box and is automatically activated.

Click the **Right Side** button in the **Select Database Objects for Comparison** dialog box and select a data source connection for the right side of the comparison.

#### 12.1.5 How to Connect to DB2

To be able to establish a connection to a DB2 database, you must first create a database alias. This can be done in IBM's Control Center which has been installed with the database client for DB2. Please consult the respective IBM DB2 Control Center help files if you need assistance when creating an alias.

- 1. Open the Connection Wizard and select the IBM DB2 (ODBC) radio button.
- Click Next to display the Connecting to IBM DB2 screen.
- 3. Do one of the following:

- Create a new data source name.
  - 1. Choose the Create a new Data Source Name (DSN) with the driver radio button, select a driver from the drop-down list.
  - Optionally, if a desired driver does not appear in the selection list, do the following:
  - 1. Click the **Edit Drivers** button.

clicking a second time, descending.

- 2. Activate the desired drivers in the list box, or deactivate drivers that you want to remove from the selection list.

  You can sort the drivers list by name or by activation status by clicking the respective column header. Clicking a header once will sort the list ascending.
- 3. Click the Back button.
- 3. Click **Next** and choose a database alias from the drop-down list.
- 4. Enter a data source name and an optional description, and click **OK**.
- Use an existing data source name.
  - 1. Choose the Use an existing Data Source Name radio button.
  - 2. Select either the User DSN or the System DSN radio button.
  - 3. Select a data source from the list and click Next.
- 4. In the **Connect To DB2 Database** dialog box, enter user ID and password and select the connection mode.
- 5. Click OK.

In the How Do You Want the Data Source to Communicate with the Server? dialog box, choose either Natively or Via the ODBC API.

6. Click **OK** to open the **Set A Data Source Name** dialog box.

Enter the name of the new connection and click **OK** to confirm.

The new connection is displayed in the Source group box of the **Select Database Objects for Comparison** dialog box and is automatically activated.

Click the **Right Side** button in the **Select Database Objects for Comparison** dialog box and select a data source connection for the right side of the comparison.

## 12.1.6 How to Connect to Sybase

- 1. Open the Connection Wizard and select the Sybase (ODBC) radio button.
- 2. Click **Next** to display the **Connecting to Sybase** screen.
- 3. Do one of the following:
  - Create a new data source name.
    - Choose the Create a new Data Source Name (DSN) with the driver radio button, select a driver from the drop-down list and click Next.
    - 2. Optionally, if a desired driver does not appear in the selection list, do the following:
    - 1. Click the Edit Drivers button.

- 2. Activate the desired drivers in the list box, or deactivate drivers that you want to remove from the selection list.
  - You can sort the drivers list by name or by activation status by clicking the respective column header. Clicking a header once will sort the list ascending, clicking a second time, descending.
- 3. Click the Back button.
- 3. Enter data source name, an optional description, choose a network library name.
- 4. Enter the network address: For Winsock type "<servername or IP address>, <port number>", and for NamedPipes enter the pipe address.
- Enter the database name of the database you want to connect to.
   Depending on the provider you have selected in step 1, the information you have to enter may differ slightly.
- Optionally, click Test Connect.
- 7. Click OK.
- 8. In the Logon to Sybase dialog box, enter Login Id and password and click OK.
- Use an existing data source name.
  - 1. Choose the Use an existing Data Source Name radio button.
  - 2. Select either the User DSN or the System DSN radio button.
  - Select a data source from the list and click Next.
- 4. In the **Logon to Sybase** dialog box, enter Login ID and password.
- 5. Click OK.

In the How Do You Want the Data Source to Communicate with the Server? dialog box, choose either Natively or Via the ODBC API.

6. Click **OK** to open the **Set A Data Source Name** dialog box.

Enter the name of the new connection and click **OK** to confirm.

The new connection is displayed in the Source group box of the **Select Database Objects for Comparison** dialog box and is automatically activated.

Click the **Right Side** button in the **Select Database Objects for Comparison** dialog box and select a data source connection for the right side of the comparison.

#### 12.1.7 How to Connect to PostgreSQL

- 1. Open the Connection Wizard and select the PostgreSQL (ODBC) radio button.
- 2. Click **Next** to display the **Connect to PostgreSQL** screen.
- 3. Do one of the following:
  - · Create a new data source name.
    - 1. Choose the Create a new Data Source Name (DSN) with the driver radio button, select a driver from the drop-down list.

If no drivers are listed in the drop-down list, or if the desired driver is not included in the list, optionally click the **Where can I find <database type> drivers?** button to display information on how to find an ODBC driver for your database.

2. Optionally, if a desired driver does not appear in the selection list, do the

#### following:

- 1. Click the **Edit Drivers** button.
- 2. Activate the desired drivers in the list box, or deactivate drivers that you want to remove from the selection list.
  - You can sort the drivers list by name or by activation status by clicking the respective column header. Clicking a header once will sort the list ascending, clicking a second time, descending.
- 3. Click the Back button.
- 3. Click Next and enter data source name, an optional description, user name and password (if required), and server or TNS service name, respectively. Depending on the driver you have selected in step 1, the information you have to enter may differ slightly.
- 4. Enter the database you want to connect to.
- 5. Choose the desired SSL Mode from the drop-down list and enter the port.
- 6. Optionally, click the **Data source** button and change the advanced options.
- 7. Optionally, click the **Global** button and change the global settings.
- 8. Optionally, click Test.
- 9. Click Save.
- Use an existing data source name.
  - 1. Choose the Use an existing Data Source Name radio button.
  - 2. Select either the User DSN or the System DSN radio button.
  - 3. Select a data source from the list and click **Next**.

In the How Do You Want the Data Source to Communicate with the Server? dialog box, choose either Natively or Via the ODBC API.

Click OK to open the Set A Data Source Name dialog box.

Enter the name of the new connection and click **OK** to confirm.

The new connection is displayed in the Source group box of the **Select Database Objects for Comparison** dialog box and is automatically activated.

Click the **Right Side** button in the **Select Database Objects for Comparison** dialog box and select a data source connection for the right side of the comparison.

# 12.2 Selecting an Existing Connection

The Existing Connections page of the **Connect to a data source** dialog box provides a list of all data source connections that have already been established in this instance of DiffDog.

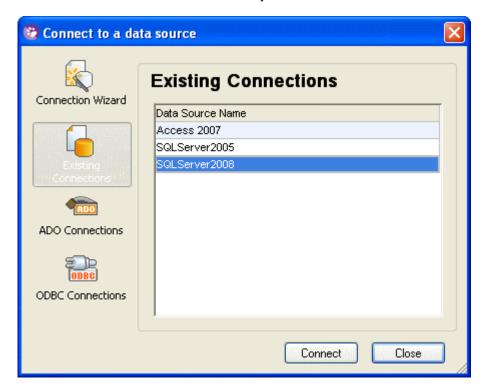

#### To select an existing connection:

- 1. Open a Database Data Comparison or a Database Schema comparison window:
  - Select the menu option File | Compare Database Data or click the Compare
     Database Data icon in the Standard toolbar to open a Database Data
     Comparison window.
  - Select the menu option File | Compare Database Schema or click the Compare Database Schema icon in the Standard toolbar to open a Database Schema Comparison window.
- Click the Browse button the title bar of either component and, in the Select Database
   Objects for Comparison dialog box that opens, click the Connect to a database icon.
   The Connect to a data source dialog box appears.
- 3. On the Existing Connections page, select a data source and click the **Connect** button. The new connection is displayed in the Source group box of the **Select Database Objects for Comparison** dialog box.

# 12.3 Creating an ADO Connection

An ADO (ActiveX Data Objects) connection can be created without carrying out any preliminary steps, such as <u>creating a DSN</u>. Always use an ADO connection for MS Access databases, as ODBC does not support relationships.

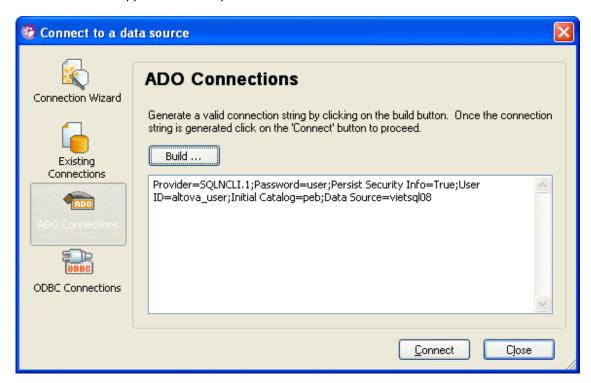

The following procedure explains how to create an ADO connection, using Microsoft SQL Server as an example.

For an ADO connection to MS SQL Server via the driver SQL Server Native Client 10.0 the following property values must be set in the *All* tab of the Data Link Properties dialog: (i) Set the property value of Integrated Security to a space character; (ii) Set the property value of Persist Security Info to true.

#### To create an ADO connection:

- 1. Select the menu option File | Compare Database Data or File | Compare Database Schemas, respectively, or click the Compare Database Data or Compare Database Schemas icon, respectively, in the Standard toolbar to open a Database Data or Database Schema Comparison window. Then click the Browse button the title bar of either component and, in the Select Database Objects for Comparison dialog box that opens, click the Connect to a database icon. The Connect to a data source dialog box appears.
- 2. Click the **ADO Connections** icon.
- 3. Click the **Build** button. The Provider tab of the **Data Link Properties** dialog box opens.

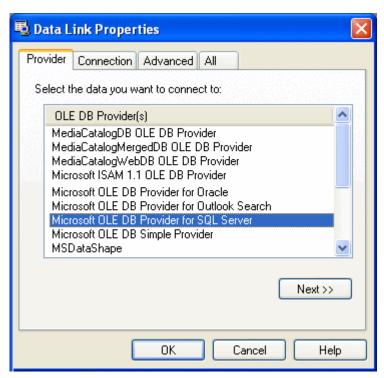

4. Select Microsoft OLE DB Provider for SQL Server from the drop-down list and click **Next**. The Connection tab appears.

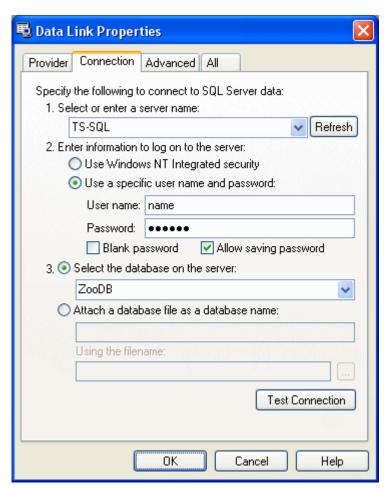

- 5. Enter a server name or select it from the drop-down list.
  Click the **Refresh** button to refresh the list of available server names, if required.
- 6. Do one of the following:
  - Select Use Windows NT Integrated security.
  - Select Use a specific user name and password, enter the user name and password, and select the Allow saving password check box.
- 7. Select the database from the drop-down list.
- 8. Optionally, click **Test Connection**.
- 9. Click OK.

The **Data Link Properties** dialog box closes. The connection string appears in the **Connect to a data source** dialog box.

- 10. Click Connect to open the Set a Data Source Name dialog box.
- 11. Enter the name of the new connection and click **OK** to confirm. You may be prompted for a user name and password or for the data source to connect to.

  The new connection is displayed in the Source group box of the **Select Database Objects for Comparison** dialog box and is automatically activated.
- 12. Click the **Right Side** button in the **Select Database Objects for Comparison** dialog box and select a data source connection for the right side of the comparison.

Important note: If you use "SQL Server Native Client 10.0" as a driver for your ADO

connection, make sure that the Integrated Security property is set to a space character and that the Persist Security Info property is set to "True" on the All tab of the Data Link Properties dialog box.

## 12.3.1 Connecting to an Access Database

When you connect to an Access database in DiffDog, in addition to your user name and password, you may also have to specify the workgroup information file for the database in order to be able to connect to the database. Please note that in this case you cannot use the Connection Wizard to connect.

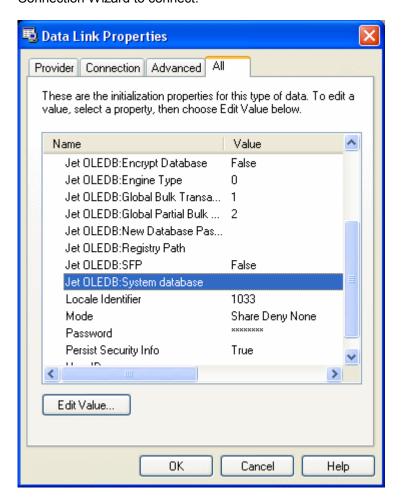

#### To connect to an Access database using a user in a workgroup:

1. Select the menu option File | Compare Database Data or File | Compare Database Schemas, respectively, or click the Compare Database Data or Compare Database Schemas icon, respectively, in the Standard toolbar to open a Database Data or Database Schema Comparison window. Then click the Browse button the title bar of either component and, in the Select Database Objects for Comparison dialog box that opens, click the Connect to a database icon. The Connect to a data source dialog box appears.

2. Click the ADO Connections icon.

- 3. Click the **Build** button. The Provider tab of the **Data Link Properties** dialog box opens.
- 4. Select Microsoft Jet 4.0 OLE DB Provider from the drop-down list and click **Next**. The Connection tab appears.
- 5. Enter a database name or click the button to browse to the database.
- Enter the user name and password, and select the Allow saving password check box.
- 7. Click the All tab and select the Jet OLEDB: System database entry.
- 8. Click the **Edit Value...** button and enter the path to the Workgroup Information file.

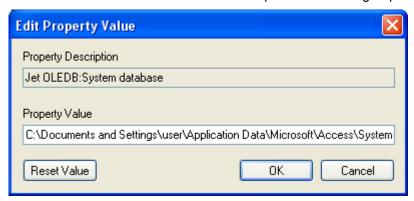

- 9. Click OK.
- 10. Optionally, click the Connection tab and click the **Test Connection** button to see if the connection details have been entered correctly.
- 11. Click **OK**.

The **Data Link Properties** dialog box closes. The connection string appears in the **Connect to a data source** dialog.

- 12. Click Connect to open the Set a Data Source Name page.
- 13. Enter the name of the new connection and click **OK** to confirm. You may be prompted for a user name and password or for the data source to connect to. The new connection is displayed in the Source group box of the **Select Database Objects for Comparison** dialog box and is automatically activated.
- 14. Click the **Right Side** button in the **Select Database Objects for Comparison** dialog box and select a data source connection for the right side of the comparison.

#### To connect to a password-protected Access database:

- 1. Select the menu option File | Compare Database Data or File | Compare Database Schemas, respectively, or click the Compare Database Data or Compare Database Schemas icon, respectively, in the Standard toolbar to open a Database Data or Database Schema Comparison window. Then click the Browse button the title bar of either component and, in the Select Database Objects for Comparison dialog box that opens, click the Connect to a database icon. The Connect to a data source dialog box appears.
- Click the ADO Connections icon.
- 3. Click the **Build** button. The Provider tab of the **Data Link Properties** dialog box opens.
- 4. Select Microsoft Jet 4.0 OLE DB Provider from the drop-down list and click

Next. The Connection tab appears.

- 5. Enter a server database name or click the button to browse to the database.
- 6. Click the All tab and select the Jet OLEDB: Database Password entry.
- 7. Click the **Edit Value...** button and enter the database password.

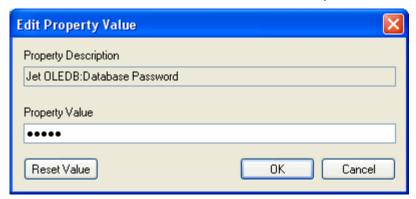

- 8. Click OK.
- 9. Optionally, click the Connection tab and click the **Test Connection** button to see if the connection details have been entered correctly.
- 10. Click **OK**.

The **Data Link Properties** dialog box closes. The connection string appears in the **Connect to a data source** dialog box.

- 11. Click Connect to open the Set a Data Source Name page.
- 12. Enter the name of the new connection and click **OK** to confirm. You may be prompted for a user name and password or for the data source to connect to.

  The new connection is displayed in the Source group box of the **Select Database Objects for Comparison** dialog box and is automatically activated.
- 13. Click the **Right Side** button in the **Select Database Objects for Comparison** dialog box and select a data source connection for the right side of the comparison.

# 12.4 Creating an ODBC Connection

When using the ODBC (Open Database Connectivity) type of connection, you can choose from among the following DSN (data source name) modes:

- System DSN: This type of DSN can be used by anyone who has access to the computer. DSN information is stored in the registry.
- User DSN: This type of DSN is created for a specific user and is also stored in the registry.
- File DSN: For this type of DSN, DSN information is stored in a text file with DSN extension.

**Please note:** In order to create an ODBC connection in DiffDog, you must first <u>create a DSN</u>. The list box of the ODBC Connections page contains all the existing DSNs that have already been created earlier.

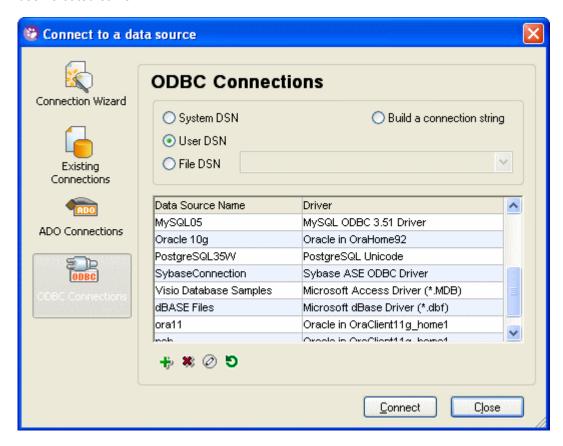

When you choose either the <code>System DSN</code> or the <code>User DSN</code> radio button, several icons are available at the bottom of the dialog box which can be used to create new or maintain existing <code>DSNs</code>:

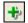

**Create a new DSN**: Opens the **Create an ODBC DSN** dialog box where you can select a driver and choose the desired DSN mode (user or system DSN) to <u>create a new DSN</u>

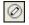

Edit selected DSN: Allows you to change the settings of the selected DSN.

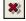

Remove selected DSN: Removes the selected DSN from the data source list.

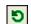

Refresh listed DSNs: Updates the data source list.

### To connect to an existing DSN:

- 1. Select the menu option File | Compare Database Data or File | Compare Database Schemas, respectively, or click the Compare Database Data or Compare Database Schemas icon, respectively, in the Standard toolbar to open a Database Data or Database Schema Comparison window. Then click the Browse button the title bar of either component and, in the Select Database Objects for Comparison dialog box that opens, click the Connect to a database icon. The Connect to a data source dialog box appears.
- 2. Click the **ODBC Connections** icon.
- 3. Select one of the following:
  - System DSN
  - User DSN

The available DSNs in the selected category appear.

File DSN

Select a folder which contains the File DSNs.

- Select the desired data source name.
- 5. Click Connect to open the Set a Data Source Name dialog page.
- 6. Enter the name of the new connection and click **OK** to confirm. You may be prompted for a user name and password or for the data source to connect to. The new connection is displayed in the Source group box of the **Select Database Objects for Comparison** dialog box and is automatically activated.
- 7. Click the **Right Side** button in the **Select Database Objects for Comparison** dialog box and select a data source connection for the right side of the comparison.

#### To create a new user DSN or system DSN:

| 1. | Select the menu option File   Compare Database Data or File   Compare Database                                                                                                    |
|----|----------------------------------------------------------------------------------------------------|
|    | Schemas, respectively, or click the Compare Database Data or Compare                                                                                                    |
|    | Database Schemas es icon, respectively, in the Standard toolbar to open a Database                                                                                                |
|    | Data or Database Schema Comparison window. Then click the <b>Browse</b> button the title bar of either component and, in the <b>Select Database Objects for Comparison</b> dialog |
|    | box that opens, click the <b>Connect to a database</b> licon.                                                                                                    |
|    | The Connect to a data source dialog box appears.                                                                                                    |
|    |                                                                                                    |

- 2. Click the **ODBC Connections** icon and click the **Create a new DSN** button the bottom of the dialog box.
- 3. In the **Create an ODBC DSN** dialog box, select a driver from the drop-down list and select either the **User DSN** or the **System DSN** button.
- 4. Enter the data required for the selected data source connection. The amount of data that has to be entered depends on the database driver you have selected from the drop-down list in step 3.

## 12.4.1 Creating a DSN (Data Source Name)

Before you <u>create an ODBC connection</u>, you might have to create a data source name (DSN) for the data source you want to connect to. The DSN contains all the relevant data that enables the database driver to connect to the database. The following types of DSN can be created in DatabaseSpy:

- System DSN: This data source name is stored in the registry and can be used by any
  user on that computer.
- **User DSN**: The use of this data source name is limited to a particular user; it is also stored in the registry.
- **File DSN**: All relevant information is stored within a text file (extension \*.DSN). Users of different computers who have the same drivers installed can use the file.

What the creation of a DSN looks like, depends on which type of DSN you are creating and which type of database you are connecting to. The following procedure explains how to create a user DSN for Microsoft SQL Server. Note that the same procedure has to be followed when creating a system DSN.

#### To create a user DSN for Microsoft SQL Server:

- 1. Select the menu option File | Compare Database Data or File | Compare Database Schemas, respectively, or click the Compare Database Data or Compare Database Schemas icon, respectively, in the Standard toolbar to open a Database Data or Database Schema Comparison window. Then click the Browse button the title bar of either component and, in the Select Database Objects for Comparison dialog box that opens, click the Connect to a database icon. The Connect to a data source dialog box appears.
- 2. Click the **ODBC Connections** icon and click the **Create a new DSN** button at the bottom of the dialog box.
- In the Create an ODBC DSN dialog box, select "SQL Native Client" from the drop-down list.
- 4. Click the **User DSN** button. The **Create a New Data Source to SQL Server** dialog box appears.

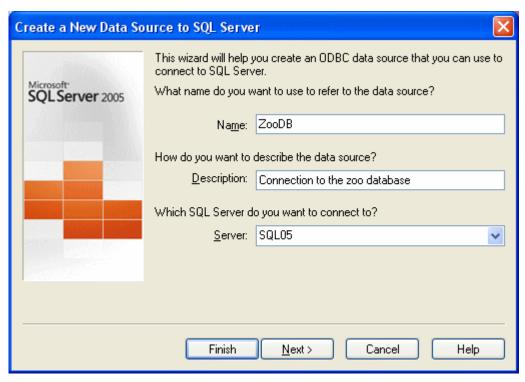

Type in the name under which you want to save the DSN, and a description of the data source. Select the server from the combo box. Click **Next**.

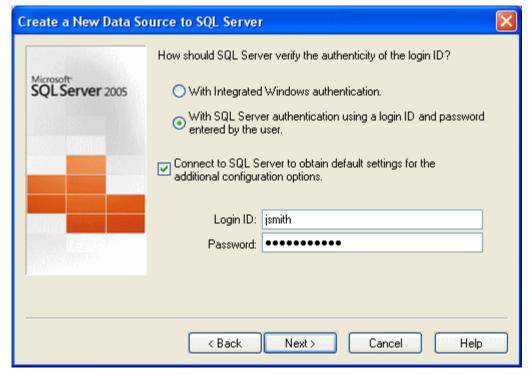

- 6. Select the kind of authentication you want to use when connecting to this MS SQL server:
  - Integrated Windows authentication
  - SQL Server authentication: In this case, you also have to select the check box and

enter your Login ID and Password.

Click Next.

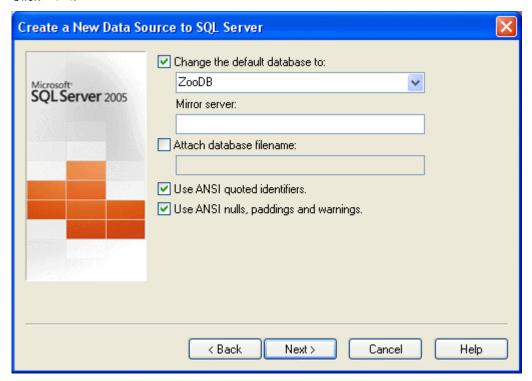

- Change the default database to the database you would like to connect to on this server. Click **Next**.
- 8. Optionally change the language, encryption, and regional settings options or specify paths for log files.
- Click Finish. A summary of the settings of the newly created data source is presented in the ODBC Microsoft Server Setup dialog box. Optionally, click the Test Data Source... button.
- 10. Click **OK**. The new DSN appears in the Data Source list in the **Connect to a data source** dialog box.

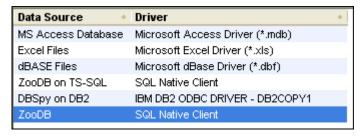

## 12.4.2 Building a Connection String for ODBC

Once you have <u>created a new DSN</u>, you must create a connection string in order to be able to use this DSN for the connection to a data source.

#### To build a connection string:

1. Select the menu option File | Compare Database Data or File | Compare Database

Schemas, respectively, or click the Compare Database Data or Compare

**Database Schemas** icon, respectively, in the Standard toolbar to open a Database Data or Database Schema Comparison window. Then click the **Browse** button the title bar of either component and, in the **Select Database Objects for Comparison** dialog

box that opens, click the **Connect to a database** licon.

The Connect to a data source dialog box appears.

- Click the ODBC Connections icon and select the Build a connection string radio button.
- Click Build.
   The Select Data Source dialog box appears.

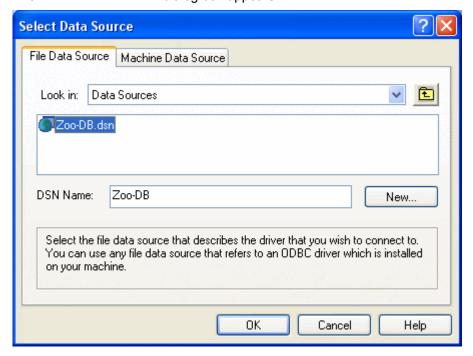

- 4. Do one of the following:
  - Select the File Data Source tab, choose a folder, and select a file DSN from the list.
  - Select the Machine Data Source tab and select a user or system DSN from the list.
  - Click **New** in either of the two tabs to create a new DSN.
- 5. Click OK.

You may be prompted for a user name and password.

6. Click the **Connect** button. You are prompted for the Connection name and the connection is made active.

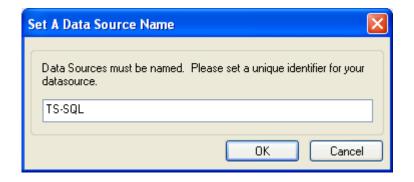

# 12.5 Creating a JDBC Connection

This section describes how to connect to a DB via JDBC. The steps listed below describe a connection to an IBM DB2 database, but they apply also to other types of databases that can be connected to via JDBC.

#### **Pre-connection steps**

Before connecting to the DB via JDBC, you must do the following:

- 1. Ensure that the Java Runtime Environment (JRE) is installed. If it isn't installed, then install it. Use a 32-bit JRE for a 32-bit machine or a 64-bit JRE for a 64-bit machine.
- 2. Install a JDBC driver. No special installation setup is required. All you need to do is copy the driver to a local directory, for example, c: \jdbc. Note that JDBC drivers (which are Jar files) are platform-independent.
- 3. Set up the CLASSPATH to include the location where the JDBC driver is located. (The application reads the CLASSPATH environment variable to locate the JDBC driver.) To access and edit the CLASSPATH, do the following: Click Start | Control Panel | System | Advanced | Environment Variables. In the Environment Variables dialog that appears, select either the CLASSPATH user environment variable or the CLASSPATH system environment variable and click the Edit button. Add the path to the JDBC driver to the CLASSPATH. For example: CLASSPATH=C: \jdbc\sqljdbc.jar; C: \jdbc\db2jcc.jar;
- 4. Log off and then log on again to make the CLASSPATH changes active.

**Note:** Installing the complete IBM DB2 or Oracle client will automatically populate the CLASSPATH with the JDBC drivers of the respective packages. For more details, see the summaries below.

#### **Connecting via JDBC**

To connect using a JDBC connection, do the following:

| 1. | Open the Connect to a Data Source dialog by using one of the following methods: Select the menu option File   Compare Database Data or File   Compare Database                                                                                                    |
|----|----------------------------------------------------------------------------------------------------|
|    | Schemas, respectively, or click the Compare Database Data or Compare                                                                                                    |
|    | Database Schemas icon, respectively, in the Standard toolbar to open a Database Data or Database Schema Comparison window. Then click the <b>Browse</b> button the title bar of either component and, in the <b>Select Database</b> Objects for Comparison dialog |
|    | box that opens, click the <b>Connect to a database</b> licon                                                                                                    |
| 2. | In the Connect to a Data Source dialog, select <b>JDBC Connections</b> . The JDBC Connections pane ( <i>screenshot below</i> ) appears.                                                                                                    |

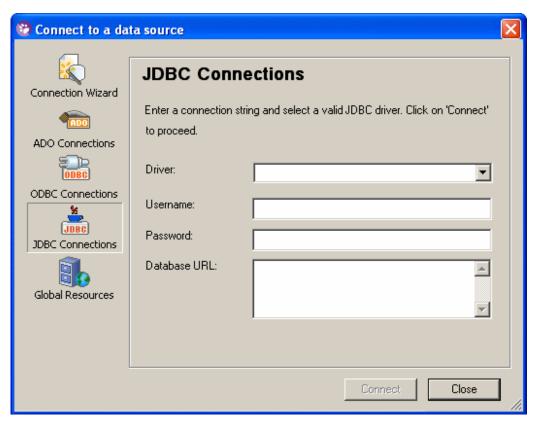

3. Select a JDBC driver from the *Driver* dropdown list (all detected drivers, i.e. those in the CLASSPATH environment variable, are listed). Enter a connection string in the *Database URL* text box and a user name and password as required. Given below is the connection string syntax for commonly used databases, each with an example connection string.

```
Oracle
    jdbc: oracle: thin: [ user/password] @//[ host][: port] /SID
    jdbc: oracle: thin: @//abcd234/ORAl1

IBM DB2    jdbc: db2: //host_name: port/dbname
    jdbc: db2: //MyDB2: 50000/boz

MySQL    jdbc: mysql: //host_name: port/dbname
    jdbc: mysql: //host_name: port/dbname
    jdbc: mysql: //MyDB2: 3306/moz

MSSQL    jdbc: sqlserver: //host: port; databasename=name; user=name; pas sword=Pwd
    jdbc: sqlserver: //abcd38: 1433; databasename=coz
    jdbc: sqlserver: //Q5; DatabaseName=coz; SelectMethod=Cursor
```

4. Click **Connect** to make the connection. The connection is made.

#### Step-by-step: MSSQL, MySQL, PostGre, and other non-XML DBs

Given below is a step-by-step guide for connecting to a non-XML DB via JDBC:

- 1. JDBC JAR files (driver files): Copy the files to any local location. Then add the full path and filename to the Windows CLASSPATH variable. For example:
  - C:\jdbc\sqljdbc.jar; C:\jdbc\db2jcc.jar;.
- 2. Log off and log on to make the CLASSPATH changes active.
- 3. Start DiffDog and access the Connect to a Data Source dialog.
- 4. The JDBC Connections pane lists, in the *Driver* dropdown box, the detected JDBC drivers. If the dropdown box is empty, make sure that the file altovadb. jar is present in the folder: C: \Program Files\Altova\Common2012\jar.
- 5. Connect to a database as described in the section *Connecting via JDBC* above.

#### Step-by-step: Oracle

Given below is a step-by-step guide for connecting to an Oracle DB via JDBC. If you don't need the XML and XDB features of the Oracle DB, follow the instructions in the step-by-step guide for non-XML DBs. The installation folder of the Oracle client is indicated in the steps below by the placeholder: <code>%ORACLE HOME%</code>.

1. Install Oracle client software with OCI and ODBC features enabled. If an Oracle client is already installed check if the two jar files below are present:

```
%ORACLE_HOME%\LIB\xmlparserv2.jar
%ORACLE HOME%\RDBMS\jlib\xdb.jar
```

2. Add the following files to the Windows CLASSPATH environment variable:

```
%ORACLE_HOME%\jdbc\lib\ojdbc6.jar
%ORACLE_HOME%\LIB\xmlparserv2.jar
%ORACLE_HOME%\RDBMS\jlib\xdb.jar
```

- 3. Log off and log on to make the CLASSPATH changes active.
- 4. Start DiffDog and access the Connect to a Data Source dialog.
- 5. The JDBC Connections pane lists, in the *Driver* dropdown box, the detected JDBC drivers. If the dropdown box is empty, make sure that the file altovadb. jar is present in the folder: C: \Program Files\Altova\Common2012\jar.
- 6. Connect to a database as described in the section *Connecting via JDBC* above.

#### Step-by-step: IBM DB2

Given below is a step-by-step guide for connecting to an IBM DB2 database via JDBC.

- 1. If an IBM DB2 client has already been installed, nothing needs to be done since the CLASSPATH will have been set by the installation process.
- 2. If no IBM DB2 client has been installed, add the IBM DB2 JDBC driver jar files db2jcc.jar and db2jcc\_license\_cu.jar to the Windows CLASSPATH. Log off and log on to make the CLASSPATH changes active.
- 3. Start DiffDog and access the Connect to a Data Source dialog.
- 4. The JDBC Connections pane lists, in the *Driver* dropdown box, the detected JDBC drivers. If the dropdown box is empty, make sure that the file altovadb. jar is present in the folder: C: \Program Files\Altova\Common2012\jar.
- 5. Connect to a database as described in the section *Connecting via JDBC* above.

**Browsing Data Sources** 

## 13 Browsing Data Sources

When selecting tables and/or columns for comparison, DiffDog provides several options to customize the way the database objects are displayed in the **Select Database Objects for Comparison** dialog box. You can <u>apply filters</u> to different folders as well as use the <u>Object Locator</u> to locate specific database objects in the **Select Database Objects for Comparison** 

dialog box. The dialog box also provides the **Show checked objects only** icon, which is particularly useful if you have a large number of tables in your database and want to compare only a few of them. After you have activated the check boxes of the appropriate tables, clicking the **Show checked objects only** icon displays only the tables that you have selected for comparison and hides the tables not concerned.

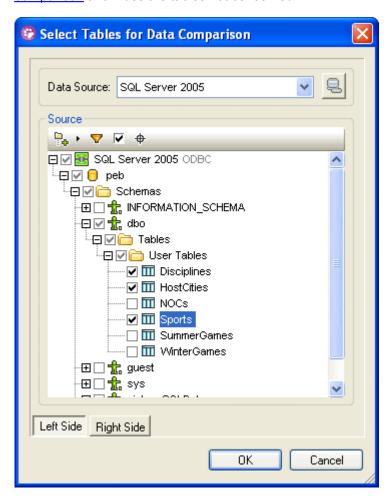

After you have clicked **OK**, DiffDog displays the data source and its selected tables in a Database Data Comparison window. Each of the two databases is displayed in a component containing a tree structure of the tables that have been selected for comparison. The tables can be collapsed or expanded to show or hide the table columns.

#### Display options in the Database Data Comparison window

In the Database Data Comparison window, the schema of compared tables is displayed by default. In the <u>Database Data Comparison options</u>, you can disable this option, and you can also choose to display the tables' data source name in the header of each component.

### 13.1 Expanding and Collapsing Elements

In the **Select Database Objects for Comparison** dialog box, you can expand and collapse either individual elements or use the menu commands to expand or collapse all siblings or children of a certain element.

#### To expand or collapse a single element:

Do one of the following:

- To expand an element, click the + icon to the left of the element.
   Alternatively, you can also select the element and press the right arrow key or the NUM + key.
- To collapse an element, click the icon to the left of the element.
   Alternatively, you can also select the element and press the left arrow key or the NUM key.

#### To expand or collapse siblings or children:

- Right-click an object in the Select Database Objects for Comparison dialog box and select one of the following from the context menu:
  - **Expand | Siblings:** Fully expands all contents of the objects that are on the same level as the selected object. For example, if you right-clicked on a table, all sibling tables and the selected table will be expanded.
  - Expand | Children: Fully expands the descendent objects of the selected object.
  - Collapse | Siblings: Collapses all contents of the objects that are on the same level as the selected object. For example, if you right-clicked on a table, all sibling tables and the selected table will be collapsed.
  - Collapse | Children: Collapses the descendent objects of the selected object.

## 13.2 Customizing the Browser Layout

DiffDog provides several predefined layouts for the display of the various database objects in the **Select Database Objects for Comparison** dialog box. You can currently select from among the following layouts:

- The **Folders** layout organizes database objects into folders based on object type in a hierarchical tree. This is the default setting in DiffDog.
- The **No Schemas** layout is similar to the Folders layout, except that there are no schema folders; tables are therefore not categorized by schema.
- The No Folders layout displays database objects in a hierarchy without using folders.
- The **Table Dependencies** layout categorizes tables according to their relationships with other tables. There are categories for tables with foreign keys, tables referenced by foreign keys and tables that have no relationships to other tables.

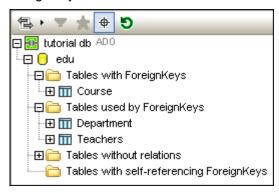

#### To select a layout for the Source group box:

In the Source group box, click the layouts icon and select the desired layout from the drop-down list.

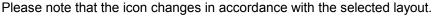

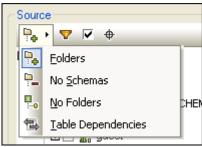

### 13.3 Locating Objects

To find a specific database item by its name, you can either use DiffDog's <u>filtering functions</u> or the <u>Object Locator</u> which appears as a drop-down list at the bottom of each database's Source group box in the **Select Database Objects for Comparison** dialog box if you activate the **Object Locator** button

### 13.3.1 Applying Filters

In the **Select Database Objects for Comparison** dialog box, it is possible to filter schemas and tables by name or part of a name. Objects are filtered as you type in the name.

Please note: The filter function does not work if you are using No Folders layout.

To filter objects in the selection dialog box:

1. Click the **Filter Folder contents** icon in the toolbar or select a database object and press **Ctrl+Ctrl+Alt+F** to activate filtering. Filter icons appear next to all folders.

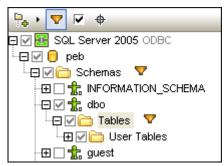

2. Click the filter icon that is next to the folder you want to filter. Select the desired filtering option from the popup menu that appears.

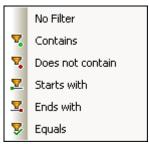

3. Next to the folder, the icon for the chosen filter type appears with an empty field next to it.

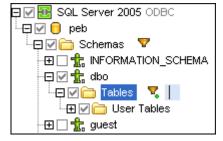

4. Expand the folder you are filtering to display the objects it contains.

5. In the field, enter the string you want to search for. The results are adjusted as you type.

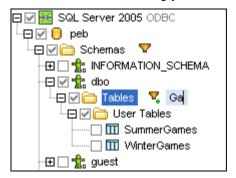

6. If required, repeat the procedure for the second database.

### 13.3.2 Using the Object Locator

You can use the Object Locator in different ways. Either use the drop-down list to select one of the objects contained herein, or type a string in the text field of the drop-down list and further filter the list of objects contained in the list.

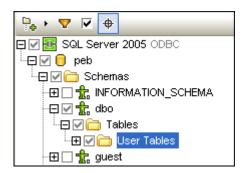

The icon next to the Object Locator drop-down list opens a menu allowing you to further define the displayed database objects.

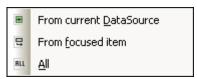

Using this menu, you can restrict the display of objects as follows:

- From current Data Source: Displays only objects from the currently selected data source.
- From Focused Item: Changes the display dynamically, depending on the folder or object that is currently selected.
- All: Displays all objects from all data sources that are currently connected.

#### To find database elements using the Object Locator:

- 1. Click the **Object Locator** icon in the Source group box of the **Select Database Objects for Comparison** box or press **Ctrl+L**.
- 2. Optionally, change the Object Locator context by clicking the arrow icon next to the

- drop-down list and select one of the options.
- 3. Enter the string you want to look for, e.g., "ci". Clicking the drop-down arrow displays all elements that contain that string.

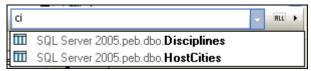

4. Click the desired object to have it selected in the **Select Database Objects for Comparison** dialog box.

## 13.4 Hiding Unselected Items

For a better overview in large databases, the **Select Database Objects for Comparison** dialog box allows you to show only selected database items in the individual Source group boxes. This saves you from scrolling through the list of tables and columns and you can easily check whether all items you want to compare are properly selected.

The Show checked objects only check box can be activated separately for both databases to be compared. When this option is checked, all unselected items are hidden in the group box and only the items that have been selected for comparison are displayed.

**Navigating Differences** 

#### **Navigating Differences** 14

When the results of a comparison are first displayed in File Comparisons, Word Comparisons, and Directory Comparisons, it is always the first difference that is the current difference. In Database Data Comparisons and Database Schema Comparisons as well as in XML Schema move the selection of the current difference by using the following navigation commands in the

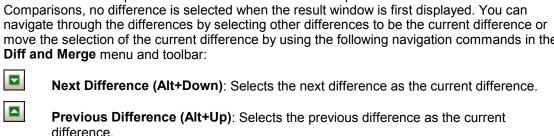

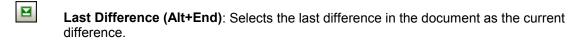

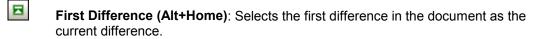

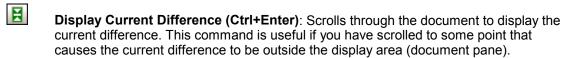

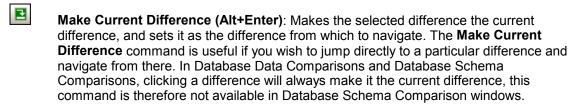

If the icons described above are not displayed in your toolbar, you can include them by checking the Diff and Merge option in the Toolbars tab of the Customize dialog box.

Please note: The navigation commands move the selection of the current difference in both documents/tables. If you wish to edit highlighted text, you must place the cursor in the highlighted text (in the appropriate document).

#### **Current difference and editing**

If, in a File Comparison window, you start typing into the document and the Compare While Editing toggle in the Diff and Merge menu is off, all difference highlighting disappears in both documents. If the Compare While Editing toggle is on, then if you type in something that results in a difference it is highlighted as the current difference; if you make a modification that removes a difference, the difference immediately following the cursor position is highlighted as the current difference.

#### To make a difference the current difference:

- 1. Place the cursor in the required difference (which could be anywhere in the document) or navigate to it using the **Next Difference** or **Previous Difference** navigation commands listed above.
- 2. If applicable, select the menu option **Diff and Merge | Make Current Difference** or

Navigating Differences 185

press **Alt+Enter** or select the corresponding toolbar icon from the Diff and Merge toolbar. Note that in Database Data Comparison Result windows, every difference that you select automatically becomes the current difference.

**Merging Differences** 

## 15 Merging Differences

After running a <u>file</u>, <u>directory</u>, <u>Microsoft Word document</u>, <u>database data</u>, or <u>database schema</u> comparison in a comparison window, you can merge differences that exist between the directories/files/Microsoft Word documents/tables in the two panes or components, respectively.

In **File Comparison windows** and **Word Comparison windows**, a difference (that is, a text fragment for which there is no, or no identical, corresponding text fragment in the compared file) can be copied over from one file to the corresponding location in the other file. Note that in Microsoft Word document comparisons both **text and formatting** will be copied from the source to the target file.

In **Directory Comparison windows**, the selected non-equal file (a file for which no, or no equal, corresponding file exists in the compared directory) can be copied from one directory to the other directory.

In **Database Data Comparison windows**, data of (i) the selected table(s) or (ii) all tables can be copied from one component to the other component. In **Database Data Comparison Result windows**, non-equal data of the selected rows can be copied from one table to the other table. In both windows, a warning message providing details of the changes is displayed and has to be confirmed before the changes are committed to the database. The necessary database structure change scripts are generated and executed in the background.

In **Database Schema Comparison windows**, the structure of (i) the selected item(s) or (ii) all items can be copied from one component to the other component. Please note that the merge is not executed immediately; DiffDog always shows the database structure change script first and provides the options to save it to a file or display it in DatabaseSpy (if installed).

You use the following commands to merge a difference:

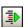

#### Copy from Left to Right (Alt+Right)

For the selected difference in a file comparison or Microsoft Word comparison, copies text from the document in the left pane to the document in the right pane.

For the selected non-equal file in a directory comparison, copies the file from the (directory in the) left pane to the (directory in the) right pane.

For the selected table in a database data comparison, copies the table's data from the (table in the) left component to the (table in the) right component.

For the selected non-equal row in a database data comparison result, copies the data from the row in the left column to the row in the right column.

For the selected non-equal item in a database schema comparison, opens the **Merge Schema Left to Right** dialog box, where the resulting change script is displayed. In this dialog box you can choose to execute the SQL, save it to a file, or show it in DatabaseSpy (if installed).

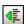

#### Copy from Right to Left (Alt+Left)

For the selected difference in a file comparison or Microsoft Word comparison, copies text from the document in the right pane to the document in the left pane.

For the selected non-equal file in a directory comparison, copies the file from the (directory in the) right pane to the (directory in the) left pane.

For the selected table in a database data comparison, copies the table's data from the (table in the) right component to the (table in the) left component.

Merging Differences 189

For the selected non-equal row in a database data comparison result, copies the data from the row in the right column to the row in the left column.

For the selected non-equal item in a database schema comparison, opens the **Merge Schema Right to Left** dialog box, where the resulting change script is displayed. In this dialog box you can choose to execute the SQL, save it to a file, or show it in DatabaseSpy (if installed).

In file and Microsoft Word comparisons, the source difference is copied in its entirety (i.e., the entire unit highlighted in the current difference background color overwrites the entire difference in the target document). Merged differences in file and Microsoft Word document comparisons can be shown in a different background color. This setting is made in the <u>File Comparison tab</u> of the **DiffDog Options** dialog box.

#### To merge a difference in file, Microsoft Word, and directory comparisons:

- 1. Place the cursor in the required difference (which could be anywhere in the document) or navigate to it using the **Next Difference** or **Previous Difference** navigation commands listed above.
- 2. If applicable, select the menu option **Diff and Merge | Make Current Difference** or press **Alt+Enter** or select the corresponding toolbar icon from the Diff and Merge toolbar. Note that in Database Data Comparison Result windows, every difference that you select automatically becomes the current difference.
- 3. Do one of the following:
  - Select the menu option **Diff and Merge | Copy from Left to Right** or click the corresponding toolbar icon or press **Alt+Right** if you want to copy from the left pane to the right pane.
  - Select the menu option **Diff and Merge | Copy from Right to Left** or click the corresponding toolbar icon or press **Alt+Left** to copy from the right pane to the left pane.

#### To merge database data:

- To merge every difference in all tables of a database comparison, select the menu option Diff and Merge | Copy from Left to Right (Alt+Right) or Copy from Right to Left (Alt+Left), respectively.
- To merge every difference in selected tables of a database comparison, select one or several tables in the left or right component and choose the menu option Diff and Merge | Copy from Left to Right (Alt+Right) or Copy from Right to Left (Alt+Left), respectively. Alternatively, right-click the desired tables and choose Merge selected Left to Right or Merge selected Right to Left, respectively, from the context menu.

An information box with an overview appears. Optionally, click the **Show Details** button, and click **Yes** to confirm the merge.

- To merge selected differences in a result window of a database comparison:
  - Select a table in the left or right component and choose the menu option **Diff and** Merge | Show results or right-click a table and choose Show selected results from
     the context menu. Alternatively, click the comparison result icon.
  - 2. In the Database Data Comparison Result window, place the cursor in the required difference (which could be anywhere in the document) or navigate to it using the

**Next Difference** or **Previous Difference** navigation commands listed above.

- 3. Select the menu option **Diff and Merge | Copy from Left to Right (Alt+Right)** or **Copy from Right to Left (Alt+Left)**, respectively).
- 4. In the Merge data (x to y) dialog box that appears, choose either the Merge the selected rows and cells or the Merge the whole table radio button.
- 5. Click **Yes** to confirm the merge.

#### To merge database schemas:

- 1. Place the cursor in the required difference and do the following:
  - Select the menu option **Diff and Merge | Copy from Left to Right** or click the corresponding toolbar icon or press **Alt+Right** if you want to copy from the left pane to the right pane.
  - Select the menu option **Diff and Merge | Copy from Right to Left** or click the corresponding toolbar icon or press **Alt+Left** to copy from the right pane to the left pane.

The **Merge Schema Left|Right to Right|Left** dialog box appears and shows the SQL that will change the schema in the database.

- 2. Chose one of the following options:
  - Click Execute to commit the changes to the database.
  - Click Save SQL to File to save the script to a file for later execution.
  - If you have DatabaseSpy installed, click **Show SQL in DatabaseSpy** to display the SQL in DatabaseSpy's SQL Editor where you can check, edit, and execute the script.

**Exporting Differences** 

## 16 Exporting Differences

For file and directory comparisons, the differences can be exported to file. Clicking the **Export Differences**... command pops up the **Export Differences** dialog box (*screenshot below*), in which you can specify the file name of the file to which the differences will be exported.

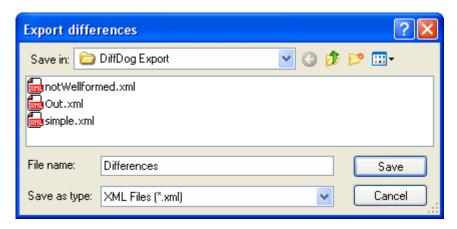

Differences can be exported either in XML or in text format; the available format depends on the comparison mode, according to the following table:

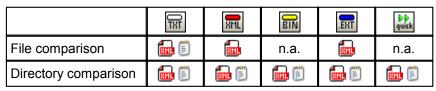

Please note that the menu option **File | Export differences...** is **not available** if the <u>comparison options for XML files</u> are set as follows:

- The Detailed differencing check box in the View results group box is not activated. or
- the Ignore node depth check box in the Depth group box is activated.

The **Export Differences** command is also available from the <u>command line</u>.

#### To export differences to file:

- 1. Run a file comparison or run a directory comparison.
- 2. Select the menu option File | Export differences....
- In the Export differences dialog box, choose the location where you want to export the differences to from the Save in drop-down list.
- Enter a file name and choose the desired file format from the Save as type dropdown list.
- 5. Click **Save** to save the differences under the specified file name.

**Saving and Loading Comparisons** 

## 17 Saving and Loading Comparisons

The settings selected for a file or directory comparison can be saved in a.filedif or .dirdif file, respectively. The .filedif extension is used for file and MS Word comparisons. The .dirdif contains Word options only if saved from the Enterprise edition. When a .filedif or .dirdif file is opened with DiffDog, the GUI loads the two objects to be compared using the settings saved in the .filedif or .dirdif file. This feature is useful if you wish to repeat a comparison of two files or two folders at a later time with the same settings as the current settings for that comparison.

#### Saving .filedif and .dirdif files

To save the settings of the comparison, select the command **File | Save As**. Select the appropriate filetype (. filedif or . dirdif), enter the filename you want and click **Save**. The file is saved to the specified location. DiffDog will be the default default editor of these file extensions; this will have been set by the installer at the time of installation.

#### Opening .filedif and .dirdif files

To open a comparison file (. filedif or . dirdif), select the command File | Open Comparison File, browse for the comparison file, and click Open. You can also drag-and-drop the file from Windows Explorer into DiffDog. Full URL support (that is, local, http, and ftp) is available.

A. dirdif file can be opened in any edition, irrespective of which edition the file was saved from. (MS Word options can only be saved in the Enterprise edition.) If you are using a Professional Edition and the . dirdif file contains Word options (which are not supported in the Professional edition), then an error message appears on opening the file.

#### **Command line support**

You can use the command line to open one comparison file at a time:

```
DiffDog_Batch C:\test1.filedif
DiffDog_Batch C:\test*.filedif
DiffDog_Batch C:\test.*dif
```

#### Note the following points:

- Wildcards are allowed
- Any additional options will be ignored except / q (this option opens the file in GUI mode)
- Command line output will be similar to other compariosn modes (screen or report file)

**Comparison Management Options** 

## 18 Comparison Management Options

The **Diff and Merge** menu includes a series of commands that are used to customize the file, directory, Microsoft Word document, and database comparisons and can be summed up as comparison management options. Apart from the option to explicitly start a comparison (see *below*), options to <u>automate certain comparison functions</u> as well as to facilitate the <u>selection of recently compared pairs</u> are available.

#### Starting a comparison

The **Start Comparison** command in the **Diff and Merge** menu applies to File Comparison as well as Directory Comparison, XML Schema Comparison, Word Comparison, and Database Comparison windows and is used to explicitly start a comparison at any time. Please note that a comparison starts automatically and this command is thus not needed if the <u>Autostart Comparison</u> or <u>Compare while Editing</u> comparison management options are toggled on.

#### To explicitly start a comparison:

• Select the menu option **Diff and Merge | Start Comparison** or press **F5**. Alternatively, you can also click the corresponding toolbar button in the Diff and Merge toolbar or right-click the tab of a comparison window and select the **Start Comparison** command from the context menu that appears.

## **18.1 Automatic Comparison Functions**

DiffDog provides options that automatically start a comparison when files are loaded or edited. In addition, you can display the comparison options each time before a comparison is actually started. Note that all of these options are toggle commands.

#### **Autostart Comparison**

If the **Autostart Comparison** option is toggled on, then a comparison is automatically made when files or directories are loaded into a comparison window. If this option is toggled off, then a comparison (file or directory) must be <u>explicitly started</u>.

#### To autostart comparisons:

 Activate the menu option Diff and Merge | Autostart Comparison or activate the corresponding toolbar icon in the Diff and Merge toolbar.

#### Compare while Editing

A toggle to compare or not compare documents in File Comparison windows while editing. If toggled on, differences are highlighted as you edit. If toggled off, highlighting of differences is turned off in both documents as soon as you start typing in either document; to highlight differences after editing, you must run a comparison.

#### To compare files while editing:

• Activate the menu option **Diff and Merge | Compare while Editing** or activate the corresponding toolbar icon in the Diff and Merge toolbar.

#### **Show Options Before Comparison**

This command is toggled either on or off for individual comparison windows. When toggled on for a comparison window, the **Comparison Options** dialog box is displayed each time a comparison is made in that window. Note that the **Comparison Options** dialog box is not displayed before comparisons made dynamically by DiffDog while you edit a document.

#### To show the options before comparison:

 Activate the menu option Diff and Merge | Show Options Before Comparison or activate the corresponding toolbar icon in the Diff and Merge toolbar.

## 18.2 Recently Compared Pairs

If, (i) a file or directory you select for comparison has previously been compared with another file or directory, respectively, and (ii) the **Support Recently Compared Pairs** option in the **Diff and Merge** menu has been toggled on, then the **Recently Compared Pairs** dialog box (*shown below*) appears. This dialog box contains a list of the five files or directories with which the file or directory being opened has most recently been compared.

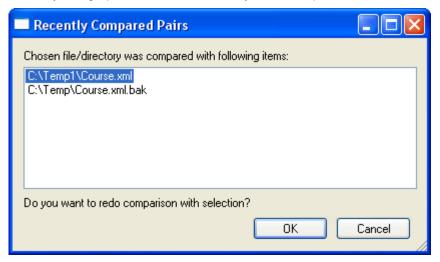

If you wish to compare the file or directory being opened with one of the files or directories listed in this dialog box, select the item from the list in the dialog box and click **OK**. This causes both files or directories to be opened, one in each pane. If you do not wish to select any of the items listed in the dialog, click **Cancel**. This causes the file or directory to be opened alone; you now have to select the file or directory with which you wish to compare it in the second pane.

**Note:** Clicking **Cancel** causes the selected file or directory to open in one pane without opening any previously compared file or directory in the other pane. Clicking **Cancel does not** stop the selected file or directory from being opened. If you wish not to have the **Recently Compared Pairs** dialog box appear each time you open a document, then toggle the **Support Recently Compared Pairs** option off.

## 18.3 Auto-Mapping XML Schemas

If the **Automap on Load XML Schema** toggle is activated in the Diff and Merge menu, DiffDog performs an automatic mapping of the XML Schemas in the comparison components when the documents are loaded into the XML Schema Comparison window.

**DiffDog Options** 

## 19 DiffDog Options

The **Tools | DiffDog Options** command enables you to define global application settings. These settings are specified in a dialog box and saved in the registry. They apply to all current and future document windows. The **Apply** button in the **DiffDog Options** dialog box displays the changes in the currently open documents and fixes the current settings. The changes are seen immediately in the background windows.

Each page of the **DiffDog Options** dialog box is described in detail in this section.

#### To change DiffDog settings:

- Select Tools | DiffDog Options... or select the DiffDog Options button in the Diff and Merge toolbar.
   The DiffDog Options dialog box appears.
- 2. Select the tabs for the following options:
  - Application
  - File Comparison
  - Directory Comparison
  - <u>Database Comparison</u>
  - Database Data Result View
  - File Types
- 3. Make the desired changes and click **OK**.

DiffDog Options Application 203

## 19.1 Application

In the Application tab of the **DiffDog Options** dialog box, you define the startup options of the application.

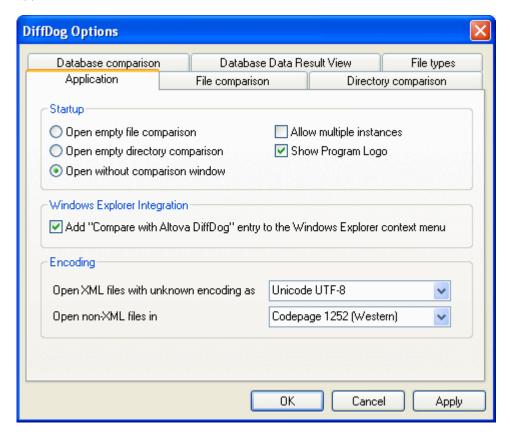

#### Startup

Three radio buttons are available to define whether DiffDog starts up with an empty File Comparison window, an empty Directory Comparison window, or no comparison window.

If the Allow multiple instances check box is deactivated, starting DiffDog when an instance of DiffDog is already running causes a new comparison window (file, directory, or empty) to open in the already running instance of DiffDog.

The Show Program Logo option—if checked—displays the splash screen (logo) when DiffDog starts.

#### **Windows Explorer Integration**

If the Add "Compare with Altova DiffDog" entry to the Windows Explorer context menu check box is activated, you can start a file or directory comparison directly from Windows Explorer by selecting the respective files or directories and choosing Compare with Altova DiffDog from the context menu.

#### Encodina

You can select the encoding with which to open an XML file or non-XML files, respectively, where the encoding cannot be detected.

204 DiffDog Options File Comparison

### 19.2 File Comparison

The File comparison tab enables you to set preferences for file comparisons. These options range from display attributes to file actions, and apply to all open and subsequently opened file comparisons.

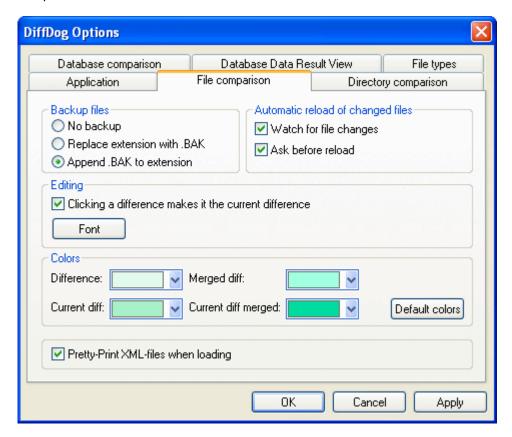

#### Backup files

This option lets you configure whether the original file should be saved if you decide to save a version of it that you have edited in DiffDog, and, in such cases, how the original file and edited file should be named. The newly named files are created when you save an edited file. The following options are available.

- No backup: The original file is overwritten by the edited file, and the name of the original file is retained.
- Replace extension with . BAK: If the original file was called abc. xml, changes are written to this file, and a copy of the original is saved as abc. bak.
- Append. BAK to extension: If the original file was called abc. xml, changes are written to this file, and a copy of the original is saved as abc. xml. bak.

**Tip:** The . BAK files can be <u>set to be XML-conformant</u>, and used for comparisons with other XML files.

If ZIP-conformant files change, DiffDog creates a backup for the individual files that have changed inside the ZIP rather than a backup of the ZIP itself.

#### Automatic reload of changed files

If a file that is open in DiffDog has been changed by another application or another person, DiffDog can reload the changed file, with or without prompting you to reload.

DiffDog Options File Comparison 205

#### **Editing**

You can make a difference in the compared documents the current difference by clicking in it if the Clicking a difference makes it the current difference check box is activated

The properties of the display font can be freely chosen. Clicking the **Font** button opens the **Font** dialog box for this purpose.

#### Colors

You can choose different background colors for highlighting differences in compared documents, the current difference, merged differences (that is, all merged differences that have not been saved as yet), and the current merged difference (a merged difference that is currently selected). You can go back to the default colors by clicking the **Default colors** button. Note that these colors are also used in Word comparison windows.

#### **Pretty-Print**

The Pretty-Print XML files when loading option automatically creates a more user-friendly display when XML files that are originally delivered in a continuous stream without line breaks are loaded into File Comparison windows.

206 DiffDog Options Directory Comparison

## 19.3 Directory Comparison

The Directory comparison tab enables you to <u>create filters</u> that determine what files will be considered in directory comparisons.

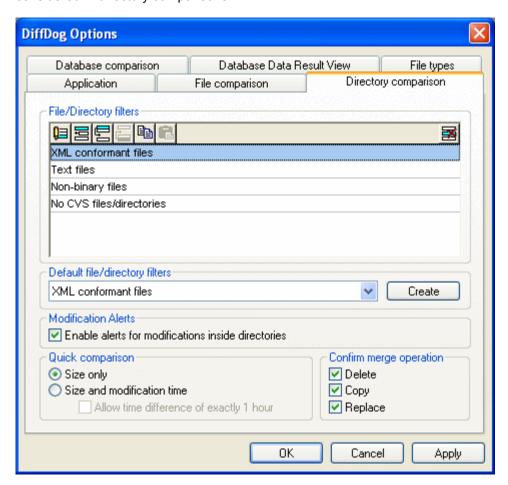

**Note:** After exiting this dialog box by clicking **OK**, you still have to select the required filter in the Directory Comparison window. Clicking **OK** does not select the filter for use; it saves the changes and exits the dialog box.

#### File/Directory filters

Filters are available for selection in the toolbar of the Directory Comparison window and in the **Open Comparison** dialog box if the Compare directories option has been selected.

The File/Directory filters group box contains several buttons for defining, organizing, and deleting the filters:

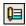

Opens the **Edit Filter** dialog for the selected filter, where you can change the filter definition.

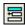

Opens the **Edit Filter** dialog, where you can create a new filter. When the definition is completed, the filter is added to the list of available filters below the filter that has been selected when the button has been clicked.

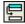

Moves the selected filter one position down in the list of filters.

Moves the selected filter one position up in the list of filters.

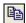

Creates a copy of the selected filter.

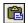

Pastes the copy of a filter below the selected filter.

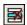

Deletes the selected filter.

#### Default file/directory filters

This group box contains a drop-down list with the available default filters. Select a filter and click **Create** to open the **Edit Filter** dialog box, where you can create a new filter based on the definition of the selected default. Edit name and filter definition as required and click **OK** to add a new filter to the list of available filters in the File/Directory filters group box.

#### **Modification Alerts**

If the Enable alerts for modifications inside directories check box is activated, DiffDog displays a warning message when the content of the displayed folders is changed outside of DiffDog. You can then decide whether or not you want to update the display.

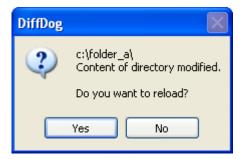

#### **Quick comparison**

In this group box, you can define whether size only, or size and modification date should be considered during quick comparison. When Size and modification time is selected. you can also activate the Allow time difference of exactly 1 hour check box. A time difference of exactly one hour may occur shortly after the shift to, or from, daylight saving time when the system time is changed automatically. Activating the Allow time difference of exactly 1 hour check box will prevent such files from being displayed as different.

# Confirm merge operation

You can define whether or not a warning message should be displayed before files are deleted, copied, or replaced during directory merge operations.

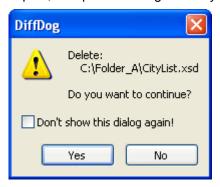

If you activate the Don't show this dialog again! in this dialog box, the corresponding

208 DiffDog Options Directory Comparison

option is automatically deactivated in the DiffDog Options dialog box.

# 19.3.1 Defining a Filter

The **Edit Filter** dialog provides several options to restrict the directory comparison:

- Consider only files of a certain type
- Consider only specific directories
- Ignore certain files or directories
- Compare files or directories with certain attributes
- Define a date range for files/directories to be compared
- Restrict files to a certain file size

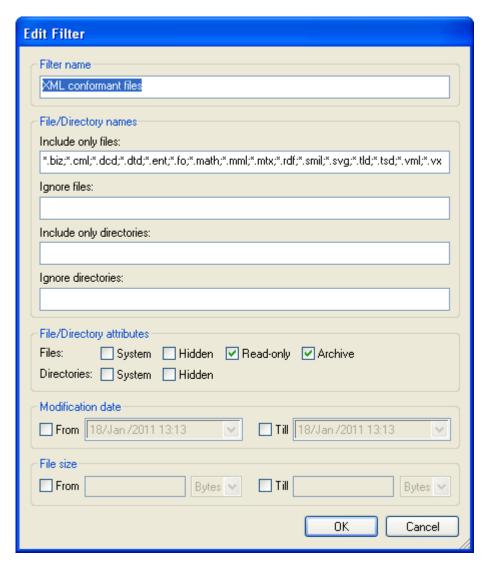

Note that if a file type is included in both the Include only files and Ignore files field, then that file type is **ignored** in a directory comparison.

For Directory Comparison windows that were opened before a new filter is selected, you must reload both directories so that the new filters are applied to these comparison windows.

#### **Modification date**

In the Modification date group box, you can enter a From and/or a Till date to define a date range for directory comparison. Only files within that particular date range will be considered when the directories are compared. To include all files from or until a particular date, activate only the corresponding check box (From or Till, respectively) and leave the second check box unchecked.

If a check box is activated, you have several options for changing the date:

- Type a two-digit number in the year, day, hour, and minute fields. Note that in the year field, the number 91 through 99 will display the years 1991 through 1999, whereas the numbers 00 through 90 will result in years 2000 through 2090.
- In the respective date field, click the arrow button to the right of the date to open the calendar drop-down window. Here, several options are available:
  - Select a date by clicking on it.
  - Select today's date by clicking the corresponding button (see second screenshot below) or by right-clicking anywhere in the calendar drop-down window and selecting **Go to today** from the context menu that appears.
  - Browse the calendar years by clicking into the year and using the arrow buttons that appear next to the year (*see screenshot*), or the Up and Down keys.

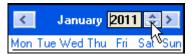

• Browse the calendar months by clicking the arrows or by clicking into the month and selecting the desired new month from the list that appears.

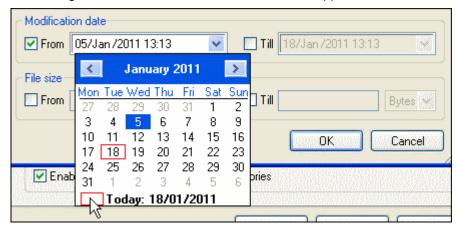

Click into the date field and select the date part (i.e., year, month, day, hour, minute)
you want to change and use the Up and Down keys or, for day, year, and time, simple
type in the new number to alter the content. You can navigate to the next or previous
date part by pressing the Right or Left key on your keyboard.

## To define a filter for directory comparison:

- 1. Select the menu option **Tools | DiffDog Options** and change to the Directory Comparison tab, or click the **Edit Filter** button in the toolbar of a File Comparison window to open the **DiffDog Options** dialog.
- 2. Click the button to open the Edit Filter dialog.
- 3. In the **Edit Filter** dialog, enter a descriptive name in the Filter name field.

210 DiffDog Options Directory Comparison

By default, "\*.\*" is displayed in the Include only files fields and "\*" is displayed in the Include only directories fields. If you don't change this settings, files of all types and in all directories will be compared.

- 4. To restrict the comparison to certain file types, enter the file extension in the Include only files field. To exclude file types from comparison, enter the file extension in the Ignore files field. Note that file types are listed in the form \*.ext, and that the delimiter between file types in a filter is the semi-colon (;).
- 5. To include or ignore specific sub-folders of a directory during comparison, enter the name of the folder(s) in the Include only directories field or the Ignore directories field, respectively. You can also use the wildcard character \* to enter only parts of folder names. Note that the delimiter between individual folder names in a filter is the semi-colon (;).
- 6. To include files or directories that have certain attributes applied, activate the respective check box(es) in the File/Directory attributes group box. Files or directories with unchecked attributes will not be shown in the Directory Comparison window. Note that hidden files in hidden directories will not be shown if the Hidden check box is activated for files but deactivated for directories.
- 7. Activate the From and/or Till check boxes in the Modification date group box, if you want to restrict the comparison to a certain date range.
- 8. Activate the From and/or Till check boxes in the File size group box, if you want to restrict the comparison to files of a certain size. Enter a number and select the appropriate unit from the drop-down list.
- 9. Click **OK** to save the changes.

# 19.4 Database Comparison

The Database comparison tab defines how compared data and structure in tables are displayed in the comparison components and whether tables and/or columns should be mapped automatically when added to a comparison. Additional settings related to database data comparison are defined on the <a href="MML">XML</a> and <a href="Text">Text</a> tabs of the <a href="Comparison Options">Comparison Options</a> dialog box.

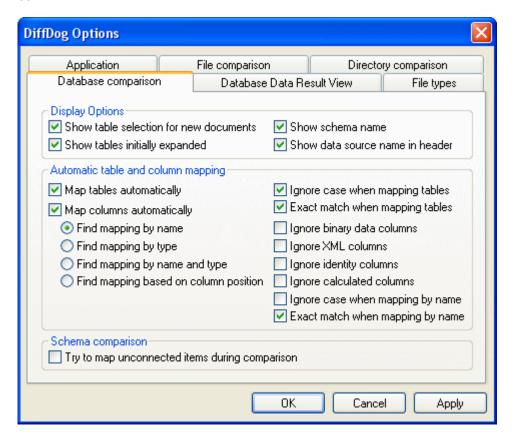

#### **Display Options**

In order to be able to open a Database Comparison window without having to specify data source and tables to be compared, deactivate the  ${\tt Show}$  table  ${\tt selection}$  for  ${\tt new}$  documents check box. If you prefer that all tables be shown with the columns not expanded, deactivate the  ${\tt Show}$  tables  ${\tt initially}$  expanded check box. You can deactivate the display of the schema name for tables in components, and show the data source name in the component header.

# Automatic table and column mapping

When tables are added to a comparison, they are automatically mapped. You can deactivate the automatic mapping of columns and/or tables and choose how (i.e., by name, by type, by name and type, or based on ordinal position) they should be mapped. In addition, you can specify whether or not binary data columns, XML columns, identity columns, calculated columns, or the case of a column name should be ignored. If you want to map item names that match to a large extent but are not exactly equal (e.g. "expenses2008" and "expenses\_09"), deactivate the Exact match when mapping by name check box.

# Schema comparison

If you activate the Try to map unconnected items during comparison check box, DiffDog will try to find corresponding items for unmapped items in the opposite component

212 DiffDog Options Database Comparison

when a comparison is started.

# 19.5 Database Data Result View

The Database Data Result View tab of the **DiffDog Options** dialog box provides options for customizing the display of the comparison results.

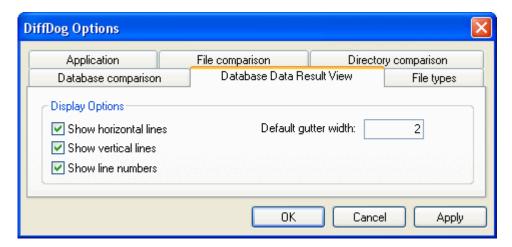

# **Display options**

Activate the relevant check boxes if you want to display horizontal or vertical lines, or line numbers in the Compare Result View. You can also adapt the default gutter width if you want to separate the compared columns from each other more clearly.

214 DiffDog Options File Types

# 19.6 File Types

In the File types tab ( $screenshot\ below$ ), you set the default comparison mode of various file types. File types are identified by their extension (. asp, . biz, etc.), and the  $comparison\ mode$  can be XML, text, binary, or ZIP-conformant.

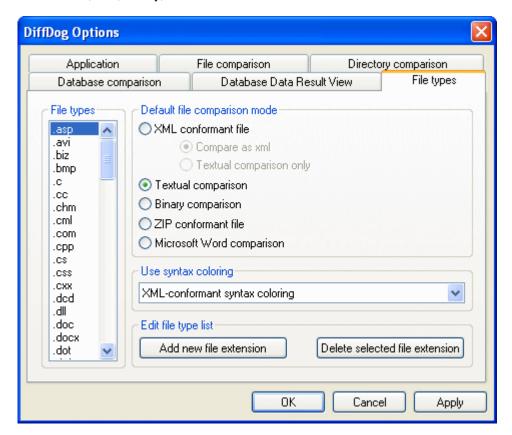

#### File types

This pane is used to select the file extension for which the options in the group boxes <code>Default</code> comparison mode and <code>Use syntax coloring</code> are defined. Please note that any changes that you make in these two group boxes only apply to the file type currently selected in the File Types pane.

# Default file comparison mode

To assign a default comparison mode for a particular file type, in the Default file comparison mode group box, choose one of the following radio buttons:

- XML-conformant file
   An instance of that file type is checked for XML conformance, and is treated as an XML file if it is conformant. An XML-conformant file may be compared as XML or text.
- Textual comparison
- Binary comparison
   An instance of that file type is considered as binary file. A byte-by-byte comparison is used in directory comparison. Files of this type will not be displayed in text view.
- ZIP-conformant file
   An instance of that file type is considered as a sub-directory in directory comparison. In file comparison, files of this type are compared as binaries.

DiffDog Options File Types 215

 Microsoft Word comparison
 An instance of that file is considered as Microsoft Word document and can be compared in a Microsoft Word comparison.

The comparison mode can be overridden for individual file comparisons by selecting the desired comparison mode in the **Diff and Merge** menu. DiffDog detects binary files automatically.

# **Use syntax coloring**

You can choose from among the following options for syntax coloring:

- No syntax coloring
- XML-conformant syntax coloring
- Source code-conformant syntax coloring

# Edit file type list

To add a new file type to the list in the File types pane, click the **Add New File Extension** button. To delete a file type from the list, select the file extension in the list and then click the **Delete Selected File Extension** button.

# Chapter 20

**User Reference** 

# 20 User Reference

The **User Reference** section contains a complete description of all DiffDog menu commands. We've tried to make this user manual as comprehensive as possible. If, however, you have questions which are not covered in the User Reference or other parts of this documentation, please look up the <u>FAQs</u> and Discussion Forums on the Altova website. If you are still not able to have your problem satisfactorily addressed, please do not hesitate to contact us through the <u>Support Center</u> on the Altova website.

Note that in the <u>File</u> and <u>Edit</u> menus, all standard Windows commands are supported, as well as DiffDog-related commands

User Reference Toolbar icons 219

# 20.1 Toolbar icons

Icons in the toolbar are shortcuts for various commands, most of which are also available as menu commands. You can toggle the display of any group of icons in the toolbar on or off using the <u>Toolbars tab</u> of the **Customize** dialog (**Tools | Customize**). In the GUI, you can move a toolbar by dragging its handle to the desired location.

The available toolbars are depicted below. See the respective chapters in the Reference section for a description of the commands.

The **Standard** Group of icons are shortcuts for file commands and common editing commands that occur in the **File**, **Edit**, and **XML** menus.

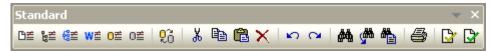

The **Comparison Mode** Group of icons enables you to select the comparison mode for files and directories. This group of commands is available in the **Diff and Merge** menu.

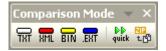

The **Database Data Comparison Mode** Group of icons enables you to select the comparison mode for database data. This group of commands is available in the **Diff and Merge** menu.

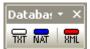

The **Diff and Merge** Group of icons enables you to start comparisons, navigate through differences between files, merge differences, and set application and comparison options. All these commands are available in the **Diff and Merge** menu and in the **Tools** menu.

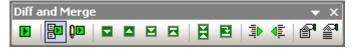

The **Directory Content** Group of icons enables you to configure the display of Directory Comparison windows. Note that—except for the directory synchronization commands, which are included in the **Diff and Merge** menu—none of these commands are available as menu commands (see chapters "Configuring the View" and "Running a Directory Comparison" in the section "Comparing Directories" for a description). Each of these commands applies to the active directory comparison only.

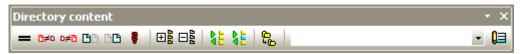

The **Word Comparison** Group of icons enables you to configure the display of Word Comparison windows. Note that none of these commands are available as menu commands (see chapter "Configuring the Word Comparison Window" in the section "Comparing Microsoft Word Documents" for a description).

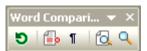

220 User Reference Toolbar icons

The **Database Data Comparison Result** Group of icons enables you to configure the display of Database Data Comparison Result windows. Note that these commands are available only as context menu commands (see chapter "Configuring the Comparison Result View" in section "Comparing Database Data" for a description). Each of these commands applies to the active database data comparison result only.

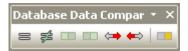

The **Grid** Group of icons is enabled in <u>Grid View</u> in File Comparison windows, and most of these commands are available in the <u>Grid View</u> menu. With the Grid Group commands, you can make structural editing changes and modify the Grid View of your XML document. Grid View is not available for non-XML or non-well-formed documents; that is, for the Grid View of a document to be displayed, the document must be an XML document and be well-formed.

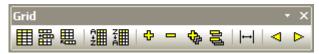

The following icons are **not** included in the **Grid View** menu:

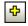

**Expand all selected**: In Grid View, this command expands one or more selected nodes in Grid View.

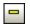

Collapse all selected: In Grid View, this command collapses the selected nodes.

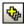

**Fully expand all selected**: In Grid View, this command expands all selected nodes and their descendant nodes.

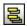

**Collapse unselected**: In Grid View, this command collapses all selected nodes and their descendant nodes.

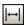

Optimal widths: In Grid View, this command sets columns to optimal widths.

The **Text** Group of icons enables you to configure the display and navigation features of <u>Text View</u>. Some of these commands apply to the selected file only (that is, the file in which the cursor is). Other commands apply to all open files and subsequently opened files. All these commands are available as <u>Text View</u> menu commands.

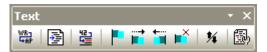

Icons in the **Grid Edit** Group are used for editing in <u>Grid View</u>. These commands are fully described in the <u>Grid View Menu</u> section. Please note that this toolbar is deactivated by default, you have to activate the respective check box in the <u>Toolbars</u> tab of the **Tools | Customize** dialog box to view it.

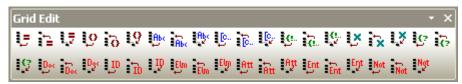

# 20.2 File Menu

The **File** menu contains all commands relevant to manipulating files, in the order common to most Windows software products.

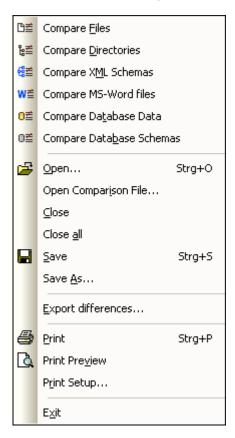

In addition to the standard <u>Open</u>, <u>Save</u>, <u>Print</u>, <u>Print Setup</u>, and <u>Exit</u> commands, DiffDog offers a range of application-specific commands. Note that in File Comparison and Directory Comparison windows, each of the two panes also has pane-specific icons located near the top of each pane to open and refresh the file/directory in that pane and (for file comparisons) to save the file in that pane.

# 20.2.1 Compare Files

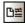

The **Compare Files** command <u>opens a new empty window</u> with two empty panes for file comparison. The two files to be compared must be <u>opened</u> subsequently in the panes of the comparison window.

# 20.2.2 Compare Directories

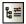

The **Compare Directories** command <u>opens a new empty window</u> for directory comparison. The two directories to be compared must be <u>opened</u> separately in each pane.

# 20.2.3 Compare Microsoft Word Files

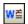

The **Compare Microsoft Word Files** command <u>opens a new empty window</u> with two empty Microsoft Word documents for Microsoft Word file comparison. The two Microsoft Word documents to be compared must be <u>opened</u> subsequently in the panes of the comparison window.

# 20.2.4 Compare XML Schemas

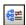

The **Compare XML Schemas** command <u>opens a new empty window</u> for XML Schema comparison. The two XML Schemas to be compared must be <u>opened</u> subsequently in the components of the comparison window.

# 20.2.5 Compare Database Data

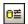

The **Compare Database Data** command <u>opens a new empty window</u> for database data comparison. The two databases to be compared must be opened and the tables to be compared must be <u>selected</u> separately in each component.

## 20.2.6 Compare Database Schemas

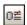

The **Compare Database Schema** command <u>opens a new empty window</u> for database schema comparison. The two databases to be compared must be <u>opened</u> and the schemas to be compared must be <u>selected</u> separately in each component.

## 20.2.7 Open...

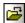

Ctrl+O

The **Open...** command enables you to open a File Comparison window or Directory Comparison window with the files or directories already selected. This is in contrast with the <u>Compare Files</u> and <u>Compare Directories</u> commands, which open empty comparison windows.

Note that the layout of the dialog box changes depending on whether you choose Compare files Or Compare directories in the Mode group box.

Database data comparison files (\*.dbdif) cannot be opened with this command, you have to use the **Open Database Data Comparison File...** command.

# 20.2.8 Open Comparison File...

The **Open Comparison File...** command enables you to open a Database Data Comparison window, Database Schema window, or XML Schema Comparsion window with the data sources and tables or XML Schemas, respectively, already selected. This is in contrast with the **Compare Database Data**, **Compare Database Schema**, or **Compare XML Schema** commands, which open an empty Comparison window.

# 20.2.9 Close

The **Close** command closes the active comparison window. If you have unsaved changes in either document of a file comparison being closed, the **Save files** dialog box appears ( *screenshot below*). Both files in the file comparison are displayed. If a file contains unsaved changes, it is checked.

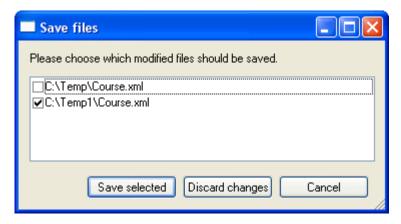

#### To close a comparison window:

- 1. Click the tab of the comparison window you want to close.
- 2. Select the menu option **File | Close** or click the **Close** button in the upper right corner of the comparison window.
- If a file contains unsaved changes, the Save files dialog box appears. Do one of the following:
  - If you wish to save changes in a file, make sure that its check box is selected and click Save selected.
  - Click **Discard changes** to not save changes.
  - Click Cancel to not close the comparison window.

#### 20.2.10 Close All

The **Close all** command closes all open comparison windows. If a document in a file comparison contains unsaved changes, the **Save files** dialog box (<u>see screenshot</u> above) appears for that file comparison. Directory comparisons are closed without any prompt.

If more than one file comparison contains document/s with unsaved changes, a **Save files** dialog box is displayed for each File Comparison window before the window is closed.

## 20.2.11 Save

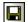

#### Ctrl+S

The **Save** command is available only for file comparisons and database data comparisons. For file comparisons, it pops up the **Save files** dialog box (<u>see screenshot</u> above). Both files are displayed in the dialog. If a file contains unsaved changes, the file is listed with a check mark.

**Note:** Clicking the **Save** icon of an **individual pane** in a File Comparison window causes the document in that pane to be saved without further prompting. The **Save As** icon enables you to save the document in that pane with a different filename.

#### 20.2.12 Save As

The **Save As...** command pops up the familiar Windows **Save As** dialog box, in which you enter the name and location of the file you wish to save the active file as.

# 20.2.13 Export Differences...

The **Export differences...** command allows you to <u>export differences to a file</u>. This menu option is available only for file and directory comparisons.

#### 20.2.14 Print...

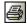

#### Ctrl+P

The **Print...** command pops up the Windows **Print** dialog box, in which you enter details about the print job. Note that this command prints the **active document**, that is, the document in which the cursor is when the command is invoked.

**Note:** You can print the active document from both <u>Text View</u> and <u>Grid View</u>. The output will be a printout of the selected view.

#### 20.2.15 Print Preview

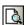

The **Print Preview** command displays a preview of how the active document will be printed.

# 20.2.16 Print Setup...

The **Print Setup...** command pops up the Windows **Print Setup** dialog, in which you can change printer settings for the print job and other printer properties. Settings include page orientation, paper size, and paper source. After you exit the Print Setup dialog, you must still use the **Print** command to print a document.

# 20.2.17 Exit

This command exits the DiffDog application. If documents in one or more File Comparison windows contain unsaved changes, DiffDog pops up the **Save files** dialog box separately for each file comparison containing an unsaved change.

If you have not saved a database data comparison to a database data comparison file (\*.dbdif) when you close DiffDog, a message box appears and prompts you to save the Database Data Comparison window.

After you have answered the prompts, DiffDog closes.

226 User Reference Edit Menu

# 20.3 Edit Menu

In DiffDog, you can <u>edit documents</u> displayed in a File Comparison window. You edit a document either by typing directly into it, and/or by using keyboard shortcuts or commands in the **Edit** menu.

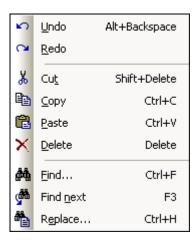

The commands in the **Edit** menu include standard editing functions, such as <u>Undo</u>, <u>Cut</u>, <u>Copy</u>, <u>Paste</u>, and a powerful <u>Find</u> and <u>Replace</u> function. These commands are described in the sub-sections of this section.

Please note that editing commands are document-specific and that **Edit** menu commands are not available when a directory comparison or a Database Data Comparison Result window is active.

#### 20.3.1 Undo

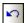

#### Alt+Backspace, Ctrl+Z

The **Undo** command enables you to undo an unlimited number of previous actions for each document separately. To undo previous actions in any document, place the cursor in that document and select the **Undo** command. You can switch among documents in multiple open file comparisons. In each document, the Undos will continue from the point where it was last left.

Please consider the following when using the **Undo** and **Redo** commands:

- The Undo and Redo commands also undo and redo merged differences an unlimited number of times.
- It is important to place the cursor in the document that has been changed. For example, if you merge a difference from the Left Pane to the Right Pane, then the **Undo** for this action will only be available if the cursor is placed in the Right Pane (because this pane contains the document that has been changed).
- The Undo and Redo history is lost when the view is switched from Text View to Grid View, or vice versa.
- The **Edit** menu and the **Undo** and **Redo** commands are not available in Directory Comparison and Database Data Comparison Result windows.

User Reference Edit Menu 227

## 20.3.2 Redo

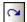

# Ctrl+Y

The **Redo** command reverses a previous <u>Undo</u> command, and can be executed as many times as an Undo was performed. Like the **Undo** command, the **Redo** command is also document-specific, and you can switch among documents.

Note that the **Edit** menu and, therefore, this command are not available in Directory Comparison and Database Data Comparison Result windows.

## 20.3.3 Cut

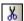

# Shift+Delete, Ctrl+X

The **Cut** command copies the selected text to the clipboard and deletes it from its present location.

Note that the **Edit** menu and, therefore, this command are not available in Directory Comparison and Database Data Comparison Result windows.

# 20.3.4 Copy

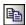

#### Ctrl+C

The **Copy** command copies the selected text to the clipboard. This can be used to duplicate data within DiffDog or to move data to another application.

Note that the **Edit** menu and, therefore, this command are not available in Directory Comparison and Database Data Comparison Result windows.

#### 20.3.5 Paste

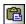

#### Ctrl+V

The **Paste** command inserts the contents of the clipboard at the current cursor position of any document you make active in DiffDog. You can also paste text from the clipboard into any other document in an application that supports pasting from the clipboard.

Note that the **Edit** menu and, therefore, this command are not available in Directory Comparison and Database Data Comparison Result windows.

#### 20.3.6 Delete

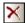

#### Delete

The **Delete** command enables you to delete a selection in the document.

Note that the **Edit** menu and, therefore, this command are not available in Directory Comparison and Database Data Comparison Result windows.

228 User Reference Edit Menu

## 20.3.7 Find...

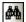

#### Ctrl+F

The **Find...** command pops up the <u>Find</u> dialog box, in which you can specify the string you want to find and other options for the search.

Note that the **Edit** menu and, therefore, this command are not available in Directory Comparison and Database Data Comparison Result windows.

# 20.3.8 Find next

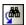

F3

The **Find next** command repeats the last <u>Find...</u> command to search for the next occurrence of the requested text. Clicking this command when the **Find** dialog box is open, closes the **Find** dialog box before taking you to the next occurrence of the search string.

Note that the **Edit** menu and, therefore, this command are not available in Directory Comparison and Database Data Comparison Result windows.

# 20.3.9 Replace...

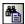

#### Ctrl+H

The **Replace...** command enables you to find and replace one text string with another text string. It features the same options as the **Find...** command. You can replace each item individually or you can use the **Replace All** button to perform a global search-and-replace operation.

Note that the **Edit** menu and, therefore, this command are not available in Directory Comparison and Database Data Comparison Result windows.

# 20.4 View Menu

The **View** menu contains commands to customize and organize the display of the DiffDog interface. It also contains the <u>Go to line/char</u> command, which takes you directly to a given line and character.

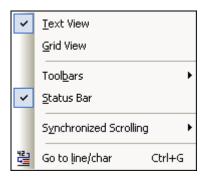

## 20.4.1 Text View

The **Text View** command is available in File Comparison windows (not Directory Comparison or Database Data Comparison windows), and switches **both files** of the active File Comparison window to Text View. Note that **both** files are always displayed in the same view. To switch the view, you can also use the Text View tab of either pane; the tabs are located at the bottom of each pane.

Note that this command is not available in Database Data Comparison and Database Data Comparison Result windows.

## 20.4.2 Grid View

The **Grid View** command is available in File Comparison windows (not Directory Comparison or Database Data Comparison windows), and switches **both files** of the active File Comparison window to Grid View. Note that **both** files are always displayed in the same view. To switch the view, you can also use the Grid View tab of either pane; the tabs are located at the bottom of each pane.

Note that this command is not available in Database Data Comparison and Database Data Comparison Result windows.

#### 20.4.3 Toolbars

The **Toolbars** menu item is available in File Comparison, Directory Comparison, and Database Data Comparison windows, and contains a submenu which looks something like this:

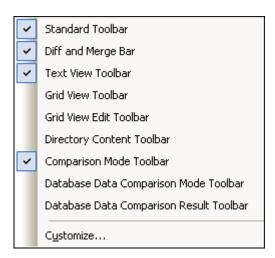

The submenu items are toolbars that can be toggled on and off (by clicking the submenu item). In the screenshot above, the Standard Toolbar, Diff and Merge Toolbar, Text View Toolbar, and Comparison Mode Toolbar are toggled on, and are displayed in the GUI.

Toolbar settings are made for file comparisons, directory comparisons, and database data comparisons separately. If toolbar settings are made with a File Comparison window open, the settings apply to all File Comparison windows that are currently open and that will be opened subsequently. The same applies for Directory Comparison and Database Data Comparison windows.

Clicking the **Customize...** submenu item pops up the **Customize** dialog box. (For a description of customization options, see the **Tools | Customize** section.) The <u>Toolbars</u> tab lists all the available toolbars.

## 20.4.4 Status Bar

The Status Bar, located at the bottom of the DiffDog application window, displays the following application-level information:

- A description of menu command and toolbar icon actions; displayed when the mouse cursor is placed over the command or icon. This information is on the left side in the Status Bar.
- Position of the cursor in a document, in terms of line number and character number. (At right in Status Bar.)
- Status of the Caps Lock, Num Lock and Scroll Lock keys. (At right in Status Bar.)
- If you are using the 64-bit version of DiffDog, this is indicated in the status bar with the suffix (x64) after the application name. There is no suffix for the 32-bit version.

You can toggle the Status Bar on and off using the **Status Bar** command in File Comparison, XML Schema Comparison, Directory Comparison, Database Data Comparison, and Database Schema Comparison windows.

**Note:** Do not confuse the Application Status Bar described here with the File Comparison and Directory Comparison Status Bars, which are located at the bottom of Comparison Windows and contain information about that comparison. Comparison Window status bars are described in the <a href="DiffDog Interface">DiffDog Interface</a> section.

# 20.4.5 Synchronized Scrolling

The **Synchronized Scrolling** command opens a sub-menu, where you can set this option separately for horizontal and vertical scrolling.

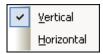

Synchronized scrolling is available in File Comparison windows. If documents extend over a horizontal or vertical length greater than the size of its containing pane, horizontal and vertical scrollbars, respectively, appear at the bottom and right of the pane, respectively. When synchronized scrolling is enabled, both documents can be scrolled simultaneously so that corresponding sections of the two documents are displayed simultaneously.

If you scroll through one document (by moving the scrollbar, clicking the scroll arrows, or using the mouse wheel) when synchronized scrolling is toggled on, the document in the other pane will also scroll (horizontally or vertically) so that the corresponding part of the document is displayed.

Please note that synchronized scrolling is possible only after a file comparison has been carried out (since the correspondence of sections in the two documents can only be determined after a comparison is made).

Settings for synchronized scrolling apply to the application as a whole, and take effect immediately for all open File Comparison windows and subsequently opened File Comparison windows.

Note that this command is not available in Database Data Comparison and Database Data Comparison Result windows.

#### 20.4.6 Go to line/char

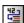

#### Ctrl+G

The **Go to line/char** feature is available in File Comparison windows only, and enables you to go to a particular location in the active document using line and character coordinates. The command pops up the **Go to text line/character** dialog (*screenshot below*).

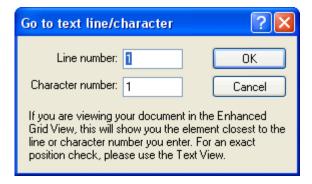

Enter the required line and character numbers in the respective text boxes, and click **OK**. This positions the cursor at the specified location.

**Note:** In Grid View, the Go to line/char feature highlights the grid cell closest to the line or character number you enter.

Note that this command is not available in Database Data Comparison and Database Data Comparison Result windows.

# 20.5 Text View Menu

The **Text View** menu contains commands that apply to the Text View display of documents in File Comparison windows. They enable you to customize the display of documents.

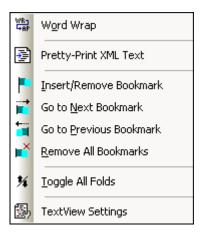

# 20.5.1 Word Wrap

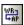

The **Word Wrap** command enables or disables word wrapping in <u>Text View</u>.

# 20.5.2 Pretty-Print XML Text

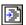

The **Pretty-Print XML Text** command reformats the active XML document in Text View to give a structured display of the document. Each child node is offset from its parent by four space characters.

**Note:** The Pretty-Print XML Text command is not a toggle command. Once the command is executed, the pretty-printed format cannot be undone by clicking the Pretty-Print XML Text command again. To undo the pretty-printed format, you must use the <u>Undo</u> (**Ctrl+Z** or **Alt+Backspace**) command.

#### 20.5.3 Insert/Remove Bookmark

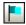

The **Insert/Remove Bookmark** command is available in <u>Text View</u> only. It inserts a bookmark at the current cursor position, or removes the bookmark if the cursor is in a line that has been bookmarked previously.

Bookmarked lines are displayed in one of two ways: If the bookmarks margin has been enabled, then a solid cyan-colored ellipse appears to the left of the text in the bookmark margin. If the bookmarks margin has **not** been enabled, then the complete line containing the cursor is highlighted in cyan.

**Tip:** You can assign a keyboard shortcut for this command in the <u>Keyboard tab</u> of the **Customize** dialog box.

#### 20.5.4 Go to Next Bookmark

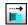

The **Go to Next Bookmark** command is available in <u>Text View</u> only. It places the text cursor at the beginning of the next bookmarked line.

**Tip:** You can assign a keyboard shortcut for this command in the <u>Keyboard tab</u> of the **Customize** dialog box.

#### 20.5.5 Go to Previous Bookmark

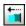

The **Go to Previous Bookmark** command is available in <u>Text View</u> only. It places the text cursor at the beginning of the previous bookmarked line.

**Tip:** You can assign a keyboard shortcut for this command in the <u>Keyboard tab</u> of the **Customize** dialog box.

# 20.5.6 Remove All Bookmarks

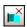

The **Remove All Bookmarks** command is available in <u>Text View</u> only. It removes all currently defined bookmarks in the active document. Note that the <u>Undo</u> command does not undo the effects of this command.

**Tip:** You can assign a keyboard shortcut for this command in the <u>Keyboard tab</u> of the **Customize** dialog box.

# 20.5.7 Toggle All Folds

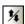

The **Toggle All Folds** command toggles the active document between two states: (i) all nodes expanded, and (ii) all nodes collapsed.

# 20.5.8 Text View Settings

The **Text View Settings** command opens the **Text View Settings** dialog box where you can <u>define settings</u> for the display of line number, bookmark, and source folding margins, specify the tab size, and define which visual aids are available in Text View.

# 20.6 Grid View Menu

The **Grid View** Menu contains commands for working with documents in the <u>Grid View</u> of File Comparison windows.

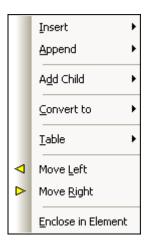

These commands are not available in Text View.

# 20.6.1 Insert

Placing the cursor over the **Insert** command pops up a sub-menu which contains the items that can be inserted. The submenu items of the **Insert** command are enabled only in <u>Grid View</u>. Items that cannot be inserted for the current selection are grayed out.

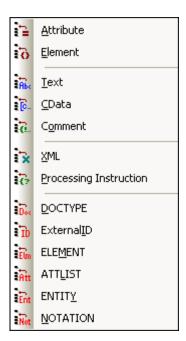

The commands of the **Insert** sub-menu can be used to insert (i) the <u>XML declaration</u> and node types (<u>Attribute</u>, <u>Element</u>, <u>Text</u>, <u>CDATA</u>, <u>Comment</u>, <u>Processing Instruction</u>) in XML documents, (ii) <u>DOCTYPE</u> declarations and <u>external DTD declarations</u> in XML documents, and (iii) DTD declarations (<u>ELEMENT</u>, <u>ATTLIST</u>, <u>ENTITY</u>, and <u>NOTATION</u>) in DTD documents and internal DTD declarations of XML documents.

#### Insert | Attribute

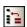

The **Insert | Attribute** command is available in <u>Grid View</u> only, and inserts a new attribute before the selected item. Sometimes, an inserted attribute may appear a few lines before the current item in Grid View. This is because attributes immediately follow their parent element in Grid View and precede all child elements of that parent element.

#### Insert | Element

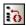

The **Insert | Element** command is available in <u>Grid View</u> only, and inserts a new element before the selected item. If the current selection is an attribute, the new element is inserted before the first child element of the attribute's parent element.

#### Insert | Text

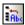

The **Insert | Text** command is available in <u>Grid View</u> only, and inserts a new text row before the selected item. If the current selection is an attribute, the text row is inserted after the attribute and before the first child element of the attribute's parent element.

# Insert | CData

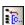

The **Insert | CData** command is available in <u>Grid View</u> only, and inserts a new CDATA block before the selected item. If the current selection is an attribute, the CDATA block is inserted after the attribute and before the first child element of the attribute's parent element.

#### Insert | Comment

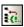

The **Insert | Comment** command is available in <u>Grid View</u> only, and inserts a new comment before the selected item. If the current selection is an attribute, the new comment row is inserted after the attribute and before the first child element of the attribute's parent element.

#### Insert | XML

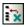

The **Insert | XML** command is available in <u>Grid View</u> only, and inserts a row for the XML declaration before the selected item. You must insert the child attributes of the XML declaration and the values of this attribute. An XML declaration must look something like this:

```
<?xml version="1.0" encoding="UTF-8"?>
```

**Note:** Since an XML document may only contain one XML declaration at the very top of the file, this command should only be used with the topmost row selected and if an XML declaration does not already exist.

#### **Insert | Processing Instruction**

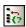

The **Insert | Processing Instruction** command is available in <u>Grid View</u> only, and inserts a new processing instruction (PI) before the selected item. If the current selection is an attribute, the PI is inserted after the attribute and before the first child element of the attribute's parent element.

# Insert | DOCTYPE

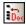

The **Insert | DOCTYPE** command is available in the <u>Grid View</u> of an XML file when a top-level node is selected. It appends a DOCTYPE declaration at the top of the XML document. You must enter the name of the DOCTYPE, and this name must be the same as the name of the document element.

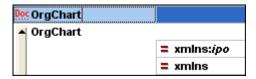

After you have entered the name of the DOCTYPE, you can enter the declarations you wish to use in the internal DTD subset.

**Note:** A DOCTYPE declaration may only appear between the XML declaration and the XML document element.

#### Insert | ExternalID

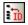

The **Insert | ExternalID** command is available when a child item of the <u>DOCTYPE</u> declaration in an XML file is selected in <u>Grid View</u>. This command inserts a Grid View row for an external identifier (PUBLIC or SYSTEM). You must enter the type of identifier and its value.

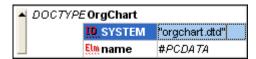

The Text View corresponding to the screenshot of the Grid View shown above looks like this:

**Note:** A row for ExternalID can be <u>added as a child</u> when the DOCTYPE item is selected, or it can be inserted or <u>appended</u> when one of the child items of the DOCTYPE item is selected, for example, the ELEMENT declaration name in the example above.

#### Referencing external resources

A DOCTYPE declaration in an XML file can contain a reference to an external resource containing DTD declarations. This resource is referenced either through a public or system identifier. For example:

```
<! DOCTYPE doc_element_name PUBLIC "publicID" "systemID">
<! DOCTYPE doc element name SYSTEM "systemID">
```

A system identifier is a URI that identifies the external resource. A public identifier is location-independent and can be used to dereference the location of an external resource. For example, in your XMLSpy installation, URIs for popular DTDs and XML Schemas are listed in a catalog file called MainCatalog. xml. A public identifier in an XML document can be used to dereference a DTD listed in MainCatalog. xml.

#### Insert | ELEMENT

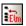

The **Insert | ELEMENT** command is available in <u>Grid View</u> only, for DTD documents or when an item in the <u>DOCTYPE</u> declaration of an XML document is selected. It inserts an ELEMENT declaration before the selected declaration.

#### Insert | ATTLIST

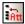

The **Insert | ATTLIST** command is available in <u>Grid View</u> only, for DTD documents or when an item in the <u>DOCTYPE</u> declaration of an XML document is selected. It inserts an ATTLIST declaration before the selected declaration.

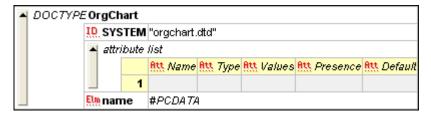

#### Insert | ENTITY

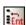

The **Insert | ENTITY** command is available in <u>Grid View</u> only, for DTD documents or when an item in the <u>DOCTYPE</u> declaration of an XML document is selected. It inserts an ENTITY declaration before the selected declaration.

#### Insert | NOTATION

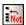

The **Insert | NOTATION** command is available in <u>Grid View</u> only, for DTD documents or when an item in the <u>DOCTYPE</u> declaration of an XML document is selected. It inserts a NOTATION declaration before the selected declaration.

# 20.6.2 Append

Placing the cursor over the **Append** command pops up a submenu which contains the items that can be inserted for a given selection. The submenu items of the **Append** command are enabled only in <u>Grid View</u>. Items that cannot be inserted for the current selection are grayed out.

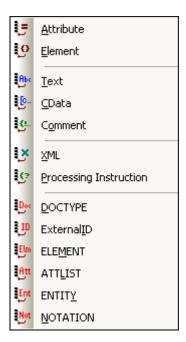

The commands of the **Append** sub-menu can be used to append (i) the <u>XML declaration</u> and node types (<u>Attribute</u>, <u>Element</u>, <u>Text</u>, <u>CDATA</u>, <u>Comment</u>, <u>Processing Instruction</u>) in XML documents, (ii) <u>DOCTYPE</u> declarations and <u>external DTD declarations</u> in XML documents, and (iii) DTD declarations (<u>ELEMENT</u>, <u>ATTLIST</u>, <u>ENTITY</u>, and <u>NOTATION</u>) in DTD documents and internal DTD declarations of XML documents.

## Append | Attribute

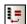

The **Append | Attribute** command is available in <u>Grid View</u> only, and appends a new attribute.

## Append | Element

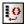

The **Append | Element** command is available in <u>Grid View</u> only, and appends an element node after the last sibling element of the selected element. If an attribute node is selected, then the element node is appended after the last child of the selected attribute's parent element.

# Append | Text

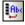

The **Append | Text** command is available in <u>Grid View</u> only, and appends a text block after the last sibling element of the selected element. If an attribute node is selected, then the text block is appended after the last child of the selected attribute's parent element.

## Append | CData

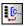

The **Append | CData** command is available in <u>Grid View</u> only, and appends a CDATA node after the last sibling of any selected node other than an attribute node. If an attribute node is selected, then the CDATA section is appended after the last child of the selected attribute's

parent element.

#### Append | Comment

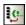

The **Append | Comment** command is available in <u>Grid View</u> only, and appends a comment node after the last sibling of any selected node other than an attribute node. If an attribute node is selected, then the comment node is appended after the last child of the selected attribute's parent element.

#### Append | XML

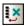

The **Append | XML** command is available in <u>Grid View</u> only, and inserts a row for the XML declaration as the first item in a document. You must insert the child attributes of the XML declaration and the values of this attribute. An XML declaration must look something like this:

```
<?xml version="1.0" encoding="UTF-8"?>
```

**Note:** Since an XML document may only contain one XML declaration at the very top of the file, this command should only be used with the topmost row selected and if an XML declaration does not already exist.

#### Append | Processing Instruction

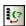

The **Append | Processing Instruction** command is available in <u>Grid View</u> only, and appends a processing instruction node after the last sibling of any selected node other than an attribute node. If an attribute node is selected, then the processing instruction node is appended after the last child of the selected attribute's parent element.

#### Append | DOCTYPE

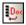

The **Append | DOCTYPE** command is available in the <u>Grid View</u> of an XML file when a top-level node is selected. It appends a DOCTYPE declaration at the top of the XML document. You must enter the name of the DOCTYPE, and this name must be the same as the name of the document element.

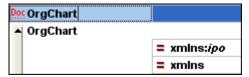

After you have entered the name of the DOCTYPE, you can enter the declarations you wish to use in the internal DTD subset.

**Note:** A DOCTYPE declaration may only appear between the XML declaration and the XML document element.

#### Append | ExternalID

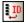

The **Append | ExternalID** command is available when a child item of the <u>DOCTYPE</u> declaration in an XML file is selected in <u>Grid View</u>. This command inserts a Grid View row for an <u>external</u> <u>identifier</u> (PUBLIC or SYSTEM). You must enter the type of identifier and its value.

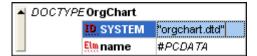

The Text View corresponding to the screenshot of the Grid View shown above looks like this:

**Note:** A row for ExternalID can be <u>added as a child</u> when the DOCTYPE item is selected, or it can be <u>inserted</u> or appended when one of the child items of the DOCTYPE item is selected, for example, the ELEMENT declaration name in the example above.

#### Append | ELEMENT

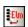

The **Append | ELEMENT** command is available in <u>Grid View</u> only, for DTD documents or when an item in the <u>DOCTYPE</u> declaration of an XML document is selected. It appends an ELEMENT declaration to the list of declarations.

#### Append | ATTLIST

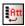

The **Append | ATTLIST** command is available in <u>Grid View</u> only, for DTD documents or when an item in the <u>DOCTYPE</u> declaration of an XML document is selected. It appends an ATTLIST declaration to the list of declarations.

# Append | ENTITY

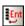

The **Append | ENTITY** command is available in <u>Grid View</u> only, for DTD documents or when an item in the <u>DOCTYPE</u> declaration of an XML document is selected. It appends an ENTITY declaration to the list of declarations.

## Append | NOTATION

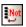

The **Append | NOTATION** command is available in <u>Grid View</u> only, for DTD documents or when an item in the <u>DOCTYPE</u> declaration of an XML document is selected. It appends a NOTATION declaration to the list of declarations.

## 20.6.3 Add Child

Placing the cursor over the **Add Child** command pops up a submenu which contains the items that can be inserted for a given selection. The submenu items of the **Add Child** command are enabled only in <u>Grid View</u>. Items that cannot be inserted for the current selection are grayed out.

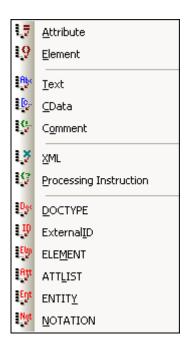

The commands of the **Add Child** sub-menu can be used to add child nodes for (i) the <u>XML</u> <u>declaration</u> and node types (<u>Attribute</u>, <u>Element</u>, <u>Text</u>, <u>CDATA</u>, <u>Comment</u>, <u>Processing Instruction</u>) in XML documents, (ii) <u>DOCTYPE</u> declarations and <u>external DTD declarations</u> in XML documents, and (iii) DTD declarations (<u>ELEMENT</u>, <u>ATTLIST</u>, <u>ENTITY</u>, and <u>NOTATION</u>) in DTD documents and internal DTD declarations of XML documents.

## Add Child | Attribute

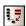

The **Add Child | Attribute** command is available in <u>Grid View</u> only and when an element node is selected. It inserts a new attribute as a child of the selected element node.

# Add Child | Element

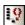

The **Add Child** | **Element** command is available in <u>Grid View</u> only. It inserts a new element as a child of the selected node.

# Add Child | Text

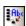

The **Add Child | Text** command is available in <u>Grid View</u> only, and inserts new text content as a child of the selected item.

# Add Child | CData

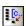

The **Add Child | CData** command is available in <u>Grid View</u> only, and inserts a new CDATA section as a child of the selected item.

# Add Child | Comment

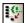

The **Add Child | Comment** command is available in <u>Grid View</u> only, and inserts a new Comment node as a child of the selected item.

#### Add Child | XML

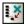

The **Add Child | XML** command is available in <u>Grid View</u> only and when the file is **empty**. It inserts a row for the XML declaration. You must insert the child attributes of the XML declaration and the values of this attribute. An XML declaration must look something like this:

```
<?xml version="1.0" encoding="UTF-8"?>
```

#### Add Child | Processing Instruction

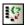

The **Add Child | Processing Instruction** command is available in <u>Grid View</u> only and inserts a new Processing Instruction (PI) as a child of the selected item.

# Add Child | DOCTYPE

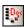

The **Add Child | DOCTYPE** command is available in the <u>Grid View</u> of an **empty** document. It inserts a DOCTYPE declaration in an XML document. The DOCTYPE declaration can be used to declare an internal DTD subset.

# Add Child | ExternalID

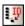

The **Add Child | ExternallD** command is available when the <u>DOCTYPE</u> declaration in an XML file is selected in <u>Grid View</u>. This command inserts a Grid View row for an <u>external identifier</u> ( PUBLIC or SYSTEM). You must enter the type of identifier and its value.

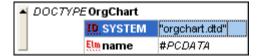

The Text View corresponding to the screenshot of the Grid View shown above looks like this:

**Note:** A row for ExternalID can be added as a child when the DOCTYPE item is selected, or it can be <u>inserted</u> or <u>appended</u> when one of the child items of the DOCTYPE item is selected, for example, the ELEMENT declaration <code>name</code> in the example above.

## Add Child | ELEMENT

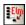

The **Add Child | ELEMENT** command is available in <u>Grid View</u> only, for DTD documents or when the <u>DOCTYPE</u> declaration of an XML document is selected. It appends an ELEMENT declaration to the list of declarations.

### Add Child | ATTLIST

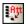

The **Add Child | ATTLIST** command is available in <u>Grid View</u> only, for DTD documents or when the <u>DOCTYPE</u> declaration of an XML document is selected. It appends an ATTLIST declaration to the list of declarations.

#### Add Child | ENTITY

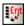

The **Add Child | ENTITY** command is available in <u>Grid View</u> only, for DTD documents or when the <u>DOCTYPE</u> declaration of an XML document is selected. It appends an ENTITY declaration to the list of declarations.

# Add Child | NOTATION

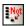

The **Add Child | NOTATION** command is available in <u>Grid View</u> only, for DTD documents or when the <u>DOCTYPE</u> declaration of an XML document is selected. It appends a NOTATION declaration to the list of declarations.

# 20.6.4 Convert to

The **Convert to** command converts a selected item in <u>Grid View</u> to a different item type. This operation is available only in Grid View on individual items that do not contain any child node. Placing the cursor over the **Convert to** command pops up a submenu which contains the items to which the selected item can be converted.

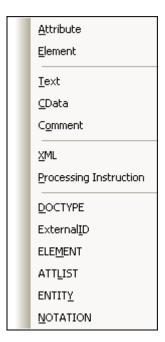

If the operation would result in a loss of data (for example, converting an attribute to a comment would result in a loss of the attribute name), a warning dialog box will appear.

# 20.6.5 Table

The **Table** menu command can be used only in <u>Grid View</u>. It pops out a sub-menu with commands that enable you to edit the selection as a table.

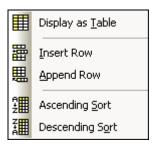

## Display as Table

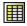

The **Display as Table** command allows you to switch between the standard <u>Grid View</u> and <u>Table View</u> of an element in the document.

## **Insert Row**

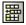

The **Insert Row** command is enabled in <u>Table View</u> when a row or cell is selected. It inserts a new row before the selected row. The new row corresponds to an occurrence of the table element. Mandatory child elements are created for the new element.

## **Append Row**

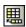

The **Append Row** command is enabled in <u>Table View</u> when a row or cell is selected. It appends a new row after the last row of the table. The new row corresponds to an occurrence of the table element. Mandatory child elements are created for the new element.

# **Ascending Sort**

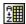

The **Ascending Sort** command is enabled in <u>Table View</u> when a column or cell is selected. It sorts the table on the basis of the contents of the selected column, in ascending order. DiffDog tries to automatically determine what kind of data is used in the column, and sorts on alphabetic or numeric order, as required. In case of uncertainty, you will be prompted for the sort method to use (*screenshot below*).

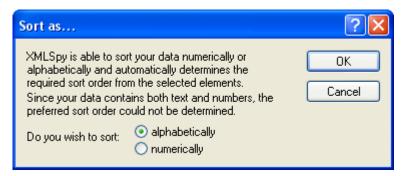

#### **Descending Sort**

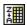

The **Descending Sort** command is enabled in <u>Table View</u> when a column or cell is selected. It sorts the table on the basis of the contents of the selected column, in descending order. DiffDog tries to automatically determine what kind of data is used in the column, and sorts on alphabetic or numeric order, as required. In case of uncertainty, you will be prompted for the sort method to use (*For a screenshot see chapter <u>Ascending Sort</u> above*).

## 20.6.6 Move Left

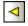

The **Move Left** command is available in <u>Grid View</u> only. It moves the selected node to the left by one level, thereby changing a child element into a sibling of its parent.

# 20.6.7 Move Right

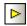

The **Move Right** command is available in <u>Grid View</u> only. It moves the selected node to the right by one level, thereby turning it into a child element of the preceding sibling element.

# 20.6.8 Enclose in Element

The **Enclose in Element** command is enabled in <u>Grid View</u> only. It encloses a selected text range in a new element. The new element is created inline around the selected text. If you are editing a document based on a Schema or DTD, you will automatically be presented with a list of valid choices for the name of the element in which the text is to be enclosed.

For example, in the screenshot below, the text Nanonull in the para element is highlighted.

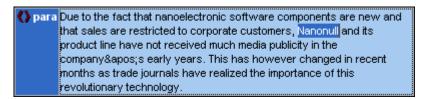

When you select the command **Grid View | Enclose in Element**, the text "Nanonull" is enclosed in a newly created inline element and a list appears offering a choice for the name of the element. These elements are defined in the schema as children of para.

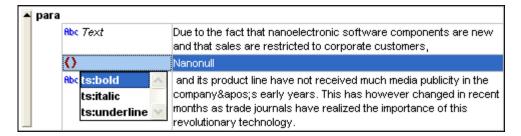

The selection you make will be the name of the new element. Alternatively, you can enter some other name for the element.

248 User Reference XML Menu

# 20.7 XML Menu

The **XML** menu contains commands that relate to XML documents opened in File Comparison windows.

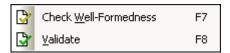

# 20.7.1 Check Well-Formedness

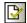

F7

The **Check Well-Formedness** command checks the active document for well-formedness by the definitions of the XML 1.0 specification. This command is available in both the <u>Text View</u> and <u>Grid View</u> of File Comparison windows. On running the well-formedness check, a message box displays the result of the check: whether successful or not.

**Note:** This command is available for all files with extensions that have been set as XML-conformant in the <u>File Types</u> tab of the **DiffDog Options** dialog box.

# 20.7.2 Validate

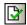

F8

The **Validate** command is available in both the <u>Text View</u> and <u>Grid View</u> of File Comparison windows. It enables you to validate the active XML document against a DTD, XML Schema, or other schema. The associated schema must be declared in the file being validated. On validating the document, a message box displays the result of the validation: that is, whether successful or not.

**Note:** This command is available for all files with extensions that have been set as XML-conformant in the <u>File Types</u> tab of the **DiffDog Options** dialog box.

# 20.8 Diff and Merge Menu

The **Diff and Merge Menu** lists commands to manage <u>file</u>, <u>XML Schema</u>, <u>directory</u>, <u>Microsoft Word document</u>, <u>database data</u>, and <u>database schema</u> comparisons. Depending on the active comparison window, commands to set the <u>comparison mode</u>, <u>navigate</u> compared documents in the comparison windows and <u>merge</u> differences in them, as well as commands to <u>synchronize</u> <u>directories</u>, generate merge scripts, or to map, expand and collapse database items are also available in this menu.

Please note that the content of the **Diff and Merge** menu changes dynamically, depending on whether a <u>file</u> comparison, <u>XML Schema</u> comparison, a <u>directory</u> comparison, a <u>Microsoft Word document comparison</u>, a <u>database data</u> comparison, or a <u>database schema</u> comparison is active.

# 20.8.1 File Comparison

The **Diff and Merge Menu** for **file comparisons** lists commands to (i) set <u>comparison modes</u>, (ii) start a comparison, (iii) <u>navigate</u> compared documents and display differences in File Comparison windows, (iv) <u>merge</u> differences in them, and (v) set the <u>comparison management options</u>.

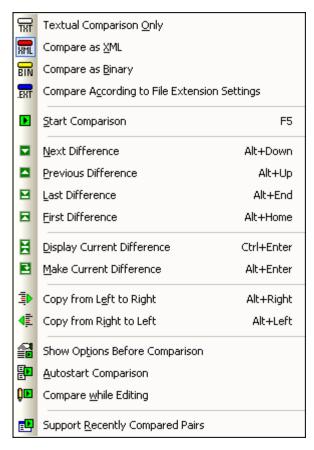

#### **Textual Comparison Only**

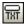

The **Textual Comparison Only** command changes the comparison mode of a file or directory

comparison to textual comparison. Note that this command is not available if the <a href="Quick">Quick</a> <a href="Quick">Quick</a> <a href="Quick">Comparison</a> mode is active. To change to the Text Comparison mode in that case, you have to deactivate the Quick Comparison mode first.

# Compare as XML

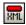

The **Compare as XML** command changes the comparison mode of a file or directory comparison to XML comparison. Note that this command is not available if the <u>Quick Comparison</u> mode is active. To change to the XML Comparison mode in that case, you have to deactivate the Quick Comparison mode first.

# Compare as Binary

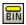

The **Compare as Binary** command changes the comparison mode of a file or directory comparison to binary comparison. Note that this command is not available if the <u>Quick Comparison</u> mode is active. To change to the Binary Comparison mode in that case, you have to deactivate the Quick Comparison mode first.

# **Compare According to File Extension Settings**

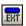

The **Compare According to File Extension Settings** command changes the comparison mode of a file or directory comparison dynamically according to the settings on the <u>File types</u> tab of the **DiffDog Options** dialog box. Note that this command is not available if the <u>Quick Comparison</u> mode is active. To change to the File Extension mode in that case, you have to deactivate the Quick Comparison mode first.

## **Start Comparision**

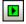

F5

This command <u>starts comparison</u> for the active comparison window.

#### **Next Difference**

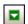

Alt+Down

This command selects the next difference as the current difference.

# **Previous Difference**

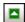

Alt+Up

This command selects the previous difference as the current difference.

#### **Last Difference**

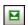

Alt+End

This command selects the last difference as the current difference.

#### **First Difference**

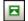

#### Alt+Home

This command selects the first difference as the current difference.

# **Display Current Difference**

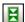

#### Ctrl+Enter

This command scrolls through the document to display the <u>current difference</u>.

#### Make Current Difference

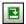

#### Alt+Enter

This command makes the selected difference the current difference, and sets it as the difference from which to navigate.

# Copy from Left to Right

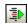

#### Alt+Right

This command copies text of the selected difference from the document in the left pane to the document in the right pane.

#### Copy from Right to Left

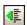

#### Alt+Left

This command copies text of the selected difference from the document in the right pane to the document in the left pane.

#### **Show Options Before Comparison**

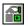

When this command is toggled on for a Comparison Window, the **Comparison Options** dialog box is displayed each time a comparison is made in that window. Note that the **Comparison Options** dialog box is not displayed before comparisons made dynamically by DiffDog <u>while you edit</u> a document.

# **Autostart Comparison**

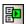

When toggled on, this command automatically starts a comparison when both files or both directories are selected and opened in the comparison window. If this option is toggled off, then a comparison (file or directory) must be <u>explicitly started</u> (by clicking **Diff and Merge | Start Comparison**).

# Compare while Editing

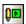

This command is a toggle to compare or not compare documents in File Comparison windows while editing. If toggled on, differences are highlighted as you edit. If toggled off, highlighting of

differences is turned off in both documents as soon as you start typing in either document; to highlight differences after editing, you must <u>run a comparison</u> (by clicking **Diff and Merge** | **Start Comparison**).

# **Support Recently Compared Pairs**

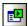

This command is a toggle that switches on and off the option of suggesting recently compared files or directories each time a file or directory is selected in one pane. When you click this command, the **Recently Compared Pairs** dialog box is displayed (*screenshot below*). The dialog box shows the previous five files/directories with which the selected file/directory has been compared.

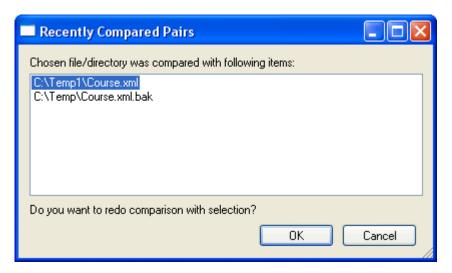

# 20.8.2 XML Schema Comparison

The **Diff and Merge Menu** for **XML Schemas** lists commands to (i) <u>start the XML Schema mapping</u>, (ii) generate <u>results</u>, <u>XLST</u>, or <u>MapForce mappings</u>, (iii) <u>unmap</u> or, (iv) expand or collapse items, (v) enable Autolayout, and (vi) automatically map items on loading.

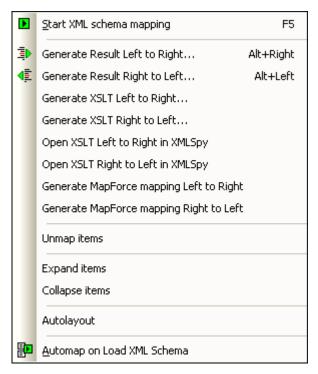

# Start XML Schema mapping

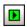

F5

This command <u>creates a mapping</u> for the active XML Schema comparison window.

#### Generate Result Left to Right...

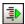

# Alt+Right

This command opens the **Generate result Left to Right** dialog box, where you can choose to generate and save an XSLT Style Sheet, generate an XSLT Style sheet and open it in XMLSpy (if installed), or generate a MapForce Mapping.

# Generate Result Right to Left...

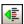

## Alt+Left

This command opens the **Generate result Right to Left** dialog box, where you can choose to generate and save an XSLT Style Sheet, generate an XSLT Style sheet and open it in XMLSpy (if installed), or generate a MapForce Mapping.

#### Generate XSLT Left to Right

This command generates an XSLT Style Sheet that reflects the changes resulting from a left-toright merge of the compared XML Schemas, and can be used to transfer these changes to XML files that have been generated using this XML Schema. The XSLT will not be displayed; the command opens the **Generate XSLT** dialog box where you have to define a location where the file is saved.

# **Generate XSLT Right to Left**

This command generates an XSLT Style Sheet that reflects the changes resulting from a right-to-left merge of the compared XML Schemas, and can be used to transfer these changes to XML files that have been generated using this XML Schema. The XSLT will not be displayed; the command opens the **Generate XSLT** dialog box where you have to define a location where the file is saved.

# Open XSLT Left to Right in XMLSpy

This command generates an XSLT Style Sheet that reflects the changes resulting from a left-toright merge of the compared XML Schemas and opens the XSLT in XMLSpy (if installed). In XMLSpy, the file can be used to transfer changes to XML files that have been generated using this XML Schema.

## Open XSLT Right to Left in XMLSpy

This command generates an XSLT Style Sheet that reflects the changes resulting from a right-to-left merge of the compared XML Schemas and opens the XSLT in XMLSpy (if installed). In XMLSpy, the file can be used to transfer changes to XML files that have been generated using this XML Schema.

# **Generate MapForce Mapping Left to Right**

This command generates a MapForce Mapping for the active root element. In MapForce, the left component is used as source and the right component is used as target.

## Generate MapForce Mapping Right to Left

This command generates a MapForce Mapping for the active root element. In MapForce, the right component is used as source and the left component is used as target.

## **Unmap Items**

The **Unmap items** command deletes all mappings in the active comparison window. If one or more items are selected in the components, only the mapping of the selected item will be deleted.

#### **Expand Items**

The **Expand items** command expands all items in both components of the active comparison window.

# Collapse Items

The **Collapse items** command collapses all items in both components of the active comparison window.

#### **Autolayout**

The **Autolayout** command fits the components into the visible part of the comparison window, tries to avoid horizontal scrollbars in the components, and alignsthe top and bottom borders of the components.

#### Automap on Load XML Schema

This command automatically maps the items in the comparison component when an XML Schema is loaded.

# 20.8.3 Directory Comparison

The **Diff and Merge Menu** for **directory comparisons** lists commands to (i) set <u>comparison modes</u>, (ii) start a comparison, (iii) <u>navigate</u> compared documents and display differences in Directory Comparison windows, (iv) <u>merge</u> differences in them, (v) <u>synchronize directories</u>, and (vi) set the <u>comparison management options</u>.

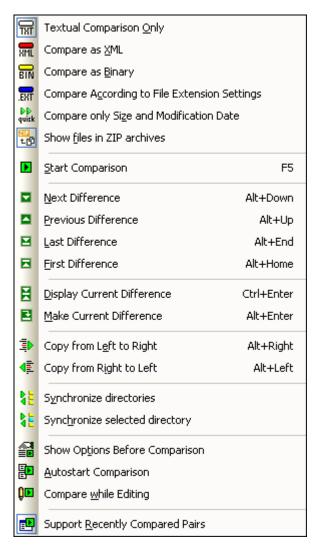

#### **Show Files in ZIP Archives**

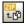

The **Show files in ZIP archives** option is deactivated by default, therefore only the file itself will be shown in directory comparisons. To be able to expand the file and view its content you must activate the **Show files in ZIP archives** option.

# **Compare Only Size and Modification Date**

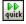

The Compare only Size and Modification Date command compares files within directories

and subdirectories by size and date modified. This mode is either toggled on or off. When toggled off, the four <u>file comparison modes</u> become available. Selecting one of the file comparison modes causes directories to be compared in terms of their contents as text, XML, or binary files.

# Copy from Left to Right

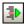

#### Alt+Right

This command copies the selected non-equal file from the (directory in the) left pane to the (directory in the) right pane.

# Copy from Right to Left

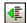

#### Alt+Left

This command copies the selected non-equal file from the (directory in the) right pane to the (directory in the) left pane.

## **Synchronize Directories**

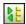

This command opens the **Synchronize directories** dialog box and populates it with all non-equal files that are present in at least one of the directories.

# Synchronize Selected Directory

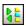

This command is only available if at least one of the compared directories contains a subdirectory which is selected. It opens the **Synchronize directories** dialog box and populates it with all non-equal files that are present in the selected sub-directory.

# 20.8.4 Database Data Comparison

The **Diff and Merge Menu** for **database data comparisons** lists commands to (i) set <u>comparison modes</u> and XML comparison comparisons, (ii) <u>start a comparison</u>, (iii) <u>navigate</u> compared documents and display differences in Database Data Comparison windows, (iv) merge differences in them, (v) <u>show results</u>, (vi) sort tables (vii) <u>map and unmap</u> or, (viii) expand or collapse items, (ix) enable <u>Autolayout</u>, and (x) show the <u>comparison options</u> before comparison.

257

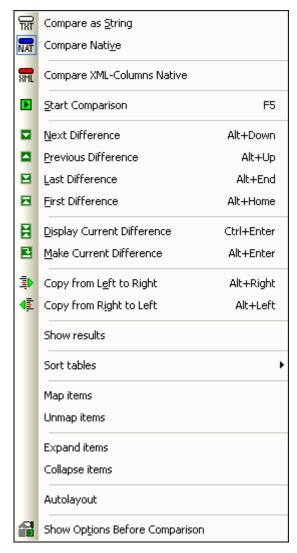

#### Compare as String

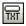

The **Compare as String** command changes the comparison mode of a database data comparison to string comparison.

#### **Compare Native**

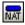

The **Compare Native** command changes the comparison mode of a database data comparison to native comparison.

# **Compare XML Columns Native**

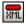

The **Compare XML Columns Native** command changes the comparison mode for XML columns to native XML comparison. Note that this command is only available if the comparison mode of a database data comparison is set to <u>native comparison</u>.

# Copy from Left to Right

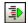

#### Alt+Right

This command copies the selected table's data from the (table in the) left component to the (table in the) right component.

## Copy from Right to Left

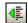

#### Alt+Left

This command copies the selected table's data from the (table in the) right component to the (table in the) left component.

#### **Show Results**

The **Show Results** command opens the Database Data Comparison Result window for (i) the selected table or (ii) all tables if no table is selected. If some of the tables do not contain differences or if you select a table with equal data in both databases, DiffDog displays a message box and you can still abort the operation.

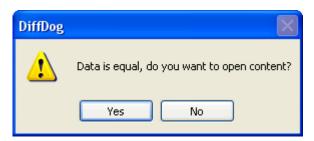

#### **Sort Tables**

The **Sort Tables** sub-menu of the **Diff and Merge** menu provides options for sorting the tables that are included in the components of a database comparison.

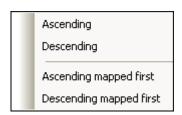

The commands always affect both sides of the comparison (i.e., you cannot sort just one component).

#### Ascending

The **Ascending** command sorts all tables in ascending order.

#### Descending

The **Descending** command sorts all tables in descending order.

## Ascending Mapped First

The **Ascending Mapped First** command sorts all tables and displays the mapped tables in ascending order first (see screenshot).

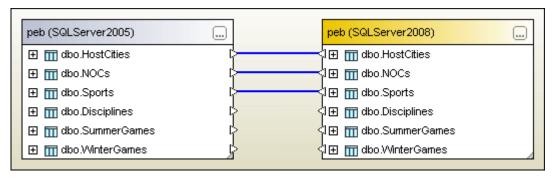

**Descending Mapped First** 

The **Descending Mapped First** command sorts all tables and displays the mapped tables in descending order first (see screenshot).

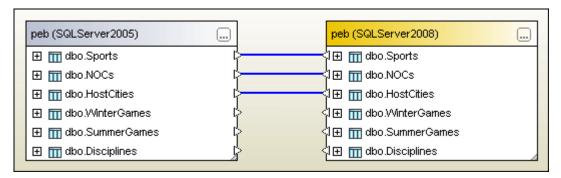

#### Map Items

The **Map items** command tries to map all tables in the Database Data Comparison window using the settings defined in the **Database** comparison tab of the **DiffDog Options** dialog box.

# 20.8.5 Database Schema Comparison

The **Diff and Merge Menu** for **database schema comparisons** lists commands to (i) <u>start a comparison</u>, (ii) <u>merge</u> differences in them, (iii) sort tables, (iv) <u>map and unmap</u> or, (v) expand or collapse items, and (vi) enable <u>Autolayout</u>.

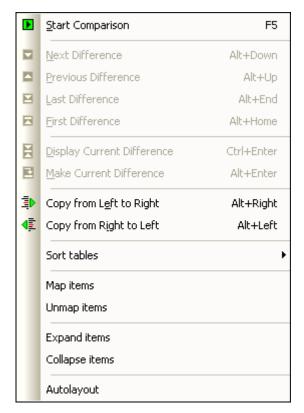

# Copy from Left to Right

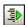

# Alt+Right

This command opens the **Merge Schema Left to Right** dialog box which displays the SQL merge script that has to be executed to merge the schemas.

# Copy from Right to Left

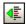

#### Alt+Left

This command opens the **Merge Schema Right to Left** dialog box which displays the SQL merge script that has to be executed to merge the schemas.

# 20.9 Tools Menu

The **Tools Menu** contains commands that enable you to set the <u>application</u> and <u>comparison</u> options and to <u>customize</u> the appearance of DiffDog.

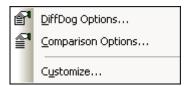

# 20.9.1 DiffDog Options...

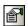

This command opens the **DiffDog Options** dialog box where you can set the options for the <u>application</u>, <u>file comparison</u>, <u>directory comparison</u>, <u>database comparison</u>, and the <u>database data result view</u>, and define the <u>file types</u> that can be compared.

# 20.9.2 Comparison Options...

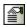

This command opens the **Comparison Options** dialog box which provides separate tabs to set the comparison options for <u>file comparison</u>, <u>directory comparison</u>, <u>XML Schema comparison</u>, <u>Microsoft Word document comparison</u>, and <u>database data comparison</u>.

Please note that in file, directory, Microsoft Word document, and database data comparisons the **Comparison Options** dialog box is <u>displayed automatically</u> before a comparison is started if the **Show Options Before Comparison** option is toggled on in the **Diff and Merge** menu.

# 20.9.3 Comparison Document Options

Clicking the Comparison Document Options command pops up the Comparison Document Options dialog (*screenshot below*), in which you can specify the filetype of the file to which comparison differences are exported from the command line.

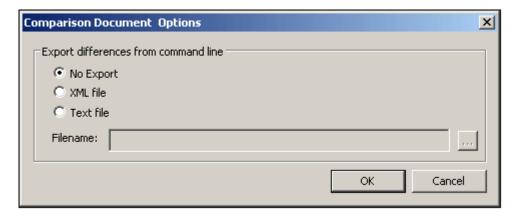

The options are: (i) No export; (ii) XML file; and (iii) Text file.

# 20.9.4 Customize...

The **Customize...** command lets you customize DiffDog to suit your personal needs.

#### Commands

The **Commands** tab allows you customize your menus or toolbars.

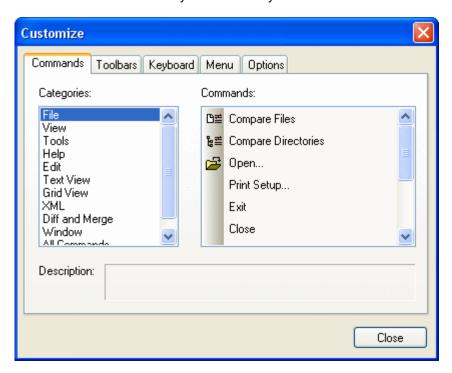

#### To add a command to a toolbar or menu:

- 1. Select the menu option **Tools | Customize**. The **Customize** dialog box appears.
- 2. Select the All Commands category in the Categories list box. The available commands appear in the Commands list box.
- Click on a command in the Commands list box and drag it to an existing menu or toolbar.
  - An I-beam appears when you place the cursor over a valid position to drop the command.
- 4. Release the mouse button at the position you want to insert the command.
  - A small button appears at the tip of mouse pointer when you drag a command. The "x" below the pointer means that the command cannot be dropped at the current cursor position.
  - The "x" disappears whenever you can drop the command (over a tool bar or menu).
  - Placing the cursor over a menu when dragging opens it, allowing you to insert the command anywhere in the menu.
  - Commands can be placed in menus or toolbars. If you created you own toolbar you can populate it with your own commands/icons.

**Please note:** You can also edit the commands in the <u>context menus</u> (right-click anywhere to open the context menu), using the same method. Click the Menu tab and then select the

specific context menu available in the Context Menus combo box.

#### **Toolbars**

The **Toolbars** tab allows you to activate or deactivate specific toolbars, as well as create your own specialized ones.

DiffDog toolbars contain symbols for the most frequently used menu commands. For each symbol you get a brief "tool tip" explanation when the mouse cursor is directly over the item and the status bar shows a more detailed description of the command.

You can drag the toolbars from their standard position to any location on the screen, where they appear as a floating window. Alternatively, you can also dock them to the left or right edge of the main window.

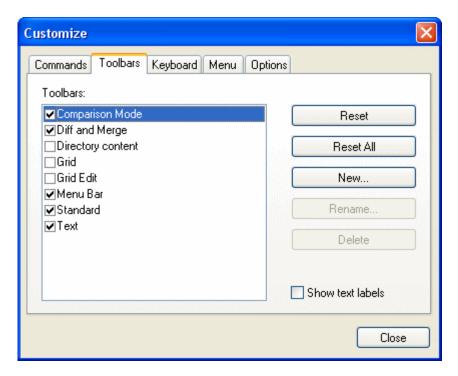

#### Show text labels:

This option displays explanatory text below toolbar icons when activated. You can activate or deactivate this option for each toolbar individually.

#### To activate or deactivate a toolbar:

• Click the check box to activate (or deactivate) the specific toolbar.

# To create a new toolbar:

- 1. Click the **New...** button, and give the toolbar a name in the **Toolbar Name** dialog box that appears.
- 2. Drag commands to the toolbar in the Commands tab of the Customize dialog box.

# To reset the Menu Bar:

- 1. Click the Menu Bar entry.
- 2. Click the **Reset** button, to reset the menu commands to the state they were in when DiffDog was installed.

#### To reset all toolbar and menu commands:

 Click the Reset All button to reset all the toolbar commands to the state they were when the program was installed.
 A prompt appears stating that all toolbars and menus will be reset.

2. Click Yes to confirm the reset.

#### To change a toolbar name:

Click the Rename... button to edit the name of the toolbar.

This option is available only for user-defined toolbars.

#### To delete a toolbar:

- 1. Select the toolbar you want to delete in the Toolbars list box.
- Click the **Delete** button.A prompt appears, asking if you really want to delete the toolbar.
- 3. Click Yes to confirm the deletion.

This option is available only for user-defined toolbars.

#### **Keyboard**

The **Keyboard** tab allows you to define (or change) keyboard shortcuts for any DiffDog command.

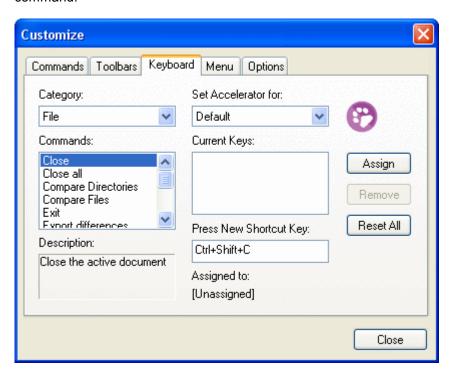

In the Set accelerator for drop-down list, you can differentiate between shortcuts that are valid in the Default menu or in the DiffDog Design menu.

# To assign a new Shortcut to a command:

1. Select the All Commands category using the Category combo box.

2. Select the command you want to assign a new shortcut to, in the Commands list box.

3. Click in the Press New Shortcut Key text box, and press the shortcut keys that are to activate the command.

The shortcuts appear immediately in the text box. If the shortcut was assigned previously, then that function is displayed below the text box.

4. Click the **Assign** button to assign the shortcut.

The shortcut now appears in the Current Keys list box.

(To clear this text box, press any of the control keys, **CTRL**, **ALT** or **SHIFT**).

# To de-assign or delete a shortcut:

- 1. Click the shortcut you want to delete in the Current Keys list box.
- Click the Remove button.
- Click the Close button to confirm.

# To reset all shortcut keys:

- 1. Click the **Reset All** button to reset all the shortcut keys to the state they were when the program was installed.
  - A prompt appears stating that all toolbars and menus will be reset.
- 2. Click Yes to confirm the reset.

# **Currently assigned keyboard shortcuts**

#### Hotkeys by key

| Ctrl+C | Сору |
|--------|------|
| Ctrl+F | Find |

Ctrl+G Go to Line/Char

 Ctrl+H
 Replace

 Ctrl+O
 Open

 Ctrl+P
 Print

 Ctrl+S
 Save

 Ctrl+V
 Paste

 Ctrl+X
 Cut

 Ctrl+Z
 Undo

F1 Table Of Contents

F3 Find Next

F5 Start Comparison

F7 Check Well-Formedness

F8 Validate

Alt+Enter Make Current Difference

Ctrl+Enter Display Current

Difference

Delete Delete
Shift+Delete Cut
Alt+Backspace Undo
Ctrl+Insert Copy

Shift+Insert Paste

Alt+Down Next Difference
Alt+Up Previous Difference
Alt+Home First Difference
Alt+End Last Difference

Alt+Left Copy from Right to Left
Alt+Right Copy from Left to Right

# **Hotkeys by function**

Check Well-Formedness F7

Copy Ctrl+C Ctrl+Insert

Copy from Left to Right Alt+Right
Copy from Right to Left Alt+Left

Cut Ctrl+X Shift+Delete

Delete
Display Current Difference
Find
Ctrl+F
Find Next
F3

First Difference Alt+Home
Go to Line/Char Ctrl+G
Last Difference Alt+End
Make Current Difference Alt+Enter
Next Difference Alt+Down
Open Ctrl+O

Paste Ctrl+V Shift+Insert

Previous Difference Alt+Up
Print Ctrl+P
Replace Ctrl+H
Save Ctrl+S
Start Comparison F5
Table Of Contents F1

Undo Ctrl+Z Alt+Backspace

Validate F8

#### Menu

The **Menu** tab allows you to customize the main menu bars as well as the context menus.

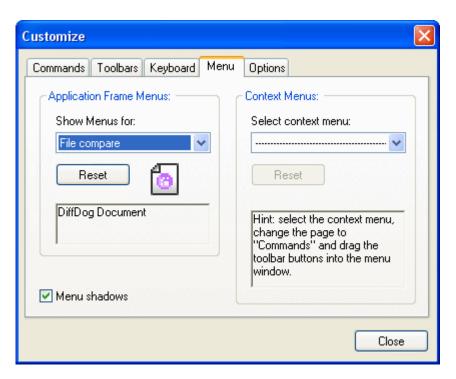

You can customize the Default, the file compare, the Directory compare, the Microsoft Word comparison, the Database Data comparison, the Database Data compare result, the Database Schema Comparison, and the XML Schema Comparison menu bars.

The Default menu is the one visible when no comparison windows are open in DiffDog.

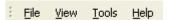

The File compare menu is the menu bar that is displayed when at least one File Comparison window has been opened and is active.

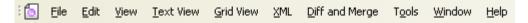

The Directory compare menu is the menu bar visible when at least one Directory Comparison window has been opened and is active.

The Database Data compare result menu is the menu bar visible when at least one Database Data Comparison Result window has been opened and is active.

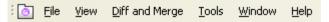

The Database Data Comparison menu is the menu bar visible when at least one Database Data Comparison window has been opened and is active. The Database Schema Comparison menu is the menu bar visible when at least one Database Schema Comparison window has been opened and is active. The XML Schema Comparison menu is the menu bar visible when at least one XML Schema Comparison window has been opened and is active. The Microsoft Word Comparison menu is the menu bar visible when at least one Word Comparison window has been opened and is active.

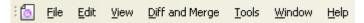

# Menu shadows

The Menu shadows check box, which is checked by default, can be deactivated if you do not

want all your menus to have shadows.

#### To customize a menu:

- 1. Select the menu bar you want to customize from the Show Menus for combo box.
- 2. Click the Commands tab, and drag the commands to the menu bar of your choice.

#### To delete commands from a menu:

- 1. Select the menu option **Tools | Customize** to open the **Customize** dialog box.
- 2. Do one of the following:
  - Right-click the command or icon representing the command and select the **Delete**option from the context menu.
  - Drag the command away from the menu, and drop it as soon as the check mark icon appears below the mouse pointer.

#### To reset either of the menu bars:

- 1. Select either the Default, the File compare, the Directory compare, the Microsoft Word compare, the Database Data compare, the Database Data compare result, the Database Schema compare, and the XML Schema compare entry in the Show Menus for combo box.
- Click the **Reset** button just below the menu name.A prompt appears asking if you are sure you want to reset the menu bar.
- 3. Click Yes.

#### To customize any of the context menus (right-click menus):

- 1. Select the context menu from the Select context menu combo box. The context menu you selected appears.
- 2. Click the Commands tab, and drag the commands to the context menu.

# To delete commands from a context menu:

- 1. Select the menu option **Tools | Customize** to open the **Customize** dialog box.
- 2. Do one of the following:
  - Right-click on the command or icon representing the command and select the **Delete**option from the context menu.
  - Drag the command away from the context menu, and drop it as soon as the check mark icon appears below the mouse pointer.

#### To reset any of the context menus:

- 1. Select the context menu from the combo box.
- 2. Click the **Reset** button just below the context menu name.

  A prompt appears asking if you are sure you want to reset the context menu.

#### To close a context menu window:

Do one of the following:

- Click on the Close icon at the top right of the title bar.
- Click the Close button of the Customize dialog box.

# To change the appearance of menus:

If required, deactivate the Menu shadows check box.

#### **Options**

The **Options** tab allows you to set general environment settings.

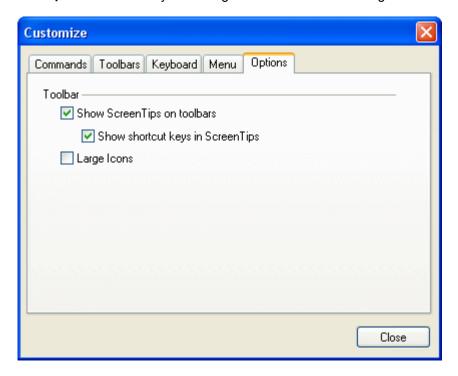

# **Toolbar**

When active, the <code>Show ScreenTips</code> on toolbars check box displays a popup when the mouse pointer is placed over an icon in any of the icon bars. The popup contains a short description of the icon function, as well as the associated keyboard shortcut, if one has been assigned.

The Show shortcut keys in ScreenTips check box allows you to decide whether or not you want to have the shortcut displayed in the tooltip.

When active, the Large icons check box switches between the standard size icons, and larger versions of the icons.

270 User Reference Window Menu

# 20.10 Window Menu

The Windows menu provides commands to arrange and organize the display of open windows.

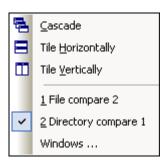

You can <u>cascade</u> the open windows, tile them <u>horizontally</u> or <u>vertically</u>, or arrange document icons once you have minimized them. You can also switch to an <u>open document window</u> directly from the menu.

# 20.10.1 Cascade

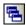

The **Cascade** command rearranges all open document windows so that they are all cascaded (i.e., staggered) on top of each other.

# 20.10.2 Tile Horizontally

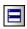

The **Tile horizontally** command rearranges all open document windows as **horizontal tiles**, making them all visible at the same time.

# 20.10.3 Tile Vertically

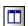

The **Tile vertically** command rearranges all open document windows as **vertical tiles**, making them all visible at the same time.

# 20.10.4 Currently Open Windows List

This list shows all currently open windows and lets you quickly switch between them.

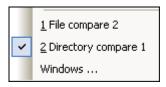

The list is ordered in the sequence in which windows were opened. The active window is indicated with a check mark.

User Reference Window Menu 271

You can also use the **Ctrl+TAB** or **Ctrl+F6** keyboard shortcuts to cycle through the open windows.

# 20.10.5 Windows...

At the bottom of the list of open windows is the **Windows...** command. Clicking this entry opens the **Windows** dialog box, which displays a list of all open windows and provides commands that can be applied to the selected window(s). A window is selected by clicking on its name.

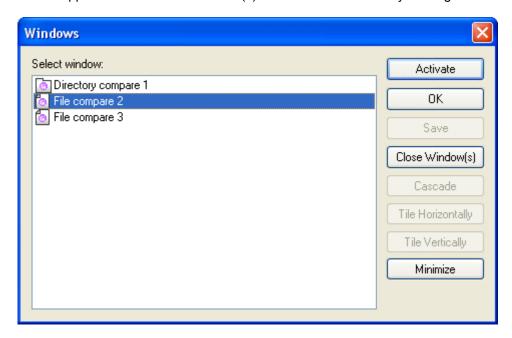

The **Cascade** and **Tile** options are available only when more than one window is selected. The **Activate** option is enabled only when a single window is selected.

**Warning:** To exit the **Windows** dialog box, click **OK**; do **not** click the **Close Window(s)** button in the dialog box. The **Close Window(s)** button closes the window(s) currently selected in the **Windows** dialog box.

# 20.11 Help Menu

The **Help** menu contains commands required to get help or more information on DiffDog, as well as links to information and support pages on our web server.

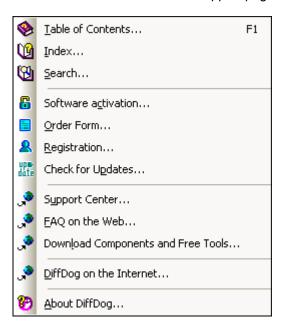

The **Help** menu also contains the <u>Registration</u> dialog box, which lets you enter your license key-code once you have purchased the product.

#### 20.11.1 Table of Contents...

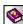

F1

The **Table of Contents...** command displays a **hierarchical representation** of all chapters and topics contained in the online help system. Use this command to jump to the table of contents directly from within DiffDog.

Once the help window is open, use the three tabs to navigate between the table of contents, <a href="index">index</a>, and <a href="search">search</a> panes. The Favorites tab lets you bookmark certain pages within the help system.

#### 20.11.2 Index...

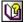

The **Index**... command accesses the **keyword index** of the Online Help. You can also use the Index tab in the left pane of the online help system.

The index lists all relevant keywords and lets you navigate to a topic by double-clicking the respective keyword. If more than one topic matches the selected keyword, you are presented a list of available topics to choose from.

# 20.11.3 Search...

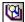

The **Search...** command performs a **full-text search** on the entire online help system.

Enter your search term in the query field and press Enter.
 The online help system displays a list of available topics that contain the search term you've entered.

2. Double-click on any item in the list to display the corresponding topic.

#### 20.11.4 Software Activation...

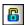

After you download your Altova product software, you can activate it using either a free evaluation key or a purchased permanent license key.

- Free evaluation key. When you first start the software after downloading and installing it, the Software Activation dialog box will pop up. In it is a button to request a free evaluation key-code. Enter your name, company, and e-mail address in the dialog that appears, and click Request Now! The evaluation key is sent to the e-mail address you entered and should reach you in a few minutes. Now enter the key in the key-code field of the Software Activation dialog box and click OK to start working with your Altova product. The software will be unlocked for a period of 30 days.
- Permanent license key. The Software Activation dialog box contains a button to purchase a permanent license key. Clicking this button takes you to Altova's online shop, where you can purchase a permanent license key for your product. There are two types of permanent license: single-user and multi-user. Both will be sent to you by e-mail. A single-user license contains your license-data and includes your name, company, e-mail, and key-code. A multi-user license contains your license-data and includes your company name and key-code. Note that your license agreement does not allow you to install more than the licensed number of copies of your Altova software on the computers in your organization (per-seat license).

**Note:** When you enter your license information in the **Software Activation** dialog box, ensure that you enter the data exactly as given in your license e-mail. For multi-user licenses, each user should enter his or her own name in the Name field.

The **Software Activation** dialog box can be accessed at any time by clicking the **Help | Software Activation...** command.

#### 20.11.5 Order Form...

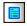

When you are ready to order a licensed version of the software product, you can use either the **Order license key** button in the **Software Activation** dialog box (see <u>Software Activation</u>) or the **Help | Order Form...** command to proceed to the secure Altova Online Shop.

# 20.11.6 Registration...

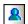

The first time you start your Altova software after having activated it, a dialog box appears asking whether you would like to register your product. There are three buttons in this dialog:

- OK: Takes you to the Registration Form
- Remind Me Later: Pops up a dialog box in which you can select when you wish to be next reminded.
- Cancel: Closes the dialog box and suppresses it in future. If you wish to register at a later time, you can use the **Help | Registration...** command.

# 20.11.7 Check for Updates...

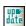

Checks with the Altova server whether a newer version than yours is currently available and displays a message accordingly.

# 20.11.8 Support Center...

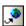

If you have any questions regarding our product, please feel free to use this command to send a query to the Altova Support Center at any time. This is the place where you'll find links to the FAQ, support form, and e-mail addresses for contacting our support staff directly.

#### 20.11.9 FAQ on the Web...

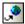

To help you in getting the best support possible, we are providing a list of Frequently Asked Questions (FAQ) on the Internet, that is constantly updated as our support staff encounters new issues that are raised by our customers.

Please make sure to check the FAQ before contacting our technical support team. This will allow you to get help more quickly.

We regret that we are not able to offer technical support by phone at this time, but our support staff will typically answer your e-mail requests within one business day.

If you would like to make a feature suggestion for a future version of DiffDog or if you wish to send us any other general feedback, please use the questionnaire form.

# 20.11.1 Download Components and Free Tools...

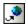

This command is a link to the Components Download page at the Altova website, from where you can download components, free tools, and third-party add-ins. Such software ranges from

XSLT and XSL-FO processors to Application Server Platforms.

# 20.11.1 DiffDog on the Internet...

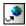

The **DiffDog on the Internet**... command takes you directly to the <u>Altova web-server</u> where you can find out about news, product updates and additional offers from the Altova team.

# 20.11.1 About DiffDog...

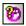

The **About DiffDog** command shows the DiffDog splash screen and copyright information dialog box, which includes the version number of your product and the DiffDog logo. If you are using the 64-bit version of DiffDog, this is indicated with the suffix (x64) after the application name. There is no suffix for the 32-bit version.

# 20.12 Status and Result Messages

For **file and directory comparisons**, status and result messages for comparisons appear in the Comparison Window Status Bar, which is located at the bottom of each Comparison Window.

In **database data comparisons**, the status as well as the result of a comparison is indicated by comparison result icons in the Database Data Comparison window.

## Status messages

Status messages indicate the status of that particular comparison, essentially whether files/directories have been selected; whether a comparison has been carried out; and what kind of comparison was carried out (that is, which Comparison Mode was used).

#### Result messages

If differences are found, a summary of the comparison results is provided by result messages in the Status Bar. If no differences are found, this is also reported in the Status Bar. The result message lists number and type of differences in the form:

Result: n differences n in left pane only n in right pane only

In File Comparison windows, Text Comparison counts differences in terms of blocks of contiguous differences, even if the <a href="Show Differences within Lines">Show Differences within Lines</a> option is selected. So if there are six differences in four lines, four differences are reported. If two or more lines with differences appear consecutively, without being interrupted by a line that is equal in both files, only one difference is counted in the result message. In XML comparisons, differences are counted in terms of nodes. Note that a difference is counted when the node exists in both documents but is different. If the node does not exist in one document, such a node is listed as being either present in Left Only or in Right Only. In Binary Comparisons, it is only stated whether or not the file pair is different; no details concerning the number or location of differences are available.

#### Comparison result icons

As long as no comparison has been started yet, no icons are displayed in the database data comparison window. For each compared table, however, an icon indicating whether or not the two tables are equal is displayed. By clicking such a comparison result icon, you can display the detailed differences of a comparison in an extra result window.

# **Chapter 21**

**Command Line Options** 

# 21 Command Line Options

DiffDog can be used from the command line either in Quiet Mode or in GUI Mode.

#### **Quiet Mode**

In Quiet Mode, directories or files, respectively, can be specified from the command line. The comparison mode and comparison options for such comparisons are defined on the command line. When the command is executed, a comparison is carried out, and the results of the comparison are either displayed on the command line or can be written to a file.

For **file comparisons**, the two files are listed and are followed by the result of the comparison. Examples:

- c:\workarea\a\1.sps c:\workarea\add\_element\1.sps equal The two files are equal.
- c:\workarea\a\1.sps c:\workarea\add\_element\1.sps different The two files are different.

For **directory comparisons**, each item or pair of items in the directories (that is, files and subdirectories) is/are listed, followed by the comparison result. For example:

- c:\workarea\a\subdir\_a\team.xml
   c:\workarea\add\_element\subdir\_a\team.xml
   different
   The two files are different.
- c:\workarea\add\_element\subdir\_addelem\team.xml rightonly
  The file is present in the directory in the right pane only.
- c:\workarea\a\1.sps c:\workarea\add\_element\1.sps equal The two files are equal.

The default comparison mode for directory comparisons is Quick Comparison Mode. To compare directories on the basis of the content of their files, use the Comparison Mode option.

#### **GUI Mode**

In GUI Mode, directories or files can be opened in a Directory Comparison window or File Comparison window, respectively, from the command line. The comparison mode and comparison options for such comparisons are specified on the command line. When the command is executed, the directories or files are opened in the appropriate comparison window, a comparison is carried out, and the results are displayed in the GUI.

If the Allow Multiple Instances option is selected in the <u>Application tab</u> of the **DiffDog Options** dialog box (menu option **Tools | DiffDog Options**), and an instance of DiffDog is already running, then a new instance of DiffDog will be started. If the Allow Multiple Instances option is not checked, then the new comparison is opened in a new comparison window of an already running DiffDog instance.

#### To run a comparison from the command line:

- 1. Be sure to start the command line processing from the same directory where Altova DiffDog is installed.
- 2. Enter <code>DiffDogBatch</code> into the command line window and add the required <code>options</code>. Do not use <code>DiffDog</code> since this would start the normal DiffDog application.

#### 21.1 **Command Line Syntax**

The command line options are simple switches and are optional. If not specified, the switch is off. Although they are organized into groups, the options listed can appear in any order. Note (i) that the options are not case-sensitive, and (ii) that you can use both the minus sign (-) and the slash (/) before options. The command line syntax is as follows:

```
DiffDogBatch [source name1 name2] [general options] [compare mode] [
compare options] [filter filtername] [directory compare options] [
file-filter file filtername] [export result] [>filename.txt]
```

#### source:

```
compare directories
/cd
        compare files
/cf
```

#### name1 name2:

names of files or directories to compare

# general options:

```
/h or /? output this information
        show GUI
```

# compare mode:

```
/mE
       compare according to extension settings
/mX
       compare as XML
```

/mT compare as text /mB compare binary

# compare options:

```
detailed differencing
/dD
```

/dL show differences within lines

/iB ignore blank lines

ignore case but not in node names /iC

/iCN ignore case /iD ignore node depth /iN ignore namespace

/iNT A CD C PI D X

ignore node types (Attributes, CData, Comments, Processing Instructions, Doctype, X

ML declaration)

/iOA ignore order of attributes /iOC ignore order of child nodes

/iOC A G groupname T

ignore order of child nodes and add attributes as comparison criteria (All Attributes, Specific Attributes as defined in Group groupname. Add Element Text as Comparison

Criteria) ignore prefixes

/iP ignore text (XML) /iT /e resolve entities /wN normalize whitespaces

/wS strip all whitespaces

#### filter:

/f filter out specific elements/attributes

#### filtername:

name of predefined filter

# directory compare options:

/iS ignore <u>sub-directories</u>

#### file-filter:

/fD filter out specific files/directories in directory comparison

# file filtername:

name of predefined file-filter

# export:

/rT <u>export</u> differences in text format /rX export differences in XML format

This switch must be followed by the "result" parameter (see below). In text comparisons, both the /rX and the /rT switches can be used; in XML comparisons, only the /rX switch is allowed. When exporting differences to text files, differences within lines (/dL) will not be exported.

#### result:

name of export file

# > filename.txt

Filename.txt is the name of the file to which the results of the comparison is to be written. Note that it must be preceded by a greater than sign and must be the last parameter of the command. Do not use this option together with the <code>export</code> parameter.

**Note:** Some Comparison Options apply to XML Comparison Mode only (for example, /iN and /iNT). These options will therefore be ignored if the Comparison Mode option is not /mX.

# 21.2 Command Line Samples

Always be sure to start the command line processing from the same directory where Altova DiffDog is installed!

# **File Comparison**

File comparisons in batch mode are indicated by the /cF switch following the DiffDogBatch command. If no further options are specified, DiffDogBatch will run in Quiet Mode. The command

```
c:\...\DiffDog2012\DiffDogBatch /cF c:\workarea\DDIntroEnt.txt c:
\workarea\DDIntroPro.txt
```

which compares text versions of the Welcome Pages of DiffDog's Enterprise and Professional Editions, will result in the following output:

```
c:\workarea\DDIntroEnt.txt c:\workarea\DDIntroPro.txt different
```

To have the **comparison result displayed in DiffDog** rather than in the command line window, use the /g switch to specify the GUI Mode:

```
c:\...\DiffDog2012\DiffDogBatch /cF c:\workarea\DDIntroEnt.txt c: \workarea\DDIntroPro.txt /g
```

The comparison result is displayed in a new instance (or a new comparison window of the same instance if the Allow Multiple Instances option is not checked) of DiffDog. Note that all comparison options are deactivated by default if you run DiffDog from the command line. Any option that you want to use has to be activated by entering the appropriate switch in the command line.

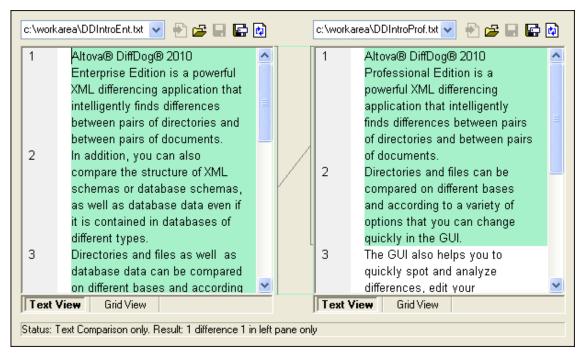

To display differences within lines, add the /dL switch to the command:

```
c:\...\DiffDog2012\DiffDogBatch /cF c:\workarea\DDIntroEnt.txt c:
\workarea\DDIntroPro.txt /g /dL
```

This will result in the following output:

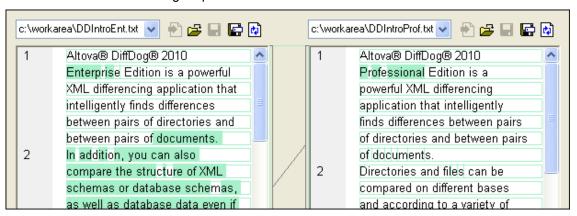

If you want to keep it for your records, you can **write the comparison result to a text file**. Add the file name (and path if you prefer a folder other that DiffDog's installation directory) to the command:

```
c:\...\DiffDog2012\DiffDogBatch /cF c:\workarea\DDIntroEnt.txt c:
\workarea\DDIntroPro.txt /dL >c:\workarea\IntroDiffs.txt
```

The content of this file will be equal to the command line output in Quiet Mode, so be sure to disable GUI Mode if you want to generate a result file, since otherwise the file will be created but remain empty because the result is not written to the command line but displayed in DiffDog in this case.

In order to compare two **XML files in XML mode with detailed differencing** enabled, you will have to add both the /mX and /dD switches:

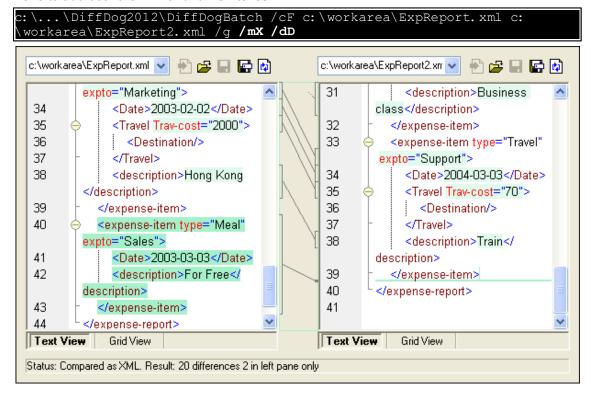

If you want to compare only the XML structure of the files and ignore text, add the /iT switch to

#### the command:

```
c:\...\DiffDog2012\DiffDogBatch /cF c:\workarea\ExpReport.xml c:
\workarea\ExpReport2.xml /g /mX /iT
   39
                                                     34
              </expense-item>
                                                                  <Date>2004-03-03</Date>
   40
             <expense-item type="Meal"
                                                     35
                                                                  <Travel Trav-cost="70">
                                                     36
           expto="Sales">
                                                                    <Destination/>
                <Date>2003-03-03</Date>
                                                     37
                                                                  </Travel>
   41
   42
                <description>For Free</
                                                     38
                                                                  <description>Train</
           description>
                                                             description>
   43
              </expense-item>
                                                     39
                                                                </expense-item>
   44
           </expense-report>
                                                     40
                                                              </expense-report>
   45
                                                     41
 Text View
               Grid View
                                                    Text View
                                                                  Grid View
 Status: Compared as XML. Result: 1 in left pane only
```

To generate and **export a detailed differencing report** in XML format, add the /rX switch and a file name (and path) to the command. If you do not specify a path, the file will be saved in DiffDog's installation directory.

```
c:\...\DiffDog2012\DiffDogBatch /cF c:\workarea\ExpReport.xml c:
\workarea\ExpReport2.xml /mX /dD /rX c:\workarea\xmldiffs.xml
```

An XML file with the name and at the location that you have specified will be generated:

```
− <diff result>

    <diff info comparison mode="xml">
       <source left name="c:\workarea\ExpReport.xml" uri="</pre>
 file:///c:/workarea/ExpReport.xml"/>
       <source right name="c:\workarea\ExpReport2.xml" uri="</pre>
 file:///c:/workarea/ExpReport2.xml"/>
    </diff info>
    <xml diff>
       <left location>
          <parent xpath="/expense-report"/>
          <position>1</position>
       </left location>
       <right location>
          <parent xpath="/expense-report"/>
          <position>1</position>
       </right location>
       <left content>
          <attribute_currency="USD"/>
```

# **Directory Comparison**

Directory comparisons in batch mode are indicated by the /cD switch following the DiffDogBatch command. The default comparison mode for directory comparisons is Quick Comparison Mode. To compare directories on the basis of the content of their files, use the Comparison Mode option.

If no options are specified, the comparison will run in Quiet mode and the result will be output to the command line window. The command

# c:\...\DiffDog2012\DiffDogBatch /cD c:\workarea c:\work-backup

which compares the following directories

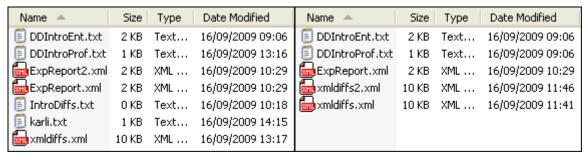

will result in the following output:

```
C:\workarea\DDIntroEnt.txt C:\work-backup\DDIntroEnt.txt equal
C:\workarea\DDIntroProf.txt C:\work-backup\DDIntroProf.txt different
C:\workarea\ExpReport.xml C:\work-backup\ExpReport.xml equal
C:\workarea\ExpReport2.xml leftonly
C:\workarea\IntroDiffs.txt leftonly
C:\workarea\xmldiffs.xml C:\work-backup\xmldiffs.xml different
C:\work-backup\xmldiffs2.xml rightonly
```

You can apply a **predefined filter** to your directory comparison by adding the /fD switch and specifying the name of the filter (use quotes if the name contains spaces!). New filters cannot be created from the command line.

```
c:\...\DiffDog2012\DiffDogBatch /cD c:\workarea c:\work-backup /mX /fD
"xml conformant files"
```

Only files that match the filter criteria are considered in the comparison:

```
C:\workarea\ExpReport.xml C:\work-backup\ExpReport.xml equal
C:\workarea\ExpReport2.xml leftonly
C:\workarea\xmldiffs.xml C:\work-backup\xmldiffs.xml different
C:\work-backup\xmldiffs2.xml rightonly
```

# 21.3 Exit Codes

DiffDog provides exit codes to allow for conditional batch processing of file or directory comparisons. DiffDogBatch can complete with the following codes:

- **Equal**: The file or directory that has been compared shows no differences.
- 1 **Different**: The two files or directories that have been compared are not equal.
- **2 Error**: An error occurred while comparing the file or directory.

# **Chapter 22**

**Source Control** 

# 22 Source Control

Since implements the Microsoft Source Code Control Interface (MSSCCI) v1.1 - v1.3, multiple source control systems, including Microsoft SourceSafe and other compatible repositories, are supported.

**Note:** The **64-bit** version of automatically supports any of the supported 32-bit source control programs mentioned in this documentation. When using a 64-bit version of with a 32-bit source control program, the "Perform background status updates every... ms" option (<u>Tools | Options</u>) is automatically **grayed-out** and cannot be selected!

# Registry entry and plug-ins

Microsoft has defined a Registry entry, where all Source Control-compatible programs can register themselves. This is the entry for DiffDog:

HKEY LOCAL MACHINE\SOFTWARE\SourceCodeControlProvider\InstalledSCCProviders

Note that Source Control (SC) plug-ins are not automatically installed by all SC products. Please read the documentation supplied with your specific SC software for more information about plug-ins.

#### In this section

This section as organized as follows:

- <u>Supported Source Control Systems</u> lists the Source Control Systems (SCSs) that are supported by DiffDog. Systems are listed alphabetically by server, and for each server the supported clients are also listed.
- Installing Source Control Systems contains notes about how to install the various SCSs.
- SCSs and Altova DiffDog Differencing describes how various Source Control Systems
  can be set up to carry out differencing with Altova DiffDog.

# Resource / Speed issues

Very large source control databases might be introducing a speed/resource penalty when automatically performing background status updates.

You might be able to speed up your system by disabling (or increasing the interval of) the "Perform <u>background status updates every</u> xxx seconds" field in the Source Control tab accessed through **Tools | Options**.

# 22.1 Supported Source Control Systems

The list below shows the Source Control Servers (SCSs) supported by DiffDog, together with their respective Source Control Client/s (SCCs). The list is organized alphabetically by SCS. Please read the notes following the list for information about support levels.

# **AccuRev**

Version: AccuRev 4.7.0 Windows

Clients: • AccuBridge for Microsoft SCC 2008.2

#### **Bazaar**

Version: Bazaar 1.9 Windows

Clients: • Aigenta Unified SCC 1.0.6

# **Borland StarTeam 2008**

Version: StarTeam 2008 Release 2

Clients: • Borland StarTeam Cross-Platform Client 2008 R2

# **Codice Software Plastic SCM**

Version: Codice Software Plastic SCM Professional 2.7.127.10 (Server)

Clients: • Codice Software Plastic SCM Professional 2.7.127.10 (SCC Plugin)

# **Collabnet Subversion 1.5**

Version: 1.5.4

Clients: • Aigenta Unified SCC 1.0.6

PushOK SVN SCC 1.5.1.1

• PushOK SVN SCC x64 version 1.6.3.1

TamTam SVN SCC 1.2.24

# ComponentSoftware CS-RCS (PRO)

Version: ComponentSoftware CS-RCS (PRO) 5.1

Clients: • ComponentSoftware CS-RCS (PRO) 5.1

# Dynamsoft SourceAnywhere for VSS

Version: Dynamsoft SourceAnywhere for VSS 5.3.2 Standard/Professional Server

Clients: • Dynamsoft SourceAnywhere for VSS 5.3.2 Client

# **Dynamsoft SourceAnywhere Hosted**

Version: Server hosted in a Bell Data Center

Clients: • Dynamsoft SourceAnywhere Hosted Client (22252)

# **Dynamsoft SourceAnywhere Standalone**

Version: SourceAnywhere Standalone 2.2 Server

Clients: • Dynamsoft SourceAnywhere Standalone 2.2 Client

# **IBM Rational ClearCase 7**

*Version:* 7.0.1 (LT)

Clients: • IBM Rational ClearCase 7.0.1 (LT)

# March-Hare CVSNT 2.5

Version: 2.5.03.2382

Clients: • Aigenta Unified SCC 1.0.6

# March-Hare CVS Suite 2008

Version: Server 2008 [3321]

Clients: • Jalindi Igloo 1.0.3

• March-Hare CVS Suite Client 2008 (3321)

PushOK CVS SCC NT 2.1.2.5

• PushOK CVS SCC x64 version 2.2.0.4

TamTam CVS SCC 1.2.40

# Mercurial

Version: Mercurial 1.0.2 for Windows

Clients: • Sergey Antonov HgSCC 1.0.1

# Microsoft SourceSafe 2005

Version: 2005 with CTP

Clients: • Microsoft SourceSafe 2005 with CTP

# Microsoft Visual Studio Team System 2008 Team Foundation Server

Version: 2008

Clients: • Microsoft Team Foundation Server 2008 MSSCCI Provider

#### Perforce 2008

Version: P4S 2008.1

Clients: • Perforce P4V 2008.1

# **PureCM**

Version: PureCM Server 2008/3a

Clients: • PureCM Client 2008/3a

# **QSC Team Coherence Version Manager**

Version: QSC Team Coherence Server 7.2.1.35Clients: • QSC Team Coherence Client 7.2.1.35

# **Qumasoft QVCS Enterprise**

Version: QVCS Enterprise 2.1.18

Clients: • Qumasoft QVCS Enterprise 2.1.18

# **Qumasoft QVCS Pro**

Version: 3.10.18

Clients: • Qumasoft QVCS Pro 3.10.18

# **Reliable Software Code Co-Op**

Version: Code Co-Op 5.1a

Clients: • Reliable Software Code Co-Op 5.1a

# **Seapine Surround SCM**

Version: Surround SCM Client/Server for Windows 2009.0.0

Clients: • Seapine Surround SCM Client 2009.0.0

# **Serena Dimensions**

Version: Dimensions Express/CM 10.1.3 for Win32 Server

Clients: • Serena Dimensions 10.1.3 for Win32 Client

# Softimage Alienbrain

Version: Alienbrain Server 8.1.0.7300

Clients: • Softimage Alienbrain Essentials/Advanced Client 8.1.0.7300

# SourceGear Fortress

Version: 1.1.4 Server

Clients: • SourceGear Fortress 1.1.4 Client

# SourceGear SourceOffsite

Version: SourceOffsite Server 4.2.0

Clients: • SourceGear SourceOffsite Client 4.2.0 (Windows)

# SourceGear Vault

Version: 4.1.4 Server

Clients: • SourceGear Vault 4.1.4 Client

# VisualSVN Server 1.6

Version: 1.6.2

Clients: • Aigenta Unified SCC 1.0.6

• PushOK SVN SCC 1.5.1.1

• PushOK SVN SCC x64 version 1.6.3.1

• TamTam SVN SCC 1.2.24

# Note the following:

- Altova has implemented the Microsoft Source Code Control Interface (MSSCCI) v1.1 v1.3 in DiffDog, and has tested support for the drivers and revision control systems listed above. It is expected that DiffDog will continue to support these products if, and when, they are updated.
- Source Control plugins not listed in the table above, but that adhere to the MSCCI 1.1-1.3 specification, should also work together with DiffDog.

# 22.2 Installing Source Control Systems

This section gives information on how to install and set up the various supported Source Control Systems.

# AccuBridge for Microsoft SCC 2008.2

http://www.accurev.com/

- 1. Install AccuRev client software, run the installer and specify the server you want to connect to (hostname and port) then create a workspace.
- 2. Install the AccuBridge SCC provider. Extract the ZIP archive into the <AccuRev installation dir>\bin directory.

Register the AccuRev.dll and SccAcc.dll as follows:

- 3. Open a command prompt window (if you work with Vista, start Windows Explorer, go to C:\Windows\System32, right click and run cmd.exe "As administrator").
- 4. Go to the <installation AccuRev dir>\bin directory.
- 5. Enter the following command at the command prompt:
  - Regsvr32 AccuRev.dll
  - Regsvr32 SccAcc.dll
- 6. Run the SwitchScc.exe program and set AccuRev as the provider.
- 7. Perform a Windows log off and log in again.

# Aigenta Unified SCC 1.0.6

http://aigenta.com/products/UnifiedScc.aspx

Requirements: source control client. Aigenta Unified SCC works with:

- subversion command line client 1.5.4 at <a href="http://subversion.tigris.org">http://subversion.tigris.org</a>
- CVSNT 2.5 (client) at <a href="http://www.cvsnt.org">http://www.cvsnt.org</a>
- Bazaar 1.9 Windows (and related pre-requisites)at <a href="http://bazaar-vcs.org/WindowsInstall">http://bazaar-vcs.org/WindowsInstall</a>)

A standard installation will work correctly with Altova products.

#### Borland StarTeam Cross-Platform Client 2008 R2

http://www.borland.com/us/products/starteam

To install the Borland StarTeam Microsoft SCC integration run the setup program and choose to install the SCC API Integration. Altova products can now connect to the repository by specifying the server address, the end point, user and password to log on, your project and working path.

# Codice Software Plastic SCM Professional 2.7.127.10 (SCC Plugin)

http://www.codicesoftware.com/xpproducts.aspx

A standard installation will work correctly with Altova products. It is sufficient to install the "client" and the "Visual Studio SCC plug-in" components.

# ComponentSoftware CS-RCS (PRO) 5.1

http://www.componentsoftware.com/Products/RCS

- 1. To install ComponentSoftware CS-RCS (PRO) start the setup and choose the option "Workstation Setup".
- Specify your repository tree root and when the installation is finished, restart your machine as requested.
- 3. Use the "ComponentSoftware RCS Properties" to choose, or create, a project and to specify a work folder.

# Dynamsoft SourceAnywhere for VSS 5.3.2 Client

http://www.dynamsoft.com/Products/SAW Overview.aspx

A standard installation will work correctly with Altova products. To integrate with Altova products you do not need to install the plug-in for Adobe DreamWeaver CS3. After the installation, establish a server connection and set a working folder.

# **Dynamsoft SourceAnywhere Hosted Client (22252)**

http://www.dynamsoft.com/Products/SourceAnywhere-Hosting-Version-Control-Source-Control.aspx

A standard installation will work correctly with Altova products. To integrate with the Altova products you do not need to install the plug-in for Adobe DreamWeaver CS3.

# **Dynamsoft SourceAnywhere Standalone 2.2 Client**

http://www.dynamsoft.com/Products/SourceAnywhere-SourceSafe-VSS.aspx

A standard installation will work correctly with Altova products. To integrate with the Altova products you do not need to install the plug-in for Adobe DreamWeaver CS3. After the installation, establish a server connection and set a working folder.

# IBM Rational ClearCase 7.0.1 (LT)

http://www-01.ibm.com/software/awdtools/clearcase/

To install IBM Rational ClearCase LT run the setup.

- You will be asked to update the version of the InstallShield scripting engine if it is older than version 10.5, choose "Update it if necessary". The update runs prior to the installation starting.
- Choose the default option "Enterprise deployment, create a network release area and customize it using Siteprep".

To integrate with Altova products, it is sufficient to install only the client. Check only the client check box.

- Provide a server name and the license server element(s) following the examples provided by the installer (port@server\_name).
- Provide a configuration description name by editing a name you like and insert the path to a Release area. This path must specify a shared folder.
- You can create a new folder on your machine, share it, and use it as a Release Area. (
  In Vista, you must set the Network discovery to "on" in Network and Sharing Center to
  set this path.) The Release Area is now created, some files are copied into it and a
  shortcut is created with the name sitedefs.lnk.
- When all files are copied, continue by clicking the shortcut from Windows Explorer. A

new setup will start to install the client.

- When setup starts, choose the option "Install IBM Rational ClearCase LT".
- Keep clicking "Next", accept the "Software License Agreement" and start the installation.

In **Vista**, the second setup could generate the internal error: 2739. In this case, start Windows Explorer and go to C:\Windows\System32.

- Right click and run "cmd.exe" "As Administrator". A command window pops up.
- Type "regsvr32 jscript.dll".
- · Launch the setup again.

To work with files stored in ClearCase, you should create a view that points to your ClearCase project.

# Jalindi Igloo 1.0.3

http://www.jalindi.com/igloo/

To use Jalindi Igloo with Altova products it is sufficient to run the setup to install Jalindi Igloo. Note that if you uninstall Jalindi Igloo, all other installed SCC Provider Windows registry keys (if any) are deleted as well and are not longer available.

When working with Altova products, setting the "Auto Commit" Mode is recommended.

- Auto Commit Mode is found in the advanced Source Control options.
- After defining a workspace, you can start to work.

# March-Hare CVS Suite Client 2008 (3321)

http://www.march-hare.com/cvsnt/en.asp

A "typical" installation will work correctly with Altova products.

#### Mercurial

see under Sergey Antonov HgScc 1.0.1

#### Microsoft SourceSafe 2005 with CTP

http://msdn.microsoft.com/en-us/vstudio/aa718670.aspx

A standard installation of Microsoft Source Safe 2005 will work correctly with Altova products.

# Microsoft Team Foundation Server 2008 MSSCCI Provider

http://www.microsoft.com/downloads

Requirements: Visual Studio 2008 Team Explorer, or Visual Studio 2008 with Team Explorer 2008. A standard installation will work correctly with Altova products.

#### Perforce P4V 2008.1

# http://www.perforce.com/

The Perforce Visual Client (P4V) offers a choice:

- To install all client features (default behavior)
- To install only the "SCC Plug-in (P4SCC)" feature.

The default installation will work correctly with all Altova products.

If the "SCC Plug-in (P4SCC)" feature is chosen:

- Two SCC functions "Show differences" and "Source control manager" will not work.
- The "Show differences" functionality and the possibility to launch the source control
  manager will not work, because they rely on the non-installed features" Visual Merge
  Tool" and "Visual Client (P4V)" respectively.
- The differencing functionality will need 3rd party software, while the launch of the source control manager will only be possible after the explicit installation of the "Visual Client (P4V)".
- After starting your Perforce Visual Client installation, specify your own client configuration settings (server name, Text Editing Application, User Name).
- When the installation is finished, do not forget to create a new workspace or to select an existing one.

#### PureCM Client 2008/3a

http://www.purecm.com/

A standard installation will work correctly with Altova products. After the installation, start the PureCM client to register a server.

#### **PushOK CVS SCC NT 2.1.2.5**

http://www.pushok.com/soft cvs.php

A standard installation is sufficient for using PushOK CVS SCC NT.

- After installation is complete, make sure your copy of the CVS proxy plug-in is correctly registered.
- After defining a workspace, you can start to work.

#### PushOK CVS SCC x64 version 2.2.0.4

http://www.pushok.com/soft\_cvs.php

A standard installation is sufficient for using PushOK CVS SCC.

- After installation is complete, make sure your copy of the CVS proxy plug-in is correctly registered.
- After defining a workspace, you can start to work.

# PushOK SVN SCC 1.5.1.1

http://www.pushok.com/soft svn.php

A standard installation of PushOK SVN SCC is sufficient for use with Altova products. When installing under Vista, it is possible that the COM library **svncom.dll** cannot be registered. In this case, finish the installation, and then register the library manually by following these steps:

- 1. Start a command window using the option "Run as administrator".
- Enter: cd "C:\Program Files\PushOK Software\SVNSCC\svn"

3. Type the command > regsvr32 svncom.dll.

#### PushOK SVN SCC x64 version 1.6.3.1

http://www.pushok.com/soft svn.php

A standard installation of PushOK SVN SCC is sufficient for use with Altova products. When installing under Vista, it is possible that the COM library **svncom.dll** cannot be registered. In this case, finish the installation, and then register the library manually by following these steps:

- 1. Start a command window using the option "Run as administrator".
- 2. Enter: cd "C:\Program Files\PushOK Software\SVNSCC\svn"
- 3. Type the command > regsvr32 svncom.dll.

#### **QSC Team Coherence Client 7.2.1.35**

http://www.teamcoherence.com

A standard installation will work correctly with Altova products.

- If the server is installed on the client machine, a default connection is created after the client installation.
- If the server resides on a different machine, you need to change the "HOSTNAME" property in the Connection Properties dialog of Team Coherence client, to point to the relevant machine.

#### **Qumasoft QVCS Enterprise 2.1.18**

http://www.gumasoft.com/

Requirements: J2SE 1.5 or later <a href="http://www.oracle.com/technetwork/java/index.html">http://www.oracle.com/technetwork/java/index.html</a>

To install Qumasoft QVCS-Enterprise client, run the installer. If your operating system is **Vista**, you must modify the installation directory from the default value "C:\Program Files\QVCS-Enterprise Client" to "C:\QVCS-Enterprise Client". This must be done as Vista does not let applications write to the C:\Program Files area. Edit the "**setEnv.cmd**" file that resides in the installation directory so that the JAVA\_HOME environment variable points to the location of your JVM.

If you work with **Vista** you might have problem when saving the file.

- 1. If this is the case, start Windows Explorer and go to C:\Windows\System32.
- 2. Right click and run "cmd.exe" "As Administrator".
- 3. A command window pops up.
- 4. Type "cd <installation folder of the QVCS -Enterprise client>"
- 5. Type "Notepad setEnv.cmd" and then edit the file and save it.
- From the installation directory of the Qumasoft QVCS-Enterprise client run the batch file "qui.bat".
- 7. Add a server from the "Server menu" specifying the requested name, IP address and ports, log in and define a local workspace.

#### **Qumasoft QVCS Pro 3.10.18**

http://www.qumasoft.com/

To install Qumasoft QVCS-Pro run the installer.

- If your operating system is **Vista**, you must modify the installation directory from the default value "C:\Program Files\QVCSBin" to "C:\QVCSBin". This must be done as Vista does not let applications write to the C:\Program Files area.
- After installation is finished, launch the QVCS 3.10 client, create a new user and enable **Ide integration** by selecting the submenu "Ide Integration" in the Admin menu and adding QVCS as a Version Control Tool.
- Create a project and set a workspace.

#### Reliable Software Code Co-Op 5.1a

http://www.relisoft.com/co\_op/index.htm

A standard installation will work correctly with Altova products.

# Seapine Surround SCM Client 2009.0.0

http://www.seapine.com/surroundscm.html

A standard installation will work correctly with Altova products. After installation, a server connection must be established.

#### Serena Dimensions 10.1.3 for Win32 Client

http://www.serena.com/products/dimensions-cm/index.html

Supported Versions: Dimensions Express/CM 10.1.3 for Win32 Client

- Perform a "Typical" installation of the Serena Dimension client.
- Specify the WEB client hostname and port number as requested.

# Sergey Antonov HgSCC 1.0.1 for Mercurial SCS

http://www.newsupaplex.pp.ru/hgscc news eng.html

A standard installation will work correctly with Altova products.

# Softimage Alienbrain Essentials/Advanced Client 8.1.0.7300

http://www.alienbrain.com/

- Perform a "typical" installation of the Alienbrain Client Software, then install the Alienbrain Microsoft Visual Studio Integration. To work with Altova products you do not need to install Microsoft Visual Studio.
- The first time you try to open a project from VCS, or to add a project to VCS you will be asked to enter some user settings, e.g. to specify your server and choose the project database you want to connect to.

# SourceGear Fortress 1.1.4 Client

http://www.sourcegear.com/fortress

A standard installation of SourceGear Fortress client will work with Altova products.

# SourceGear SourceOffsite Client 4.2.0 (Windows)

http://www.sourcegear.com/sos/

A standard installation of SourceOffsite client will work with Altova products.

# SourceGear Vault 4.1.4 Client

http://www.sourcegear.com/vault

A standard installation of SourceGear Vault client will work correctly with Altova products.

# TamTam CVS SCC 1.2.40

http://www.daveswebsite.com/software/tamtam/

Requirements: CVSNT 2.5 (client) at <a href="http://www.cvsnt.org">http://www.cvsnt.org</a>. A standard installation will work correctly with Altova products.

- To connect to the CVS repository you need to install CVSNT.
- In the Altova product open the "Source control" Advanced options and enter the path to the cvs.exe executable.

#### TamTam SVN SCC 1.2.24

http://www.daveswebsite.com/software/tamtamsvn/

Requirements: subversion command line client 1.5.4 at <a href="http://subversion.tigris.org">http://subversion.tigris.org</a>. A standard installation will work correctly with Altova products.

- To connect to the SVN repository you need to install the subversion command line client and specify the path to the executable svn.exe in the Altova product Source control options.
- After starting DiffDog, you must register the SCC provider.

On a Vista machine the SCC registration could fail.

- If this is the case, use Windows explorer and browse to the directory that contains the Altova application executable.
- Right click and run the Altova executable "As Administrator".
   The SCC registration will now be successful.

# 22.3 SCSs and Altova DiffDog Differencing

You can configure certain Source Control Systems so that they use Altova DiffDog as their differencing tools. The systems that support this feature are listed below, together with the setup steps for each.

DiffDog can easily be integrated with source control systems that provide a possibility to set up a path to the DiffDog executable. If a path to the DiffDog executable can be set up, the source control system can execute a DiffDog command via the command line. No checking in or out is required in order to make a comparison. All that is needed is for DiffDog to be able to see a difference between two versions of a file.

# Aigenta Unified SCC 1.0.6

http://aigenta.com/products/UnifiedScc.aspx

The following steps will integrate Altova DiffDog into Aigenta Unified SCC:

- 1. Click the **Advanced** button of the Source Control tab.
- Select the Comparison and merging tab and specify the full DiffDog filepath as comparison tool.

#### Borland StarTeam Cross-Platform Client 2008 R2

http://www.borland.com/us/products/starteam

The following steps integrate Altova DiffDog into Borland Star Team:

- 1. Use the StarTeam client personal options (Tools | Personal options | File | Alternate applications)
- 2. Compare utility: Enter the DiffDog full path.
- 3. Compare utility options: \$file1 \$file2.

# ComponentSoftware CS-RCS (PRO) 5.1

http://www.componentsoftware.com/Products/RCS

The following steps will integrate Altova DiffDog into ComponentSoftware CS-RCS (Pro):

- 1. Go to the ComponentSoftware CS-RCS Properties.
- 2. In the File Types tab, choose a file extension and edit it.
- 3. Enter/select the value *Custom Tool* for the "Difference Analysis Tool", and browse to insert the DiffDog full path.

# Dynamsoft SourceAnywhere for VSS 5.3.2 Client

http://www.dynamsoft.com/Products/SAW Overview.aspx

The following steps will integrate Altova DiffDog into Dynamsoft SourceAnywhere for VSS:

- 1. Go to the Dynamic SourceAnywhere For VSS client Options.
- 2. Specify the DiffDog full path as External application for diff/merge, with the arguments: %FIRST\_FILE%" "%SECOND\_FILE%.

**Warning:** Do not perform these settings from the Altova product options, as there is no possibility of inserting the external application parameters.

# **Dynamsoft SourceAnywhere Hosted Client (22252)**

http://www.dynamsoft.com/Products/SourceAnywhere-Hosting-Version-Control-Source-Control.aspx

# **Dynamsoft SourceAnywhere Standalone 2.2 Client**

http://www.dynamsoft.com/Products/SourceAnywhere-SourceSafe-VSS.aspx

The following steps will integrate Altova DiffDog into Dynamsoft SourceAnywhere Hosted and Dynamsoft SourceAnywhere Standalone:

- 1. Click the **Advanced** button of the Source Control tab.
- 2. Specify the DiffDog full path as External program application for diff/merge with arguments \*FIRST FILE\*" "\*SECOND FILE\*.

# Jalindi Igloo 1.0.3

http://www.jalindi.com/igloo/

The following steps will integrate Altova DiffDog into Jalindi Igloo:

- 1. Start the **Show differences** command in DiffDog.
- 2. Open the Show Differences or Merge Files panel.
- 3. Set the *External Diff Command* by entering the DiffDog full file path as the External Diff EXE path.

**Warning:** When using the default diff editor CvsConflictEditor, you might have problems comparing files with excessively long lines. We recommended that you "pretty print" all files (particularly . ump files) before storing them in the repository. This limits the line length, thus avoiding problems with the CVSConflictEditor.

# March-Hare CVS Suite Client 2008 (3321)

http://www.march-hare.com/cvsnt/en.asp

The following steps will integrate Altova DiffDog into Marc-Hare CVS Suite 2008:

- 1. Go to the TortoiseCVS Preferences and choose the Tools tab.
- 2. Specify the DiffDog full path as Diff application, and the parameters \$1 \$2 as two-way differencing parameters.

#### Mercurial

see under Sergey Antonov HgScc 1.0.1

# Microsoft SourceSafe 2005 with CTP

http://msdn.microsoft.com/en-us/vstudio/aa718670.aspx

The following steps will integrate Altova DiffDog into Microsoft SourceSafe 2005:

- 1. Click the **Advanced** button of the Source Control tab.
- 2. Click the Custom Editors tab and enter C: \Program Files\Altova\DiffDog2012 \DiffDogexe %1 %2 in the Command Line field.
- 3. In the Operation combo box, select File Difference.

#### Microsoft Team Foundation Server 2008 MSSCCI Provider

http://www.microsoft.com/downloads

Requirements: Visual Studio 2008 Team Explorer *or* Visual Studio 2008 *with* Team Explorer 2008. The following steps will integrate Altova DiffDog into Microsoft Visual Studio Team System 2008 Team Foundation Server MSSCCI Provider:

- 1. In the manager (Visual Studio 2008 Team Explorer or Visual Studio 2008) options, configure Altova DiffDog as new user tool
- 2. Choose Visual Studio Team Foundation Server source as the plug-in.
- 3. Configure a new user tool specifying: (i) the extensions of the files you wish to compare with DiffDog; and (ii) the DiffDog full file path.

# Perforce P4V 2008.1

http://www.perforce.com/

The following steps will integrate Altova DiffDog into Perforce 2008:

- 1. Click the **Advanced** button of the Source Control tab.
- 2. Choose the tab Diff in the Preferences panel.
- 3. Check as default differencing application the field "Other application" and enter the DiffDog full file path.

PushOK CVS SCC NT 2.1.2.5, PushOK SVN SCC 1.5.1.1 PushOK CVS SCC x64 version 2.2.0.4 PushOK SVN SCC x64 version 1.6.3.1 http://www.pushok.com/soft\_cvs.php

The following steps will integrate Altova DiffDog into PushOK CVS NT and PushOK SVN SCC:

- 1. Click the **Advanced** button of the Source Control tab.
- 2. Choose the CVS Executables tab.
- 3. Select the value External merge/compare tool into the Diff/Merge field.
- 4. Insert the DiffDog full file path.
- 5. Edit the value %first %second into the "2 way diff cmd" field.

**Warning:** When using the default differencing editor CvsConflictEditor, you might have problems comparing files with excessively long lines. We recommended that you "pretty print" all files (particularly .  $\mathtt{ump}$  files) before storing them in the repository. This limits the line length, thus avoiding problems with the CVSConflictEditor.

# **QSC Team Coherence Client 7.2.1.35**

http://www.teamcoherence.com

The following steps will integrate Altova DiffDog into Team Coherence Version Manager:

- 1. Go to Team Coherence client Options "Difference Viewer".
- 2. Specify as the Default Difference Viewer application, the DiffDog full file path.
- 3. Specify as parameters: "\$LF \$RF".

Warning: It is possible that the new settings will only be applied after a Windows log off.

**Qumasoft QVCS Enterprise 2.1.18** 

http://www.gumasoft.com/

The following steps will integrate Altova DiffDog into Qumasoft QVCS-Enterprise:

- 1. Add the Qumasoft QVCS-Enterprise installation directory to the Path environment variable.
- 2. Use the QVCS Enterprise User Preferences.
- 3. In Utilities, enable the checkbox, Use External Visual Compare Tool.

#### **Qumasoft QVCS Pro 3.10.18**

http://www.gumasoft.com/

The following steps will integrate Altova DiffDog into Qumasoft QVCS-Pro:

- 1. Use the QVCS 3.10 client preferences.
- 2. In Utilities, specify the DiffDog full path as the visual compare utility with parameters "%s %s ".

# Seapine Surround SCM Client 2009.0.0

http://www.seapine.com/surroundscm.html

The following steps will integrate Altova DiffDog into Seapine Surround SCM:

- 1. Go to the Surround SCM client user options (Diff/Merge) section.
- 2. Edit the Diff/Merge settings to compare with a selected application.
- 3. Enter the DiffDog full path with the parameters "%1" "%2".
- 4. Restart the Surround SCM client and the Altova products.

# Sergey Antonov HgSCC 1.0.1

http://www.newsupaplex.pp.ru/hgscc\_news\_eng.html

The following steps will integrate Altova DiffDog into Mercurial:

- 1. Click the **Advanced** button of the Source Control tab.
- 2. Select differencing tool "custom", and specify the DiffDog full path.

#### SourceGear Fortress 1.1.4 Client

http://www.sourcegear.com/fortress

#### SourceGear Vault 4.1.4 Client

http://www.sourcegear.com/vault

The following steps will integrate Altova DiffDog into SourceGear Fortress and SourceGear Vault:

- 1. Click the **Advanced** button of the Source Control tab.
- Set the Diff/Merge Vault options by specifying as the differencing program the DiffDog full path and using the Arguments: /ro1 /ro2 /title1:"%LEFT\_LABEL%" /title2:"%RIGHT\_LABEL%" "%LEFT\_PATH%" "%RIGHT\_PATH%"

# SourceGear SourceOffsite Client 4.2.0 (Windows)

http://www.sourcegear.com/sos/

The following steps will integrate DiffDog into SourceGear SourceOffsite:

- 1. Click the **Advanced** button of the Source Control tab.
- 2. Specify as "External Programs", "Application for comparing files" the DiffDog full path.

TamTam CVS SCC 1.2.40, TamTam SVN SCC 1.2.24

http://www.daveswebsite.com/software/tamtam/

The following steps will integrate Altova DiffDog into TamTam CVS SCC and TamTam SVN SCC:

- 1. Click the **Advanced** button of the Source Control tab.
- 2. Specify the DiffDog full file path as the external tool for Diff/Merge and Conflict.

**Warning:** The default differencing editor CvsConflictEditor, has problems comparing files with excessively long lines. We recommended that you "pretty print" all files (particularly . ump files) before storing them in the repository. This limits the line length, avoiding problems with the CVSConflictEditor.

# **Chapter 23**

**License Information** 

# 23 License Information

This section contains:

- Information about the distribution of this software product
- Information about the intellectual property rights related to this software product
- The End User License Agreement governing the use of this software product

Please read this information carefully. It is binding upon you since you agreed to these terms when you installed this software product.

# 23.1 Electronic Software Distribution

This product is available through electronic software distribution, a distribution method that provides the following unique benefits:

- You can evaluate the software free-of-charge before making a purchasing decision.
- Once you decide to buy the software, you can place your order online at the <u>Altova</u> website and immediately get a fully licensed product within minutes.
- When you place an online order, you always get the latest version of our software.
- The product package includes a comprehensive integrated onscreen help system. The
  latest version of the user manual is available at <a href="www.altova.com">www.altova.com</a> (i) in HTML format for
  online browsing, and (ii) in PDF format for download (and to print if you prefer to have
  the documentation on paper).

# 30-day evaluation period

After downloading this product, you can evaluate it for a period of up to 30 days free of charge. About 20 days into this evaluation period, the software will start to remind you that it has not yet been licensed. The reminder message will be displayed once each time you start the application. If you would like to continue using the program after the 30-day evaluation period, you have to purchase an <u>Altova Software License Agreement</u>, which is delivered in the form of a key-code that you enter into the Software Activation dialog to unlock the product. You can purchase your license at the online shop at the <u>Altova website</u>.

# Helping Others within Your Organization to Evaluate the Software

If you wish to distribute the evaluation version within your company network, or if you plan to use it on a PC that is not connected to the Internet, you may only distribute the Setup programs, provided that they are not modified in any way. Any person that accesses the software installer that you have provided, must request their own 30-day evaluation license key code and after expiration of their evaluation period, must also purchase a license in order to be able to continue using the product.

For further details, please refer to the <u>Altova Software License Agreement</u> at the end of this section.

# 23.2 Software Activation and License Metering

As part of Altova's Software Activation, the software may use your internal network and Internet connection for the purpose of transmitting license-related data at the time of installation, registration, use, or update to an Altova-operated license server and validating the authenticity of the license-related data in order to protect Altova against unlicensed or illegal use of the software and to improve customer service. Activation is based on the exchange of license related data such as operating system, IP address, date/time, software version, and computer name, along with other information between your computer and an Altova license server.

Your Altova product has a built-in license metering module that further helps you avoid any unintentional violation of the End User License Agreement. Your product is licensed either as a single-user or multi-user installation, and the license-metering module makes sure that no more than the licensed number of users use the application concurrently.

This license-metering technology uses your local area network (LAN) to communicate between instances of the application running on different computers.

# Single license

When the application starts up, as part of the license metering process, the software sends a short broadcast datagram to find any other instance of the product running on another computer in the same network segment. If it doesn't get any response, it will open a port for listening to other instances of the application.

#### Multi license

If more than one instance of the application is used within the same LAN, these instances will briefly communicate with each other on startup. These instances exchange key-codes in order to help you to better determine that the number of concurrent licenses purchased is not accidentally violated. This is the same kind of license metering technology that is common in the Unix world and with a number of database development tools. It allows Altova customers to purchase reasonably-priced concurrent-use multi-user licenses.

We have also designed the applications so that they send few and small network packets so as to not put a burden on your network. The TCP/IP ports (2799) used by your Altova product are officially registered with the IANA (see <a href="the IANA website">the IANA website</a> (http://www.iana.org/) for details) and our license-metering module is tested and proven technology.

If you are using a firewall, you may notice communications on port 2799 between the computers that are running Altova products. You are, of course, free to block such traffic between different groups in your organization, as long as you can ensure by other means, that your license agreement is not violated.

You will also notice that, if you are online, your Altova product contains many useful functions; these are unrelated to the license-metering technology.

# 23.3 Intellectual Property Rights

The Altova Software and any copies that you are authorized by Altova to make are the intellectual property of and are owned by Altova and its suppliers. The structure, organization and code of the Software are the valuable trade secrets and confidential information of Altova and its suppliers. The Software is protected by copyright, including without limitation by United States Copyright Law, international treaty provisions and applicable laws in the country in which it is being used. Altova retains the ownership of all patents, copyrights, trade secrets, trademarks and other intellectual property rights pertaining to the Software, and that Altova's ownership rights extend to any images, photographs, animations, videos, audio, music, text and "applets" incorporated into the Software and all accompanying printed materials. Notifications of claimed copyright infringement should be sent to Altova's copyright agent as further provided on the Altova Web Site.

Altova software contains certain Third Party Software that is also protected by intellectual property laws, including without limitation applicable copyright laws as described in detail at <a href="http://www.altova.com/legal\_3rdparty.html">http://www.altova.com/legal\_3rdparty.html</a>.

All other names or trademarks are the property of their respective owners.

# 23.4 Altova End User License Agreement

# THIS IS A LEGAL DOCUMENT -- RETAIN FOR YOUR RECORDS

ALTOVA® END USER LICENSE AGREEMENT

Licensor: Altova GmbH Rudolfsplatz 13a/9 A-1010 Wien Austria

# **Important - Read Carefully. Notice to User:**

This End User License Agreement ("Software License Agreement") is a legal document between you and Altova GmbH ("Altova"). It is important that you read this document before using the Altova-provided software ("Software") and any accompanying documentation, including, without limitation printed materials, 'online' files, or electronic documentation ("Documentation"). By clicking the "I accept" and "Next" buttons below, or by installing, or otherwise using the Software, you agree to be bound by the terms of this Software License Agreement as well as the Altova Privacy Policy ("Privacy Policy") including, without limitation, the warranty disclaimers, limitation of liability, data use and termination provisions below, whether or not you decide to purchase the Software. You agree that this agreement is enforceable like any written agreement negotiated and signed by you. If you do not agree, you are not licensed to use the Software, and you must destroy any downloaded copies of the Software in your possession or control. You may print a copy of this Software License Agreement as part of the installation process at the time of acceptance. Alternatively, you may go to our Web site at http://www.altova.com/eula to download and print a copy of this Software License Agreement for your files and http://www.altova.com/privacy to review the Privacy Policy.

# 1. SOFTWARE LICENSE

# (a) License Grant.

Upon your acceptance of this Software License Agreement Altova grants you a non-exclusive, non-transferable (except as provided below), limited license, without the right to grant sublicenses, to install and use a copy of the Software on one compatible personal computer or workstation up to the Permitted Number of computers. Subject to the limitations set forth in Section 1(c), you may install and use a copy of the Software on more than one of your compatible personal computers or workstations if you have purchased a Named-User license. Subject to the limitations set forth in Sections 1(d) and 1(e), users may use the software concurrently on a network. The Permitted Number of computers and/or users and the type of license, e.g. Installed, Named-Users, and Concurrent-User, shall be determined and specified at such time as you elect to purchase the Software. Installed user licenses are intended to be fixed and not concurrent. In other words, you cannot uninstall for one user in order to reinstall that license to a different user and then uninstall and reinstall back to the original user. Users should be static. Notwithstanding the foregoing, permanent switchovers are acceptable (i.e., an employee has left the company, machine is retired). During the evaluation period, hereinafter defined, only a single user may install and use the software on one (1) personal computer or workstation. If you have licensed the Software as part of a suite of Altova software products (collectively, the "Suite") and have not installed each product individually, then the Software License Agreement governs your use of all of the software included in the Suite.

(ii) If you have licensed SchemaAgent, then the terms and conditions of this Software License Agreement apply to your use of the SchemaAgent server software ("SchemaAgent Server") included therein, as applicable, and you are licensed to use

SchemaAgent Server solely in connection with your use of Altova Software and solely for the purposes described in the accompanying documentation.

- If you have licensed Software that enables users to generate source code, your license to install and use a copy of the Software as provided herein permits you to generate source code based on (i) Altova Library modules that are included in the Software (such generated code hereinafter referred to as the "Restricted Source Code") and (ii) schemas or mappings that you create or provide (such code as may be generated from your schema or mapping source materials hereinafter referred to as the "Unrestricted Source Code"). In addition to the rights granted herein, Altova grants you a non-exclusive, non-transferable, limited license to compile the complete generated code (comprised of the combination of the Restricted Source Code and the Unrestricted Source Code) into executable object code form, and to use, copy, distribute or license that executable. You may not distribute or redistribute, sublicense, sell, or transfer the Restricted Source Code to a third-party unless said third-party already has a license to the Restricted Source Code through their separate agreement with Altova. Notwithstanding anything to the contrary herein, you may not distribute, incorporate or combine with other software, or otherwise use the Altova Library modules or Restricted Source Code, or any Altova intellectual property embodied in or associated with the Altova Library modules or Restricted Source Code, in any manner that would subject the Restricted Source Code to the terms of a copyleft, free software or open source license that would require the Restricted Source Code or Altova Library modules source code to be disclosed in source code form. Altova reserves all other rights in and to the Software. With respect to the feature(s) of UModel that permit reverse-engineering of your own source code or other source code that you have lawfully obtained, such use by you does not constitute a violation of this Agreement. Except as otherwise expressly permitted in Section 1(i) reverse engineering of the Software is strictly prohibited as further detailed therein.
- (iv) In the event Restricted Source Code is incorporated into executable object code form, you will include the following statement in (1) introductory splash screens, or if none, within one or more screens readily accessible by the end-user, and (2) in the electronic and/or hard copy documentation: "Portions of this program were developed using Altova® [name of Altova Software, e.g. MapForce® 2011] and include libraries owned by Altova GmbH, Copyright © 2007-2011 Altova GmbH (www.altova.com)."
- (b) Server Use for Installation and Use of SchemaAgent. You may install one (1) copy of the Software on a computer file server within your internal network solely for the purpose of downloading and installing the Software onto other computers within your internal network up to the Permitted Number of computers in a commercial environment only. If you have licensed SchemaAgent, then you may install SchemaAgent Server on any server computer or workstation and use it in connection with your Software. No other network use is permitted, including without limitation using the Software either directly or through commands, data or instructions from or to a computer not part of your internal network, for Internet or Web-hosting services or by any user not licensed to use this copy of the Software through a valid license from Altova.
- (c) Named-Use. If you have licensed the "Named-User" version of the software, you may install the Software on up to five (5) compatible personal computers or workstations of which you are the primary user thereby allowing you to switch from one computer to the other as necessary provided that only one (1) instance of the Software will be used by you as the Named-User at any given time. If you have purchased multiple Named-User licenses, each individual Named-User will receive a separate license key code.
- (d) Concurrent Use in Same Physical Network or Office Location. If you have licensed a "Concurrent-User" version of the Software, you may install the Software on any compatible computers in a commercial environment only, up to ten (10) times the Permitted Number of users, <u>provided</u> that only the Permitted Number of users actually use the Software at the same time and further provided that the computers on which the Software is installed are on the same

physical computer network. The Permitted Number of concurrent users shall be delineated at such time as you elect to purchase the Software licenses. Each separate physical network or office location requires its own set of separate Concurrent User Licenses for those wishing to use the Concurrent User versions of the Software in more than one location or on more than one network, all subject to the above Permitted Number limitations and based on the number of users using the Software. If a computer is not on the same physical network, then a locally installed user license or a license dedicated to concurrent use in a virtual environment is required. Home User restrictions and limitations with respect to the Concurrent User licenses used on home computers are set forth in Section 1(g).

- Concurrent Use in Virtual Environment. If you have purchased Concurrent-User Licenses, you may install a copy of the Software on a terminal server (Microsoft Terminal Server, Citrix Metaframe, etc.), application virtualization server (Microsoft App-V, Citrix XenApp, VMWare ThinApp, etc.) or virtual machine environment within your internal network for the sole and exclusive purpose of permitting individual users within your organization to access and use the Software through a terminal server, application virtualization session, or virtual machine environment from another computer provided that the total number of users that access or use the Software concurrently at any given point in time on such network, virtual machine or terminal server does not exceed the Permitted Number; and provided that the total number of users authorized to use the Software through the terminal server, application virtualization session, or virtual machine environment does not exceed six (6) times the Permitted Number of users. Accordingly, the limitations set forth in Section 1(d) regarding the number of installations and the requirement that the usage be on the same physical network shall not apply to terminal server, application virtualization session, or virtual machine environments. In a virtual environment, you must deploy a means of preventing users from exceeding the Permitted Number of concurrent users. Altova makes no warranties or representations about the performance of Altova software in a terminal server, application virtualization session, or virtual machine environment and the foregoing are expressly excluded from the limited warranty in Section 5 hereof and technical support is not available with respect to issues arising from use in such environments.
- (f) Backup and Archival Copies. You may make one (1) backup and one (1) archival copy of the Software, provided your backup and archival copies are not installed or used on any computer and further provided that all such copies shall bear the original and unmodified copyright, patent and other intellectual property markings that appear on or in the Software. You may not transfer the rights to a backup or archival copy unless you transfer all rights in the Software as provided under Section 3.
- (g) Home Use (Personal and Non-Commercial). In order to further familiarize yourself with the Software and allow you to explore its features and functions, you, as the primary user of the computer on which the Software is installed for commercial purposes, may also install one copy of the Software on only one (1) home personal computer (such as your laptop or desktop) solely for your personal and non-commercial ("HPNC") use. This HPNC copy may not be used in any commercial or revenue-generating business activities, including without limitation, work-from-home, teleworking, telecommuting, or other work-related use of the Software. The HPNC copy of the Software may not be used at the same time on a home personal computer as the Software is being used on the primary computer.
- (h) Key Codes, Upgrades and Updates. Prior to your purchase and as part of the registration for the thirty (30) day evaluation period, as applicable, you will receive an evaluation key code. You will receive a purchase key code when you elect to purchase the Software from either Altova GmbH or an authorized reseller. The purchase key code will enable you to activate the Software beyond the initial evaluation period. You may not re-license, reproduce or distribute any key code except with the express written permission of Altova. If the Software that you have licensed is an upgrade or an update, then the latest update or upgrade that you download and install replaces all or part of the Software previously licensed. The update or upgrade and the associated license keys does not constitute the granting of a second license to

the Software in that you may not use the upgrade or updated copy in addition to the copy of the Software that it is replacing and whose license has terminated.

- (i) Title. Title to the Software is not transferred to you. Ownership of all copies of the Software and of copies made by you is vested in Altova, subject to the rights of use granted to you in this Software License Agreement. As between you and Altova, documents, files, stylesheets, generated program code (including the Unrestricted Source Code) and schemas that are authored or created by you via your utilization of the Software, in accordance with its Documentation and the terms of this Software License Agreement, are your property unless they are created using Evaluation Software, as defined in Section 4 of this Agreement, in which case you have only a limited license to use any output that contains generated program code (including Unrestricted Source Code) such as Java, C++, C#, VB.NET or XSLT and associated project files and build scripts, as well as generated XML, XML Schemas, documentation, UML diagrams, and database structures only for the thirty (30) day evaluation period.
- Except and to the limited extent as may be otherwise Reverse Engineering. (i) specifically provided by applicable law in the European Union, you may not reverse engineer. decompile, disassemble or otherwise attempt to discover the source code, underlying ideas. underlying user interface techniques or algorithms of the Software by any means whatsoever, directly or indirectly, or disclose any of the foregoing, except to the extent you may be expressly permitted to decompile under applicable law in the European Union, if it is essential to do so in order to achieve operability of the Software with another software program, and you have first requested Altova to provide the information necessary to achieve such operability and Altova has not made such information available. Altova has the right to impose reasonable conditions and to request a reasonable fee before providing such information. Any information supplied by Altova or obtained by you, as permitted hereunder, may only be used by you for the purpose described herein and may not be disclosed to any third party or used to create any software which is substantially similar to the expression of the Software. Requests for information from users in the European Union with respect to the above should be directed to the Altova Customer Support Department.
- (k) Other Restrictions. You may not loan, rent, lease, sublicense, distribute or otherwise transfer all or any portion of the Software to third parties except to the limited extent set forth in Section 3 or as otherwise expressly provided. You may not copy the Software except as expressly set forth above, and any copies that you are permitted to make pursuant to this Software License Agreement must contain the same copyright, patent and other intellectual property markings that appear on or in the Software. You may not modify, adapt or translate the Software. You may not, directly or indirectly, encumber or suffer to exist any lien or security interest on the Software; knowingly take any action that would cause the Software to be placed in the public domain; or use the Software in any computer environment not specified in this Software License Agreement.

You will comply with applicable law and Altova's instructions regarding the use of the Software. You agree to notify your employees and agents who may have access to the Software of the restrictions contained in this Software License Agreement and to ensure their compliance with these restrictions.

(I) THE SOFTWARE IS NEITHER GUARANTEED NOR WARRANTED TO BE ERROR-FREE NOR SHALL ANY LIABILITY BE ASSUMED BY ALTOVA IN THIS RESPECT. NOTWITHSTANDING ANY SUPPORT FOR ANY TECHNICAL STANDARD, THE SOFTWARE IS NOT INTENDED FOR USE IN OR IN CONNECTION WITH, WITHOUT LIMITATION, THE OPERATION OF NUCLEAR FACILITIES, AIRCRAFT NAVIGATION, COMMUNICATION SYSTEMS, AIR TRAFFIC CONTROL EQUIPMENT, MEDICAL DEVICES OR LIFE SUPPORT SYSTEMS, MEDICAL OR HEALTH CARE APPLICATIONS, OR OTHER APPLICATIONS WHERE THE FAILURE OF THE SOFTWARE OR ERRORS IN DATA PROCESSING COULD LEAD TO DEATH, PERSONAL INJURY OR SEVERE PHYSICAL OR ENVIRONMENTAL DAMAGE. YOU AGREE THAT YOU ARE SOLELY RESPONSIBLE FOR

© 2012 Altova GmbH Altova DiffDog 2012

THE ACCURACY AND ADEQUACY OF THE SOFTWARE AND ANY DATA GENERATED OR PROCESSED BY THE SOFTWARE FOR YOUR INTENDED USE AND YOU WILL DEFEND, INDEMNIFY AND HOLD ALTOVA, ITS OFFICERS AND EMPLOYEES HARMLESS FROM ANY 3RD PARTY CLAIMS, DEMANDS, OR SUITS THAT ARE BASED UPON THE ACCURACY AND ADEQUACY OF THE SOFTWARE IN YOUR USE OR ANY DATA GENERATED BY THE SOFTWARE IN YOUR USE.

### 2. INTELLECTUAL PROPERTY RIGHTS

Acknowledgement of Altova's Rights. You acknowledge that the Software and any copies that you are authorized by Altova to make are the intellectual property of and are owned by Altova and its suppliers. The structure, organization and code of the Software are the valuable trade secrets and confidential information of Altova and its suppliers. The Software is protected by copyright, including without limitation by United States Copyright Law, international treaty provisions and applicable laws in the country in which it is being used. You acknowledge that Altova retains the ownership of all patents, copyrights, trade secrets, trademarks and other intellectual property rights pertaining to the Software, and that Altova's ownership rights extend to any images, photographs, animations, videos, audio, music, text and "applets" incorporated into the Software and all accompanying printed materials. You will take no actions which adversely affect Altova's intellectual property rights in the Software. Trademarks shall be used in accordance with accepted trademark practice, including identification of trademark owners' names. Trademarks may only be used to identify printed output produced by the Software, and such use of any trademark does not give you any right of ownership in that trademark. XMLSpy®, Authentic®, StyleVision®, MapForce®, UModel®, DatabaseSpy®, DiffDog®, SchemaAgent®, SemanticWorks®, MissionKit®, Markup Your Mind®, Nanonull™, and Altova® are trademarks of Altova GmbH. (registered in numerous countries). Unicode and the Unicode Logo are trademarks of Unicode, Inc. Windows, Windows XP, Windows Vista, and Windows 7 are trademarks of Microsoft. W3C, CSS, DOM, MathML, RDF, XHTML, XML and XSL are trademarks (registered in numerous countries) of the World Wide Web Consortium (W3C); marks of the W3C are registered and held by its host institutions, MIT, INRIA and Keio. Except as expressly stated above, this Software License Agreement does not grant you any intellectual property rights in the Software. Notifications of claimed copyright infringement should be sent to Altova's copyright agent as further provided on the Altova Web Site.

### 3. LIMITED TRANSFER RIGHTS

Notwithstanding the foregoing, you may transfer all your rights to use the Software to another person or legal entity provided that: (a) you also transfer each of this Software License Agreement, the Software and all other software or hardware bundled or pre-installed with the Software, including all copies, updates and prior versions, and all copies of font software converted into other formats, to such person or entity; (b) you retain no copies, including backups and copies stored on a computer; (c) the receiving party secures a personalized key code from Altova; and (d) the receiving party accepts the terms and conditions of this Software License Agreement and any other terms and conditions upon which you legally purchased a license to the Software. Notwithstanding the foregoing, you may not transfer education, pre-release, or not-for-resale copies of the Software.

### 4. PRE-RELEASE AND EVALUATION PRODUCT ADDITIONAL TERMS

If the product you have received with this license is pre-commercial release or beta Software ("Pre-release Software"), then this Section applies. In addition, this section applies to all evaluation and/or demonstration copies of Altova software ("Evaluation Software") and continues in effect until you purchase a license. To the extent that any provision in this section is in conflict with any other term or condition in this Software License Agreement, this section shall supersede such other term(s) and condition(s) with respect to the Pre-release and/or Evaluation Software, but only to the extent necessary to resolve the conflict. You acknowledge that the Pre-release Software is a pre-release version, does not represent final product from Altova, and

Altova DiffDog 2012 © 2012 Altova GmbH

may contain bugs, errors and other problems that could cause system or other failures and data CONSEQUENTLY. THE PRE-RELEASE AND/OR EVALUATION SOFTWARE IS PROVIDED TO YOU "AS-IS" WITH NO WARRANTIES FOR USE OR PERFORMANCE, AND ALTOVA DISCLAIMS ANY WARRANTY OR LIABILITY OBLIGATIONS TO YOU OF ANY KIND, WHETHER EXPRESS OR IMPLIED. WHERE LEGALLY LIABILITY CANNOT BE EXCLUDED FOR PRE-RELEASE AND/OR EVALUATION SOFTWARE, BUT IT MAY BE LIMITED, ALTOVA'S LIABILITY AND THAT OF ITS SUPPLIERS SHALL BE LIMITED TO THE SUM OF FIFTY DOLLARS (USD \$50) IN TOTAL. If the Evaluation Software has a time-out feature, then the software will cease operation after the conclusion of the designated evaluation period. Upon such expiration date, your license will expire unless otherwise extended. Your license to use any output created with the Evaluation Software that contains generated program code (including Unrestricted Source Code) such as Java, C++, C, VB.NET or XSLT and associated project files and build scripts as well as generated XML, XML Schemas, documentation, UML diagrams, and database structures terminates automatically upon the expiration of the designated evaluation period but the license to use such output is revived upon your purchase of a license for the Software that you evaluated and used to create such output. Access to any files created with the Evaluation Software is entirely at your risk. acknowledge that Altova has not promised or guaranteed to you that Pre-release Software will be announced or made available to anyone in the future, that Altova has no express or implied obligation to you to announce or introduce the Pre-release Software, and that Altova may not introduce a product similar to or compatible with the Pre-release Software. Accordingly, you acknowledge that any research or development that you perform regarding the Pre-release Software or any product associated with the Pre-release Software is done entirely at your own risk. During the term of this Software License Agreement, if requested by Altova, you will provide feedback to Altova regarding testing and use of the Pre-release Software, including error or bug reports. If you have been provided the Pre-release Software pursuant to a separate written agreement, your use of the Software is governed by such agreement. You may not sublicense, lease, loan, rent, distribute or otherwise transfer the Pre-release Software. Upon receipt of a later unreleased version of the Pre-release Software or release by Altova of a publicly released commercial version of the Software, whether as a stand-alone product or as part of a larger product, you agree to return or destroy all earlier Pre-release Software received from Altova and to abide by the terms of the license agreement for any such later versions of the Pre-release Software.

### 5. LIMITED WARRANTY AND LIMITATION OF LIABILITY

- (a) Limited Warranty and Customer Remedies. Altova warrants to the person or entity that first purchases a license for use of the Software pursuant to the terms of this Software License Agreement that (i) the Software will perform substantially in accordance with any accompanying Documentation for a period of ninety (90) days from the date of receipt, and (ii) any support services provided by Altova shall be substantially as described in Section 6 of this agreement. Some states and jurisdictions do not allow limitations on duration of an implied warranty, so the above limitation may not apply to you. To the extent allowed by applicable law, implied warranties on the Software, if any, are limited to ninety (90) days. Altova's and its suppliers' entire liability and your exclusive remedy shall be, at Altova's option, either (i) return of the price paid, if any, or (ii) repair or replacement of the Software that does not meet Altova's Limited Warranty and which is returned to Altova with a copy of your receipt. This Limited Warranty is void if failure of the Software has resulted from accident, abuse, misapplication. abnormal use, Trojan horse, virus, or any other malicious external code. Any replacement Software will be warranted for the remainder of the original warranty period or thirty (30) days, whichever is longer. This limited warranty does not apply to Evaluation and/or Pre-release Software.
- (b) No Other Warranties and Disclaimer. THE FOREGOING LIMITED WARRANTY AND REMEDIES STATE THE SOLE AND EXCLUSIVE REMEDIES FOR ALTOVA OR ITS SUPPLIER'S BREACH OF WARRANTY. ALTOVA AND ITS SUPPLIERS DO NOT AND CANNOT WARRANT THE PERFORMANCE OR RESULTS YOU MAY OBTAIN BY USING

© 2012 Altova GmbH Altova DiffDog 2012

THE SOFTWARE. EXCEPT FOR THE FOREGOING LIMITED WARRANTY, AND FOR ANY WARRANTY, CONDITION, REPRESENTATION OR TERM TO THE EXTENT WHICH THE SAME CANNOT OR MAY NOT BE EXCLUDED OR LIMITED BY LAW APPLICABLE TO YOU IN YOUR JURISDICTION, ALTOVA AND ITS SUPPLIERS MAKE NO WARRANTIES, CONDITIONS, REPRESENTATIONS OR TERMS, EXPRESS OR IMPLIED, WHETHER BY STATUTE, COMMON LAW, CUSTOM, USAGE OR OTHERWISE AS TO ANY OTHER MATTERS. TO THE MAXIMUM EXTENT PERMITTED BY APPLICABLE LAW, ALTOVA AND ITS SUPPLIERS DISCLAIM ALL OTHER WARRANTIES AND CONDITIONS, EITHER EXPRESS OR IMPLIED, INCLUDING, BUT NOT LIMITED TO, IMPLIED WARRANTIES OF MERCHANTABILITY, FITNESS FOR A PARTICULAR PURPOSE, SATISFACTORY QUALITY, INFORMATIONAL CONTENT OR ACCURACY, QUIET ENJOYMENT, TITLE AND NON-INFRINGEMENT, WITH REGARD TO THE SOFTWARE, AND THE PROVISION OF OR FAILURE TO PROVIDE SUPPORT SERVICES. THIS LIMITED WARRANTY GIVES YOU SPECIFIC LEGAL RIGHTS. YOU MAY HAVE OTHERS, WHICH VARY FROM STATE/JURISDICTION TO STATE/JURISDICTION.

- Limitation of Liability. TO THE MAXIMUM EXTENT PERMITTED BY APPLICABLE LAW EVEN IF A REMEDY FAILS ITS ESSENTIAL PURPOSE, IN NO EVENT SHALL ALTOVA OR ITS SUPPLIERS BE LIABLE FOR ANY SPECIAL, INCIDENTAL, DIRECT, INDIRECT OR CONSEQUENTIAL DAMAGES WHATSOEVER (INCLUDING, WITHOUT LIMITATION, DAMAGES FOR LOSS OF BUSINESS PROFITS, BUSINESS INTERRUPTION, LOSS OF BUSINESS INFORMATION, OR ANY OTHER PECUNIARY LOSS) ARISING OUT OF THE USE OF OR INABILITY TO USE THE SOFTWARE OR THE PROVISION OF OR FAILURE TO PROVIDE SUPPORT SERVICES, EVEN IF ALTOVA HAS BEEN ADVISED OF THE POSSIBILITY OF SUCH DAMAGES. IN ANY CASE, ALTOVA'S ENTIRE LIABILITY UNDER ANY PROVISION OF THIS SOFTWARE LICENSE AGREEMENT SHALL BE LIMITED TO THE AMOUNT ACTUALLY PAID BY YOU FOR THE SOFTWARE PRODUCT. Because some states and jurisdictions do not allow the exclusion or limitation of liability, the above limitation may not apply to you. In such states and jurisdictions, Altova's liability shall be limited to the greatest extent permitted by law and the limitations or exclusions of warranties and liability contained herein do not prejudice applicable statutory consumer rights of person acquiring goods otherwise than in the course of business. The disclaimer and limited liability above are fundamental to this Software License Agreement between Altova and you.
- (d) Infringement Claims. Altova will indemnify and hold you harmless and will defend or settle any claim, suit or proceeding brought against you by a third party that is based upon a claim that the content contained in the Software infringes a copyright or violates an intellectual or proprietary right protected by United States or European Union law ("Claim"), but only to the extent the Claim arises directly out of the use of the Software and subject to the limitations set forth in Section 5 of this Agreement except as otherwise expressly provided. You must notify Altova in writing of any Claim within ten (10) business days after you first receive notice of the Claim, and you shall provide to Altova at no cost such assistance and cooperation as Altova may reasonably request from time to time in connection with the defense of the Claim. Altova shall have sole control over any Claim (including, without limitation, the selection of counsel and the right to settle on your behalf on any terms Altova deems desirable in the sole exercise of its discretion). You may, at your sole cost, retain separate counsel and participate in the defense or settlement negotiations. Altova shall pay actual damages, costs, and attorney fees awarded against you (or payable by you pursuant to a settlement agreement) in connection with a Claim to the extent such direct damages and costs are not reimbursed to you by insurance or a third party, to an aggregate maximum equal to the purchase price of the Software. If the Software or its use becomes the subject of a Claim or its use is enjoined, or if in the opinion of Altova's legal counsel the Software is likely to become the subject of a Claim, Altova shall attempt to resolve the Claim by using commercially reasonable efforts to modify the Software or obtain a license to continue using the Software. If in the opinion of Altova's legal counsel the Claim, the injunction or potential Claim cannot be resolved through reasonable modification or licensing, Altova, at its own election, may terminate this Software License Agreement without penalty, and will refund to you on a pro rata basis any fees paid in advance by you to Altova. THE FOREGOING

Altova DiffDog 2012 © 2012 Altova GmbH

CONSTITUTES ALTOVA'S SOLE AND EXCLUSIVE LIABILITY FOR INTELLECTUAL PROPERTY INFRINGEMENT. This indemnity does not apply to infringements that would not be such, except for customer-supplied elements.

### 6. SUPPORT AND MAINTENANCE

Altova offers multiple optional "Support & Maintenance Package(s)" ("SMP") for the version of Software product edition that you have licensed, which you may elect to purchase in addition to your Software license. The Support Period, hereinafter defined, covered by such SMP shall be delineated at such time as you elect to purchase a SMP. Your rights with respect to support and maintenance as well as your upgrade eligibility depend on your decision to purchase SMP and the level of SMP that you have purchased:

- (a) If you have not purchased SMP, you will receive the Software AS IS and will not receive any maintenance releases or updates. However, Altova, at its option and in its sole discretion on a case by case basis, may decide to offer maintenance releases to you as a courtesy, but these maintenance releases will not include any new features in excess of the feature set at the time of your purchase of the Software. In addition, Altova will provide free technical support to you for thirty (30) days after the date of your purchase (the "Support Period" for the purposes of this paragraph 6(a), and Altova, in its sole discretion on a case by case basis, may also provide free courtesy technical support during your thirty (30) day evaluation period. Technical support is provided via a Web-based support form only, and there is no guaranteed response time.
- If you have purchased SMP, then solely for the duration of its delineated Support (b) Period, you are eligible to receive the version of the Software edition that you have licensed and all maintenance releases and updates for that edition that are released during your Support Period. For the duration of your SMP's Support Period, you will also be eligible to receive upgrades to the comparable edition of the next version of the Software that succeeds the Software edition that you have licensed for applicable upgrades released during your Support Period. The specific upgrade edition that you are eligible to receive based on your Support Period is further detailed in the SMP that you have purchased. Software that is introduced as separate product is not included in SMP. Maintenance releases, updates and upgrades may or may not include additional features. In addition, Altova will provide Priority Technical Support to you for the duration of the Support Period. Priority Technical Support is provided via a Web-based support form only and Altova will make commercially reasonable efforts to respond via e-mail to all requests within forty-eight (48) hours during Altova's business hours (MO-FR, 8am UTC - 10pm UTC, Austrian and US holidays excluded) and to make reasonable efforts to provide work-arounds to errors reported in the Software.

During the Support Period you may also report any Software problem or error to Altova. If Altova determines that a reported reproducible material error in the Software exists and significantly impairs the usability and utility of the Software, Altova agrees to use reasonable commercial efforts to correct or provide a usable work-around solution in an upcoming maintenance release or update, which is made available at certain times at Altova's sole discretion.

If Altova, in its discretion, requests written verification of an error or malfunction discovered by you or requests supporting example files that exhibit the Software problem, you shall promptly provide such verification or files, by email, telecopy, or overnight mail, setting forth in reasonable detail the respects in which the Software fails to perform. You shall use reasonable efforts to cooperate in diagnosis or study of errors. Altova may include error corrections in maintenance releases, updates, or new major releases of the Software. Altova is not obligated to fix errors that are immaterial. Immaterial errors are those that do not significantly impact use of the Software as determined by Altova in its sole discretion. Whether or not you have purchased the Support & Maintenance Package, technical support only covers issues or questions resulting directly out of the operation of the Software and Altova will not provide you with generic consultation, assistance, or advice under any circumstances.

© 2012 Altova GmbH Altova DiffDog 2012

Updating Software may require the updating of software not covered by this Software License Agreement before installation. Updates of the operating system and application software not specifically covered by this Software License Agreement are your responsibility and will not be provided by Altova under this Software License Agreement. Altova's obligations under this Section 6 are contingent upon your proper use of the Software and your compliance with the terms and conditions of this Software License Agreement at all times. Altova shall be under no obligation to provide the above technical support if, in Altova's opinion, the Software has failed due to the following conditions: (i) damage caused by the relocation of the software to another location or CPU; (ii) alterations, modifications or attempts to change the Software without Altova 's written approval; (iii) causes external to the Software, such as natural disasters, the failure or fluctuation of electrical power, or computer equipment failure; (iv) your failure to maintain the Software at Altova's specified release level; or (v) use of the Software with other software without Altova's prior written approval. It will be your sole responsibility to: (i) comply with all Altova-specified operating and troubleshooting procedures and then notify Altova immediately of Software malfunction and provide Altova with complete information thereof; (ii) provide for the security of your confidential information; (iii) establish and maintain backup systems and procedures necessary to reconstruct lost or altered files, data or programs.

### 7. SOFTWARE ACTIVATION, UPDATES AND LICENSE METERING

- (a) License Metering. Altova has a built-in license metering module that helps you to avoid any unintentional violation of this Software License Agreement. Altova may use your internal network for license metering between installed versions of the Software.
- Software Activation. Altova's Software may use your internal network and Internet connection for the purpose of transmitting license-related data at the time of installation, registration, use, or update to an Altova-operated license server and validating the authenticity of the license-related data in order to protect Altova against unlicensed or illegal use of the Software and to improve customer service. Activation is based on the exchange of license related data between your computer and the Altova license server. You agree that Altova may use these measures and you agree to follow any applicable requirements. You further agree that use of license key codes that are not or were not generated by Altova and lawfully obtained from Altova, or an authorized reseller as part of an effort to activate or use the Software violates Altova's intellectual property rights as well as the terms of this Software License Agreement. You agree that efforts to circumvent or disable Altova's copyright protection mechanisms or license management mechanism violate Altova's intellectual property rights as well as the terms of this Software License Agreement. Altova expressly reserves the rights to seek all available legal and equitable remedies to prevent such actions and to recover lost profits, damages and costs.
- **(c) LiveUpdate**. Altova provides a new LiveUpdate notification service to you, which is free of charge. Altova may use your internal network and Internet connection for the purpose of transmitting license-related data to an Altova-operated LiveUpdate server to validate your license at appropriate intervals and determine if there is any update available for you.
- (d) Use of Data. The terms and conditions of the Privacy Policy are set out in full at <a href="http://www.altova.com/privacy">http://www.altova.com/privacy</a> and are incorporated by reference into this Software License Agreement. By your acceptance of the terms of this Software License Agreement and/or use of the Software, you authorize the collection, use and disclosure of information collected by Altova for the purposes provided for in this Software License Agreement and/or the Privacy Policy. Altova has the right in its sole discretion to amend this provision of the Software License Agreement and/or Privacy Policy at any time. You are encouraged to review the terms of the Privacy Policy as posted on the Altova Web site from time to time.
- **(e) Notice to European Users.** Please note that the information as described in paragraph 7(d) above may be transferred outside of the European Economic Area, for purposes

Altova DiffDog 2012 © 2012 Altova GmbH

of processing, analysis, and review, by Altova, Inc., a company located in Beverly, Massachusetts, U.S.A., or its subsidiaries or Altova's subsidiaries or divisions, or authorized partners, located worldwide. You are advised that the United States uses a sectoral model of privacy protection that relies on a mix of legislation, governmental regulation, and self-regulation. You are further advised that the Council of the European Union has found that this model does not provide "adequate" privacy protections as contemplated by Article 25 of the European Union's Data Directive. (Directive 95/46/EC, 1995 O.J. (L 281) 31). Article 26 of the European Union's Data Directive allows for transfer of personal data from the European Union to a third country if the individual has unambiguously given his consent to the transfer of personal information, regardless of the third country's level of protection. By agreeing to this Software License Agreement, you consent to the transfer of all such information to the United States and the processing of that information as described in this Software License Agreement and the Privacy Policy.

### 8. TERM AND TERMINATION

This Software License Agreement may be terminated (a) by your giving Altova written notice of termination; (b) by Altova, at its option, giving you written notice of termination if you commit a breach of this Software License Agreement and fail to cure such breach within ten (10) days after notice from Altova; or (c) at the request of an authorized Altova reseller in the event that you fail to make your license payment or other monies due and payable. In addition the Software License Agreement governing your use of a previous version that you have upgraded or updated of the Software is terminated upon your acceptance of the terms and conditions of the Software License Agreement accompanying such upgrade or update. Upon any termination of the Software License Agreement, you must cease all use of the Software that this Software License Agreement governs, destroy all copies then in your possession or control and take such other actions as Altova may reasonably request to ensure that no copies of the Software remain in your possession or control. The terms and conditions set forth in Sections 1(h), 1(i), 1(j), 1(k), 2, 5(b), 5(c), 5(d), 7(d), 7(e), 9, 10 and 11 survive termination as applicable.

### 9. RESTRICTED RIGHTS NOTICE AND EXPORT RESTRICTIONS

The Software was developed entirely at private expense and is commercial computer software provided with RESTRICTED RIGHTS. Use, duplication or disclosure by the U.S. Government or a U.S. Government contractor or subcontractor is subject to the restrictions set forth in this Agreement and as provided in FAR 12.211 and 12.212 (48 C.F.R. §12.211 and 12.212) or DFARS 227. 7202 (48 C.F.R. §227-7202) as applicable. Consistent with the above as applicable, Commercial Computer Software and Commercial Computer Documentation licensed to U.S. government end users only as commercial items and only with those rights as are granted to all other end users under the terms and conditions set forth in this Software License Agreement. Manufacturer is Altova GmbH, Rudolfsplatz, 13a/9, A-1010 Vienna, Austria/EU. You may not use or otherwise export or re-export the Software or Documentation except as authorized by United States law and the laws of the jurisdiction in which the Software was obtained. In particular, but without limitation, the Software or Documentation may not be exported or re-exported (i) into (or to a national or resident of) any U.S. embargoed country or (ii) to anyone on the U.S. Treasury Department's list of Specially Designated Nationals or the U.S. Department of Commerce's Table of Denial Orders. By using the Software, you represent and warrant that you are not located in. under control of, or a national or resident of any such country or on any such list.

### 10. THIRD PARTY SOFTWARE

The Software may contain third party software which requires notices and/or additional terms and conditions. Such required third party software notices and/or additional terms and conditions are located at our Website at <a href="http://www.altova.com/legal\_3rdparty.html">http://www.altova.com/legal\_3rdparty.html</a> and are made a part of and incorporated by reference into this Agreement. By accepting this Agreement, you are also accepting the additional terms and conditions, if any, set forth therein.

© 2012 Altova GmbH Altova DiffDog 2012

### 11. GENERAL PROVISIONS

If you are located in the European Union and are using the Software in the European Union and not in the United States, then this Software License Agreement will be governed by and construed in accordance with the laws of the Republic of Austria (excluding its conflict of laws principles and the U.N. Convention on Contracts for the International Sale of Goods) and you expressly agree that exclusive jurisdiction for any claim or dispute with Altova or relating in any way to your use of the Software resides in the Handelsgericht, Wien (Commercial Court, Vienna) and you further agree and expressly consent to the exercise of personal jurisdiction in the Handelsgericht, Wien (Commercial Court, Vienna) in connection with any such dispute or claim.

If you are located in the United States or are using the Software in the United States then this Software License Agreement will be governed by and construed in accordance with the laws of the Commonwealth of Massachusetts, USA (excluding its conflict of laws principles and the U.N. Convention on Contracts for the International Sale of Goods) and you expressly agree that exclusive jurisdiction for any claim or dispute with Altova or relating in any way to your use of the Software resides in the federal or state courts of the Commonwealth of Massachusetts and you further agree and expressly consent to the exercise of personal jurisdiction in the federal or state courts of the Commonwealth of Massachusetts in connection with any such dispute or claim.

If you are located outside of the European Union or the United States and are not using the Software in the United States, then this Software License Agreement will be governed by and construed in accordance with the laws of the Republic of Austria (excluding its conflict of laws principles and the U.N. Convention on Contracts for the International Sale of Goods) and you expressly agree that exclusive jurisdiction for any claim or dispute with Altova or relating in any way to your use of the Software resides in the Handelsgericht, Wien (Commercial Court, Vienna) and you further agree and expressly consent to the exercise of personal jurisdiction in the Handelsgericht Wien (Commercial Court, Vienna) in connection with any such dispute or claim. This Software License Agreement will not be governed by the conflict of law rules of any jurisdiction or the United Nations Convention on Contracts for the International Sale of Goods, the application of which is expressly excluded.

This Software License Agreement contains the entire agreement and understanding of the parties with respect to the subject matter hereof, and supersedes all prior written and oral understandings of the parties with respect to the subject matter hereof. Any notice or other communication given under this Software License Agreement shall be in writing and shall have been properly given by either of us to the other if sent by certified or registered mail, return receipt requested, or by overnight courier to the address shown on Altova's Web site for Altova and the address shown in Altova's records for you, or such other address as the parties may designate by notice given in the manner set forth above. This Software License Agreement will bind and inure to the benefit of the parties and our respective heirs, personal and legal representatives, affiliates, successors and permitted assigns. The failure of either of us at any time to require performance of any provision hereof shall in no manner affect such party's right at a later time to enforce the same or any other term of this Software License Agreement. This Software License Agreement may be amended only by a document in writing signed by both of us. In the event of a breach or threatened breach of this Software License Agreement by either party, the other shall have all applicable equitable as well as legal remedies. Each party is duly authorized and empowered to enter into and perform this Software License Agreement. If, for any reason, any provision of this Software License Agreement is held invalid or otherwise unenforceable, such invalidity or unenforceability shall not affect the remainder of this Software License Agreement, and this Software License Agreement shall continue in full force and effect to the fullest extent allowed by law. The parties knowingly and expressly consent to the foregoing terms and conditions.

Altova DiffDog 2012 © 2012 Altova GmbH

Last updated: 2011-10-01

Altova DiffDog 2012 © 2012 Altova GmbH

# Index

# A

### Access database,

connecting to, 150 connecting to user in workgroup, 160 password protected, 160 workgroup, 160 workgroup information file, 160

#### Adding,

commands to menus, 262 commands to toolbars, 262 tables to data comparison, 106 tables to datacomparison, 108 tables to schema comparison, 132 tables to structure comparison, 134

#### ADO connection,

creating, 157

Application status bar, 20 Application window,

description, 20

### Assigning,

keyboard shortcuts, 264 shortcuts, 264

### B

### Background,

status updates, 301 status updates - increase interval, 288

### Binary comparison mode,

definition, 17

Blank lines, 31, 32, 58 Bookmark margin, 39

### C

Case sensitivity, 31, 32, 58 Changing,

comparison mode, 88

content of compared files, 45 mappings, 111 structure of compared files, 45 synchronization actions, 97 synchronization settings, 96

### Collapsing,

all selected nodes, 219 children, 177 elements, 177 siblings, 177 sub-directories, 90 unselected nodes, 219

### Column,

comparing data, 118 comparing structure, 136 mapping, 110 unmapping, 111

### Command line,

exit codes, 285 GUI mode, 278 quiet mode, 278 syntax, 279

### Commands,

Add Child | ATTLIST, 244
Add Child | Attribute, 242
Add Child | CData, 242
Add Child | Comment, 243
Add Child | DOCTYPE, 243
Add Child | BLEMENT, 242, 244
Add Child | ENTITY, 244
Add Child | ExternalID, 243
Add Child | NOTATION, 244
Add Child | Processing Instruction, 243
Add Child | Text, 242

Add Child | Text, 242
Add Child | XML, 243
Append | ATTLIST, 241
Append | Attribute, 239
Append | CData, 239
Append | Comment, 240
Append | DOCTYPE, 240
Append | ELEMENT, 239, 241
Append | ENTITY, 241
Append | ExternalID, 240
Append | NOTATION, 241
Append | Processing Instruction, 240
Append | Text, 239
Append | XML, 240

Append Row, 246

Insert | DOCTYPE, 237 Commands, Ascending Sort, 246 Insert | ELEMENT, 236, 238 Insert | ENTITY, 238 Autostart Comparison, 251 CData, 236 Insert | ExternalID, 237 Check Well-Formedness, 248 Insert | NOTATION, 238 Close, 223 Insert | Processing Instruction, 237 Close all, 223 Insert | Text, 236 Compare According to File Extension Settings, 250 Insert | XML, 236 Compare as Binary, 250 Insert Row, 245 Insert/Remove Bookmark, 233 Compare as XML, 250 Last Difference, 250 Compare Directories, 221 Compare Files, 221 Make Current Difference, 251 Compare Only Size and Modification Date, 255 Move Left, 246 Compare while Editing, 251 Move Right, 246 Comparison Options..., 261 Next Difference, 250 Copy, 227 Open..., 222 Copy from Left to Right (data), 258 Paste, 227 Copy from Left to Right (db schemas), 260 Pretty-Print XML Text, 233 Copy from Left to Right (directories), 256 Previous Difference, 250 Copy from Left to Right (files), 251 Print Preview, 224 Copy from Left to Right (XML Schemas), 253 Print Setup..., 224 Copy from Right to Left (data), 258 Print..., 224 Copy from Right to Left (db schemas), 260 Redo, 227 Copy from Right to Left (directories), 256 Remove All Bookmarks, 234 Copy from Right to Left (files), 251 Replace..., 228 Copy from Right to Left (XML Schemas), 253 Save, 224 Customize..., 262 Show Options Before Comparison, 251 Cut, 227 Start Comparision, 250, 253 Delete, 227 Status Bar, 230 Support Recently Compared Pairs, 252 Descending Sort, 246 DiffDog Options..., 261 Synchronize Directories, 256 Display as Table, 245 Synchronize Selected Directory, 256 Display Current Difference, 251 Synchronized Scrolling, 231 Enclose in Element, 247 Text View, 229 Textual Comparison Only, 249 Exit, 225 Export differences..., 224 Toggle All Folds, 234 Find next, 228 Toolbars, 229 Find..., 228 Undo, 226 First Difference, 251 Validate, 248 Generate Result Left to Right..., 253 Word Wrap, 233 Generate Result Right to Left..., 253 Comparing, Go to line/char, 231 \*.doc, 54 Go to Next Bookmark, 234 \*.docx, 54 Go to Previous Bookmark, 234 directories, 82 Grid View, 229 files, 24 Insert | ATTLIST, 238 Microsoft Word files, 54 Insert | Attribute, 236 Office Open XML, 24, 82

OOXML, 24, 82

Insert | Comment, 236

| Comparing,                     | prerequisites, 103                    |
|--------------------------------|---------------------------------------|
| Word documents, 54             | removing tables, 108                  |
| ZIP archives, 24, 82           | running a comparison, 118             |
| Comparing directories,         | searching text, 119                   |
| see Directory comparison, 82   | selected, 118                         |
| Comparing files,               | selecting tables, 106                 |
| see File comparison, 24        | sorting tables, 112                   |
| Comparing schema,              | starting a comparison, 118            |
| collapsing items, 138          | text, 115                             |
| displaying differences, 138    | unmapping, 111                        |
| Comparing schemas,             | whitespace, 115                       |
| adding tables, 132, 134        | Comparing Word,                       |
| displaying message window, 128 | see Word document comparison, 54      |
| merging structure, 142         | Comparison,                           |
| removing tables, 134           | autostart, 197                        |
| running a comparison, 136      | definition, 14                        |
| selecting tables, 132          | selecting directories, 85             |
| starting a comparison, 136     | selecting files, 27                   |
| Comparing tables,              | selecting Word documents, 57          |
| adding tables, 106, 108        | showing options before comparing, 197 |
| case sensitivity, 115          | Comparison management, 196            |
| changing mappings, 111         | Comparison mode,                      |
| collapsing tables, 118         | Binary, 17                            |
| comparison mode, 114           | changing, 88                          |
| comparison options, 114        | current, 17                           |
| configuring result view, 120   | Extensions, 17                        |
| deleting mappings, 111         | Native (Enterprise Edition only), 17  |
| depth, 115                     | Quick comparison, 17                  |
| display options, 176           | String (Enterprise Edition only), 17  |
| displaying differences, 119    | Text, 17                              |
| displaying message window, 102 | XML, 17                               |
| displaying result, 118         | Comparison Mode toolbar, 219          |
| entities, 115                  | Comparison results,                   |
| execution options, 114         | configuring, 120                      |
| hiding equal columns, 119      | gutter width, 120                     |
| ignored node types, 115        | hiding equal columns, 120             |
| layout options, 176            | hiding rows, 120                      |
| mapping columns, 109, 110      | showing rows, 120                     |
| mapping tables, 109            | Comparison window,                    |
| merging all tables, 123        | display options, 176                  |
| merging data, 123              | dragging tables, 112                  |
| merging individual cells, 125  | opening data comparison, 104          |
| merging selected tables, 123   | opening schema comparison, 130        |
| namespace, 115                 | sorting tables, 112                   |
| numeric options, 114           | Comparison window status bar, 20      |
| optimization options, 114      | Comparisons,                          |
| options, 114                   | saving, 194                           |
| prefix, 115                    | Configuring,                          |
|                                |                                       |

| Configuring,                                   | Open Database Connectivity (ODBC), 163      |
|------------------------------------------------|---------------------------------------------|
| Online Browser, 178                            | Current comparison mode,                    |
| Connecting,                                    | definition, 17                              |
| to a password-protected Access DB, 160         | Customizing,                                |
| to IBM DB2, 152                                | Commands, 262                               |
| to MS Access, 150                              | context menus, 266                          |
| to MS SQL Server, 150                          | Keyboard, 264                               |
| to MySQL, 151                                  | Menu, 266                                   |
| to Oracle, 150                                 | Online Browser, 178                         |
| to PostgreSQL, 154                             | Options, 269                                |
| to Sybase, 153                                 | tables, 43                                  |
| using user in workgroup, 160                   | Toolbars, 263                               |
| Connection,                                    | CVS, 288                                    |
| ActiveX Data Objects (ADO), 157                | ,                                           |
| ADO, 157                                       |                                             |
| building connection string, 167                | <b>D</b>                                    |
| creating DSNs, 165                             | D                                           |
| existing, 156                                  |                                             |
| ODBC, 163                                      | Data comparison,                            |
| Open Database Connectivity (ODBC), 163         | opening comparison window, 104              |
| to existing DSN, 163                           | saving, 117                                 |
| Wizard, 149                                    | starting a schema comparison, 122           |
| Connection string,                             | starting from within schema comparison, 140 |
| building, 167                                  | Data source,                                |
| Connection Wizard,                             | browsing, 176                               |
| creating connections, 149                      | disconnecting, 176                          |
| Context menus,                                 | Online Browser, 176                         |
| customizing, 266                               | Data source name,                           |
| Copying,                                       | File DSN, 165                               |
| file content, 188                              | System DSN, 165                             |
| Copyright information, 308                     | User DSN, 165                               |
| CPU,                                           | Database comparison,                        |
| load - increase background status updates, 288 | adding tables, 106, 108                     |
| Creating,                                      | case sensitivity, 115                       |
| attribute groups, 35                           | changing mappings, 111                      |
| attributes filter, 36                          | collapsing tables, 118                      |
| data source name, 165                          | comparison mode, 114                        |
| DSN, 165                                       | comparison options, 114                     |
| elements filter, 36                            | configuring result view, 120                |
| groups of attributes, 35                       | deleting mappings, 111                      |
| User DSN, 165                                  | depth, 115                                  |
| Creating connections,                          | dispalying result, 118                      |
| ActiveX Data Objects (ADO), 157                | display options, 176                        |
| ADO, 157                                       | displaying differences, 119                 |
| building connection string, 167                | displaying message window, 102, 128         |
| Connection Wizard, 149                         | entities, 115                               |
| creating DSNs, 165                             | execution options, 114                      |
| ODBC, 163                                      | hiding equal columns, 119                   |
| •                                              |                                             |

| Database comparison,                           | Diffdog,                                  |
|------------------------------------------------|-------------------------------------------|
| ignored node types, 115                        | allowing multiple instances, 203          |
| layout options, 176                            | application window, 20                    |
| mapping columns, 109, 110                      | configure for differencing, 301           |
| mapping tables, 109                            | features, 11                              |
| merging all tables, 123                        | GUI, 20                                   |
| merging data, 123                              | interface, 20                             |
| merging individual cells, 125                  | introduction to, 10                       |
| merging schemas, 142                           | main features, 11                         |
| merging selected tables, 123                   | options, 202                              |
| namespace, 115                                 | settings, 202                             |
| numeric options, 114                           | terminology, 14                           |
| optimization options, 114                      | User Reference, 218                       |
| options, 114                                   | Differences,                              |
| prefix, 115                                    | colors, 204                               |
| prerequisites, 103                             | copying content, 188                      |
| removing tables, 108                           | definition, 14                            |
| running a comparison, 118                      | exporting, 192                            |
| saving merge scripts, 142                      | in directories, 92                        |
| searching text, 119                            | in files, 39                              |
| selecting tables, 106                          | in Grid View, 41                          |
| sorting tables, 112                            | in Text View, 39                          |
| starting a comparisn, 118                      | in Word documents, 62                     |
| text, 115                                      | in ZIP files, 92                          |
| unmapping, 111                                 | merging, 188                              |
| whitespace, 115                                | navigating, 184                           |
| Database comparison (Enterprise Edition only), | within lines, 31, 58                      |
| comparison mode, 17                            | Differencing,                             |
| features, 12                                   | configuring Diffdog, 301                  |
| DB2,                                           | Directories,                              |
| connecting to, 152                             | comparing, 82                             |
| editing drivers, 152                           | selecting for comparison, 85              |
| Default comparison mode, 214                   | synchronizing, 95                         |
| Defining,                                      | Directory comparison,                     |
| default layout, 178                            | changing the comparison mode, 88          |
| file extensions, 214                           | changing the synchronization actions, 97  |
| file types, 214                                | changing the synchronization settings, 96 |
| Deleting,                                      | colors, 92                                |
| file extensions, 214                           | comparing files, 94                       |
| file types, 214                                | comparison mode, 17                       |
| mappings, 111                                  | comparison symbols, 92                    |
| Diff and Merge menu, 249                       | configuring the view, 90                  |
| database data comparison, 256                  | definition, 14                            |
| database schema comparison, 259                | displaying differences, 92                |
| directory comparison, 255                      | displaying sub-directories, 90            |
| file comparison, 249                           | features, 11                              |
| XML Schema comparison, 252                     | file icons, 92                            |
| Diff and Merge toolbar, 219                    | filtering, 89                             |
|                                                |                                           |

| Directory comparison,                        | building connection string, 167                |
|----------------------------------------------|------------------------------------------------|
| folder icons, 92                             | creating, 165                                  |
| opening, 82                                  |                                                |
| opening comparison window, 84                |                                                |
| options, 88                                  | _                                              |
| running, 89                                  | E                                              |
| selecting directories, 85                    | <b>-</b>                                       |
| starting, 89                                 | Edit menu, 226                                 |
| starting a synchronization, 99               | Editing,                                       |
| synchronizing directories, 95                | comparing while editing, 197                   |
| ZIP icons, 92                                | content, 45                                    |
| Directory Comparison window,                 | files, 45                                      |
| filtering a comparison, 89                   | finding text, 47, 63<br>replacing text, 47, 63 |
| opening, 84                                  | structure, 45                                  |
| running a comparison, 89                     | Word documents, 63                             |
| selecting directories, 85                    | Editing drivers,                               |
| Directory Content toolbar, 219               | IBM DB2, 152                                   |
| Directory synchronization,                   | MySQL, 151                                     |
| options, 96                                  | Oracle, 150                                    |
| running, 99                                  | PostgreSQL, 154                                |
| settings, 96                                 | Sybase, 153                                    |
| starting, 99                                 | Encoding, 203                                  |
| synchronization actions, 97                  | End of line markers, 39                        |
| Disabling,                                   | End User License Agreement, 308, 312           |
| auto-mapping, 109                            | Entities,                                      |
| <b>Disconnecting,</b> from data sources, 176 | resolving, 32                                  |
| Displaying,                                  | Equal files,                                   |
| Comments, 61                                 | definition, 14                                 |
| data source name, 176                        | hiding, 90                                     |
| differences in data comparison, 119          | showing, 90                                    |
| differences in schema comparison, 138        | Evaluation period,                             |
| merge scripts, 142                           | of Altova's software products, 308, 309, 311   |
| repeating elements, 43                       | Existing connections, 156                      |
| Revisions, 61                                | Exit Codes, 285                                |
| schema name, 176                             | Expanding,                                     |
| sub-directories, 90                          | all selected nodes, 219                        |
| table, 43                                    | childrem, 177                                  |
| Displaying differences,                      | elements, 177                                  |
| in directories, 92                           | selected and child nodes, 219                  |
| in files, 39                                 | siblings, 177                                  |
| in Grid View, 41                             | sub-directories, 90                            |
| in Text View, 39                             | Exporting,                                     |
| in Word documents, 62                        | differences, 192                               |
| in ZIP archives, 92                          | to text, 192                                   |
| Distribution,                                | to XML, 192                                    |
| of Altova's software products, 308, 309, 311 |                                                |

DSN,

|                                             | Filter,                               |
|---------------------------------------------|---------------------------------------|
|                                             | creating, 208                         |
| _                                           | default filters, 208                  |
| <b>F</b>                                    | Filtering,                            |
|                                             | attributes, 36                        |
| Favorites,                                  | database objects, 179                 |
| in comparisons, 176                         | directories, 89                       |
| Features, 11                                | elements, 36                          |
| File comparison,                            | the Online Browser, 179               |
| changing structure, 45                      | XML comparisons, 36                   |
| comparing files in directory comparison, 94 | Finding,                              |
| comparing while editing, 197                | content in Grid View, 50              |
| comparison mode, 17                         | database elements, 179                |
| definition, 14                              | names in Grid View, 50                |
| displaying differences, 39                  | objects, 179                          |
| editing content, 45                         | text in file comparisons, 47          |
| editing files, 45                           | text in Grid View, 50                 |
| features, 11                                | text in Text View, 47                 |
| filter for XML comparison, 36               | text in Word document comparisons, 63 |
| finding text, 47                            | XML node types, 47, 50                |
| Grid View, 41                               | Flat layout, 178                      |
| opening, 24                                 | Folders layout, 178                   |
| opening comparison window, 26               | Folding margin, 39                    |
| options, 31                                 |                                       |
| reloading files, 45                         |                                       |
| replacing text, 47                          |                                       |
| running, 38                                 | G                                     |
| saving files, 52                            | _                                     |
| searching Grid View, 50                     | Grid Edit toolbar, 219                |
| searching Text View, 47                     | Grid toolbar, 219                     |
| selecting files, 27                         | Grid View,                            |
| selecting Word documents, 57                | collapsing nodes, 219                 |
| starting, 38                                | displaying differences, 41            |
| Table View, 43                              | expanding nodes, 219                  |
| text comparison options, 31                 | finding text, 50                      |
| Text View, 39                               | optimal widths, 219                   |
| Text View Settings, 39                      | replacing text, 50                    |
| XML comparison options, 32                  | Grid View menu, 235                   |
| File Comparison window,                     | Add Child sub-Menu, 241               |
| opening, 26                                 | Append sub-menu, 238                  |
| running a comparison, 38                    | Convert to submenu, 244               |
| selecting files, 27                         | Insert sub-menu, 235                  |
| File DSN, 165                               | Table sub-menu, 245                   |
| File menu, 221                              | GUI,                                  |
| Files,                                      | description, 20                       |
| automatic reloading, 204                    |                                       |
| backup options, 204                         |                                       |

default comparison mode, 214

| Н                                                                                                    | K                                                                                                    |
|----------------------------------------------------------------------------------------------------|----------------------------------------------------------------------------------------------------|
| Help menu, 272 Hiding, equal columns, 120 equal files, 90                                                                                                    | Keyboard shortcuts, 264 Microsoft Word, 61                                                                                                    |
| equal rows, 120 left-only rows, 120 missing files left/right, 90 newer files left/right, 90 non-comparable files, 90 right-only rows, 120 sub-directories, 90                                                                                                    | Legal information, 308 License, 312 information about, 308 License metering, in Altova products, 310                                                                                                    |
| I                                                                                                    | Line number margin, 39<br>Locating objects, 180                                                                                                    |
| IBM DB2, connecting to, 152                                                                                                    | M                                                                                                    |
| editing drivers, 152                                                                                                    | Mapping,                                                                                                    |
| Ignoring, attribute order, 32 binary data columns, 109 blank lines, 31, 32, 58 case, 31, 32, 58, 109 identity columns, 109 namespace, 32 node depth, 32 node types, 32 node types order, 32 prefixes, 32 text, 32 whitespace, 109 XML columns, 109 Indentation guides, 39 | auto-mapping, 109 binary data columns, 109 case, 109 changing, 111 columns, 110 deleting, 111 identity columns, 109 mapping type, 109 tables, 109 unmapping, 111 whitespace, 109 XML columns, 109  Mapping (Enterprise Edition only), definition, 16 |
| Installing,                                                                                                    | Margins,                                                                                                    |
| version control systems, 294  Interface, description, 20  Introduction, 10                                                                                                    | bookmarks, 39 folding, 39 line numbers, 39 Menu bars,                                                                                                    |
| minoduction, 10                                                                                                    | customizing, 266  Menus,  adding commands, 262  Diff and Merge, 249  Edit, 226                                                                                                    |

| Menus,                                            | Navigation,                    |
|---------------------------------------------------|--------------------------------|
| File, 221                                         | current difference, 184        |
| Grid View, 235                                    | differences, 184               |
| Help, 272                                         | New features, 6, 8             |
| Text View, 233                                    | Newer files left/right,        |
| Tools, 261                                        | hiding, 90                     |
| View, 229                                         | showing, 90                    |
| Window, 270                                       | No Folders layout, 178         |
| XML, 248                                          | No Schemas layout, 178         |
| Merging,                                          | Non-comparable files,          |
| all tables, 123                                   | hiding, 90                     |
| definition, 14                                    | showing, 90                    |
| differences, 188                                  | Non-equal files,               |
| limitations, 125                                  | definition, 14                 |
| saving merge scripts, 142                         |                                |
| schemas, 142                                      |                                |
| selected cells, 125                               |                                |
| selected tables, 123                              | O                              |
| showing merge scripts, 142                        |                                |
| structure, 142                                    | Object Locator, 176, 179, 180  |
| Missing files left/right,                         | ODBC connection,               |
| hiding, 90                                        | building connection string, 16 |
| showing, 90                                       | creating, 163                  |
| Modifying,                                        | creating DSNs, 165             |
| default comparison mode, 214                      | Office Open XML,               |
| directory synchronization actions, 97             | comparing, 82                  |
| Grid View, 41                                     | Online Browser,                |
| options for directory comparison, 88              | applying filters, 179          |
| options for file comparison, 31                   | collapsing children, 177       |
| options for Word document comparison, 58          | collapsing elements, 177       |
| settings for directory synchronization, 96        | collapsing siblings, 177       |
| MS Access,                                        | configuring, 178               |
| connecting to, 150                                | customizing, 178               |
| MS SQL Server,                                    | default layout, 178            |
| connecting to, 150                                | expanding children, 177        |
| creating User DSN, 165                            | expanding elements, 177        |
| MS Visual Source Safe, 288                        | expanding siblings, 177        |
| Multiple instances, 203                           | filtering, 179                 |
| MySQL,                                            | finding database elements, 179 |
| connecting to, 151                                | layouts, 178                   |
| editing drivers, 151                              | locating objects, 179, 180     |
|                                                   | selecting layouts, 178         |
|                                                   | sorting tables, 178            |
| N.I.                                              | OOXML,                         |
| IN                                                | comparing, 82                  |
|                                                   | Opening,                       |
| Native comparison mode (Enterprise Edition only), | Data Comparison window, 104    |
| definition, 17                                    | directory comparison, 82       |

Opening, source control, 288 Directory Comparison window, 84 **PVCS Version Manager, 288** empty directory comparison, 84 empty file comparison, 26 empty Word document comparison, 56 file comparison, 24 File Comparison window, 26 Quick comparison mode, MS Word comparison, 54 definition, 17 Schema Comparison window, 130 Quick connect, 148 Word Comparison window, 56 ADO connections, 157 Word document comparison, 54 building connection string, 167 Options, Connection Wizard, 149 application, 203 creating DSNs, 165 backup files, 204 existing connections, 156 colors, 204 ODBC connections, 163 comparison management, 196 directory comparison, 88, 206 directory filters, 206 R directory synchronization, 96 encoding, 203 file comparison, 31, 204 Recently compared pairs, 198 file filters, 206 Refreshing, file types, 214 display, 61 for data comparison, 114 **GUI. 61** for string comparison, 114 screen, 61 for XML comparison, 115 Regular expressions, recently compared pairs, 198 searching Text View, 49 showing before comparing, 197 Reloading, startup options, 203 automatic reload, 204 text comparison, 31 files, 45, 63 Windows Explorer integration, 203 Word documents, 63 Word document comparison, 58 Removing, XML comparison, 32 tables from data comparison, 108 Oracle, tables from structure comparison, 134 connecting to, 150 Replacing, editing drivers, 150 text in file comparisons, 47 text in Grid View, 50 text in Text View, 47 text in Word document comparisons, 63 Repositories, 288 Resetting, Password, context menus, 266 for Access DBs, 160 menu bars, 266 PostgreSQL, Resolving entities, 32 connecting to, 154 Resources, editing drivers, 154 increase - background status updates, 288 Product features, 11

Provider,

Result messages, 276

| Dunning                                                | differences within lines, 31, 58                   |
|--------------------------------------------------------|----------------------------------------------------|
| Running,<br>directory comparison, 89                   | equal columns, 120                                 |
| directory comparison, 89 directory synchronization, 99 | equal files, 90                                    |
| file comparison, 38                                    | equal rows, 120                                    |
| Word document comparison, 60                           | large icons, 269                                   |
| word document comparison, oo                           | left-only rows, 120                                |
|                                                        | merge scripts, 142                                 |
|                                                        | missing files left/right, 90                       |
| S                                                      | newer files left/right, 90                         |
|                                                        | non-comparable files, 90                           |
| Saving,                                                | options before comparing, 197                      |
| database data comparison files, 117                    | recently compared pairs, 198                       |
| database schema comparison files, 135                  | Revisions, 61                                      |
| files, 52, 64                                          | right-only rows, 120                               |
| merge scripts, 142                                     |                                                    |
| Word documents, 64                                     | screen tips, 269<br>shortcut keys, 269             |
| XML Schema comparison files, 75                        | sub-directories, 90                                |
| Saving comparisons, 194                                | text labels on toolbars, 263                       |
| Schema comparison, 128                                 |                                                    |
| adding tables, 132, 134                                | Software product license, 312 Sorting,             |
| collapsings items, 138                                 | <u>.</u>                                           |
| displaying differences, 138                            | mapped tables, 112 tables, 43                      |
| merging, 142                                           |                                                    |
| opening comparison window, 130                         | tables for comparison, 112                         |
| removing tables, 134                                   | Source control, 288                                |
| running a comparison, 136                              | Speed up,                                          |
| saving, 135                                            | increase - background status updates, 288          |
| selecting tables, 132                                  | SQL Server,                                        |
| starting a comparisn, 136                              | connecting to, 150                                 |
| starting a data comparison, 140                        | creating User DSN, 165                             |
| starting from within data comparison, 122              | Standard toolbar, 219                              |
| Selecting,                                             | StarTeam, 288                                      |
| directories for comparison, 85                         | Starting,                                          |
| directories in Windows Explorer, 85                    | data comparison, 118                               |
| files for comparison, 27                               | data comparison from within schema comparison, 140 |
| files for Word document comparison, 57                 | directory comparison, 89                           |
| files in Windows Explorer, 27                          | directory synchronization, 99                      |
| folders in Windows Explorer, 85                        | file comparison, 38                                |
| layouts, 178                                           | schema comparison, 136                             |
| recently compared pairs, 198                           | schema comparison from within data comparison, 122 |
| tables for data comparison, 106                        | Word document comparison, 60                       |
| tables for structure comparison, 132                   | Startup options, 203                               |
| Word documents in Windows Explorer, 57                 | Status,                                            |
| Shortcuts, 264                                         | background updates, 301                            |
| Microsoft Word, 61                                     | Status bar,                                        |
| Showing,                                               | application, 20                                    |
| blank lines, 31, 32, 58                                | comparison windows, 20                             |
| Comments, 61                                           | result message, 276                                |
|                                                        | status messages, 276                               |

| Status messages, 276                              | Terminology, 14                      |
|---------------------------------------------------|--------------------------------------|
| String comparison mode (Enterprise Edition only), | Text comparison,                     |
| definition, 17                                    | options, 31                          |
| Sub-directories,                                  | showing differences within lines, 31 |
| collapsing, 90                                    | Text comparison mode,                |
| displaying, 90                                    | definition, 17                       |
| expanding, 90                                     | Text toolbar, 219                    |
| hiding, 90                                        | Text View,                           |
| including, 90                                     | displaying differences, 39           |
| Sybase,                                           | finding text, 47                     |
| connecting to, 153                                | replacing text, 47                   |
| editing drivers, 153                              | using regular expressions, 49        |
| Synchonizing,                                     | Text View menu, 233                  |
| directories, 95                                   | Text View Settings, 39               |
| Synchronizing,                                    | Toolbars, 219                        |
| definition, 14                                    | adding commands, 262                 |
| Syntax coloring, 214                              | Tools menu, 261                      |
| System DSN, 165                                   |                                      |
|                                                   |                                      |
|                                                   | U                                    |
| T                                                 | •                                    |
| •                                                 | Update,                              |
| Tab size, 39                                      | background status updates, 301       |
| Table,                                            | User DSN, 165                        |
| adding to data comparison, 106, 108               | User Reference, 218                  |
| adding to schema comparison, 132                  |                                      |
| adding to structure comparison, 134               |                                      |
| comparing data, 118                               | 1/                                   |
| comparing structure, 136                          | V                                    |
| comparing tables, 102                             |                                      |
| mapping, 109                                      | v2010,                               |
| merging all, 123                                  | v2010 r2, 8                          |
| merging compared tables, 123                      | v2010 r3, 8                          |
| merging selected, 123                             | v2010 r3 SP1, 8                      |
| merging selected cells, 125                       | Version control,                     |
| removing from data comparison, 108                | Diffdog differencing editor, 301     |
| removing from structure comparison, 134           | installation procedures, 294         |
| selecting for data comparison, 106                | View menu, 229                       |
| selecting for structure comparison, 132           | Visual aid,                          |
| sorting for comparison, 112                       | end of line markers, 39              |
| sorting in Online Browser, 178                    | indentation guides, 39               |
| unmapping, 111                                    | whitespace markers, 39               |
| ** -                                              |                                      |
| Table View                                        |                                      |
| Table View,                                       | \A/                                  |
| customizing, 43                                   | VV                                   |
| displaying, 43                                    |                                      |

What's new, 6

sorting, 43

Whitespace, 31, 32, 58 Whitespace markers, 39 Window menu, 270 Windows Explorer integration, 203 Word Comparison window, opening, 56 running a comparison, 60 selecting files, 57 Word document comparison, displaying differences, 62 editing files, 63 finding text, 63 opening, 54 opening comparison window, 56 options, 58 reloading files, 63 replacing text, 63 running, 60 saving files, 64 saving Word documents, 64 selecting files, 57 showing differences within lines, 58 starting, 60 Workgroup, 160 Workgroup information file, 160

Fit to page, 61 in Text View, 39

## X

### XML comparison,

attribute groups, 35 detailed differencing, 32 filtering, 36 groups of attributes, 35 options, 32

### XML comparison mode,

definition, 17

XML menu, 248

### Z

### ZIP archives,

comparing, 82

### Zooming,

100%, 61